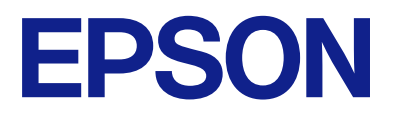

# **ES-C320W Przewodnik użytkownika**

**[Funkcje produktu](#page-14-0) [Podstawowe informacje o skanerze](#page-20-0) [Umieszczanie oryginałów](#page-37-0) [Skanowanie](#page-90-0) [Konserwacja](#page-110-0) [Rozwiązywanie problemów](#page-135-0)**

## *Spis treści*

## *[Informacje o tym podręczniku](#page-5-0)*

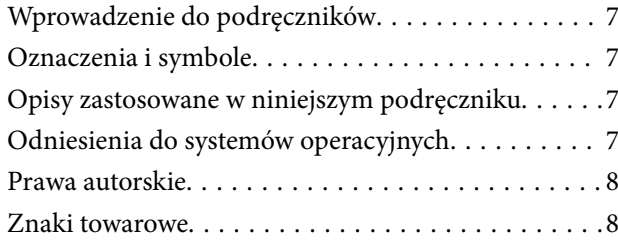

## *[Ważne instrukcje](#page-9-0)*

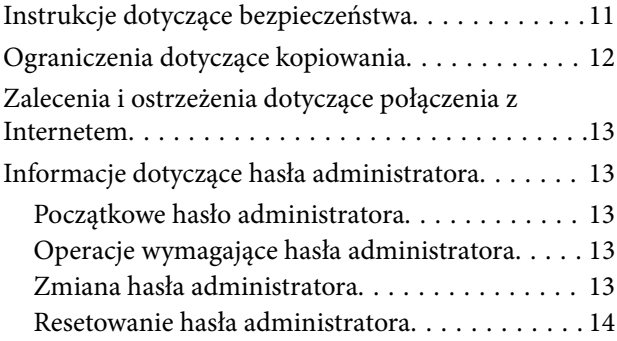

## *[Funkcje produktu](#page-14-0)*

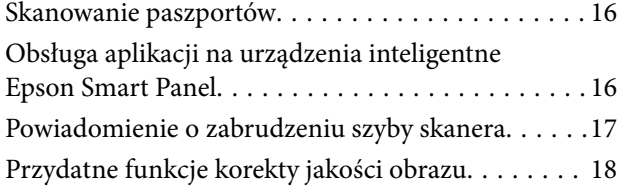

## *[Podstawowe informacje o skanerze](#page-20-0)*

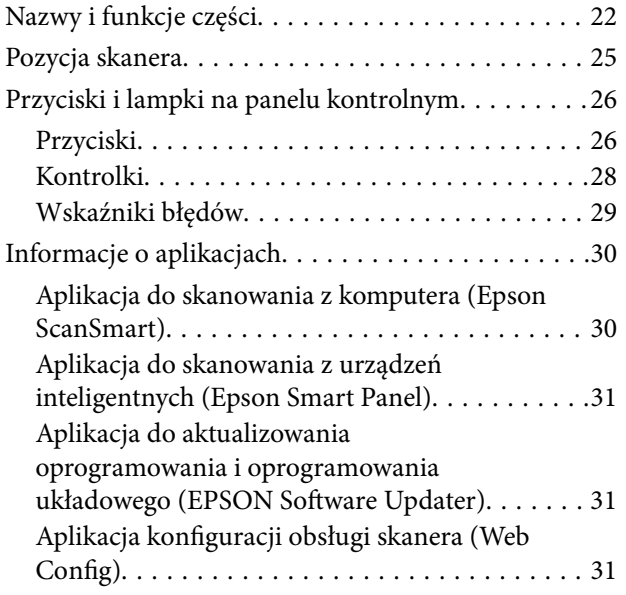

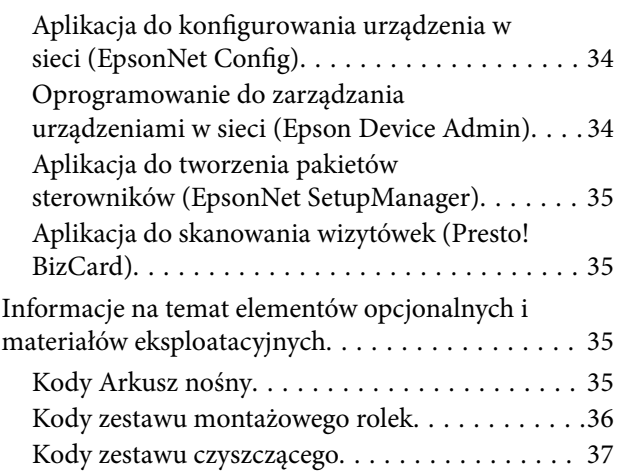

## *[Umieszczanie oryginałów](#page-37-0)*

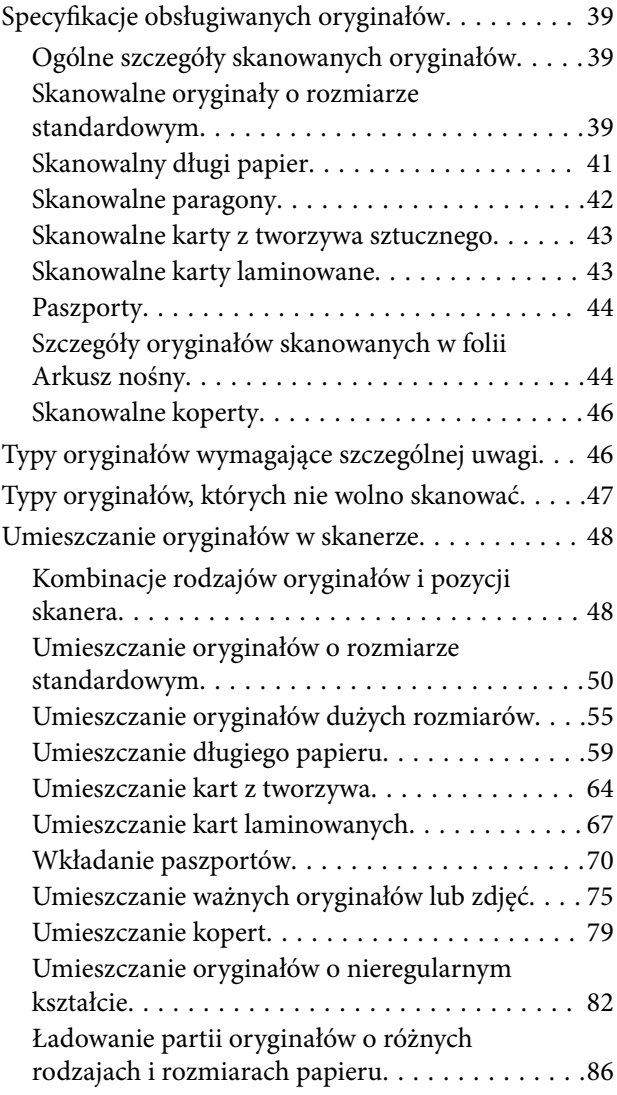

## *[Skanowanie](#page-90-0)*

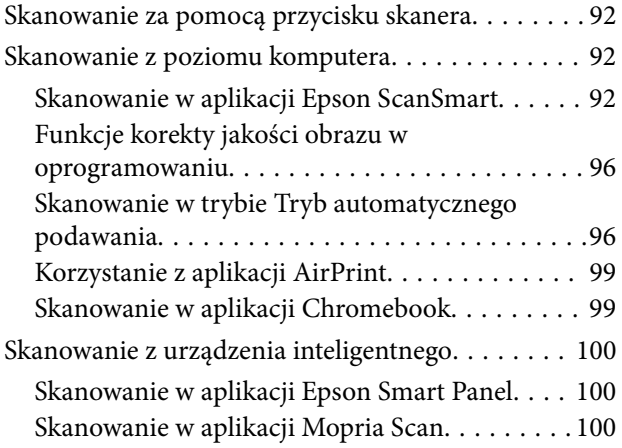

## *[Ustawienia niezbędne do](#page-100-0)  [skanowania](#page-100-0)*

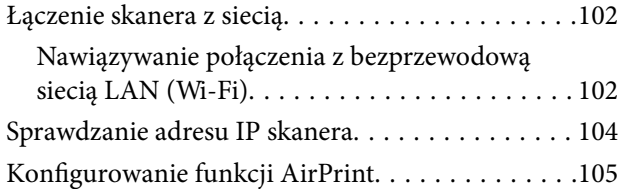

## *[Przydatne funkcje](#page-105-0)*

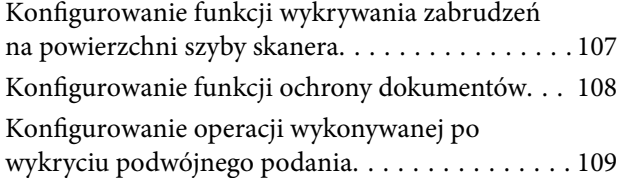

## *[Konserwacja](#page-110-0)*

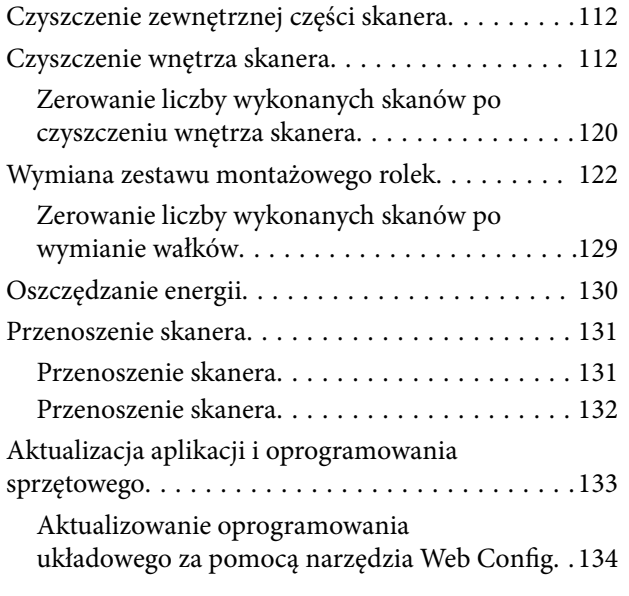

[Aktualizowanie oprogramowania](#page-133-0) [układowego bez nawiązywania połączenia z](#page-133-0) [Internetem. . . . . . . . . . . . . . . . . . . . . . . . . . . .134](#page-133-0)

## *[Rozwiązywanie problemów](#page-135-0)*

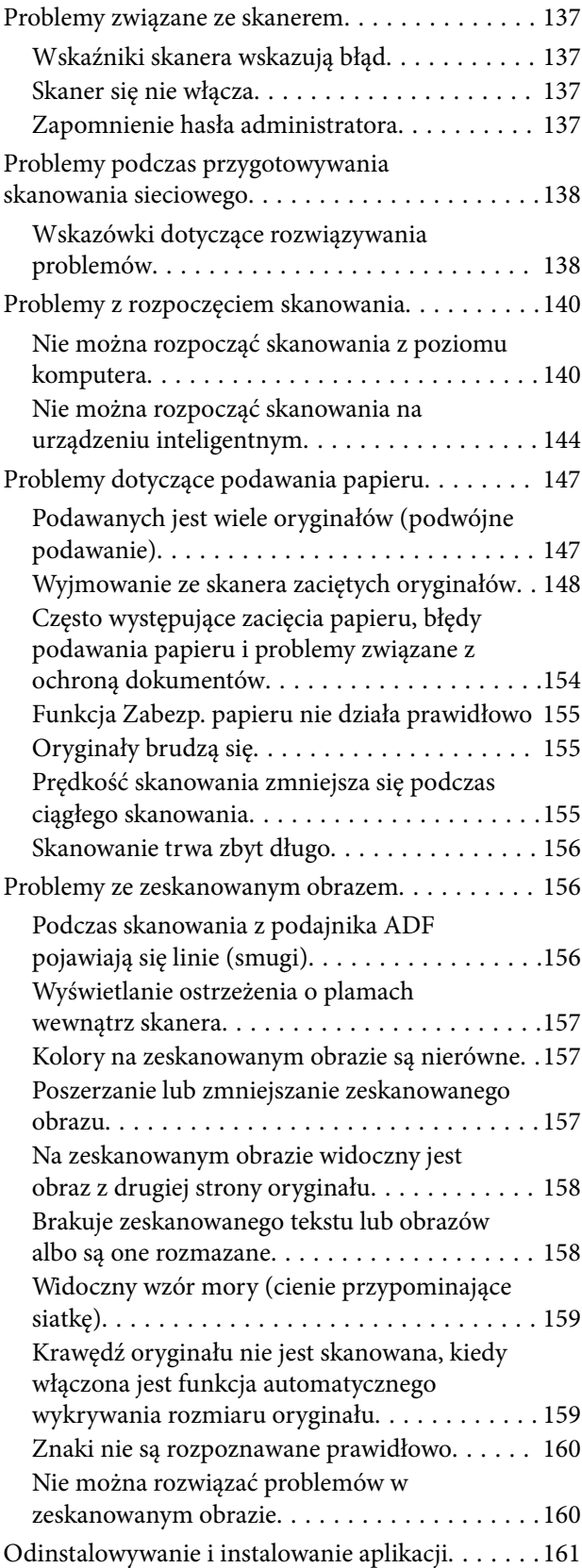

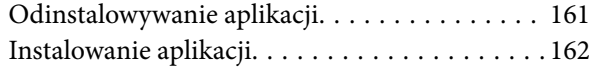

## *[Dodawanie lub wymienianie](#page-163-0)  [komputera lub urządzeń](#page-163-0)*

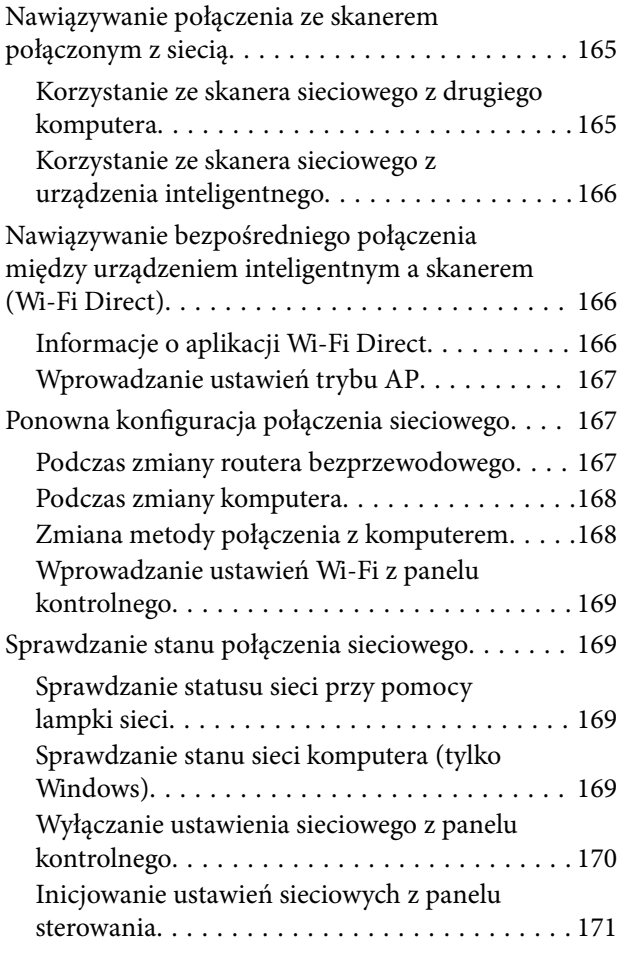

## *[Informacje dla administratora](#page-171-0)*

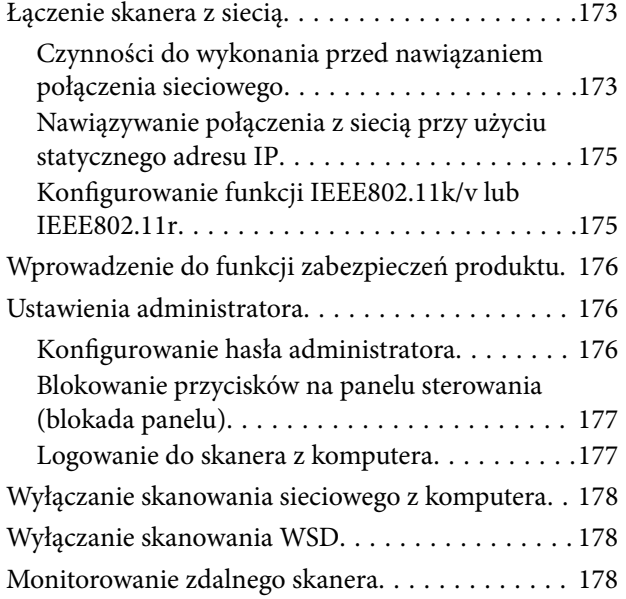

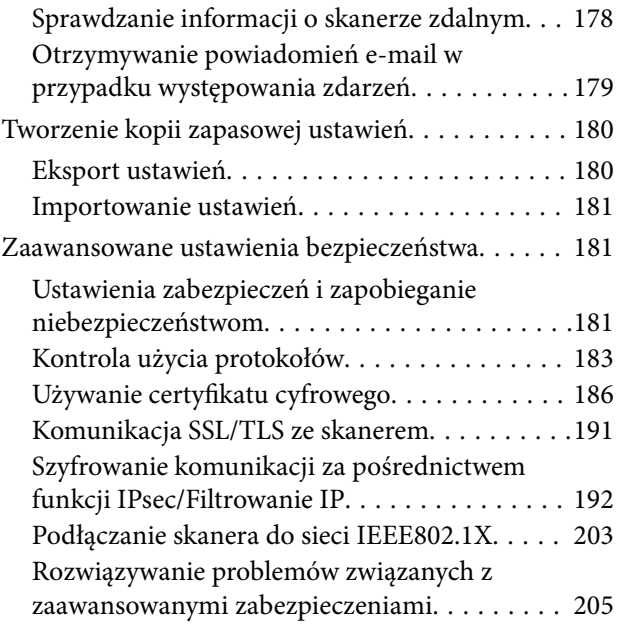

## *[Parametry techniczne](#page-212-0)*

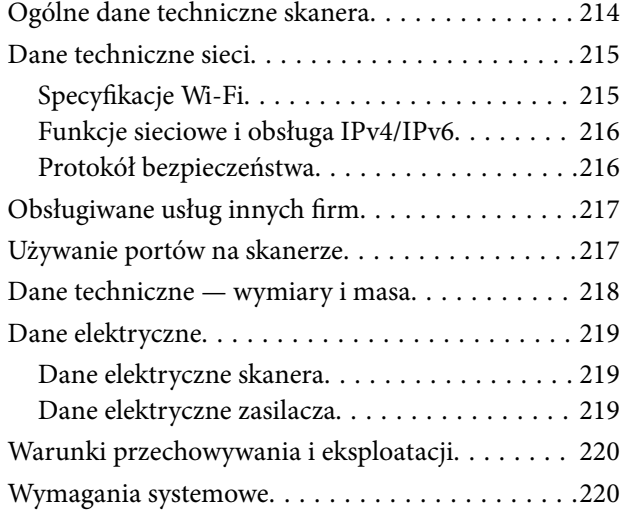

## *[Standardy i normy](#page-220-0)*

[Normy i zatwierdzenia dla modelu europejskiego. .222](#page-221-0) [Normy i aprobaty dla modeli australijskich. . . . . . 222](#page-221-0) [Normy i aprobaty dla modeli amerykańskich. . . . . 222](#page-221-0)

## *[Gdzie uzyskać pomoc](#page-223-0)*

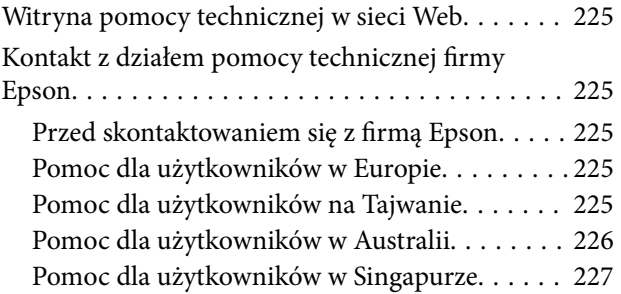

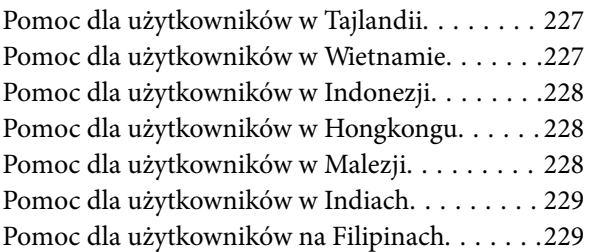

# <span id="page-5-0"></span>**Informacje o tym podręczniku**

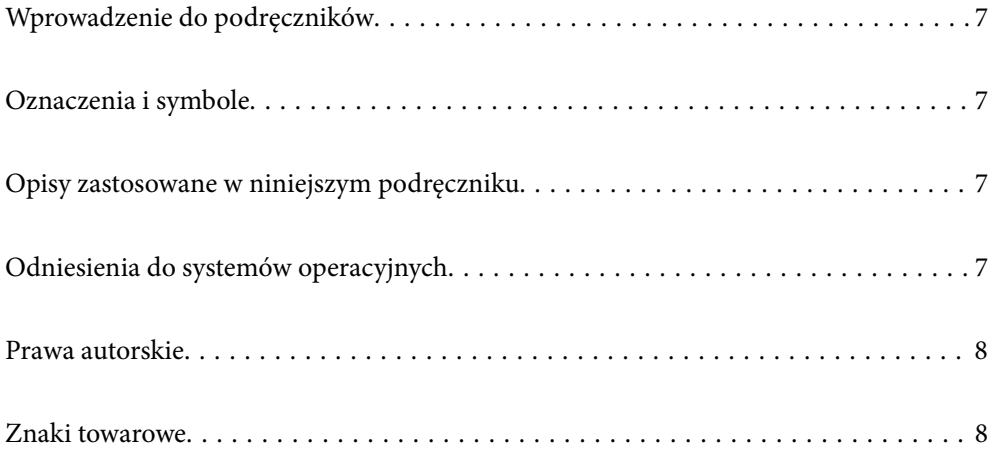

# <span id="page-6-0"></span>**Wprowadzenie do podręczników**

Najnowsze wersje poniższych podręczników są dostępne w witrynie pomocy technicznej firmy Epson.

<http://www.epson.eu/support> (Europa)

<http://support.epson.net/> (poza Europą)

❏ Rozpocznij tutaj (podręcznik papierowy)

Zawiera informacje o konfiguracji produktu i instalacji aplikacji.

❏ Przewodnik użytkownika (elektroniczny)

Zawiera instrukcje użytkowania produktu, konserwacji oraz rozwiązywania problemów.

Podobnie jak w powyższych instrukcjach, dodatkowe informacje można znaleźć w plikach pomocy różnych aplikacji Epson.

## **Oznaczenia i symbole**

!*Przestroga:*

Instrukcje, których należy dokładnie przestrzegać w celu uniknięcia obrażeń ciała.

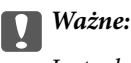

Instrukcje, których należy przestrzegać w celu uniknięcia uszkodzenia sprzętu.

#### *Uwaga:*

Znajdują się tu informacje dodatkowe i referencyjne.

### **Powiązane informacje**

& Łącza do części powiązanych.

# **Opisy zastosowane w niniejszym podręczniku**

- ❏ Zdjęcia ekranów aplikacji pochodzą z Windows 10 lub macOS High Sierra. Treść wyświetlana na ekranach jest różna, zależnie od modelu i sytuacji.
- ❏ Ilustracje zamieszczone w podręczniku mają wyłącznie charakter poglądowy. Chociaż mogą się one różnić nieznacznie od rzeczywistego produktu, sposoby obsługi są identyczne.

# **Odniesienia do systemów operacyjnych**

### **Windows**

W niniejszym podręczniku określenia "Windows 11", "Windows 10", "Windows 8.1", "Windows 8" i "Windows 7" odnoszą się do odpowiednich systemów operacyjnych. Ponadto "Windows" odnosi się do wszystkich wersji.

- <span id="page-7-0"></span>❏ System operacyjny Microsoft® Windows® 11
- ❏ System operacyjny Microsoft® Windows® 10
- ❏ System operacyjny Microsoft® Windows® 8.1
- □ System operacyjny Microsoft<sup>®</sup> Windows<sup>®</sup> 8
- ❏ System operacyjny Microsoft® Windows® 7

### **Mac OS**

W tej instrukcji nazwy "macOS 12.x", "macOS 11.x", "macOS 10.15.x", "macOS 10.14.x", "macOS 10.13.x", "macOS  $10.12.x"$  i "OS X  $10.11.x"$  są określane zbiorczo terminem "Mac OS".

## **Prawa autorskie**

Żadnej części tej publikacji nie można powielać, przechowywać w systemach wyszukiwania ani przesyłać w jakiejkolwiek formie lub w jakikolwiek sposób elektronicznie, mechanicznie, przez fotokopiowanie, nagrywanie lub inny sposób bez uprzedniej pisemnej zgody firmy Seiko Epson Corporation. Nie przewiduje się odpowiedzialności z tytułu naruszenia praw patentowych w związku z wykorzystaniem informacji zawartych w niniejszym dokumencie. Firma nie przyjmuje też odpowiedzialności za szkody wynikające z użycia informacji zawartych w niniejszym dokumencie. Informacje w tej publikacji są przeznaczone wyłącznie do użycia wraz z produktami firmy Epson. Firma Epson nie ponosi odpowiedzialności za użycie tych informacji względem innych produktów.

Firma Seiko Epson Corporation ani jej podmioty powiązane nie ponoszą odpowiedzialności wobec kupującego lub podmiotów trzecich z tytułu szkód, strat, kosztów lub wydatków poniesionych przez kupującego lub podmioty trzecie w wyniku wypadku, niewłaściwego użycia lub nadużycia tego produktu lub niezatwierdzonych modyfikacji, napraw lub zmian tego produktu lub (wykluczając Stany Zjednoczone) nieprzestrzegania instrukcji obsługi i konserwacji firmy Seiko Epson Corporation.

Firma Seiko Epson Corporation i jej podmioty powiązane nie ponoszą odpowiedzialności za jakiekolwiek szkody lub problemy wynikające z użycia wyposażenia opcjonalnego lub materiałów eksploatacyjnych innych niż te oznaczone jako oryginalne produkty firmy Epson lub produkty dopuszczone przez firmę Seiko Epson Corporation.

Firma Seiko Epson Corporation nie ponosi odpowiedzialności za jakiekolwiek szkody spowodowane zakłóceniami elektromagnetycznymi, które wynikają z użycia kabli interfejsu innych niż te oznaczone jako produkty dopuszczone przez firmę Seiko Epson Corporation.

### © 2023 Seiko Epson Corporation

Zawartość tej instrukcji obsługi i dane techniczne tego produktu mogą zostać zmienione bez uprzedniego powiadomienia.

# **Znaki towarowe**

- ❏ EPSON, EPSON EXCEED YOUR VISION, EXCEED YOUR VISION i ich logo są zarejestrowanymi znakami towarowymi lub znakami towarowymi firmy Seiko Epson.
- ❏ Microsoft® and Windows® are registered trademarks of Microsoft Corporation.
- ❏ Apple, Mac, macOS, OS X, Bonjour, Safari, and AirPrint are trademarks of Apple Inc., registered in the U.S. and other countries.
- ❏ Use of the Works with Apple badge means that an accessory has been designed to work specifically with the technology identified in the badge and has been certified by the developer to meet Apple performance standards.
- ❏ Chrome, Chromebook, Google Play and Android are trademarks of Google LLC.
- ❏ Mopria® and the Mopria® Logo are registered and/or unregistered trademarks and service marks of Mopria Alliance, Inc. in the United States and other countries. Unauthorized use is strictly prohibited.
- ❏ Firefox is a trademark of the Mozilla Foundation in the U.S. and other countries.
- ❏ Uwaga ogólna: inne nazwy produktów użyte w niniejszym dokumencie służą wyłącznie celom identyfikacyjnym i mogą być znakami towarowymi należącymi do ich właścicieli. Firma Epson nie rości sobie żadnych praw do tych znaków.

# <span id="page-9-0"></span>**Ważne instrukcje**

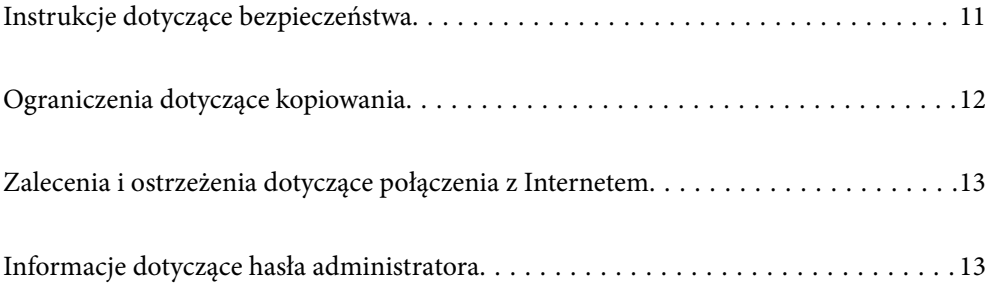

# <span id="page-10-0"></span>**Instrukcje dotyczące bezpieczeństwa**

Należy przeczytać te instrukcje i przestrzegać ich, co zagwarantuje bezpieczne użytkowanie urządzenia i elementów opcjonalnych. Zachować tę instrukcję obsługi do wykorzystania w przyszłości. Przestrzegać wszystkich ostrzeżeń i instrukcji umieszczonych na urządzeniu i elementach opcjonalnych.

❏ Niektóre symbole widniejące na urządzeniu i elementach opcjonalnych mają pomóc w jego bezpiecznym i właściwym użytkowaniu. Na wskazanej poniżej witrynie znajduje się objaśnienie symboli.

<http://support.epson.net/symbols>

- ❏ Umieścić urządzenie i elementy opcjonalne na płaskiej, stabilnej powierzchni, w każdą stronę szerszej niż podstawa urządzenia i elementów opcjonalnych. Jeżeli urządzenie i elementy opcjonalne ustawiane są przy ścianie, pozostawić 10 cm odstępu między nią a tyłem urządzenia.
- ❏ Urządzenie i elementy opcjonalne należy umieścić wystarczająco blisko komputera, aby można było bez trudu podłączyć kabel interfejsu. Urządzenia i elementów opcjonalnych nie należy umieszczać ani przechowywać na zewnątrz pomieszczeń, w miejscach zabrudzonych, zakurzonych lub wilgotnych, w pobliżu źródeł ciepła lub w miejscach, które mogłyby być poddane działaniu wstrząsów, wibracji, wysokiej temperatury lub wilgotności, bezpośredniego światła słonecznego lub innego silnego światła albo gwałtownym zmianom temperatury lub wilgotności.
- ❏ Skanera nie należy obsługiwać mokrymi rękoma.
- ❏ Umieścić urządzenie i elementy opcjonalne blisko gniazda elektrycznego, aby można było łatwo odłączyć zasilacz.
- ❏ Przewód zasilania należy umieścić tak, aby nie był narażony na przetarcia, przecięcia, strzępienie, zginanie i zaplątanie. Nie należy umieszczać żadnych przedmiotów na przewodzie ani umieszczać kabla i zasilacza w taki sposób, aby były narażone na nadepnięcie lub przejechanie. Należy szczególnie zadbać o to, aby końcówka przewodu była prosta.
- ❏ Korzystać z przewodu zasilania dołączonego do produktu i nie używać przewodu z jakimkolwiek innym sprzętem. Korzystanie z tego produktu z innymi przewodami lub z dołączonego przewodu z innym sprzętem może doprowadzić do pożaru lub porażenia prądem.
- ❏ Należy używać wyłącznie zasilacza dostarczonego z urządzeniem. Użycie innego zasilacza może spowodować pożar, porażenie prądem elektrycznym lub obrażenia ciała.
- ❏ Zasilacz jest przeznaczony do pracy z urządzeniem, z którym został dostarczony. Nie należy używać go w celu zasilania innych urządzeń elektrycznych, chyba że zostało to wyraźnie określone.
- ❏ Należy korzystać wyłącznie ze źródła zasilania wskazanego na etykiecie zasilacza i pobierać prąd bezpośrednio ze standardowego gniazda elektrycznego w pomieszczeniu za pośrednictwem zasilacza, który spełnia lokalne standardy bezpieczeństwa.
- ❏ Podczas podłączania urządzenia i elementów opcjonalnych do komputera lub innego urządzenia za pomocą kabla należy sprawdzić, czy położenie złączy jest prawidłowe. Każde złącze ma tylko jedno prawidłowe położenie. Wkładanie złącza w nieprawidłowym kierunku może spowodować uszkodzenie obu urządzeń połączonych za pomocą kabla.
- ❏ Należy unikać korzystania z gniazd elektrycznych, do których podłączone są często włączane i wyłączane kserokopiarki lub klimatyzatory.
- ❏ Jeżeli urządzenie jest podłączone do przedłużacza, należy upewnić się, że łączny pobór prądu podłączonych do tego przedłużacza urządzeń nie przekracza wartości prądu znamionowego. Ponadto należy sprawdzić, czy całkowite natężenie prądu pobieranego przez urządzenia podłączone do gniazda nie przekracza wartości znamionowej gniazda elektrycznego.
- ❏ Nie należy samodzielnie demontować, modyfikować ani podejmować prób naprawy zasilacza, urządzenia i jego elementów opcjonalnych, z wyjątkiem czynności opisanych w podręcznikach użytkownika.
- <span id="page-11-0"></span>❏ Nie należy wkładać żadnych przedmiotów do jakichkolwiek otworów, ponieważ mogą one dotknąć miejsc będących pod wysokim napięciem lub wywołać zwarcie elementów. Należy pamiętać o zagrożeniu porażeniem prądem elektrycznym.
- ❏ Jeżeli wtyczka uległa uszkodzeniu, należy wymienić zestaw przewodu lub skontaktować się z wykwalifikowanym elektrykiem. Jeżeli we wtyczce znajdują się bezpieczniki, należy pamiętać, aby wymieniać je na bezpieczniki o odpowiednim rozmiarze i prądzie znamionowym.
- ❏ Odłączyć produkt, elementy opcjonalne i zasilacz oraz skontaktować się z wykwalifikowanym personelem serwisu w następujących sytuacjach: uszkodzenie zasilacza lub wtyczki, do produktu, elementów opcjonalnych lub zasilacza dostała się ciecz, produkt lub zasilacz upadł lub jego obudowa została uszkodzona; produkt, elementy opcjonalne lub zasilacz nie działają normalnie lub występują widoczne zmiany w działaniu. (W takich przypadkach nie używać elementów sterujących opisanych w instrukcji obsługi.)
- ❏ Przed czyszczeniem należy odłączyć urządzenie i zasilacz od źródła zasilania. Należy czyścić je wyłącznie wilgotną szmatką. Nie używać środków czyszczących w płynie lub aerozolu, chyba że zgodnie z konkretnymi zaleceniami podanymi w podręcznikach użytkownika.
- ❏ Jeżeli produkt nie będzie używany przez dłuższy czas, należy pamiętać, aby odłączyć zasilacz sieciowy od gniazdka elektrycznego.
- ❏ Po wymianie materiałów eksploatacyjnych należy je poprawnie zutylizować zgodnie z lokalnymi przepisami. Nie wolno ich rozmontowywać.
- ❏ Urządzenie powinno się znajdować w odległości co najmniej 22 cm od rozrusznika serca. Emitowane przez nie fale radiowe mogą mieć negatywny wpływ na działanie rozrusznika.
- ❏ Nie należy używać urządzenia w placówkach medycznych lub w pobliżu sprzętu medycznego. Emitowane przez urządzenie fale radiowe mogą mieć negatywny wpływ na działanie elektrycznego sprzętu medycznego.
- ❏ Nie należy używać urządzenia w pobliżu wyposażenia sterowanego automatycznie, takiego jak drzwi automatyczne lub alarmy przeciwpożarowe. Emitowane fale radiowe mogą mieć negatywny wpływ na działanie tego wyposażenia, w konsekwencji doprowadzić do wypadku.

# **Ograniczenia dotyczące kopiowania**

Odpowiedzialne i zgodne z prawem korzystanie z tego urządzenia wiąże się z przestrzeganiem następujących ograniczeń.

Kopiowanie następujących elementów jest zabronione przez prawo:

- ❏ Banknoty, monety, rządowe papiery wartościowe, obligacje rządowe i obligacje komunalne
- ❏ Nieużywane znaczki pocztowe, pocztówki z nadrukowanymi znaczkami i inne oficjalne poświadczenia pocztowe, które umożliwiają wysłanie
- ❏ Rządowe znaczki opłat skarbowych i papiery wartościowe wydane zgodnie z procedurami prawnymi

Należy zachować ostrożność podczas skanowania następujących elementów:

- ❏ Prywatne papiery wartościowe (świadectwa udziałowe, weksle zbywalne, czeki itp.), bilety miesięczne, bilety ulgowe itp.
- ❏ Paszporty, prawa jazdy, zaświadczenia o sprawności technicznej pojazdów, winiety drogowe, talony żywnościowe, bilety itp.

#### *Uwaga:*

Kopiowanie tych elementów może być zakazane przez prawo.

Odpowiedzialne korzystanie z materiałów chronionych prawami autorskimi:

<span id="page-12-0"></span>Urządzenia są wykorzystywane niezgodnie z przeznaczeniem w przypadku kopiowania materiałów chronionych prawami autorskimi. Jeśli te czynności nie są wykonywane na podstawie porady prawnej udzielonej przez kompetentnego prawnika, użytkownik jest odpowiedzialny i zobowiązany do uzyskania zgody właściciela praw autorskich przed skopiowaniem opublikowanych materiałów.

# **Zalecenia i ostrzeżenia dotyczące połączenia z Internetem**

Tego produktu nie należy łączyć bezpośrednio z Internetem. Należy go podłączyć w sieci zabezpieczonej routerem lub firewallem.

# **Informacje dotyczące hasła administratora**

Urządzenie pozwala na ustawienie hasła administratora, aby zapobiec nieautoryzowanemu dostępowi osób trzecich lub zmianie ustawień urządzenia lub ustawień sieciowych zapisanych na urządzeniu, gdy jest ono połączone z siecią.

Jeśli hasło administratora zostało ustawione, trzeba wprowadzić hasło w przypadku zmiany ustawień w oprogramowaniu konfiguracyjnym, takim jak Web Config.

Na skanerze zostanie ustawione początkowe hasło administratora, ale można je dowolnie zmienić.

## **Początkowe hasło administratora**

Początkowe hasło administratora jest różne w zależności od etykiety na produkcie. Jeśli z tyłu jest przyklejona etykieta "PASSWORD", wprowadź znajdujący się na niej 8-cyfrowy numer. Jeśli nie ma przyklejonej etykiety "PASSWORD", jako początkowe hasło administratora wprowadź numer seryjny znajdujący się na etykiecie na spodzie produktu.

Zaleca się zmianę początkowego hasła administratora.

### *Uwaga:*

Żadna nazwa użytkownika nie jest ustawiona jako domyślna.

## **Operacje wymagające hasła administratora**

Jeśli zostanie wyświetlony monit o wprowadzenie hasła administratora w trakcie operacji poniżej, wprowadź hasło administratora ustawione na produkcie.

- ❏ Podczas logowania do zaawansowanych ustawień aplikacji Web Config
- ❏ Podczas zmiany ustawień urządzenia w aplikacji
- ❏ Podczas aktualizacji oprogramowania sprzętowego do urządzenia
- ❏ W przypadku zmiany lub resetowania hasła administratora

## **Zmiana hasła administratora**

Hasło administratora można zmienić w aplikacji Web Config.

<span id="page-13-0"></span>W przypadku zmiany hasła nowe hasło musi zawierać od 8 do 20 znaków i wyłącznie jednobajtowe znaki i symbole alfanumeryczne.

### **Powiązane informacje**

 $\blacktriangleright$  ["Konfigurowanie hasła administratora" na stronie 176](#page-175-0)

## **Resetowanie hasła administratora**

Zresetowanie ustawień sieciowych pozwala przywrócić fabryczne ustawienie hasła administratora.

*Uwaga:* Resetowanie hasła administratora powoduje również zresetowanie nazwy użytkownika.

### **Powiązane informacje**

 $\blacktriangleright$  ["Inicjowanie ustawień sieciowych z panelu sterowania" na stronie 171](#page-170-0)

# <span id="page-14-0"></span>**Funkcje produktu**

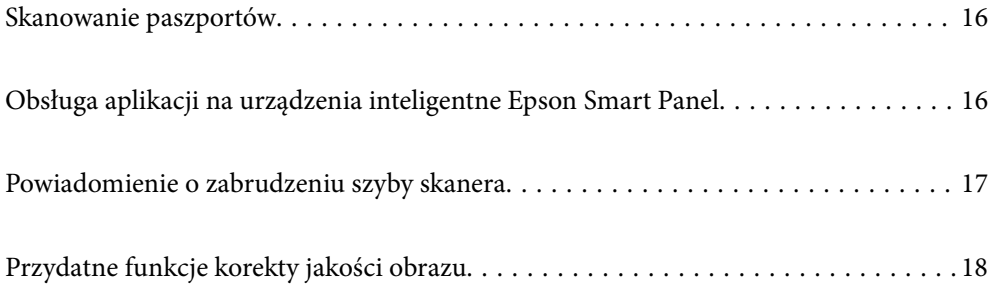

# <span id="page-15-0"></span>**Skanowanie paszportów**

Paszporty można skanować, przestawiając skaner w pozycję podawania na wprost i używając folii ochronnej do paszportów (sprzedawana osobno).

Oprogramowanie do skanowania umożliwia zapisywanie tylko stron identyfikacyjnych paszportu. (tylko dla systemu Windows)

Więcej informacji można znaleźć w pomocy sterownika skanera (Epson Scan 2).

### *Uwaga:*

Aplikacja Epson Smart Panel obsługuje tylko skanowanie paszportów.

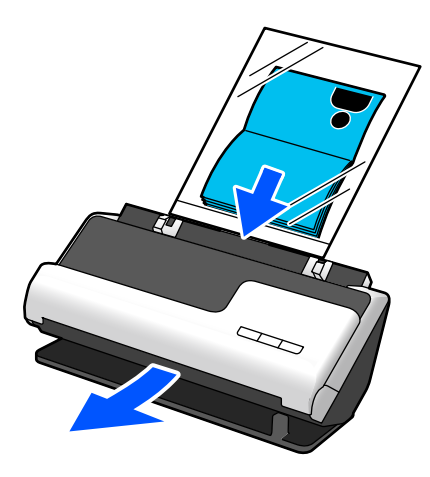

### **Powiązane informacje**

- & ["Pozycja skanera" na stronie 25](#page-24-0)
- $\rightarrow$   $_{\rm p}$ Paszporty" na stronie 44

# **Obsługa aplikacji na urządzenia inteligentne Epson Smart Panel**

### **Poprawa komfortu obsługi za pomocą aplikacji Epson Smart Panel**

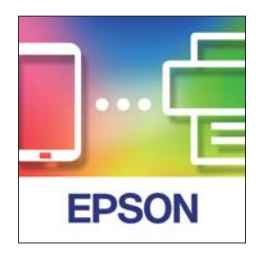

Możesz wykonywać wymienione niżej działania.

- ❏ Możliwe jest skanowanie z urządzenia inteligentnego i zapisywanie wyników skanowania na urządzeniu inteligentnym.
- ❏ Można łatwo przesyłać zeskanowane dane do usługi chmury.
- ❏ Można łatwo konfigurować ustawienia Wi-Fi, postępując zgodnie z instrukcjami.

<span id="page-16-0"></span>❏ Istnieje możliwość sprawdzania przyczyn i rozwiązań błędów na ekranie urządzenia inteligentnego.

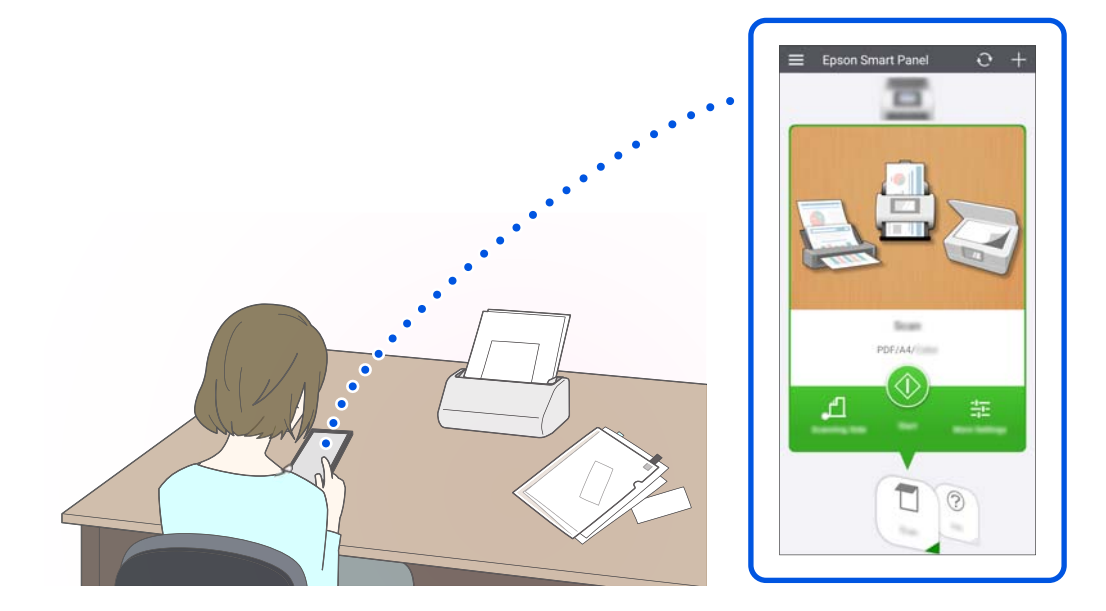

### **Powiązane informacje**

 $\rightarrow$  ["Aplikacja do skanowania z urządzeń inteligentnych \(Epson Smart Panel\)" na stronie 31](#page-30-0)

# **Powiadomienie o zabrudzeniu szyby skanera**

Skaner umożliwia wykrywanie zabrudzeń na szybie skanera i wysyłanie powiadomień o konieczności jej oczyszczenia zanim zanieczyszczenia spowodują pojawienie się linii (smug) na zeskanowanych obrazach.

Dzięki temu można łatwo utrzymać szybę w czystości i uniknąć spadku jakości obrazu.

Domyślnie ta funkcja jest wyłączona.

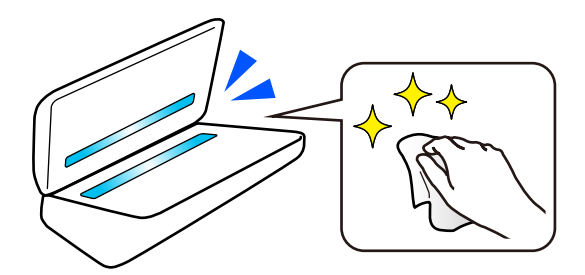

### **Powiązane informacje**

- & ["Konfigurowanie funkcji wykrywania zabrudzeń na powierzchni szyby skanera" na stronie 107](#page-106-0)
- $\blacktriangleright$  ["Czyszczenie wnętrza skanera" na stronie 112](#page-111-0)

# <span id="page-17-0"></span>**Przydatne funkcje korekty jakości obrazu**

### **Automatyczne skanowanie z optymalnymi kolorami**

Możliwe jest automatyczne wykrywanie kolorów oryginału, a dopiero potem ich skanowanie. Nawet jeśli wśród skanowanych oryginałów są pomieszane strony kolorowe i czarno-białe, będą automatycznie skanowane w optymalnym trybie kolorów (Typ obrazu).

Oryginał kolorowy: skanowanie za pomocą funkcji Kolor.

Oryginały czarno-białe z różnymi odcieniami (obszary szare): skanowanie za pomocą funkcji Szary.

Oryginały czarno-białe bez różnych odcieni (brak obszarów szarych): skanowanie za pomocą funkcji Cz.-białe.

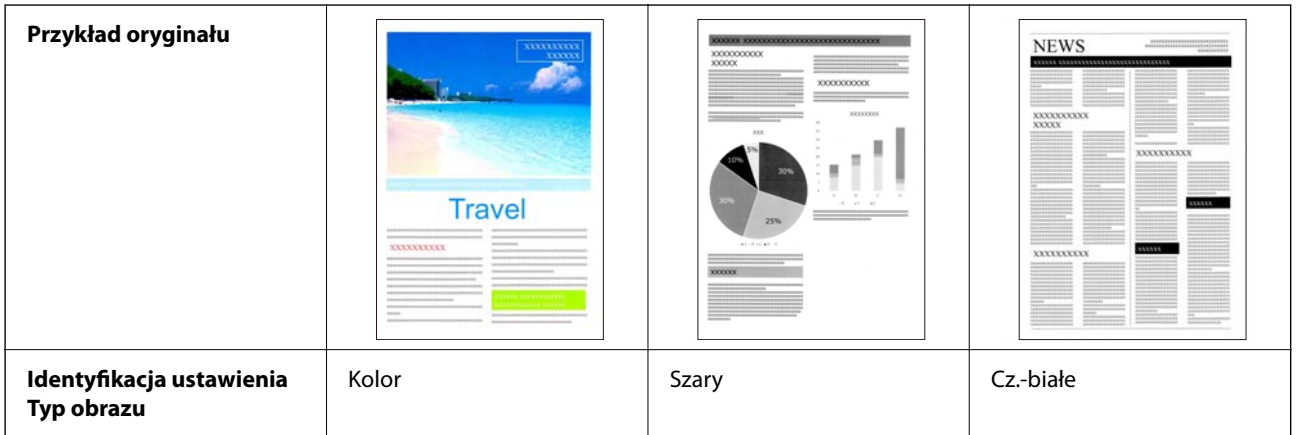

W sterowniku skanera (Epson Scan 2) ustaw opcję **Typ obrazu** na **Automatycznie**.

### *Uwaga:*

W przypadku korzystania z aplikacji Epson Smart Panel ustawienie opcji *Typ obrazu* na *Automatycznie* spowoduje skanowanie oryginału w trybie Kolor lub Szary.

### **Funkcja Wzmocnienie tekstu**

Funkcja ta pozwala na poprawienie czytelności tekstu, który jest niewyraźny ze względu na tło i inne czynniki. Wyróżnia ona tekst, usuwając z tła wzory składające się z kropek, bazując na cechach oryginału.

Funkcję tę konfiguruje się w sterowniku skanera (Epson Scan 2), wybierając pozycje **Ustawienia zaawansowane** > **Wzmocnienie tekstu** > **Ustawienia**.

### **Podczas skanowania w trybie Kolor lub Szary**

Dostępne są następujące funkcje.

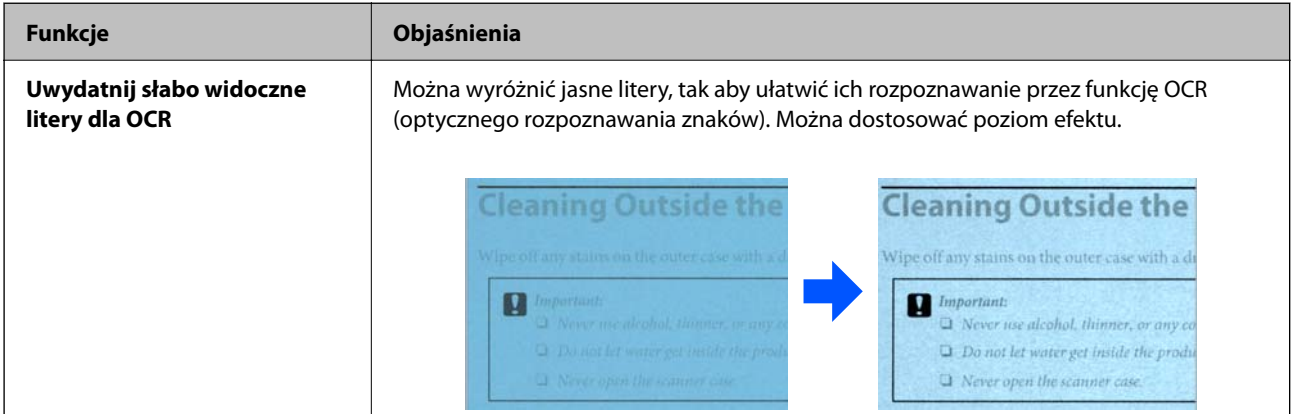

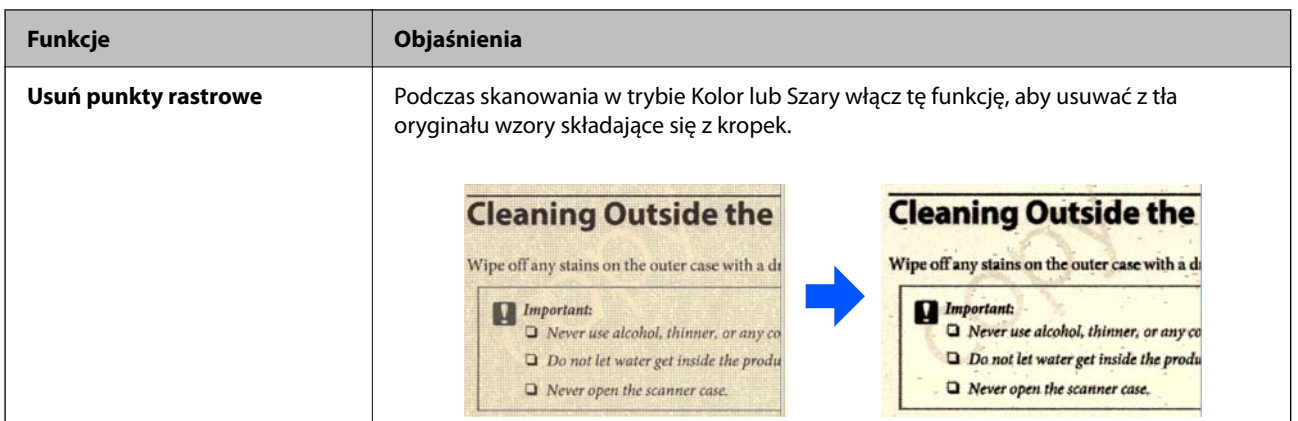

## **Podczas skanowania w trybie Cz.-białe**

Dostępne są następujące funkcje.

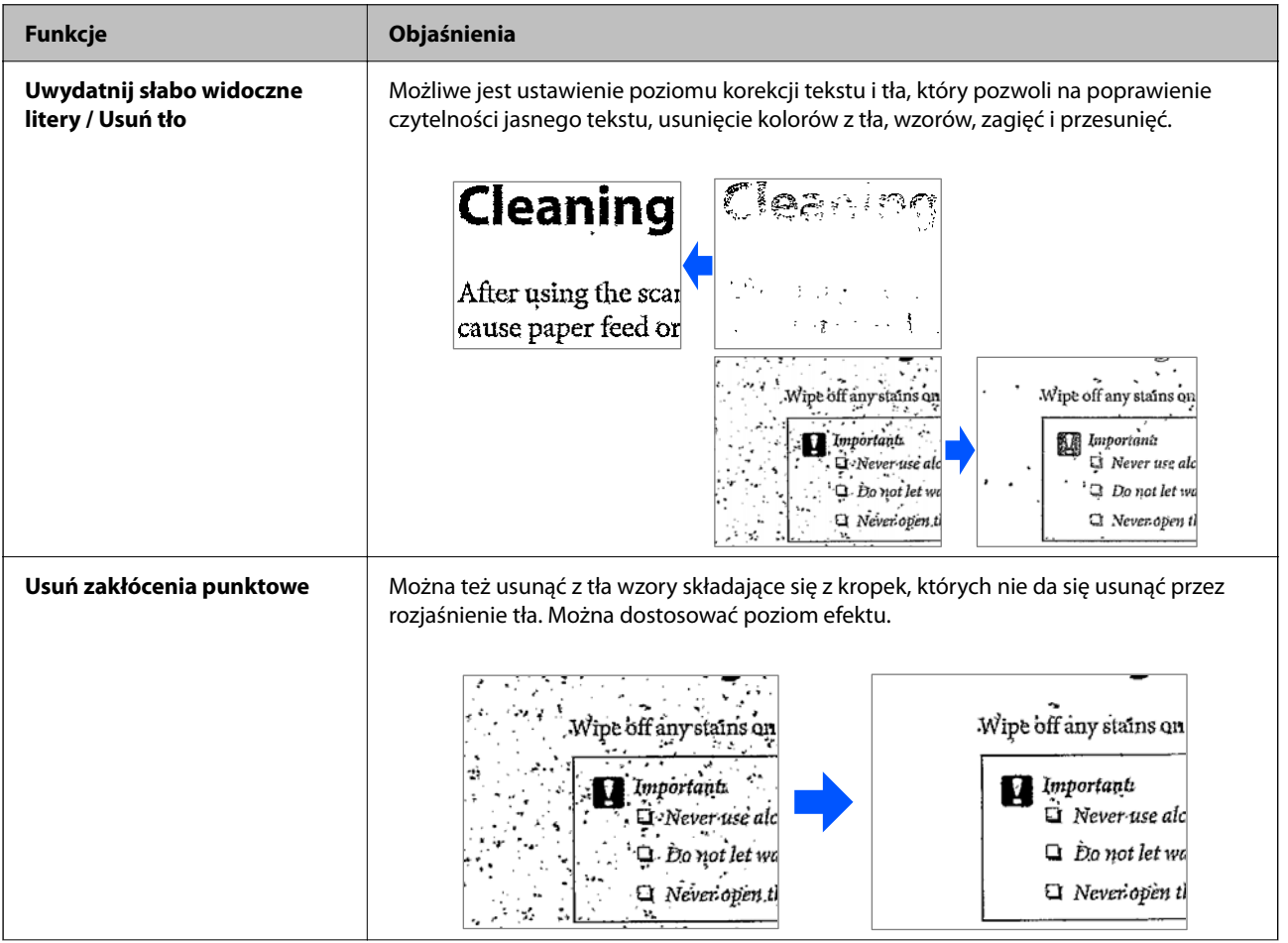

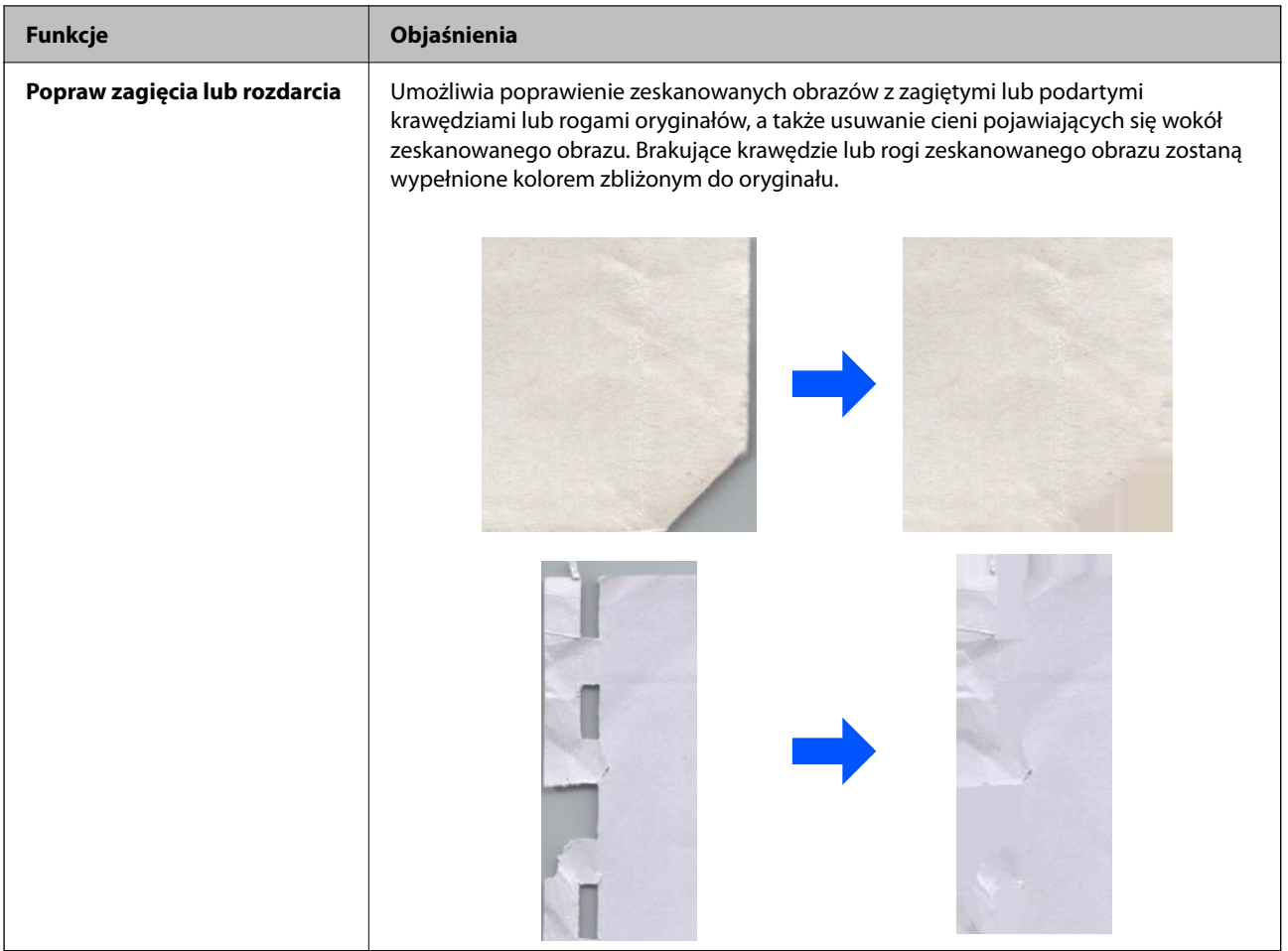

## **Powiązane informacje**

 $\blacklozenge$  ["Funkcje korekty jakości obrazu w oprogramowaniu" na stronie 96](#page-95-0)

# <span id="page-20-0"></span>**Podstawowe informacje o skanerze**

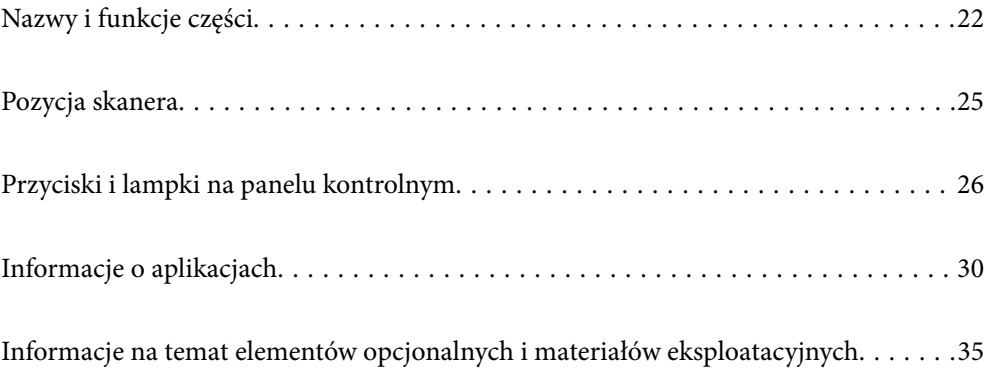

# <span id="page-21-0"></span>**Nazwy i funkcje części**

**Przód**

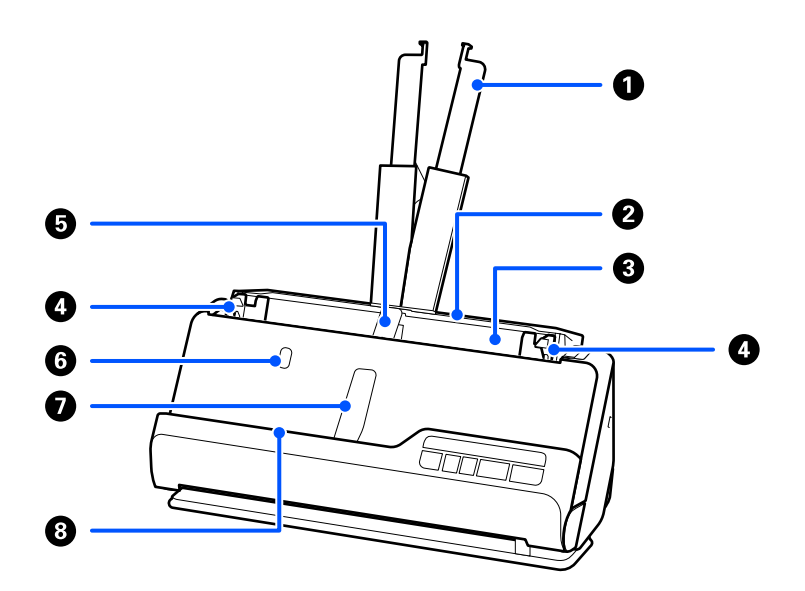

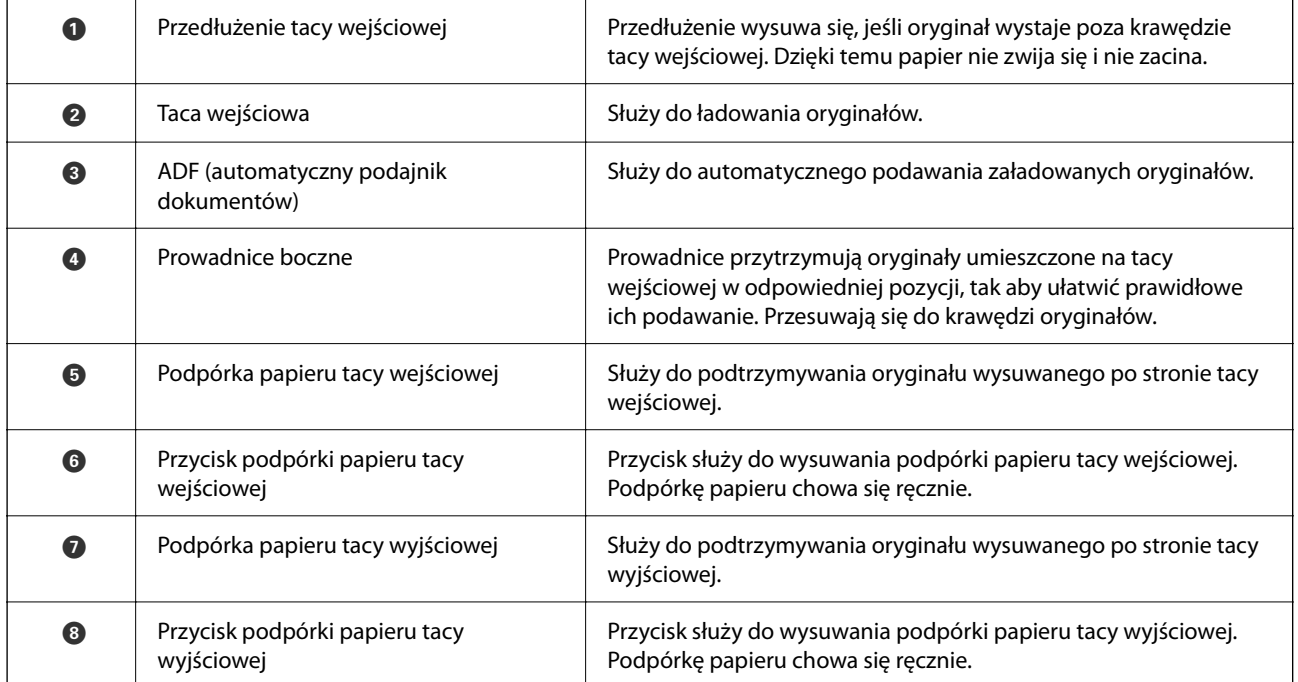

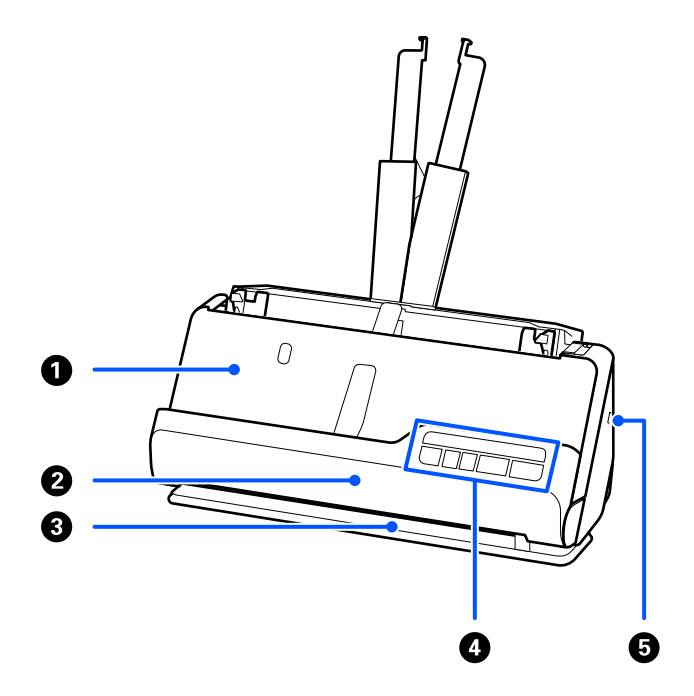

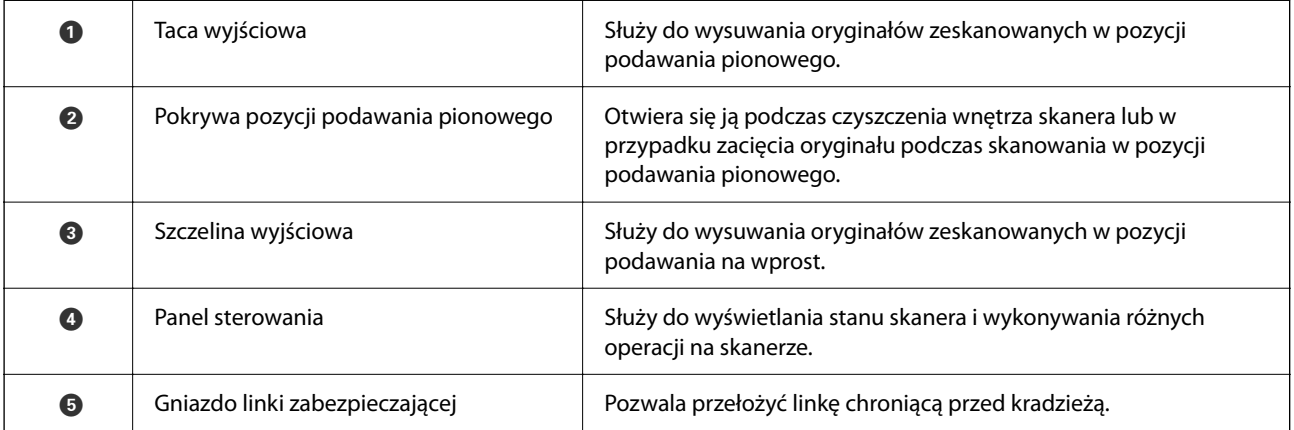

## **Bok/tył**

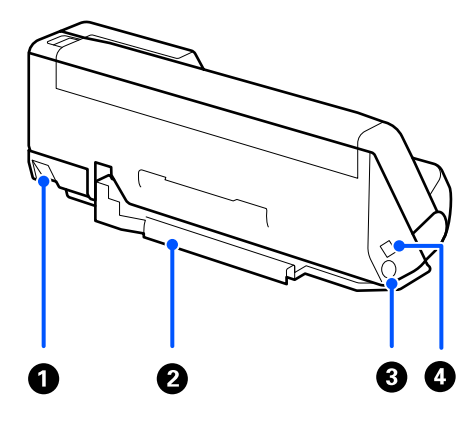

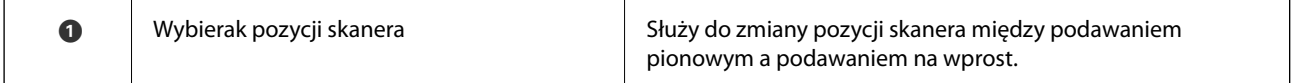

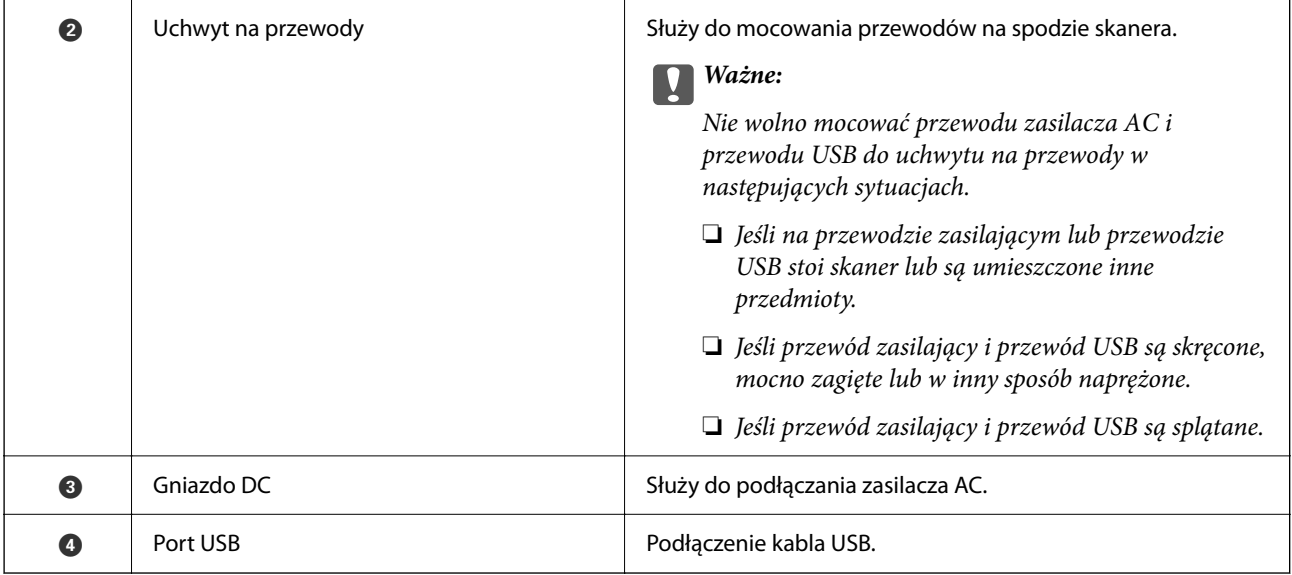

### **Wewnątrz**

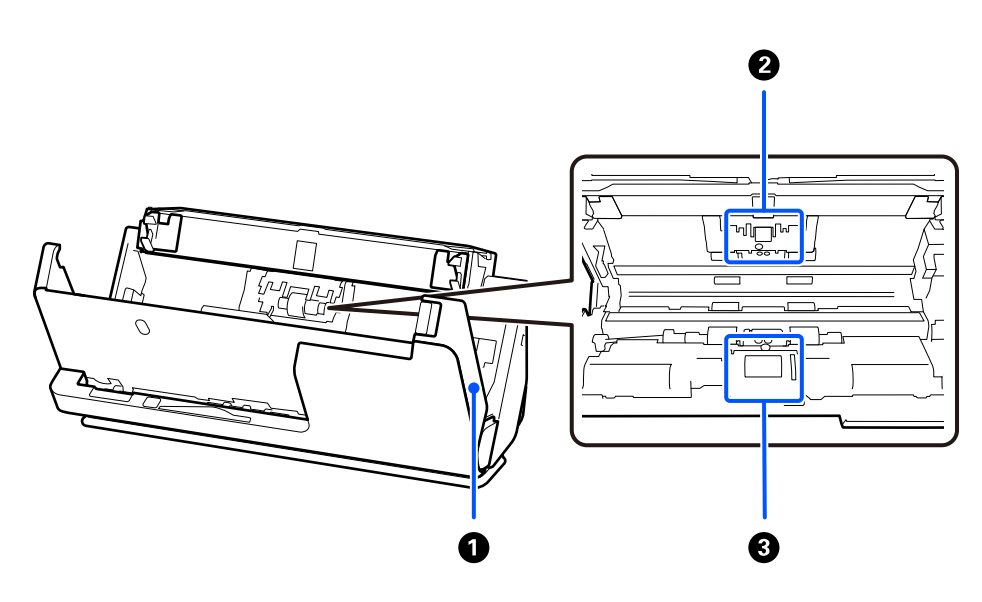

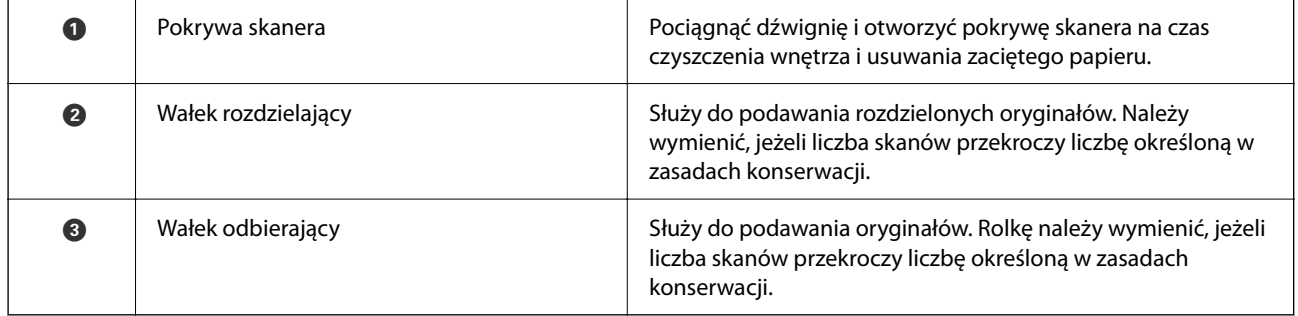

## **Powiązane informacje**

- $\blacktriangleright$  ["Czyszczenie wnętrza skanera" na stronie 112](#page-111-0)
- $\blacklozenge$  ["Wymiana zestawu montażowego rolek" na stronie 122](#page-121-0)

# <span id="page-24-0"></span>**Pozycja skanera**

Pozycję skanera można zmieniać stosownie do jego zastosowania.

## !*Przestroga:*

Zachować ostrożność, aby nie przyciąć palców ani żadnych kabli podczas zmiany pozycji skanera. Może to spowodować obrażenia ciała lub uszkodzenie urządzenia.

Więcej informacji o kombinacjach rodzajów oryginałów i pozycji skanera można znaleźć w części Informacje pokrewne.

### **Pozycja podawania pionowego**

Podczas skanowania wielu oryginałów w rozmiarze standardowym lub podczas skanowania papieru cienkiego lub paragonów pociągnij wybierak pozycji skanera, aby przechylić skaner do przodu i ustawić go w pozycji podawania pionowego. W przypadku skanowania w pozycji podawania pionowego oryginały ładowane do tacy wejściowej są wysuwane na tacę wyjściową na górze skanera.

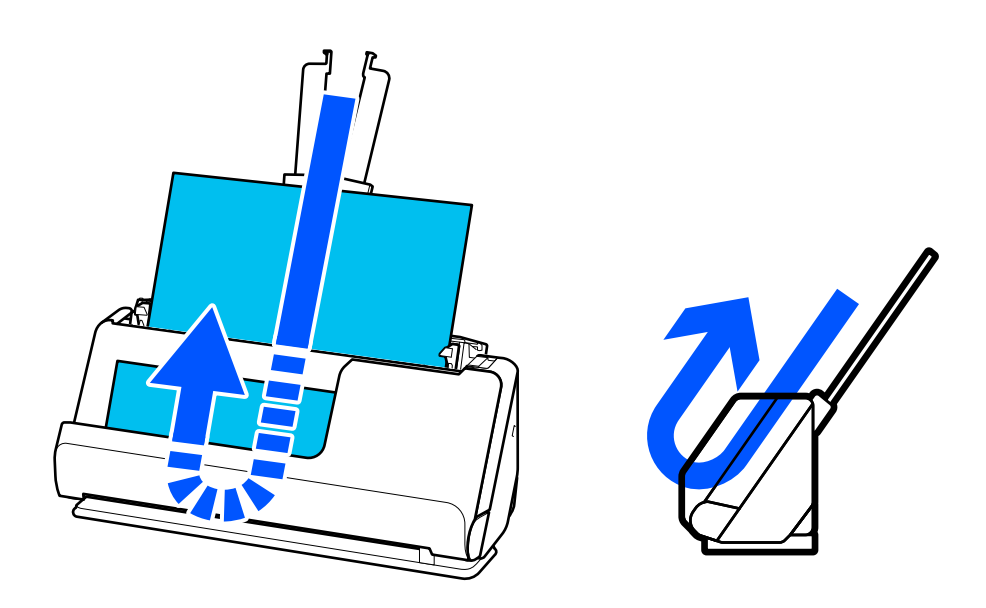

Po zmianie pozycji skanera na podawanie pionowe wskaźnik  $\mathcal{U}$  na panelu sterowania zgaśnie.

### <span id="page-25-0"></span>**Pozycja podawania na wprost**

Podczas skanowania grubych oryginałów, takich jak paszporty, pociągnij wybierak pozycji skanera, aby przechylić skaner do tyłu i ustawić go w pozycji podawania na wprost. W przypadku skanowania w pozycji podawania na wprost oryginały ładowane do tacy wejściowej są wysuwane przez szczelinę wyjściową z przodu sknera.

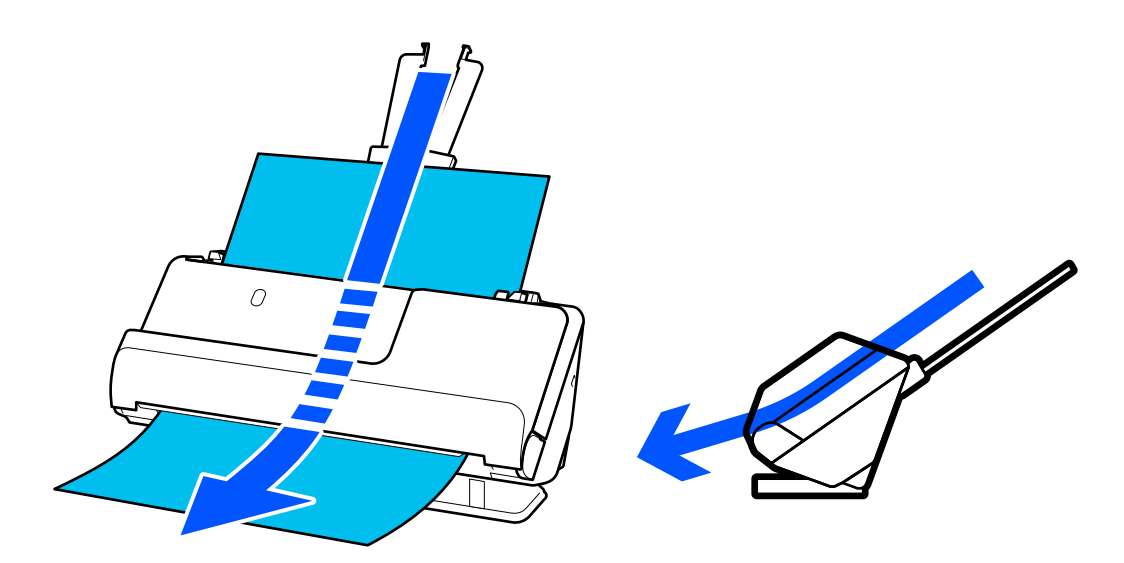

Po zmianie pozycji skanera na podawanie na wprost wskaźnik  $\mathscr{U}$  na panelu sterowania zaświeci.

### **Powiązane informacje**

& ["Kombinacje rodzajów oryginałów i pozycji skanera" na stronie 48](#page-47-0)

# **Przyciski i lampki na panelu kontrolnym**

## **Przyciski**

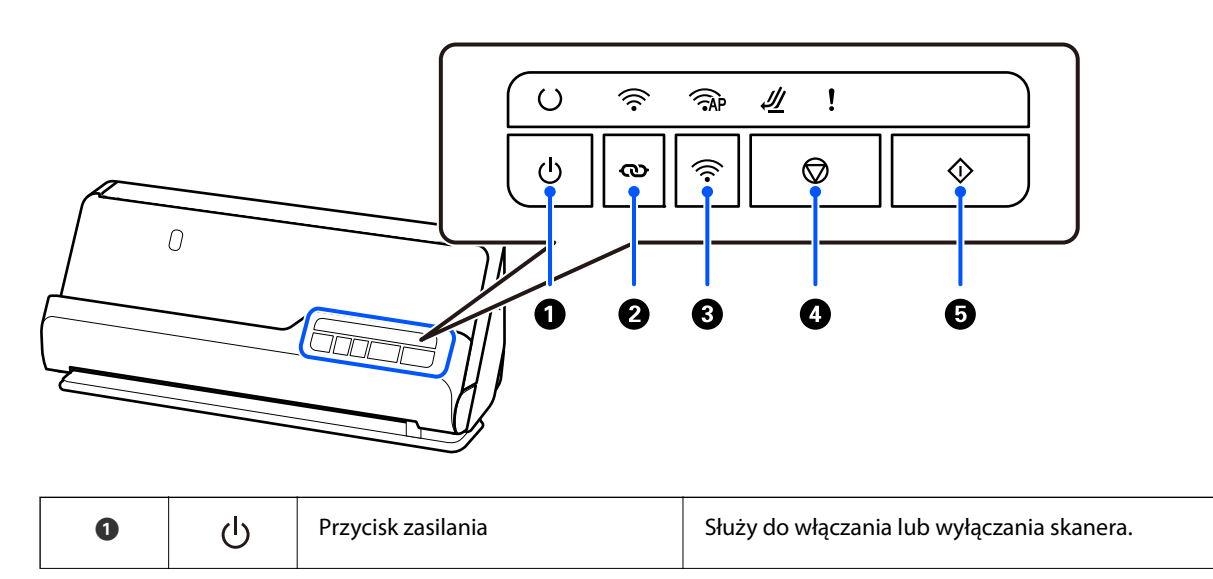

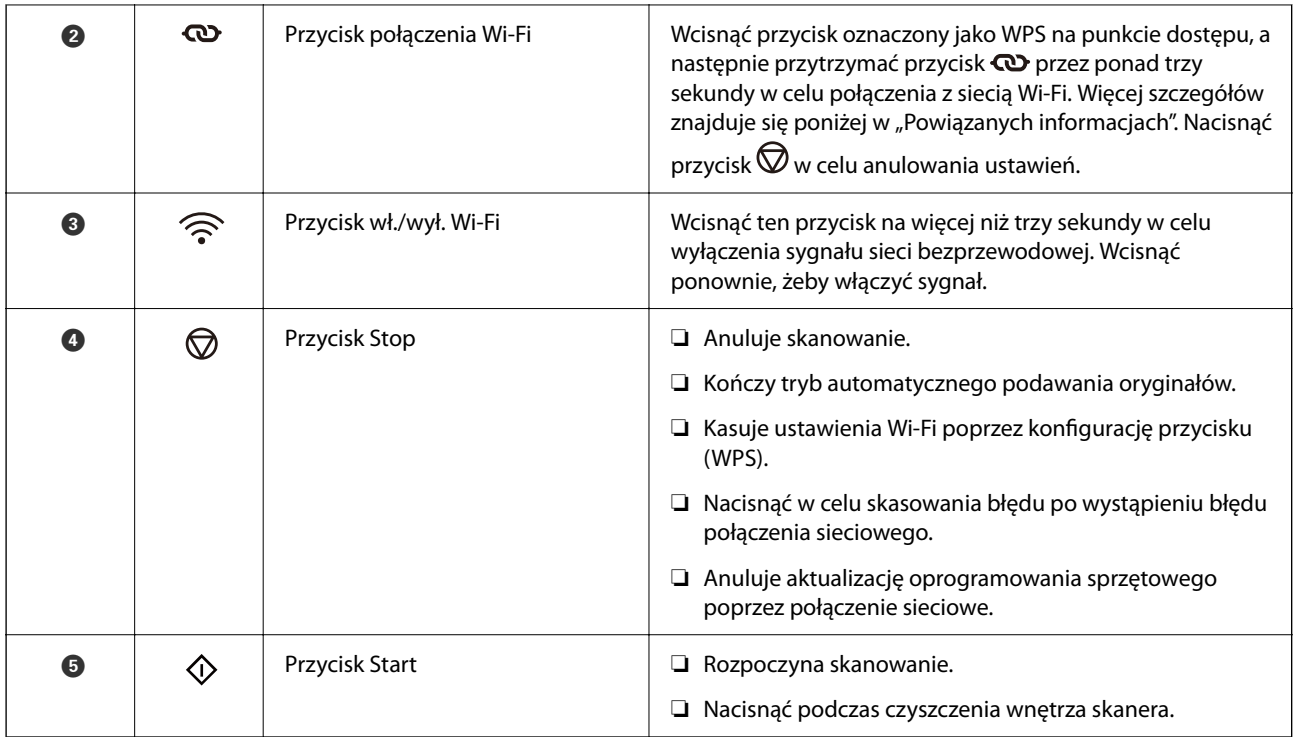

Różne kombinacje przycisków to inne dodatkowe funkcje.

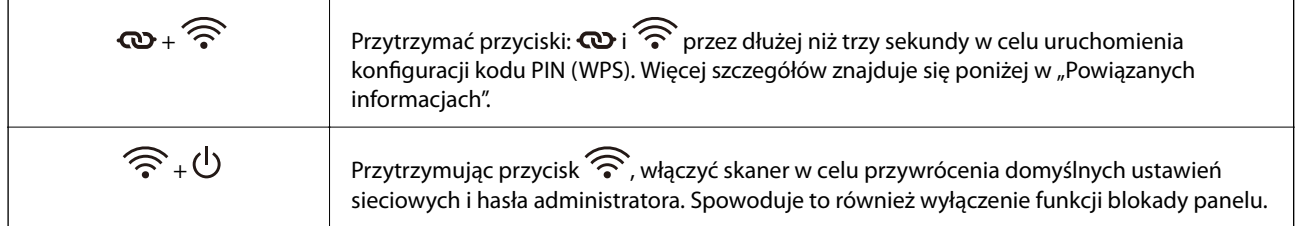

### **Powiązane informacje**

- $\blacklozenge$  ["Dodawanie lub wymienianie komputera lub urządzeń" na stronie 164](#page-163-0)
- $\blacktriangleright$  ["Resetowanie hasła administratora" na stronie 14](#page-13-0)

## <span id="page-27-0"></span>**Kontrolki**

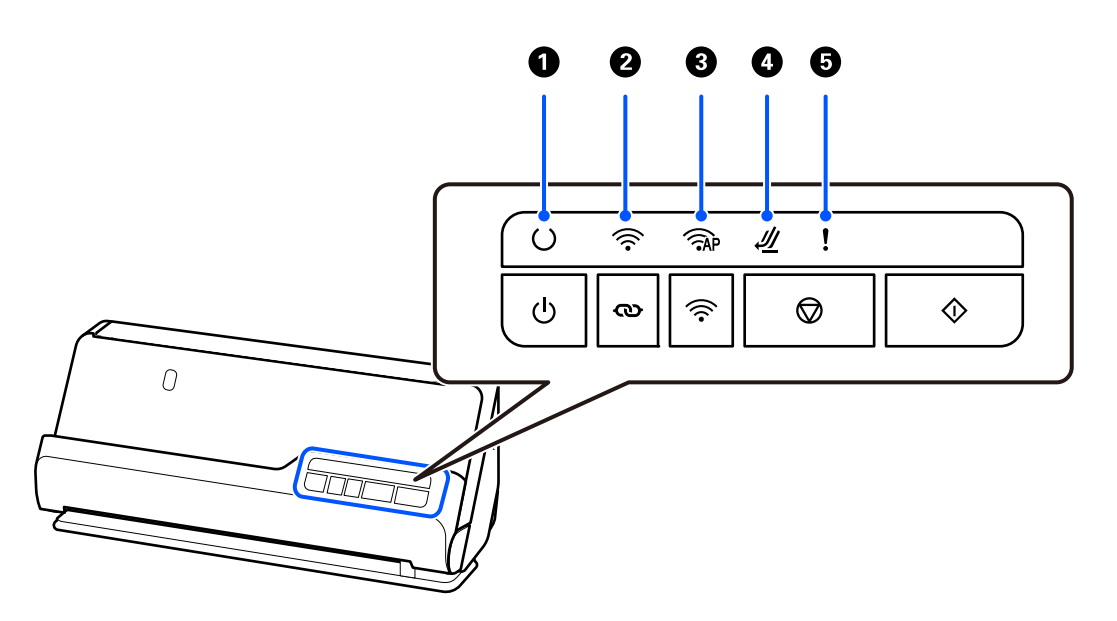

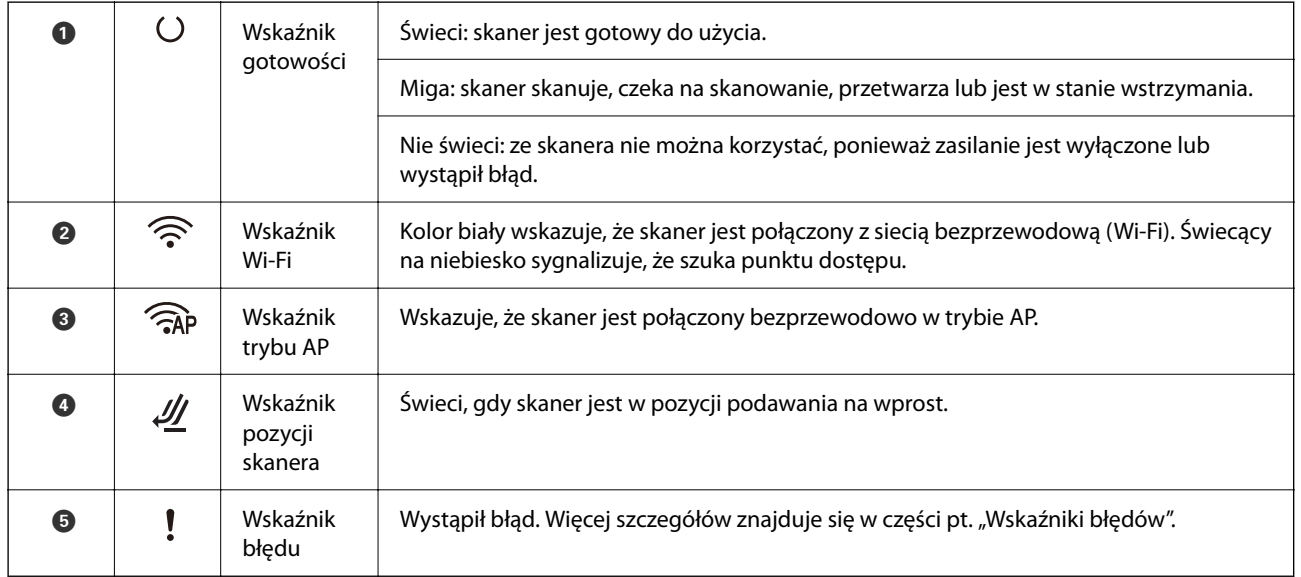

## **Powiązane informacje**

 $\blacktriangleright$ ["Wskaźniki błędów" na stronie 29](#page-28-0)

## <span id="page-28-0"></span>**Wskaźniki błędów**

## **Błędy skanera**

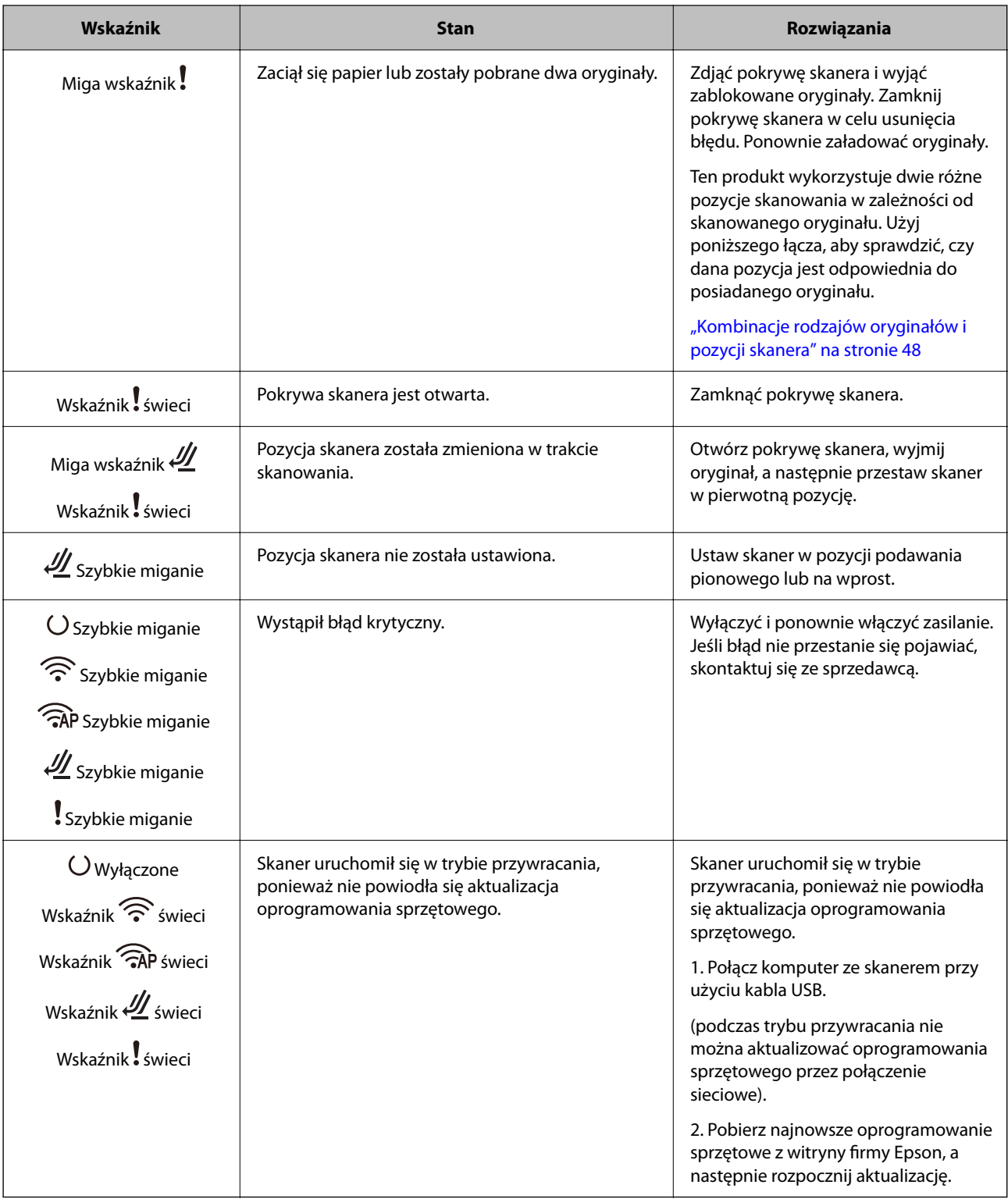

### <span id="page-29-0"></span>**Błędy sieci**

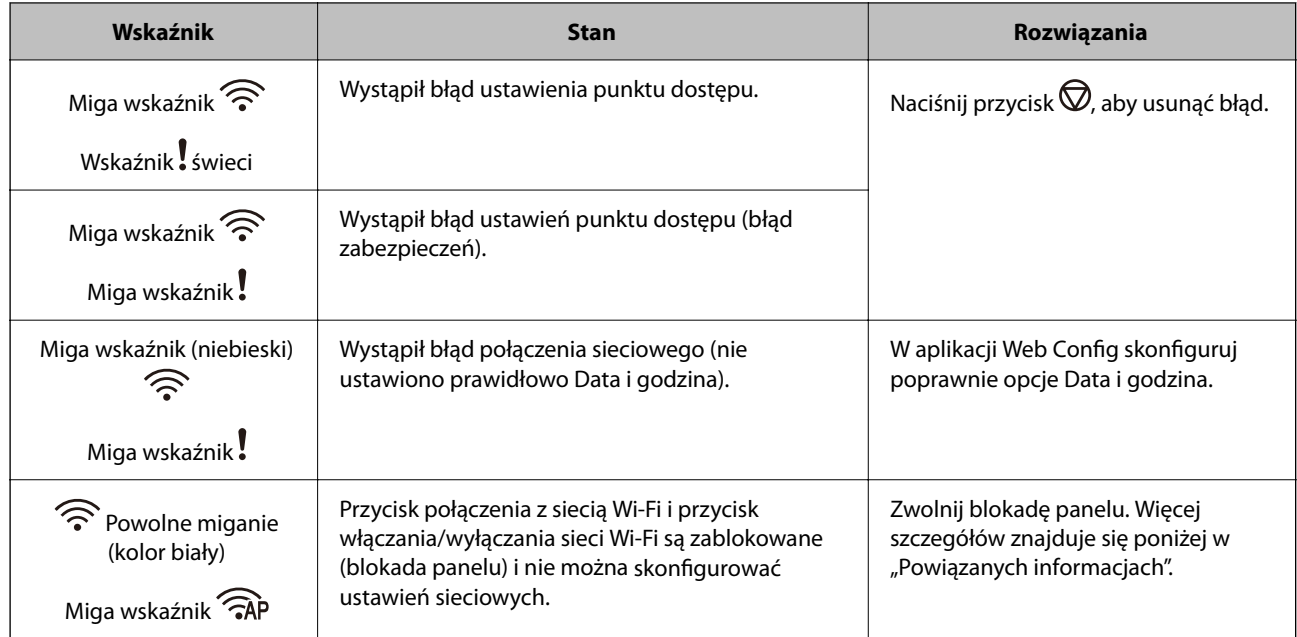

### **Powiązane informacje**

- & ["Aplikacja konfiguracji obsługi skanera \(Web Config\)" na stronie 31](#page-30-0)
- & ["Łączenie skanera z siecią" na stronie 102](#page-101-0)
- $\rightarrow$  ["Wyjmowanie ze skanera zaciętych oryginałów" na stronie 148](#page-147-0)
- $\rightarrow$  ["Blokowanie przycisków na panelu sterowania \(blokada panelu\)" na stronie 177](#page-176-0)

# **Informacje o aplikacjach**

W tej części wprowadzone są aplikacje dostępne dla skanera. Najnowsze wersje aplikacji można pobrać ze strony internetowej firmy Epson.

## **Aplikacja do skanowania z komputera (Epson ScanSmart)**

Ta aplikacja umożliwia łatwe skanowanie dokumentów, a także proste zapisywanie zeskanowanych obrazów. Szczegółowe informacje na temat funkcji aplikacji Epson ScanSmart można znaleźć w jej pomocy.

### **Uruchamianie w systemie Windows**

❏ Windows 11

Kliknij przycisk Start, a następnie wybierz polecenia **Wszystkie aplikacje** > **Epson Software** > **Epson ScanSmart**.

❏ Windows 10

Kliknij przycisk Start, a następnie wybierz polecenia **Epson Software** > **Epson ScanSmart**.

❏ Windows 8.1/Windows 8

Wprowadź nazwę aplikacji w panelu wyszukiwania, po czym wybierz wyświetloną ikonę.

<span id="page-30-0"></span>❏ Windows 7

Kliknij przycisk Start, a następnie wybierz polecenia **Wszystkie programy** > **Epson Software** > **Epson ScanSmart**.

### **Uruchamianie w systemie Mac OS**

Wybierz pozycje **Idź** > **Aplikacje** > **Epson Software** > **Epson ScanSmart**.

## **Aplikacja do skanowania z urządzeń inteligentnych (Epson Smart Panel)**

Epson Smart Panel to aplikacja umożliwiająca skanowanie dokumentów przy użyciu urządzeń inteligentnych, takich jak smartfony i tablety. Zeskanowane dane można zapisać w urządzeniu inteligentnym lub w chmurze, a następnie przesłać w wiadomości e-mail.

Nawet bez routera bezprzewodowego można automatycznie łączyć bezprzewodowo urządzenia inteligentne ze skanerem przy użyciu funkcji Wi-Fi Direct.

Aplikację Epson Smart Panel można pobrać i zainstalować ze sklepów App Store lub Google Play.

## **Aplikacja do aktualizowania oprogramowania i oprogramowania układowego (EPSON Software Updater)**

EPSON Software Updater to aplikacja instalująca nowe oprogramowanie oraz aktualizująca przez Internet oprogramowanie układowe i podręczniki. Aby regularnie sprawdzać informacje o aktualizacjach, można ustawić przedział sprawdzania dostępności aktualizacji w ustawieniach automatycznej aktualizacji w aplikacji EPSON Software Updater.

### **Uruchamianie w systemie Windows**

❏ Windows 11

Kliknąć przycisk Start, a następnie wybrać polecenia **All apps** > **Epson Software** > **EPSON Software Updater**.

❏ Windows 10

Kliknąć przycisk Start, a następnie wybrać polecenia **Epson Software** > **EPSON Software Updater**.

❏ Windows 8.1/Windows 8

Wprowadzić nazwę aplikacji w panelu wyszukiwania, po czym wybrać wyświetloną ikonę.

❏ Windows 7

Kliknąć przycisk Start, a następnie wybrać polecenia **Wszystkie programy** > **Epson Software** > **EPSON Software Updater**.

### **Uruchamianie w systemie Mac OS**

Wybrać polecenia **Idź** > **Aplikacje** > **Epson Software** > **EPSON Software Updater**.

## **Aplikacja konfiguracji obsługi skanera (Web Config)**

Web Config jest aplikacją, którą uruchamia się w przeglądarkach internetowych na komputerach lub urządzeniach inteligentnych, np. Microsoft Edge i Safari. Umożliwia ona sprawdzenie stanu skanera lub zmianę usługi sieciowej

oraz ustawień skanera. Aby skorzystać z aplikacji Web Config, podłącz skaner i komputer lub urządzenie do tej samej sieci.

Obsługiwane są następujące przeglądarki. Użyj najnowszej wersji.

Microsoft Edge, Windows Internet Explorer, Firefox, Chrome, Safari

#### *Uwaga:*

Podczas korzystania z urządzenia może zostać wyświetlony monit o wprowadzenie hasła administratora. Patrz podane poniżej sekcje, aby uzyskać szczegółowe informacje dotyczące hasła administratora.

["Informacje dotyczące hasła administratora" na stronie 13](#page-12-0)

#### **Powiązane informacje**

 $\rightarrow$  ["Nie można uzyskać dostępu do aplikacji Web Config" na stronie 138](#page-137-0)

## **Uruchamianie aplikacji Web Config w przeglądarce internetowej**

Skaner jest wyposażony we wbudowane oprogramowanie o nazwie Web Config. Są to strony, na których można konfigurować ustawienia. Aby uzyskać dostęp do aplikacji Web Config, wystarczy w pasku adresu przeglądarki internetowej wprowadzić adres IP skanera połączonego z siecią.

1. Sprawdź adres IP skanera.

Przykładowy adres IP: 192.168.100.201

2. Uruchom na komputerze lub urządzeniu inteligentnym przeglądarkę internetową, a następnie w pasku adresu wprowadź adres IP skanera.

Format: http://adres IP skanera/

Przykład: http://192.168.100.201/

Jeśli w przeglądarce zostanie wyświetlone ostrzeżenie, można je zignorować i wyświetlić stronę (aplikację Web Config). Ponieważ skaner wykorzystuje certyfikat z podpisem własnym do uzyskiwania dostępu do protokołu HTTPS, podczas uruchamiania aplikacji Web Config w przeglądarce wyświetlane jest ostrzeżenie. Nie oznacza to problemu i można je zignorować. W zależności od przeglądarki wyświetlenie strony może wymagać kliknięcia pozycji **Ustawienia zaawansowane**.

Przykład: przeglądarka Microsoft Edge

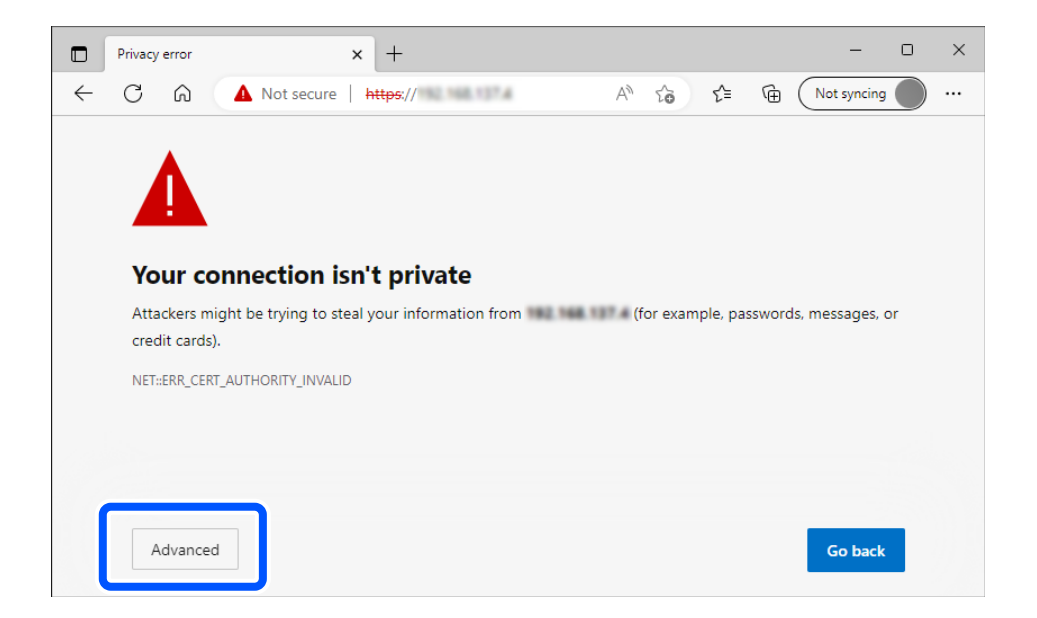

### *Uwaga:*

❏ Jeśli ostrzeżenie nie jest wyświetlane, przejdź do następnego kroku.

- ❏ W przypadku adresów IPv6 użyj następującego formatu. Format: http://[adres IP skanera]/ Przykład: http://[2001:db8::1000:1]/
- 3. Aby móc zmienić ustawienia skanera, musisz zalogować się na konto z uprawnieniami administratora aplikacji Web Config.

W prawym górnym rogu ekranu kliknij pozycję **zaloguj**. Wprowadź **Nazwa użytkownika** i **Aktualne hasło**, a następnie kliknij przycisk **OK**.

Poniżej przedstawiono wstępne wartości dla informacji administratora Web Config.

·Nazwa użytkownika: brak (puste)

·Hasło: jest uzależnione od etykiety przyklejonej na produkcie.

Jeśli z tyłu jest przyklejona etykieta "PASSWORD", wprowadź znajdujący się na niej 8-cyfrowy numer. Jeśli nie ma przyklejonej etykiety "PASSWORD", jako początkowe hasło administratora wprowadź numer seryjny znajdujący się na etykiecie na spodzie produktu.

### *Uwaga:*

Jeśli w prawym górnym rogu ekranu wyświetlana jest pozycja *wyloguj*, oznacza to, że zalogowano już na konto administratora.

### **Powiązane informacje**

& ["Sprawdzanie adresu IP skanera" na stronie 104](#page-103-0)

## **Uruchamianie aplikacji Web Config w systemie Windows**

Po podłączeniu komputera do skanera przy użyciu WSD wykonaj podane poniżej czynności w celu uruchomienia aplikacji Web Config.

- 1. Na komputerze otwórz listę skanerów.
	- ❏ Windows 11

Kliknij przycisk Start, a następnie wybierz kolejno polecenia **Bluetooth i urządzenia** > **Drukarki i skanery**.

❏ Windows 10

Kliknij przycisk Start i wybierz kolejno polecenia **System Windows** > **Panel sterowania** > **Sprzęt i dźwięk** > **Wyświetl urządzenia i drukarki**.

❏ Windows 8.1/Windows 8

Wybierz **Pulpit** > **Ustawienia** > **Panel sterowania** > **Sprzęt i dźwięk** (lub **Sprzęt**) > **Wyświetl urządzenia i drukarki**.

❏ Windows 7

Kliknij przycisk Start i wybierz kolejno **Panel sterowania** > **Wyświetl urządzenia i drukarki** w menu **Sprzęt i dźwięk**.

2. Kliknij skaner prawym przyciskiem myszy, a następnie wybierz polecenie **Właściwości**.

<span id="page-33-0"></span>3. Wybierz kartę **Usługa internetowa** i kliknij URL.

Ponieważ skaner wykorzystuje certyfikat z podpisem własnym do uzyskiwania dostępu do protokołu HTTPS, podczas uruchamiania aplikacji Web Config w przeglądarce wyświetlane jest ostrzeżenie. Nie oznacza to problemu i można je zignorować.

#### *Uwaga:*

❏ Poniżej przedstawiono wstępne wartości dla informacji administratora Web Config.

·Nazwa użytkownika: brak (puste)

·Hasło: jest uzależnione od etykiety przyklejonej na produkcie.

Jeśli z tyłu jest przyklejona etykieta "PASSWORD", wprowadź znajdujący się na niej 8-cyfrowy numer. Jeśli nie ma przyklejonej etykiety "PASSWORD", jako początkowe hasło administratora wprowadź numer seryjny znajdujący się na etykiecie na spodzie produktu.

❏ Jeśli w prawym górnym rogu ekranu wyświetlana jest pozycja *wyloguj*, oznacza to, że zalogowano już na konto administratora.

## **Aplikacja do konfigurowania urządzenia w sieci (EpsonNet Config)**

EpsonNet Config to aplikacja umożliwiająca ustawianie adresów i protokołów interfejsu sieciowego. Więcej informacji można znaleźć w podręczniku użytkownika lub pomocy aplikacji EpsonNet Config.

### **Uruchamianie w systemie Windows**

❏ Windows 11

Kliknij przycisk Start, a następnie wybierz polecenia **Wszystkie aplikacje** > **EpsonNet** > **EpsonNet Config**.

❏ Windows 10

Kliknij przycisk Start i wybierz polecenia **EpsonNet** > **EpsonNet Config**.

❏ Windows 8.1/Windows 8

Wprowadź nazwę aplikacji w panelu wyszukiwania, po czym wybierz wyświetloną ikonę.

❏ Windows 7/Windows Vista

Kliknij przycisk Start i wybierz **Wszystkie programy** lub **Programy** > **EpsonNet** > **EpsonNet Config SE** > **EpsonNet Config**.

### **Uruchamianie w systemie Mac OS**

Wybierz pozycje **Idź** > **Aplikacje** > **Epson Software** > **EpsonNet** > **EpsonNet Config SE** > **EpsonNet Config**.

## **Oprogramowanie do zarządzania urządzeniami w sieci (Epson Device Admin)**

Epson Device Admin to wielofunkcyjne oprogramowanie aplikacji zarządzające urządzeniem w sieci. Dostępne są następujące funkcje.

- ❏ Monitorowanie drukarek lub skanerów w liczbie do 2000 lub zarządzanie nimi w segmencie
- ❏ Sporządzanie szczegółowych raportów np. o materiałach eksploatacyjnych lub stanie produktu
- ❏ Aktualizacja oprogramowania układowego produktu
- ❏ Wprowadzanie urządzenia do sieci
- ❏ Stosowanie jednolitych ustawień w wielu urządzeniach.

<span id="page-34-0"></span>Można pobrać Epson Device Admin ze strony pomocy technicznej Epson. Aby uzyskać więcej informacji, sprawdź dokumenty lub pomoc Epson Device Admin.

## **Aplikacja do tworzenia pakietów sterowników (EpsonNet SetupManager)**

Aplikacja EpsonNet SetupManager służy do tworzenia pakietów upraszczających instalację skanera, np. przez zainstalowanie sterownika skanera itd. Ponadto aplikacja ta umożliwia administratorowi tworzenie unikatowych pakietów oprogramowania i późniejsze dystrybuowanie ich wśród grup użytkowników.

Więcej informacji można znaleźć w lokalnej wersji witryny firmy Epson.

[http://www.epson.com](http://www.epson.com/)

## **Aplikacja do skanowania wizytówek (Presto! BizCard)**

Presto! BizCard firmy NewSoft oferuje pełen zakres funkcji zarządzania kontaktami służącej do dodawania wizytówek bez konieczności ich wpisywania. System rozpoznawania BizCard pozwala na skanowanie wizytówek, a także edytowanie i synchronizację informacji obsługiwanych przez najczęściej używane oprogramowanie do zarządzania osobistymi bazami danych. Dzięki temu można łatwo zapisywać informacje kontaktowe i zarządzać nimi.

W pomocy dotyczącej oprogramowania jest więcej informacji na temat jego wykorzystania i funkcji.

### **Uruchamianie w systemie Windows**

❏ Windows 11

Kliknij przycisk Start, a następnie wybierz polecenia **Wszystkie aplikacje** > **NewSoft** > **Presto! BizCard**.

❏ Windows 10

Kliknij przycisk Start, a następnie wybierz polecenia **NewSoft** > **Presto! BizCard**.

❏ Windows 8.1/Windows 8

Wprowadź nazwę aplikacji w panelu wyszukiwania, po czym wybierz wyświetloną ikonę.

❏ Windows 7

Kliknij przycisk Start, a następnie wybierz polecenia **Wszystkie programy** > **NewSoft** > **Presto! BizCard**.

### **Uruchamianie w systemie Mac OS**

Wybierz polecenia **Idź** > **Aplikacje** > **Presto! BizCard**.

# **Informacje na temat elementów opcjonalnych i materiałów eksploatacyjnych**

## **Kody Arkusz nośny**

Folia Arkusz nośny umożliwia skanowanie oryginałów lub zdjęć o nieregularnym kształcie, które można łatwo porysować. Można załadować tylko jedną folię Arkusz nośny naraz, podając ją pozycją podawania na wprost.

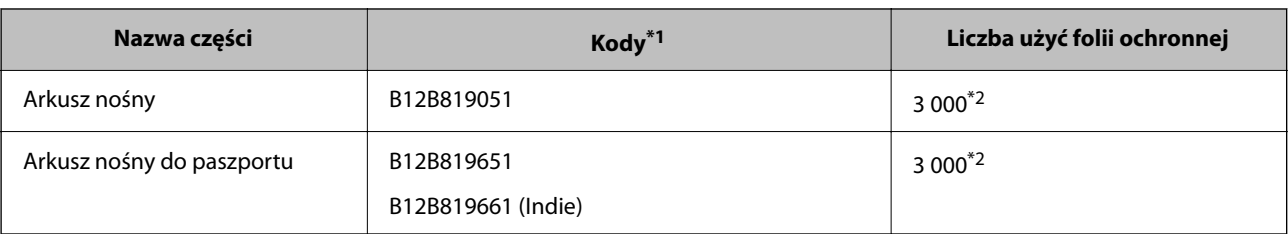

<span id="page-35-0"></span>Podczas skanowania paszportów użyj folii Arkusz nośny do paszportu.

\*1 Nie można używać żadnych folii Arkusz nośny lub Arkusz nośny do paszportu poza foliami z określonymi kodami.

\*2 To jest liczba wyznaczająca cykl wymiany. Nie używać porysowanych folii Arkusz nośny ani Arkusz nośny do paszportu.

### **Powiązane informacje**

- $\rightarrow$  ["Ogólne szczegóły skanowanych oryginałów" na stronie 39](#page-38-0)
- & ["Umieszczanie oryginałów dużych rozmiarów" na stronie 55](#page-54-0)
- & ["Wkładanie paszportów" na stronie 70](#page-69-0)
- $\blacktriangleright$  ["Umieszczanie oryginałów o nieregularnym kształcie" na stronie 82](#page-81-0)

## **Kody zestawu montażowego rolek**

Części (wałek odbierający i wałek rozdzielający) powinno się wymienić, kiedy liczba skanów przekroczy liczbę określoną w zasadach konserwacji. Bieżącą liczbę skanów można sprawdzić w aplikacji Epson Scan 2 Utility.

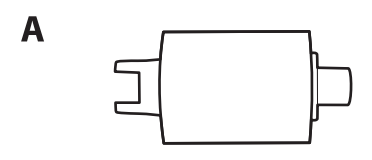

B

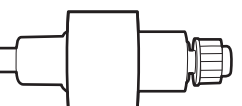

A: wałek odbierający, B: wałek rozdzielający

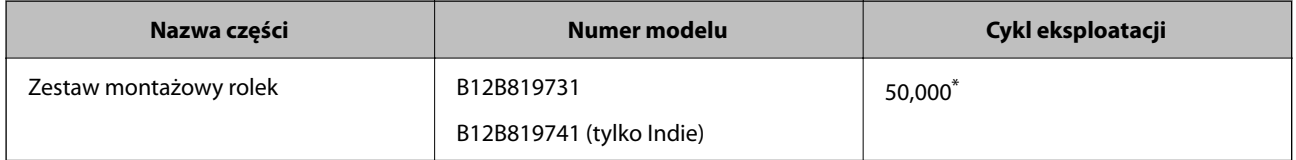

Liczbę tę osiągnięto kolejno w trakcie skanowania z użyciem oryginalnego papieru testowego firmy Epson i służy ona jako wskazówka w odniesieniu do cyklu wymiany. Cykl wymiany może różnić się w zależności od typów papieru np. takiego, który wytwarza dużo kurzu lub papieru z chropowatą powierzchnią, który może skrócić cykl eksploatacji. Czas wymiany zależy również od częstości skanowania i czyszczenia.

### **Powiązane informacje**

- $\blacktriangleright$  ["Wymiana zestawu montażowego rolek" na stronie 122](#page-121-0)
- $\rightarrow$  ["Zerowanie liczby wykonanych skanów po wymianie wałków" na stronie 129](#page-128-0)
### **Kody zestawu czyszczącego**

Do czyszczenia wnętrza skanera. Ten zestaw składa się z płynu czyszczącego i szmatki do czyszczenia.

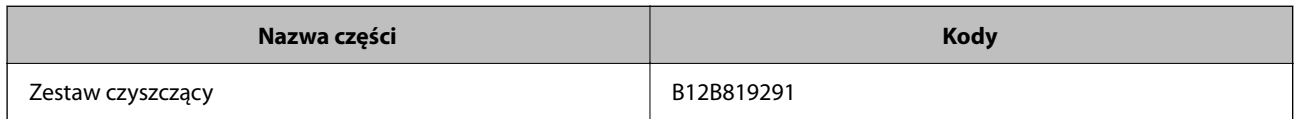

#### **Powiązane informacje**

 $\blacktriangleright$  ["Czyszczenie wnętrza skanera" na stronie 112](#page-111-0)

# <span id="page-37-0"></span>**Umieszczanie oryginałów**

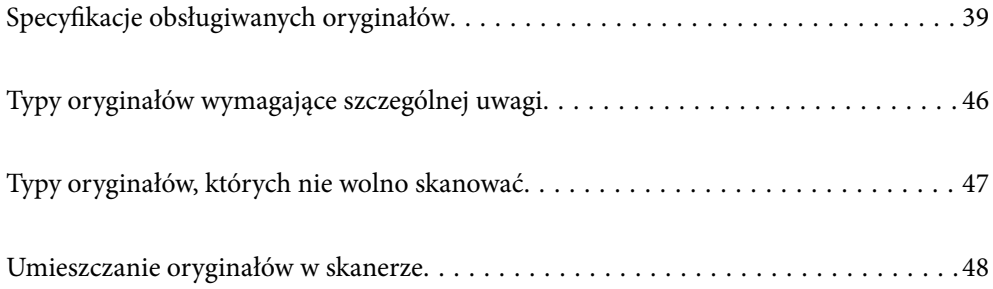

# <span id="page-38-0"></span>**Specyfikacje obsługiwanych oryginałów**

W tej części wyjaśnione są szczegóły i warunki oryginałów, które można załadować do ADF.

### **Ogólne szczegóły skanowanych oryginałów**

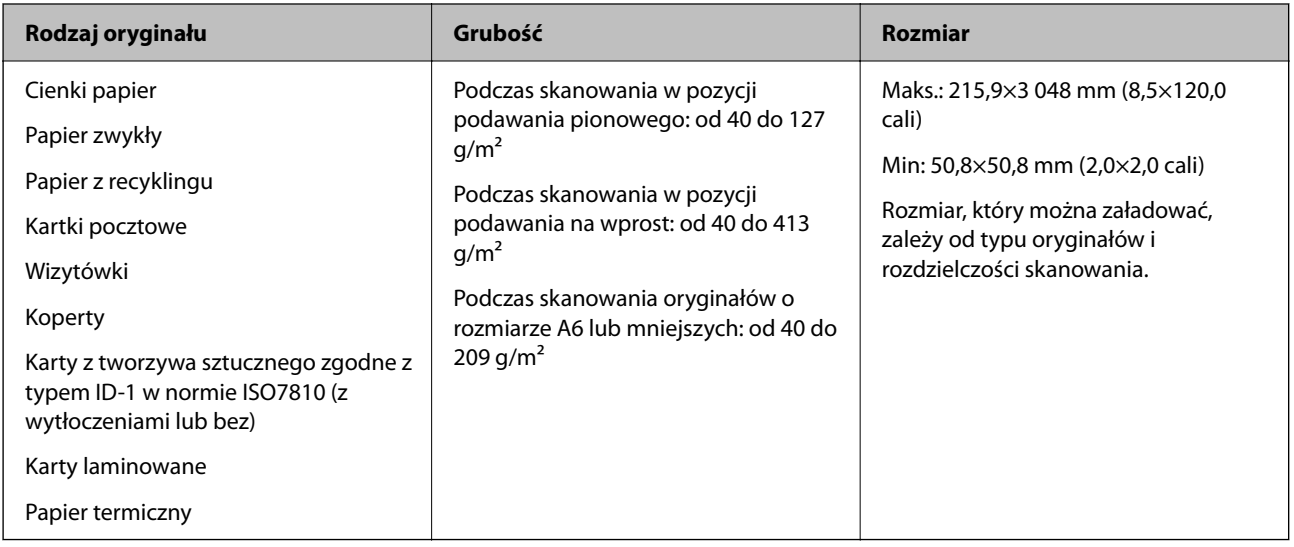

#### *Uwaga:*

- ❏ Wszystkie oryginały muszą mieć płaską krawędź prowadzącą.
- ❏ Sprawdź, czy zawinięcia krawędzi oryginałów mieszczą się w poniższych zakresach.
	- A musi wynosić maks. 5 mm.
	- B musi wynosić maks. 3 mm.

Wartość  $\odot$  musi być większa niż lub równa  $\odot$ , jeśli wartość  $\odot$  jest mniejsza niż 1 mm. Jeśli wartość  $\odot$  jest większa niż 1 mm, wartość powinna być przynajmniej 10 razy większa niż  $\bullet$ .

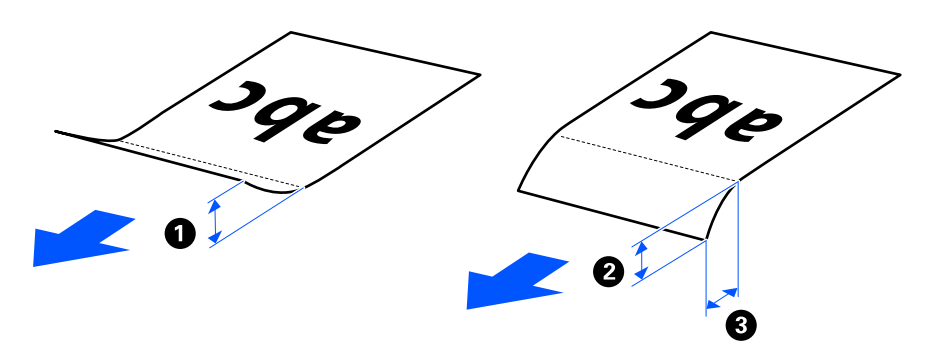

❏ Nawet jeśli oryginał spełnia specyfikacje dotyczące oryginałów, które można wkładać do podajnika ADF, może nie być podawany przez podajnik ADF w zależności od właściwości lub jakości papieru. Ponadto niektóre oryginały mogą pogorszyć jakość skanów.

### **Skanowalne oryginały o rozmiarze standardowym**

Tutaj przedstawiono dane techniczne oryginałów o rozmiarze standardowym, które można skanować.

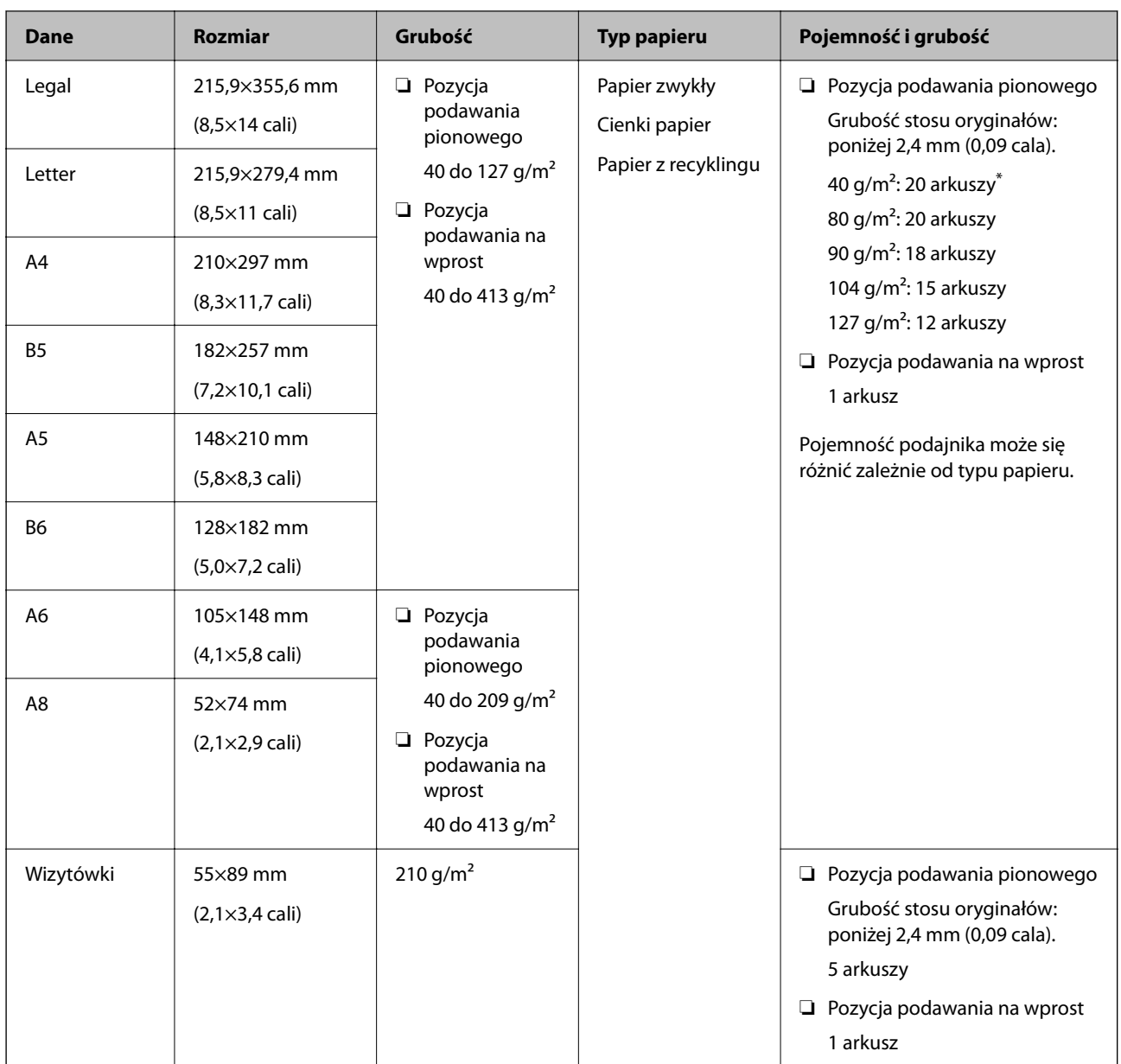

\* Podczas skanowania oryginałów z papieru cienkiego zaleca się wyciągnięcie podpórki papieru z obu stron.

#### **Skanowanie oryginałów o rozmiarze standardowym (sprawdzanie pozycji skanera)**

❏ Podczas skanowania oryginałów o rozmiarze standardowym na zwykłym papierze skaner powinien być w pozycji podawania pionowego.

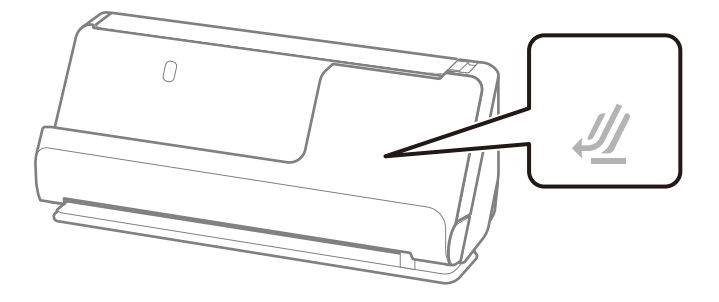

❏ W przypadku skanowania świadectw i dyplomów oraz innych grubych oryginałów (oryginały o grubości co najmniej 127 g/m²) skaner powinien być w pozycji podawania na wprost. Zaleca się też wkładanie po jednym oryginale naraz.

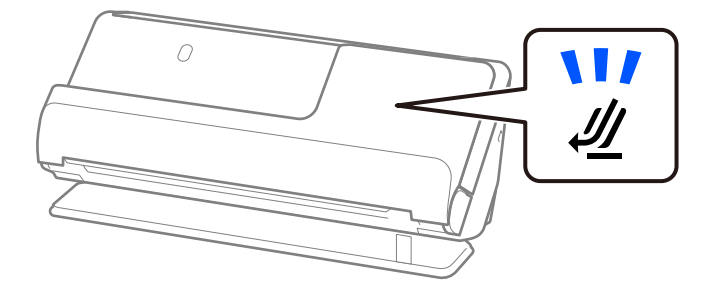

#### **Powiązane informacje**

 $\blacklozenge$  ["Umieszczanie oryginałów o rozmiarze standardowym" na stronie 50](#page-49-0)

### **Skanowalny długi papier**

Tutaj przedstawiono dane techniczne długiego papieru, który można skanować.

#### *Uwaga:*

- ❏ Podczas skanowania długiego papieru prędkość skanowania jest zmniejszona.
- ❏ Skanowanie długiego papieru z wykorzystaniem funkcji Epson Smart Panel jest niemożliwe.

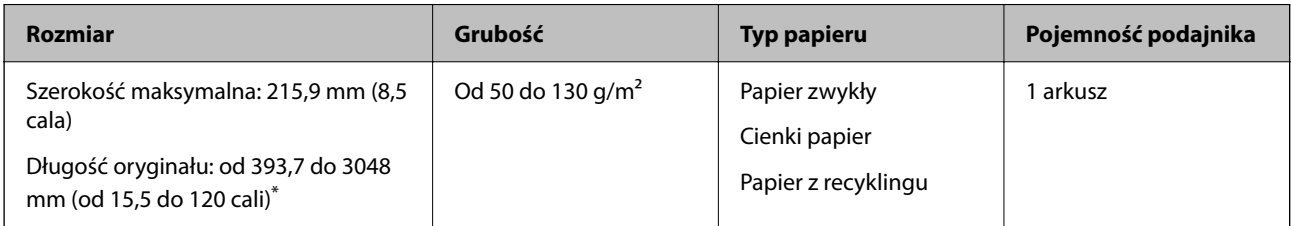

- \* Poniżej przedstawiono długości maksymalne zależnie od rozdzielczości skanowania.
- ❏ Od 50 do 300 dpi: 3048,0 mm (120 cali)
- ❏ Od 301 do 600 dpi: 762,0 mm (30 cali)

#### **Skanowanie długiego papieru (sprawdzanie pozycji skanera)**

Podczas skanowania długiego papieru skaner powinien być w pozycji podawania na wprost.

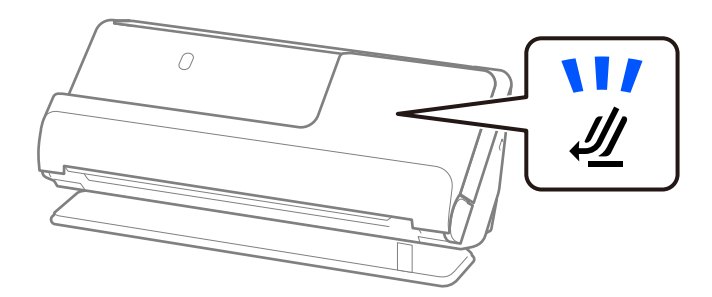

#### **Powiązane informacje**

& ["Umieszczanie długiego papieru" na stronie 59](#page-58-0)

### **Skanowalne paragony**

Tutaj przedstawiono dane techniczne paragonów, które można skanować.

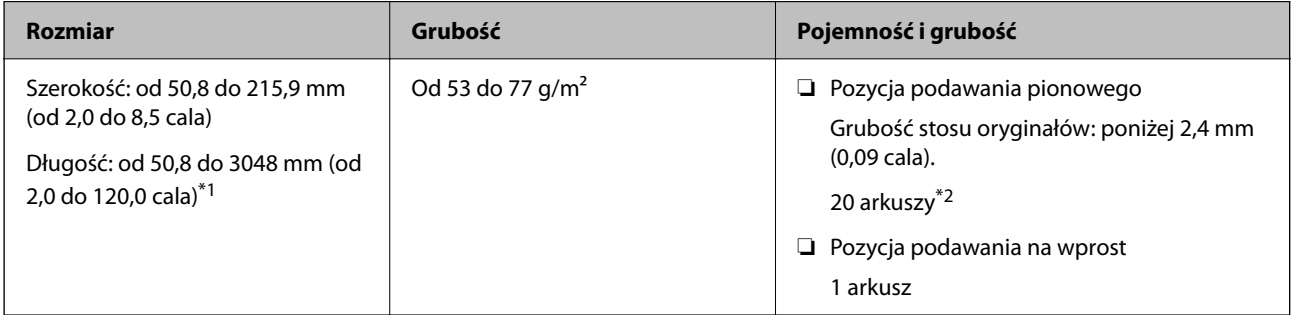

- \*1 Przełączyć pozycję skanera zgodnie z długością skanowanego paragonu.
- \*2 Podczas skanowania paragonów w pozycji podawania pionowego zaleca się wysunięcie podpórki papieru w obu miejscach.

#### **Skanowanie paragonów (sprawdzanie pozycji skanera)**

❏ Podczas skanowania paragonów o długości poniżej 393,7 mm (15,5 cala) skaner powinien być w pozycji podawania pionowego.

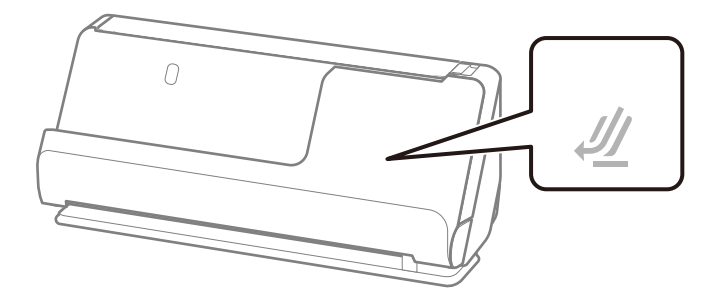

❏ W przypadku skanowania paragonów o długości powyżej 393,7 mm (15,5 cala) skaner powinien być w pozycji podawania na wprost. Zaleca się też wkładanie po jednym oryginale.

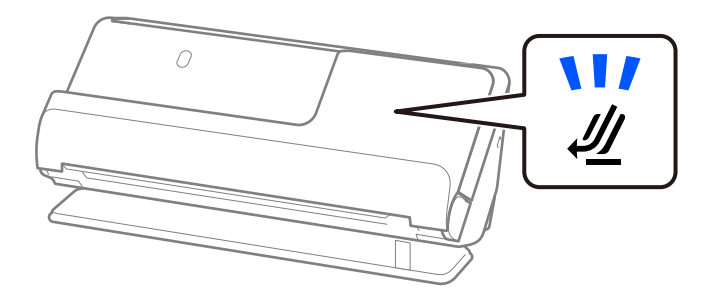

#### **Powiązane informacje**

- $\rightarrow$  ["Umieszczanie oryginałów o rozmiarze standardowym" na stronie 50](#page-49-0)
- & ["Umieszczanie długiego papieru" na stronie 59](#page-58-0)

### **Skanowalne karty z tworzywa sztucznego**

Tutaj przedstawiono dane techniczne kart z tworzywa sztucznego, które można skanować.

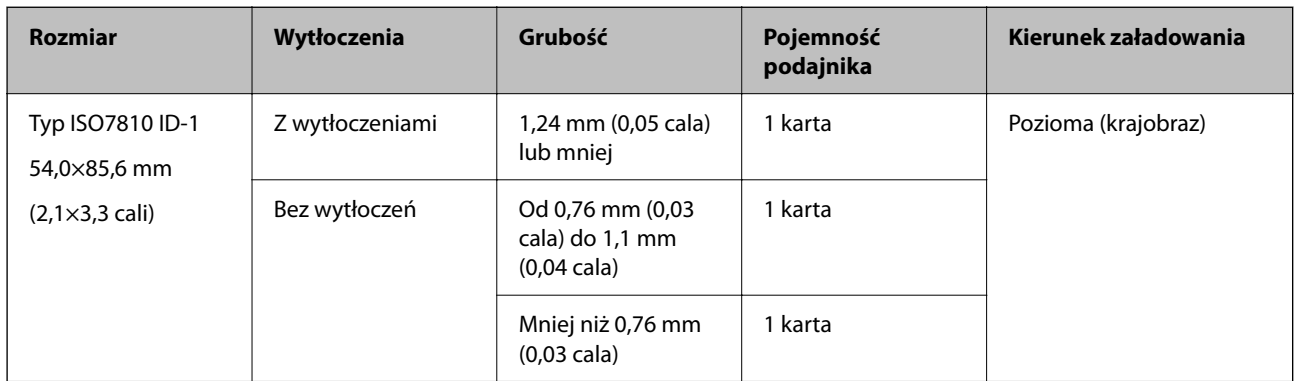

#### **Skanowanie kart z tworzywa sztucznego (sprawdzanie pozycji skanera)**

Podczas skanowania kart z tworzywa sztucznego skaner powinien być w pozycji podawania na wprost.

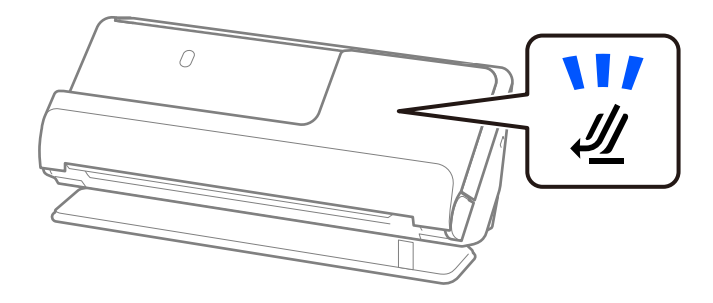

#### **Powiązane informacje**

 $\blacktriangleright$  ["Umieszczanie kart z tworzywa" na stronie 64](#page-63-0)

### **Skanowalne karty laminowane**

Tutaj przedstawiono dane techniczne kart laminowanych, które można skanować.

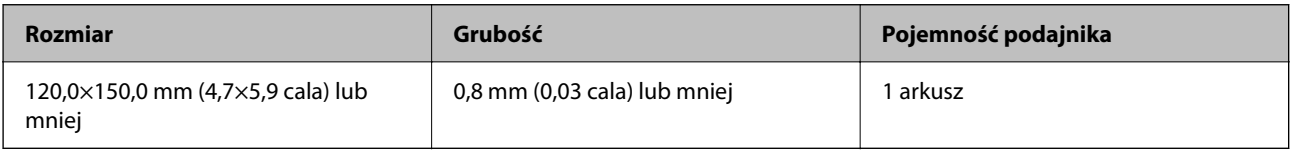

#### *Uwaga:*

Nie można skanować kart laminowanych przy użyciu aplikacji Epson Smart Panel.

#### <span id="page-43-0"></span>**Skanowanie kart laminowanych (sprawdzanie pozycji skanera)**

Podczas skanowania kart laminowanych skaner powinien być w pozycji podawania na wprost.

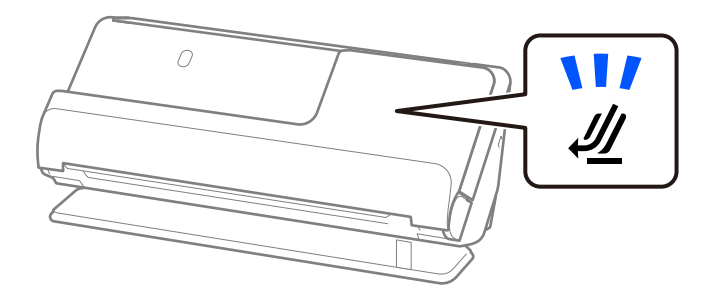

### **Paszporty**

Możliwe jest skanowanie paszportów przy użyciu osobno sprzedawanej folii ochronnej do paszportów.

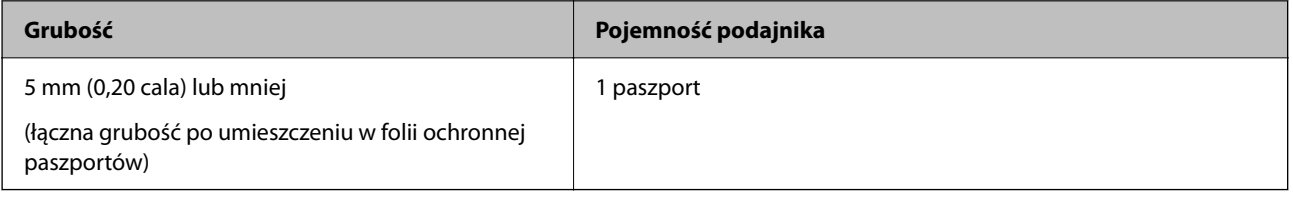

#### **Skanowanie za pomocą folii ochronnej paszportów (sprawdzanie pozycji skanera)**

Podczas skanowania w folii ochronnej paszportów skaner powinien być w pozycji podawania na wprost.

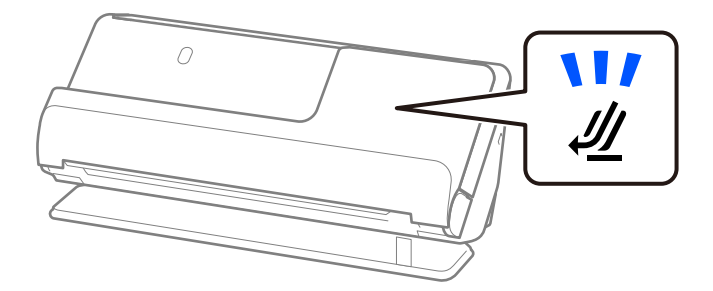

#### **Powiązane informacje**

& ["Wkładanie paszportów" na stronie 70](#page-69-0)

### **Szczegóły oryginałów skanowanych w folii Arkusz nośny**

Opcjonalna folia Arkusz nośny to arkusz, przy pomocy którego oryginały przechodzą przez skaner. Pozwala ona na skanowanie oryginałów o rozmiarze większym niż A4/Letter, ważnych dokumentów lub zdjęć, których pod żadnym pozorem nie można uszkodzić, cienkiego papieru, oryginałów o nieregularnych kształtach itd.

Poniżej przedstawiono listę oryginałów, które można skanować za pomocą folii Arkusz nośny.

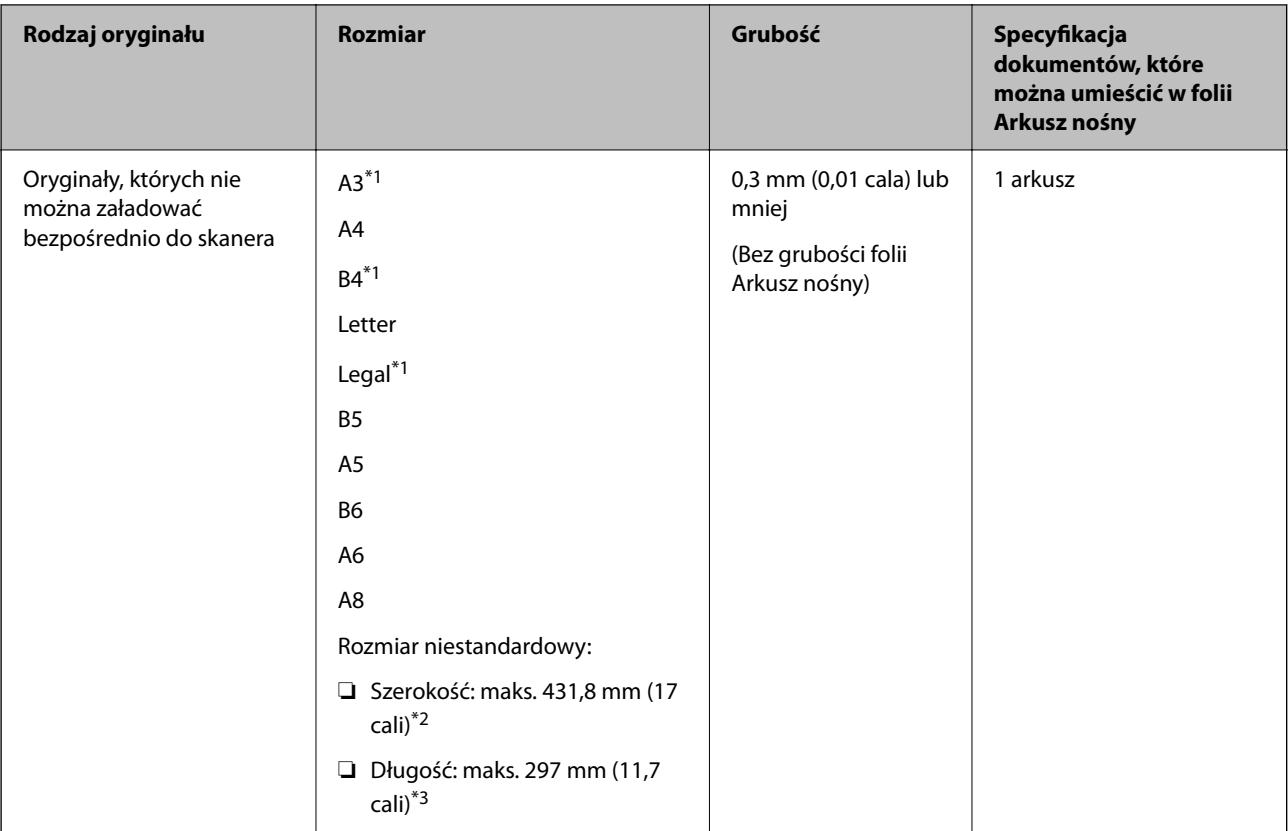

- \*1 W celu umieszczenia złożyć na pół.
- \*2 Oryginały szersze niż 215,9 mm (8,5 cala) należy złożyć na pół.
- \*3 Krawędź prowadzącą oryginału należy umieścić przy sklejonej krawędzi folii Arkusz nośny podczas skanowania oryginału długości ok. 297 mm (11,7 cala). W przeciwnym razie długość zeskanowanego obrazu może być większa od zamierzonej, ponieważ skaner skanuje do końca folii Arkusz nośny po ustawieniu w aplikacji opcji **Rozmiar dokumentu** na **Wykryj automatycznie**.

#### **Skanowanie za pomocą folii ochronnej (sprawdzanie pozycji skanera)**

Podczas skanowania w folii ochronnej skaner powinien być w pozycji ścieżki prostej.

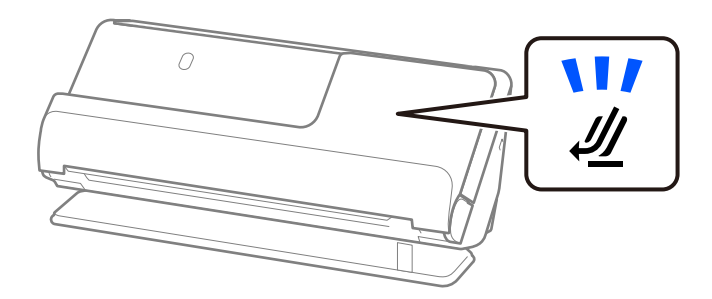

#### **Powiązane informacje**

- & ["Kody Arkusz nośny" na stronie 35](#page-34-0)
- & ["Umieszczanie oryginałów dużych rozmiarów" na stronie 55](#page-54-0)
- $\rightarrow$  ["Umieszczanie oryginałów o nieregularnym kształcie" na stronie 82](#page-81-0)

### <span id="page-45-0"></span>**Skanowalne koperty**

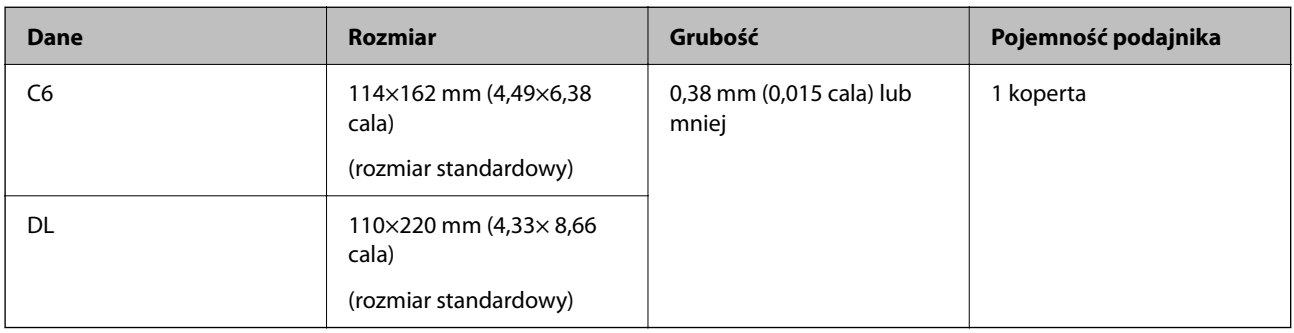

Tutaj przedstawiono dane techniczne kopert, które można skanować.

#### **Skanowanie kopert (sprawdzanie pozycji skanera)**

Podczas skanowania kopert skaner powinien być w pozycji podawania na wprost.

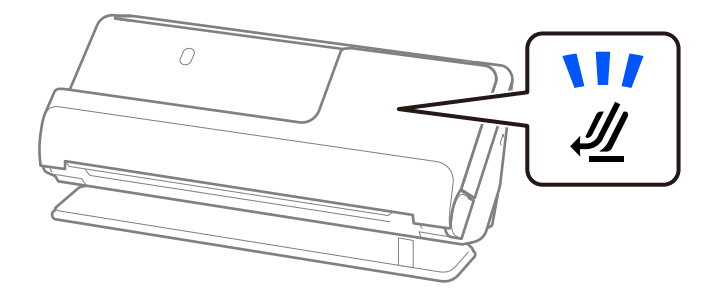

#### **Powiązane informacje**

 $\blacktriangleright$  ["Umieszczanie kopert" na stronie 79](#page-78-0)

# **Typy oryginałów wymagające szczególnej uwagi**

Poniżej znajdują się rodzaje oryginałów, które mogą nie zostać zeskanowane pomyślnie.

- ❏ Oryginały ze specjalnymi powłokami, takie jak papier błyszczący, papier termiczny lub papier powlekany
- ❏ Oryginały z dużą nierówną powierzchnią np. papier firmowy
- ❏ Oryginały dopiero co wydrukowane
- ❏ Oryginały z liniami zagniecenia
- ❏ Oryginały perforowane
- ❏ Oryginały z etykietami i nalepkami
- ❏ Oryginały z kalką maszynową lub papier samokopiujący
- ❏ Zwinięte oryginały
- ❏ Oryginały z zagnieceniami lub rozdarciami

#### <span id="page-46-0"></span>c *Ważne:*

Papier samokopiujący zawiera substancje chemiczne, które mogą spowodować uszkodzenie wałków wewnątrz skanera. W przypadku skanowania papieru bezwęglowego należy regularnie czyścić wałek odbierający i wałek rozdzielający. Ponadto skanowanie papieru bezwęglowego może spowodować szybsze zużycie rolek niż skanowanie zwykłego papieru.

#### *Uwaga:*

- ❏ Oryginały z zagnieceniami można skanować skuteczniej po wygładzeniu nierówności przed skanowaniem oryginałów.
- ❏ W celu zeskanowania delikatnych oryginałów lub takich, które łatwo się zginają, można użyć folii Arkusz nośny (sprzedawanej oddzielnie).
- ❏ Aby móc skanować oryginały, które błędnie wykryto jako podane podwójnie, przed skanowaniem należy w oknie Epson Scan 2 na karcie *Ustawienia główne* ustawić opcję *Wykryj podwójne podanie* na *Wyłączone*.

W przypadku korzystania z aplikacji Epson ScanSmart okno Epson Scan 2 można otworzyć, klikając pozycje *Ustawienia* > *Ustawienia skanera* > *Ustawienia skanowania*.

- ❏ Etykiety lub naklejki muszą mocno przylegać do oryginałów i nie powinien wystawać z nich jakikolwiek klej. Podczas skanowania oryginałów z etykietami lub nalepkami, które mogą się łatwo odkleić, używać folii ochronnej. Ponadto przed skanowaniem oryginałów ustawić skaner w pozycji podawania na wprost.
- ❏ Przed skanowaniem spróbować wygładzić zwinięte oryginały.
- ❏ W przypadku oryginałów z liniami zagniecenia należy uprzednio rozprostować takie oryginały, aby wysokość złożenia była mniejsza niż 5 mm (0,2 cala).

["Umieszczanie oryginałów o rozmiarze standardowym" na stronie 50](#page-49-0)

#### **Powiązane informacje**

- & ["Podstawowe informacje o skanerze" na stronie 21](#page-20-0)
- $\rightarrow$  ["Umieszczanie ważnych oryginałów lub zdjęć" na stronie 75](#page-74-0)
- $\blacktriangleright$  ["Umieszczanie oryginałów o nieregularnym kształcie" na stronie 82](#page-81-0)
- $\blacktriangleright$  ["Konserwacja" na stronie 111](#page-110-0)

## **Typy oryginałów, których nie wolno skanować**

Poniżej znajdują się rodzaje oryginałów, których nie wolno skanować.

- ❏ Zdjęcia
- ❏ Broszury
- ❏ Paszporty o grubości powyżej 5 mm ze względu na wizy lub dodatkowe strony wiz wkładane do paszportu.
- ❏ Książeczki oszczędnościowe
- ❏ Oryginały niepapierowe (takie jak plastikowe teczki przezroczyste, tkaniny i folia metalowa)
- ❏ Oryginały z zszywkami i spinaczami do papieru
- ❏ Oryginały z klejem
- ❏ Podarte oryginały
- ❏ Oryginały bardzo mocno pogniecione lub zwinięte
- ❏ Oryginały przezroczyste, takie jak folia do rzutników
- ❏ Oryginały z kalką maszynową z tyłu
- <span id="page-47-0"></span>❏ Oryginały z mokrym tuszem
- ❏ Oryginały z karteczkami samoprzylepnymi

#### *Uwaga:*

- ❏ Nie wkładać bezpośrednio do skanera cennych zdjęć, dzieł sztuki lub ważnych dokumentów, które nie mogą zostać uszkodzone lub zniszczone. Skanowanie nieodpowiednich oryginałów może doprowadzić do ich pogięcia lub uszkodzenia. Do skanowania takich oryginałów używać (sprzedawanej oddzielnie) folii Arkusz nośny.
- ❏ Oryginały ze zmarszczeniami, zagnieceniami i zwinięte można również skanować przy pomocy (sprzedawanej oddzielnie) folii Arkusz nośny.

#### **Powiązane informacje**

- $\blacktriangleright$  ["Umieszczanie ważnych oryginałów lub zdjęć" na stronie 75](#page-74-0)
- $\rightarrow$  ["Umieszczanie oryginałów o nieregularnym kształcie" na stronie 82](#page-81-0)

# **Umieszczanie oryginałów w skanerze**

### **Kombinacje rodzajów oryginałów i pozycji skanera**

Ten produkt wykorzystuje dwie różne pozycje skanowania w zależności od skanowanego oryginału.

W tym rozdziale opisano możliwe kombinacje rodzajów oryginałów i pozycji skanera. Więcej informacji o zmianie pozycji można znaleźć w części "Informacje pokrewne" lub procedurach dotyczących wkładania różnych rodzajów oryginałów.

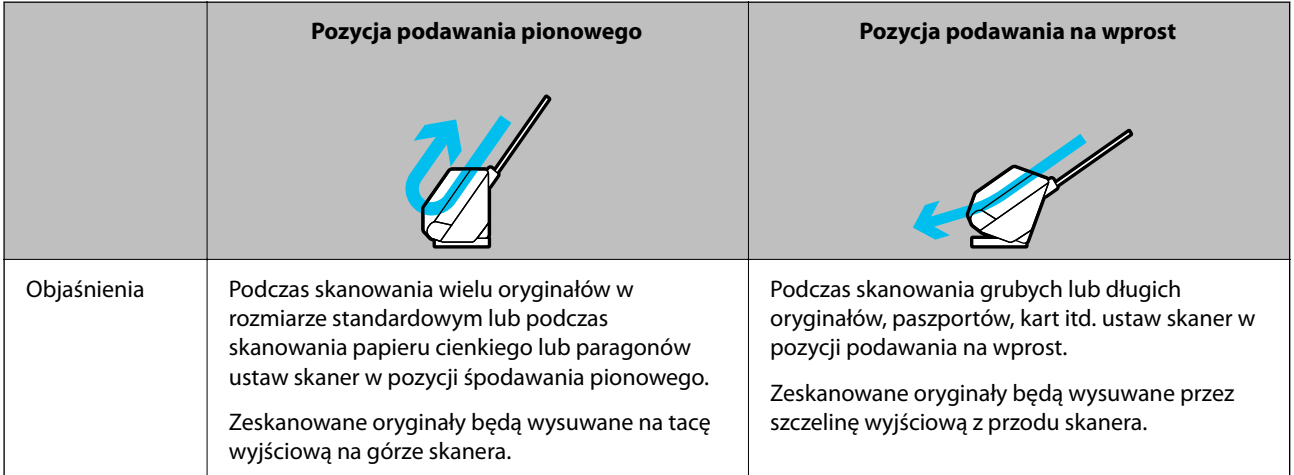

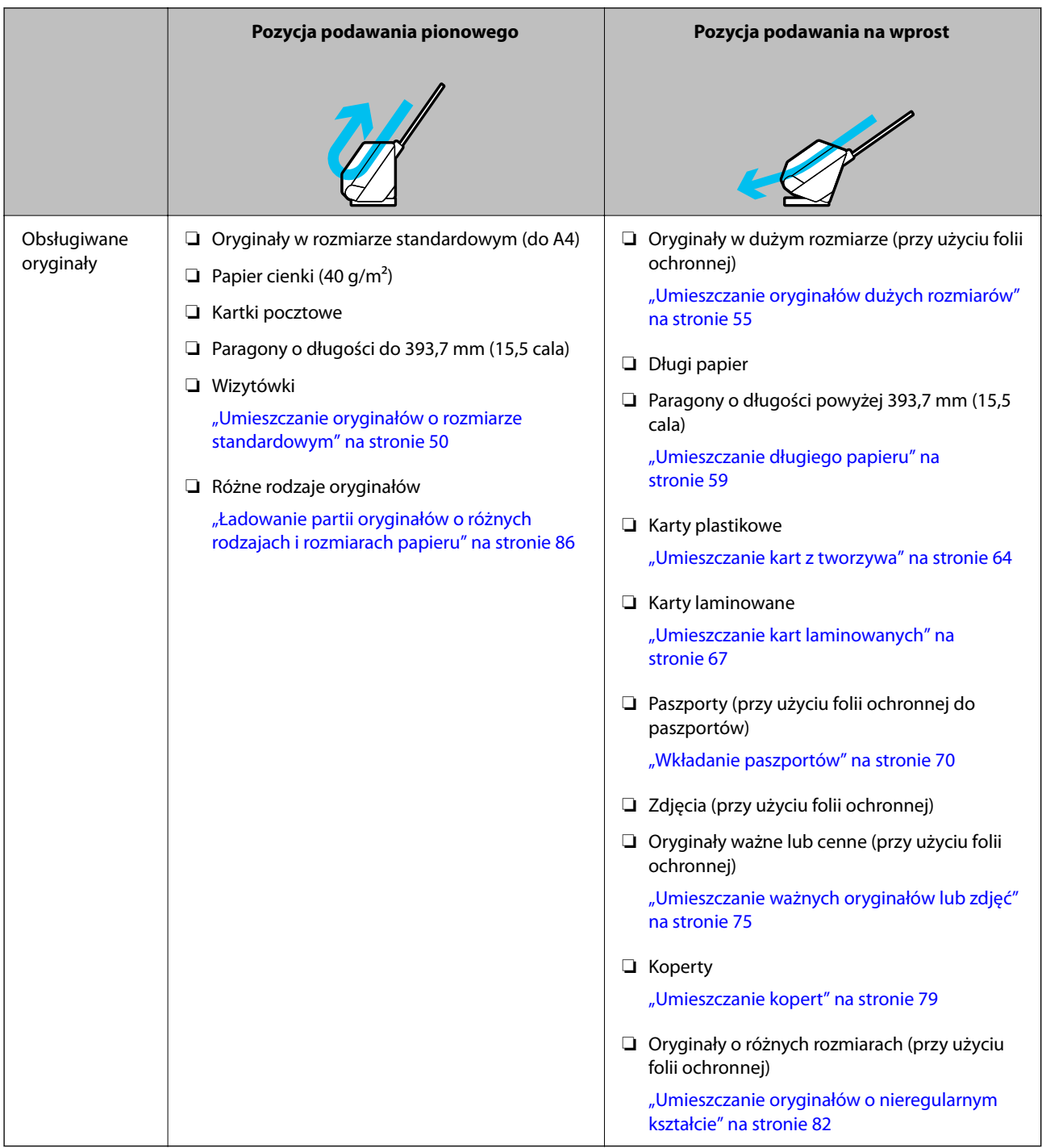

#### **Powiązane informacje**

 $\blacktriangleright$ ["Pozycja skanera" na stronie 25](#page-24-0)

### <span id="page-49-0"></span>**Umieszczanie oryginałów o rozmiarze standardowym**

1. Upewnij się, że wskaźnik pozycji skanera ( $\mathscr{U}$ ) nie świeci.

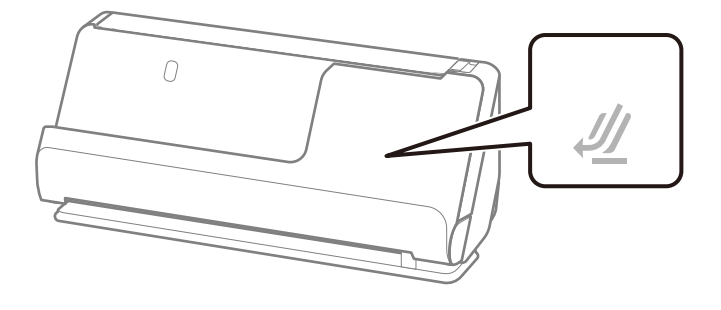

Jeśli wskaźnik pozycji skanera ( $\mathcal{U}$ ) świeci, pociągnij wybierak pozycji skanera, aby przechylić skaner do przodu.

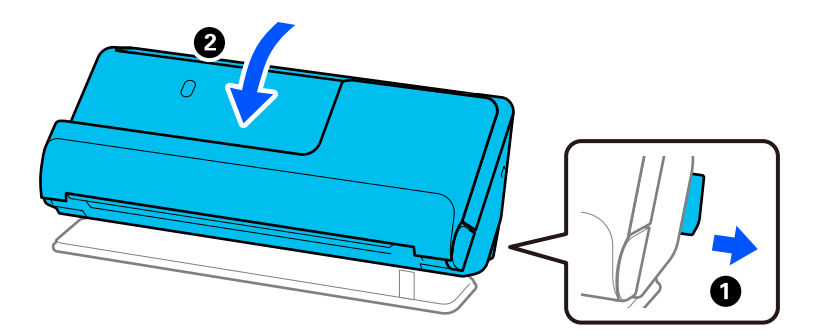

2. Otwórz tacę wejściową.

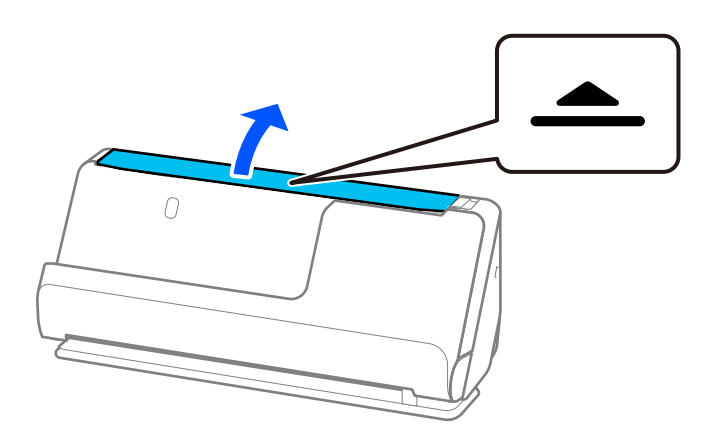

3. Podnieś przedłużenie tacy wejściowej.

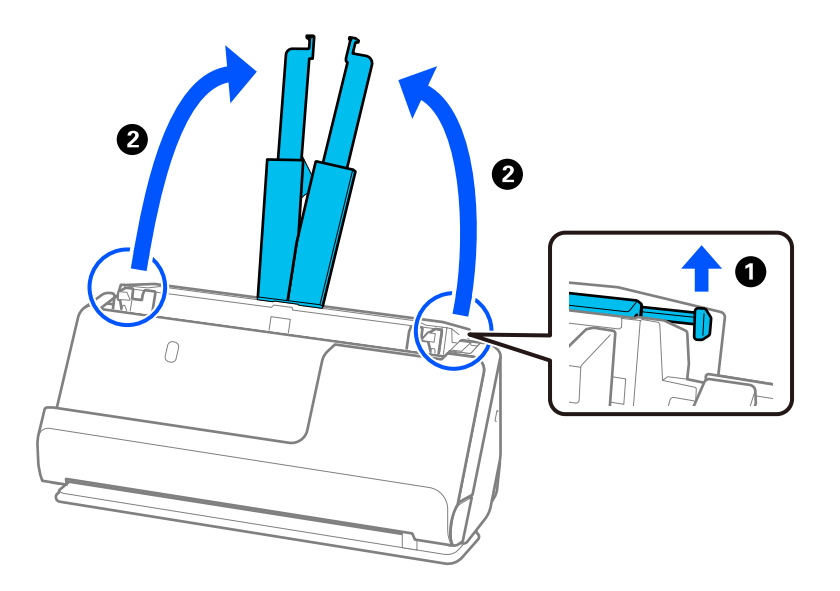

4. Przesuń prowadnice boczne do krawędzi tacy wejściowej.

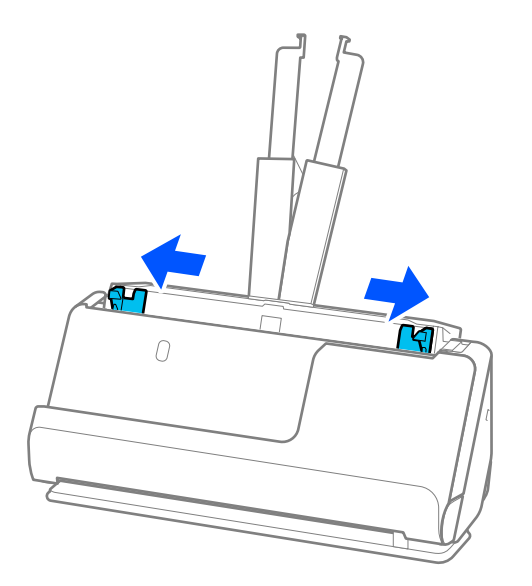

5. Przekartkuj oryginały.

Przytrzymaj obie krawędzie oryginałów i kilkakrotnie je przewertuj.

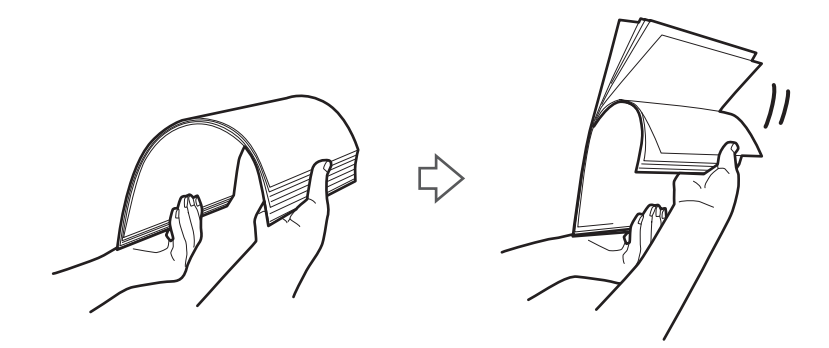

6. Wyrównaj krawędzie oryginałów tak, aby strona do zeskanowania była skierowana w górę, i ułóż krawędzie prowadzące w klin.

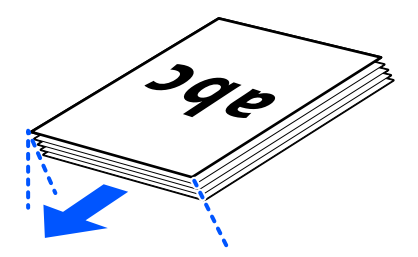

7. Umieść oryginały w zasobniku wejściowym automatycznego podajnika dokumentów (ADF) stroną zadrukowaną w górę i górnym bokiem skierowanym w stronę podajnika ADF.

Wkładaj papier do podajnika ADF aż do oporu.

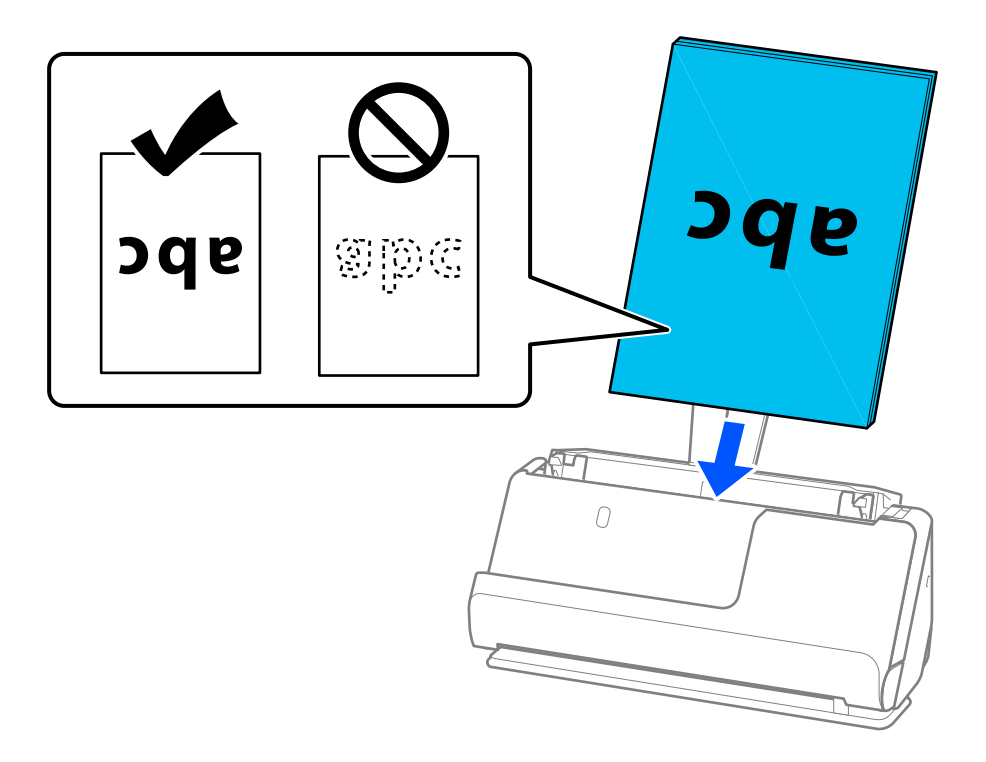

❏ Podczas skanowania oryginałów z otworami po dziurkaczu, takich jak luźne kartki, załaduj oryginały tak, aby otwory te były zwrócone w lewą stronę, w prawą stronę lub w dół. Umieść oryginały w taki sposób, aby w odległości 15 mm (0,6 cala) w prawą i lewą stronę od środka oryginałów (łącznie 30 mm (1,2 cala)) nie było żadnych otworów. Jednak dopuszczalne są otwory w granicach 30 mm (1,2 cala) od krawędzi prowadzącej oryginałów. Sprawdź, czy krawędzie otworów od dziurkacza nie są postrzępione lub zagięte.

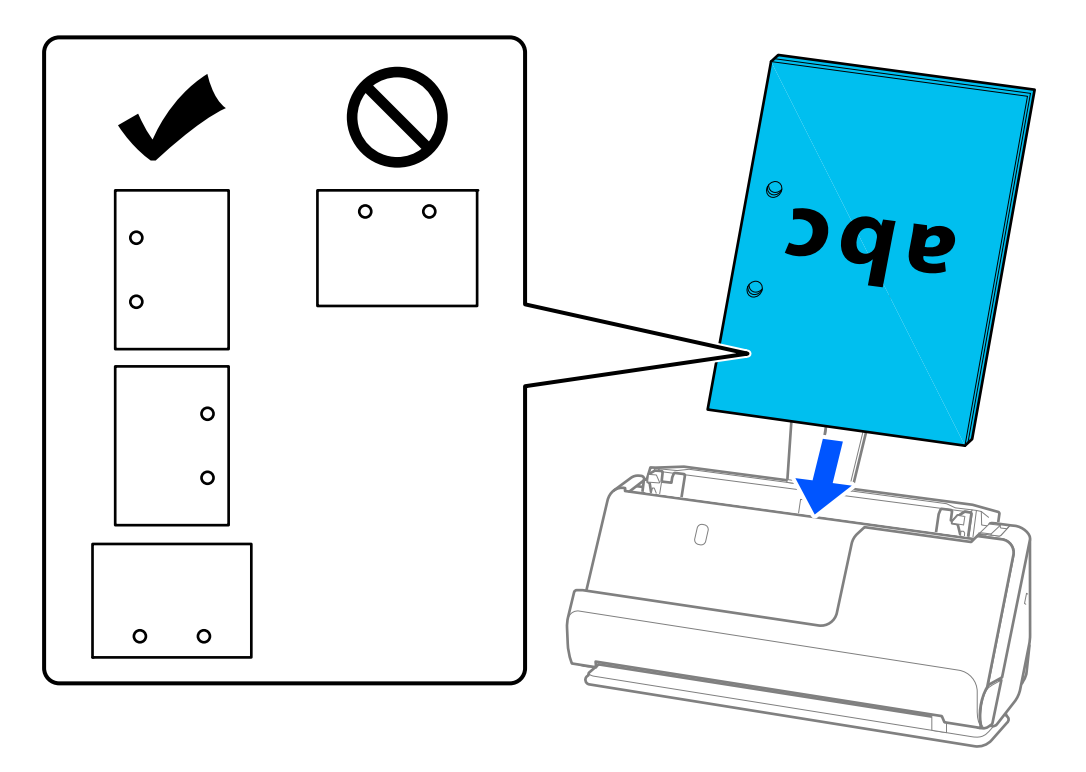

❏ Włóż oryginały składane, tak aby złożenie było z przodu skanera i po stronie podajnika ADF. Można włożyć maksymalnie 10 arkuszy. Oryginały z liniami zagniecenia mogą nie być podawane prawidłowo. W przypadku takich oryginałów uprzednio rozprostuj je, aby wysokość złożenia była mniejsza niż 5 mm (0,2 cala).

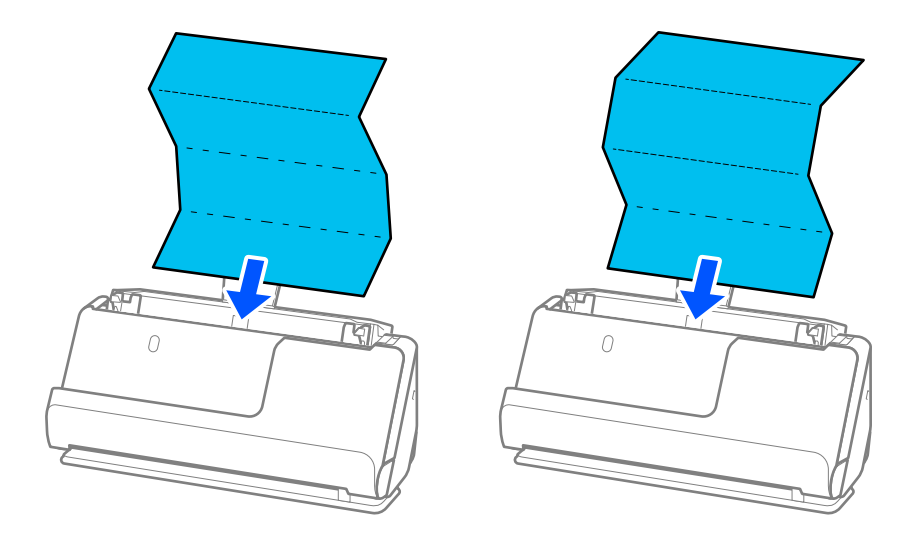

❏ Podczas skanowania świadectw i dyplomów oraz innych grubych oryginałów (oryginały o grubości co najmniej 127 g/m²) przełącz skaner w pozycję podawania na wprost i wkładaj po jednym oryginale naraz.

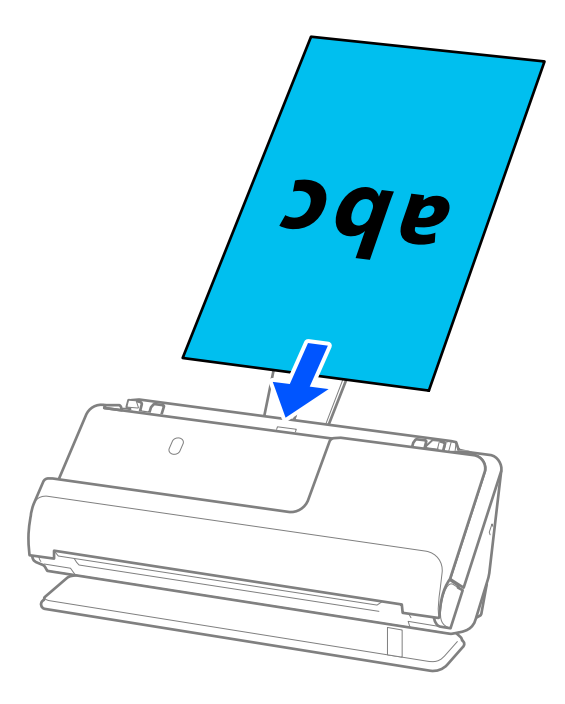

Bieżącą pozycję skanera pokazuje wskaźnik pozycji skanera ( $\mathcal{U}$ ). Kiedy wskaźnik pozycji skanera świeci, skaner jest w pozycji podawania na wprost. Jeśli wskaźnik pozycji skanera nie świeci (skaner w pozycji podawania pionowego), pociągnij dźwignię z tyłu urządzenia, aby przechylić skaner do tyłu.

Podczas skanowania w pozycji podawania na wprost upewnij się, że przed skanerem jest wystarczająca ilość miejsca na wysuwane oryginały.

Ponadto jeśli wysuwane oryginały dotykają powierzchni stołu lub biurka, na którym skaner jest umieszczony, i wpływa to na jakość zeskanowanych obrazów, należy przesunąć skaner do krawędzi stołu lub biurka, aby wysuwane oryginały mogły spadać swobodnie.

8. Dosuń prowadnice boczne do krawędzi oryginału, tak aby nie było żadnych odstępów. W przeciwnym razie oryginał może zostać podany krzywo.

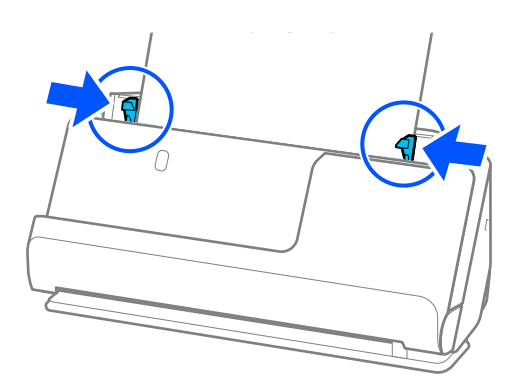

#### <span id="page-54-0"></span>*Uwaga:*

- ❏ Jeśli dokument wystaje poza przedłużenie tacy wejściowej, należy podtrzymać go jedną ręką, aby zapobiec jego wypadnięciu z podajnika ADF. Do tego podczas skanowania oryginału należy przytrzymać oba jego końce, aby zapobiec jego przekrzywieniu.
- ❏ Podczas skanowania oryginałów z papieru cienkiego, takich jak ulotki lub paragony, albo podczas skanowania oryginałów mających tendencję do zwijania się po skanowaniu, zaleca się wyciągnięcie podpórki papieru z obu stron.

Po załadowaniu oryginału należy nacisnąć przyciski (w dwóch miejscach), aby podnieść podpórkę wysuwanego papieru.

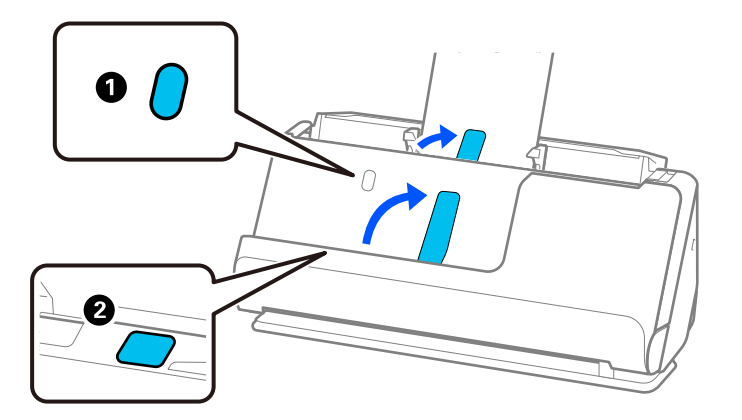

- ❏ W przypadku skanowania oryginałów, takich jak wizytówki, które mają tendencję do zwijania się po skanowaniu, zaleca się skanowanie w pozycji podawania na wprost i ładowanie tylko jednego oryginału naraz.
- ❏ Jeśli skanowanie zostanie anulowane w trakcie skanowania partii oryginałów, drugi oryginał zostanie podany częściowo do podajnika ADF, a następnie skanowanie zostanie zatrzymane. Otworzyć pokrywę skanera, aby usunąć go, a następnie załadować go ponownie wraz z pierwszą stroną i pozostałymi oryginałami.
- ❏ W zależności od rodzaju papieru i otoczenia, w którym skaner jest używany, oryginał może nie wypaść z przodu skanera po ukończeniu skanowania. W takim przypadku należy ładować do skanera mniej oryginałów niż liczba podana w specyfikacjach urządzenia.

### **Umieszczanie oryginałów dużych rozmiarów**

#### *Uwaga:*

Upewnić się, że przed skanerem jest wystarczająca ilość miejsca na wysuwane oryginały.

1. Upewnij się, że wskaźnik pozycji skanera ( $\mathscr{U}$ ) świeci.

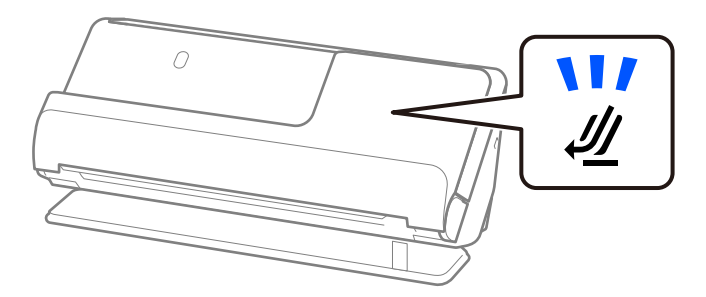

Jeśli wskaźnik pozycji skanera ( $\mathcal W$ ) nie świeci, pociągnij wybierak pozycji skanera, aby przechylić skaner do tyłu.

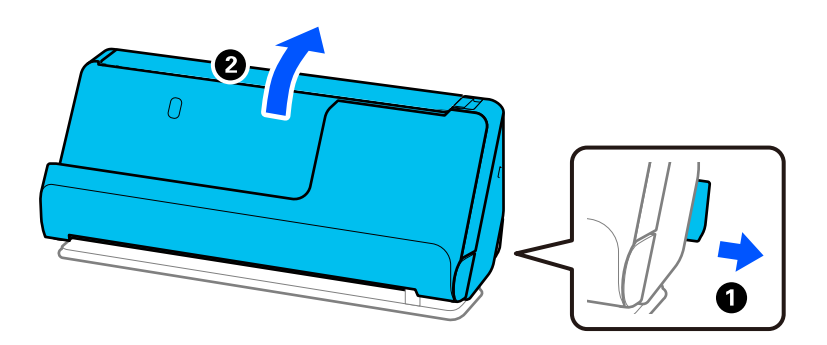

2. Otwórz tacę wejściową.

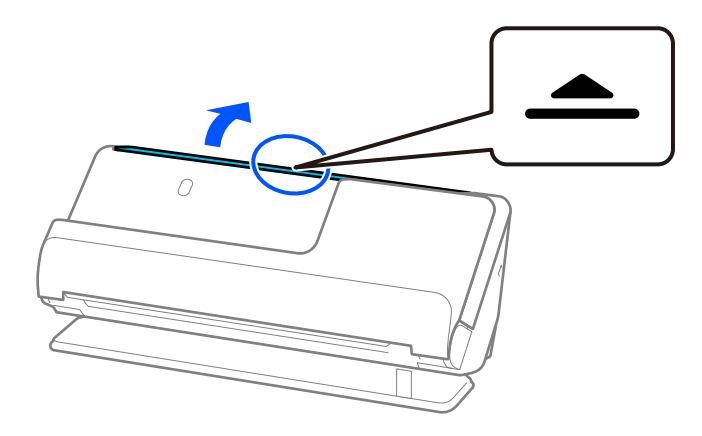

3. Podnieś przedłużenie tacy wejściowej.

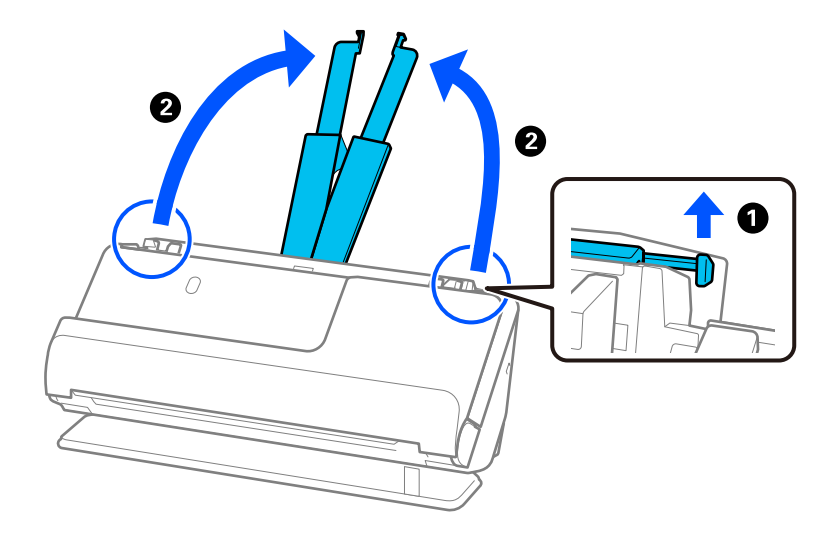

4. Przesuń prowadnice boczne do krawędzi tacy wejściowej.

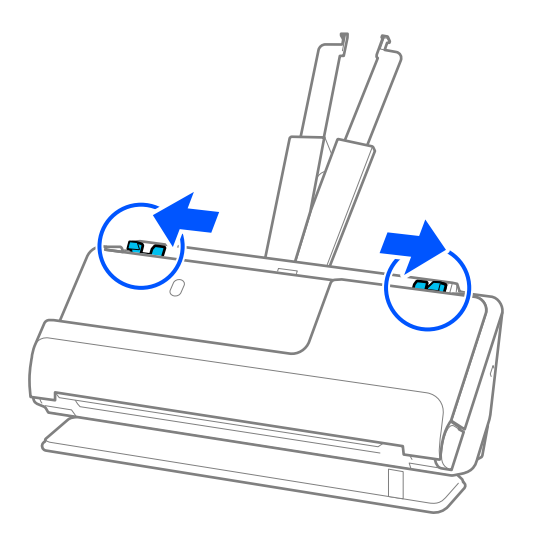

5. Złóż oryginał na pół, tak aby strona do zeskanowania była skierowana na zewnątrz. Umieść oryginał ze stroną "2" po tej samej stroni folii Arkusz nośny co oznaczenia na folii.

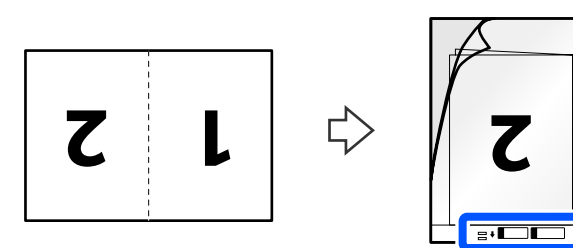

6. Odwróć folię Arkusz nośny.

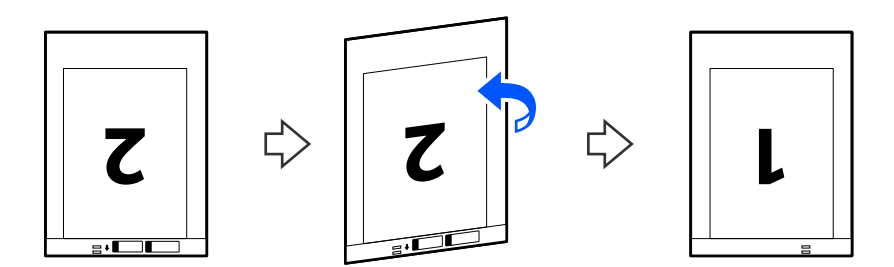

7. Włóż folię Arkusz nośny do tacy wejściowej tak, aby górna krawędź była skierowana w stronę podajnika ADF. Wkładaj papier do podajnika ADF aż do oporu.

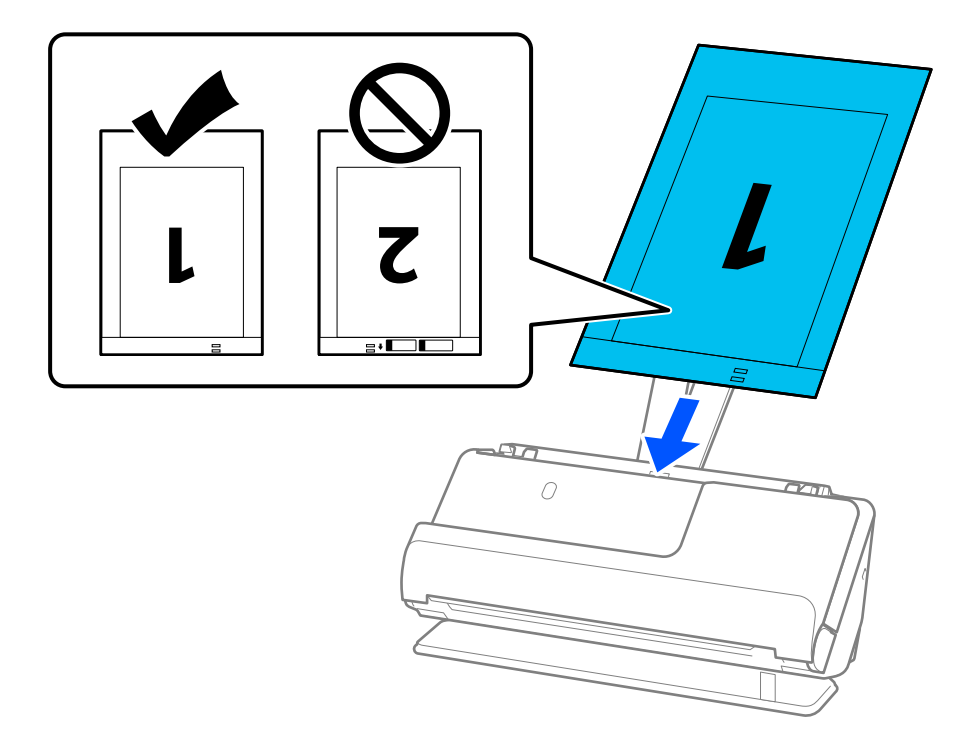

8. Dosuń prowadnice boczne do folii Arkusz nośny, tak aby nie było żadnych odstępów. W przeciwnym razie folia Arkusz nośny może zostać podana krzywo.

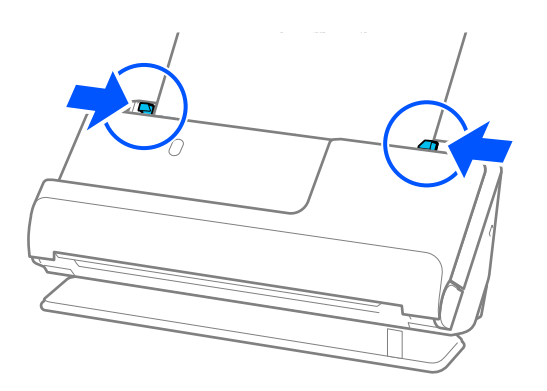

#### <span id="page-58-0"></span>*Uwaga:*

- ❏ Nie używaj porysowanej folii Arkusz nośny ani folii Arkusz nośny, która była skanowana ponad 3000 razy.
- ❏ Aby zeskanować oba rozmiary i połączyć je razem, należy skonfigurować odpowiednie ustawienia w oknie Epson Scan 2.

W przypadku korzystania z aplikacji Epson ScanSmart okno Epson Scan 2 można otworzyć, klikając pozycje *Ustawienia* > *Ustawienia skanera* > *Ustawienia skanowania*.

W oknie Epson Scan 2 ustawić opcję *Strona skanowania* na *Dwustronnie* oraz opcję *Składane obrazy* na *Lewo i prawo*. Szczegóły zawiera dokument pomocy do aplikacji Epson Scan 2.

- ❏ Podczas skanowania w folii Arkusz nośny w oknie Epson Scan 2 ustawić opcję *Rozmiar dokumentu* na *Wykryj automatycznie*, aby automatycznie skanować obraz z ustawieniem opcji *Usuń skos dokumentu* na *Przekrzywienie papieru*.
- ❏ Krawędź prowadzącą oryginału należy umieścić przy sklejonej krawędzi folii Arkusz nośny podczas skanowania oryginału długości ok. 297 mm (11,7 cala). W przeciwnym razie długość zeskanowanego obrazu może być większa od zamierzonej, ponieważ skaner skanuje do końca folii Arkusz nośny po ustawieniu w oknie Epson Scan 2 opcji *Rozmiar dokumentu* na *Wykryj automatycznie*.
- ❏ Używana folia Arkusz nośny musi być odpowiednia dla danego skanera. Skaner automatycznie rozpoznaje folię Arkusz nośny przez wykrycie dwóch małych prostokątnych otworów na krawędzi prowadzącej. Otwory w folii Arkusz nośny muszą być zawsze czyste. Nie wolno ich w żaden sposób zakrywać.

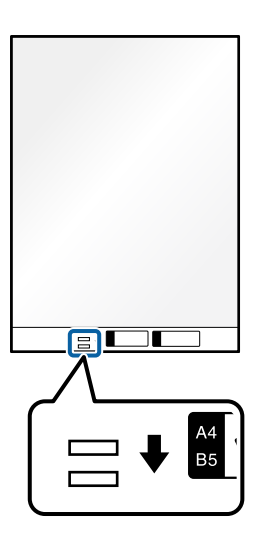

#### **Powiązane informacje**

& ["Kody Arkusz nośny" na stronie 35](#page-34-0)

### **Umieszczanie długiego papieru**

#### *Uwaga:*

Upewnić się, że przed skanerem jest wystarczająca ilość miejsca na wysuwane oryginały.

1. Upewnij się, że wskaźnik pozycji skanera  $(\mathscr{U})$  świeci.

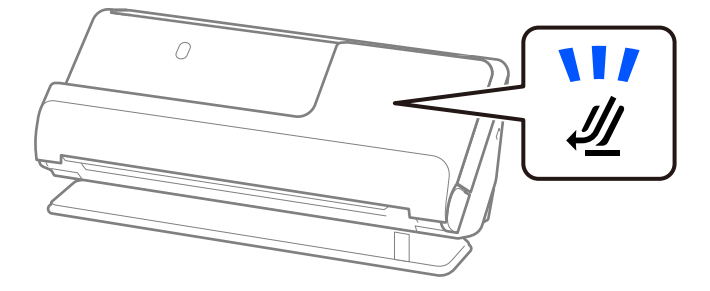

Jeśli wskaźnik pozycji skanera ( $\mathcal W$ ) nie świeci, pociągnij wybierak pozycji skanera, aby przechylić skaner do tyłu.

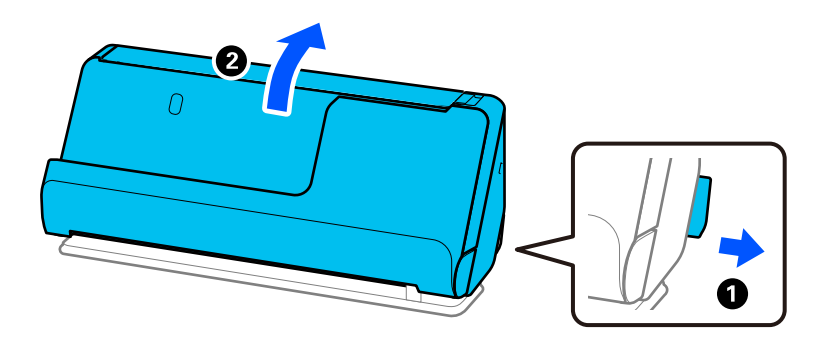

2. Otwórz tacę wejściową.

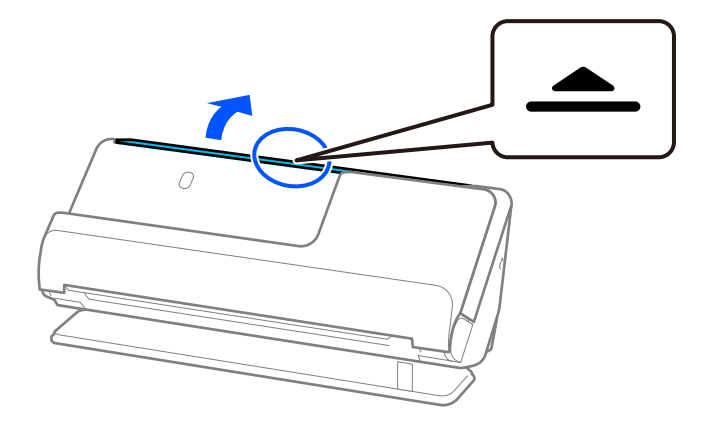

3. Podnieś przedłużenie tacy wejściowej.

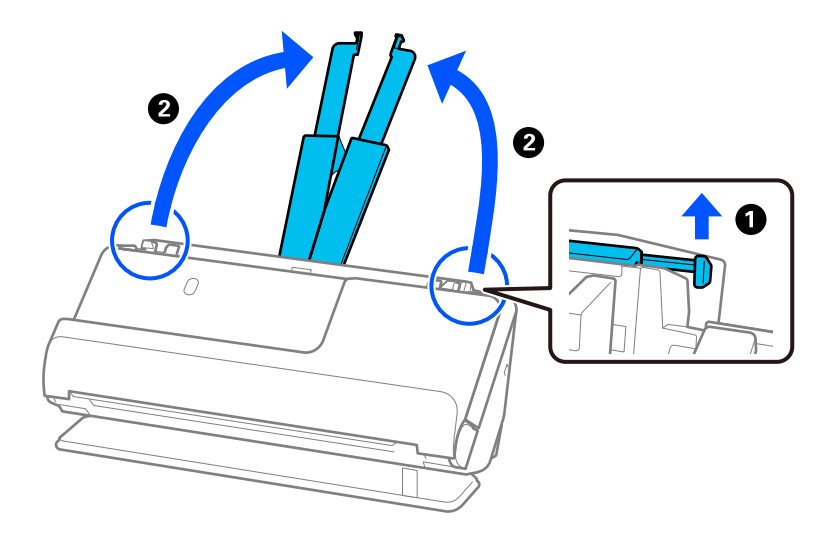

4. Przesuń prowadnice boczne do krawędzi tacy wejściowej.

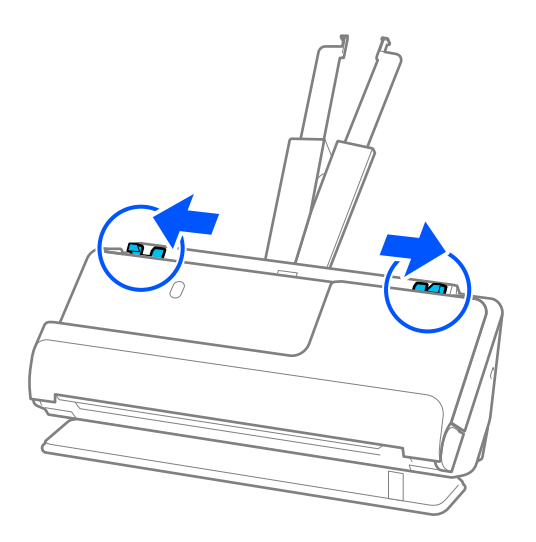

5. Załaduj oryginał do tacy wejściowej prosto stroną zadrukowaną w górę i z górną krawędzią skierowaną w stronę podajnika ADF.

Wkładaj papier do podajnika ADF aż do oporu.

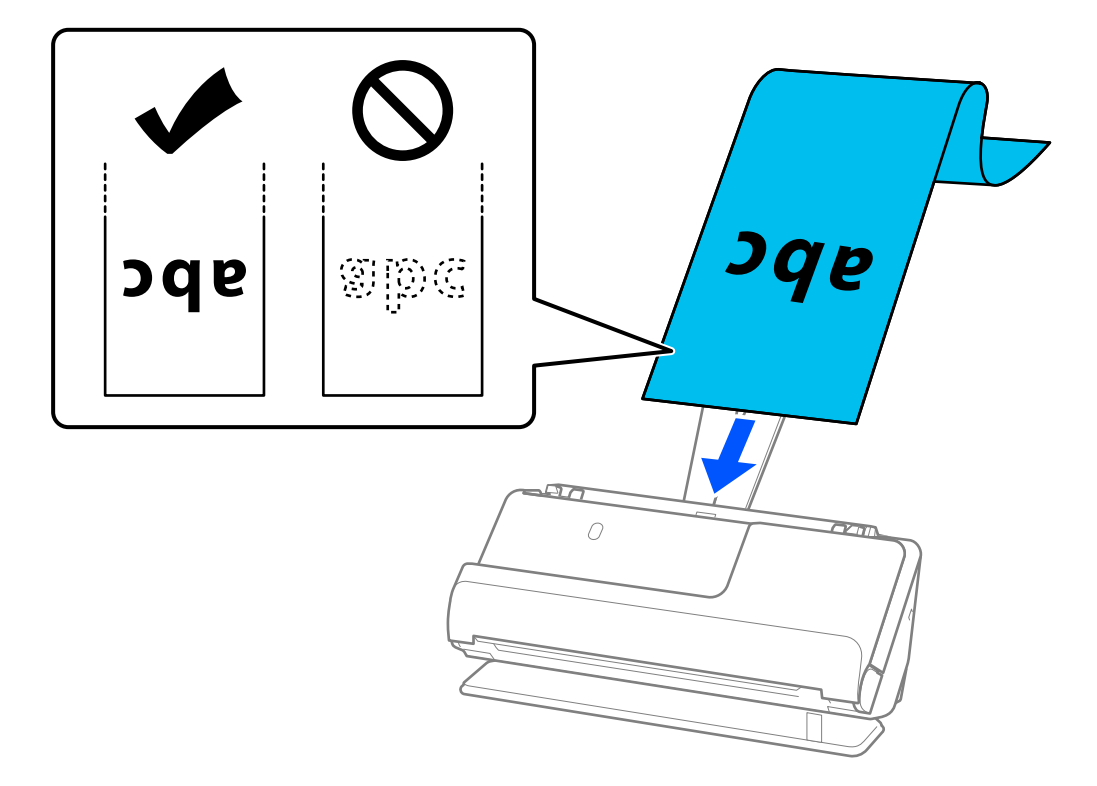

Podczas wkładania długiego papieru podeprzyj długi papier po stronie podajnika, aby nie wypadł z podajnika ADF, i po stronie tacy wyjściowej, aby nie wypadł z niej wyrzucany papier.

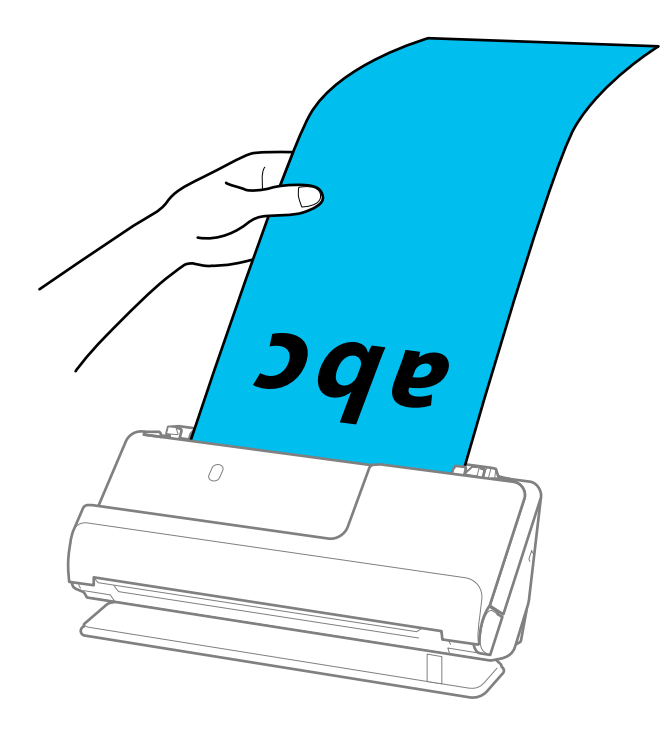

6. Dosuń prowadnice boczne do krawędzi oryginału, tak aby nie było żadnych odstępów. W przeciwnym razie oryginał może być podawany nierówno.

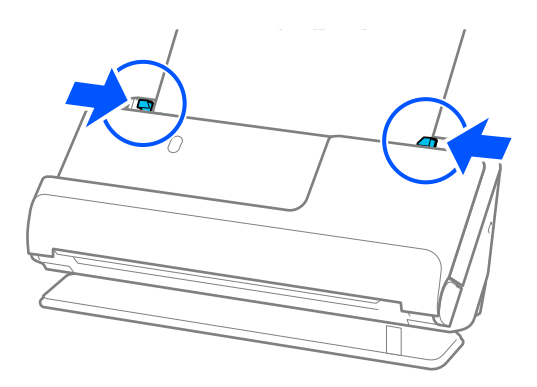

*Uwaga:*

❏ Do tego podczas skanowania długiego papieru należy przytrzymać oba jego końce, aby zapobiec jego przekrzywieniu.

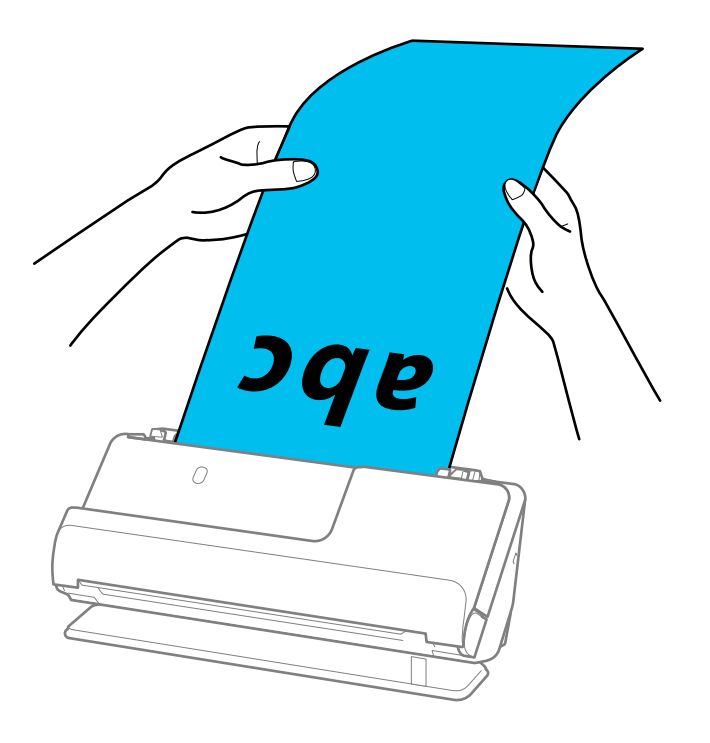

- ❏ Można skanować długi papier w następujących rozdzielczościach.
	- · Do 393,7 mm: 600 dpi lub niższa
	- · Od 393,7 mm do 3048 mm: 300 dpi lub niższa
- ❏ W oknie Epson Scan 2 należy określić rozmiar papieru.

W przypadku korzystania z aplikacji Epson ScanSmart okno Epson Scan 2 można otworzyć, klikając pozycje *Ustawienia* > *Ustawienia skanera* > *Ustawienia skanowania*.

W aplikacji Epson Scan 2 na karcie *Ustawienia główne* ustawić opcję *Rozmiar dokumentu* na *Wykryj autom. (dł. pap.)*.

### <span id="page-63-0"></span>**Umieszczanie kart z tworzywa**

#### *Uwaga:*

Upewnić się, że przed skanerem jest wystarczająca ilość miejsca na wysuwane oryginały.

1. Upewnij się, że wskaźnik pozycji skanera ( $\mathscr{U}$ ) świeci.

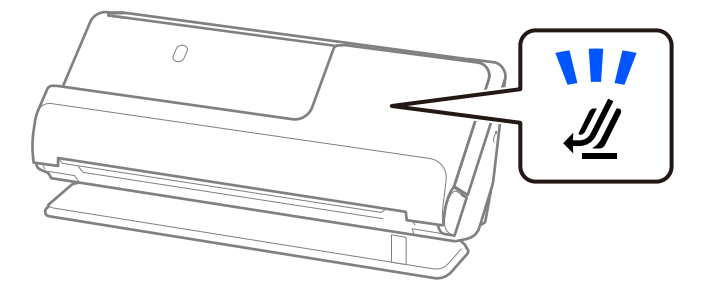

Jeśli wskaźnik pozycji skanera (<a>) nie świeci, pociągnij wybierak pozycji skanera, aby przechylić skaner do tyłu.

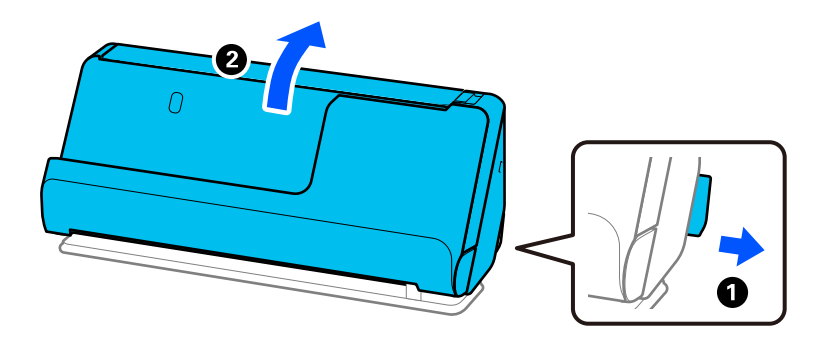

2. Otwórz tacę wejściową.

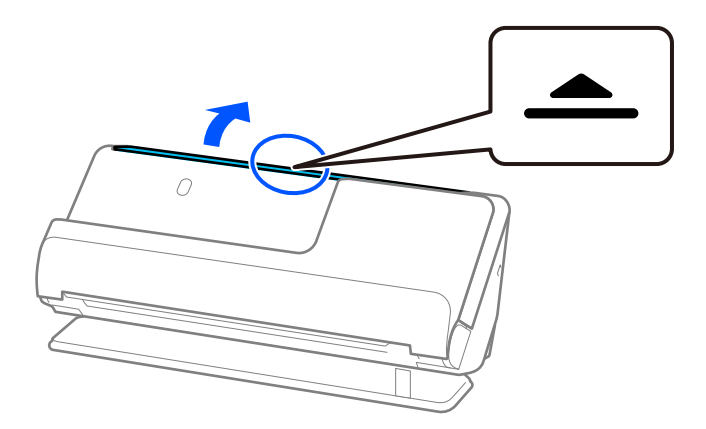

3. Podnieś przedłużenie tacy wejściowej.

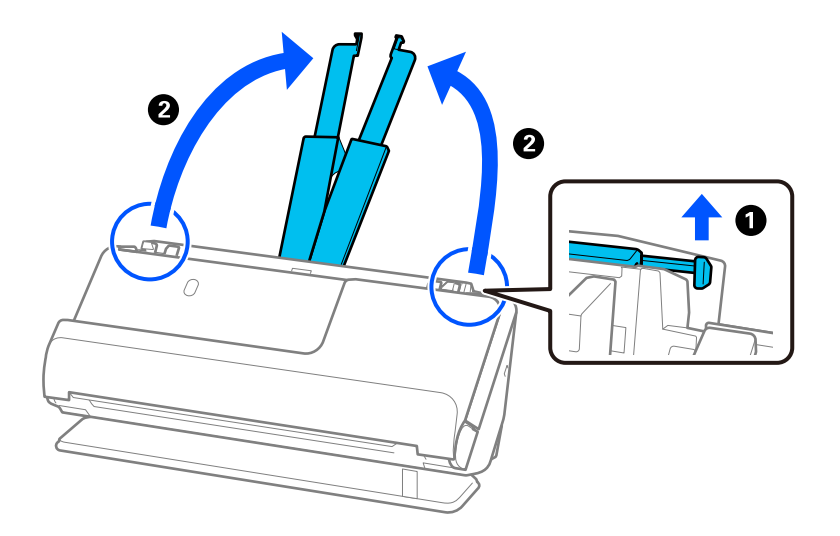

4. Przesuń prowadnice boczne do krawędzi tacy wejściowej.

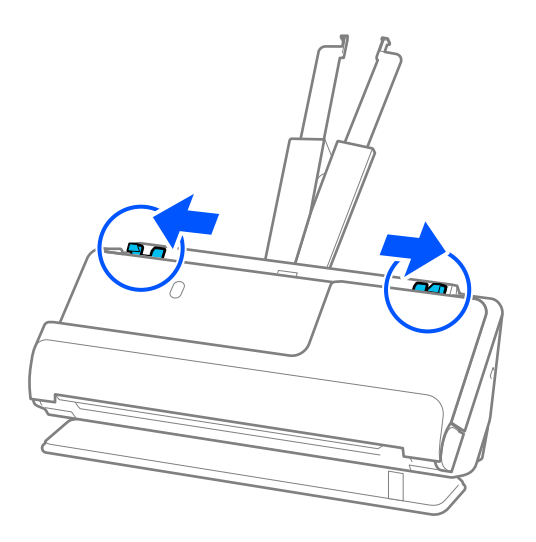

5. Załaduj karty z tworzywa sztucznego stroną do zeskanowania skierowaną w górę oraz górną krawędzią w stronę podajnika ADF.

Wkładaj papier do podajnika ADF aż do oporu.

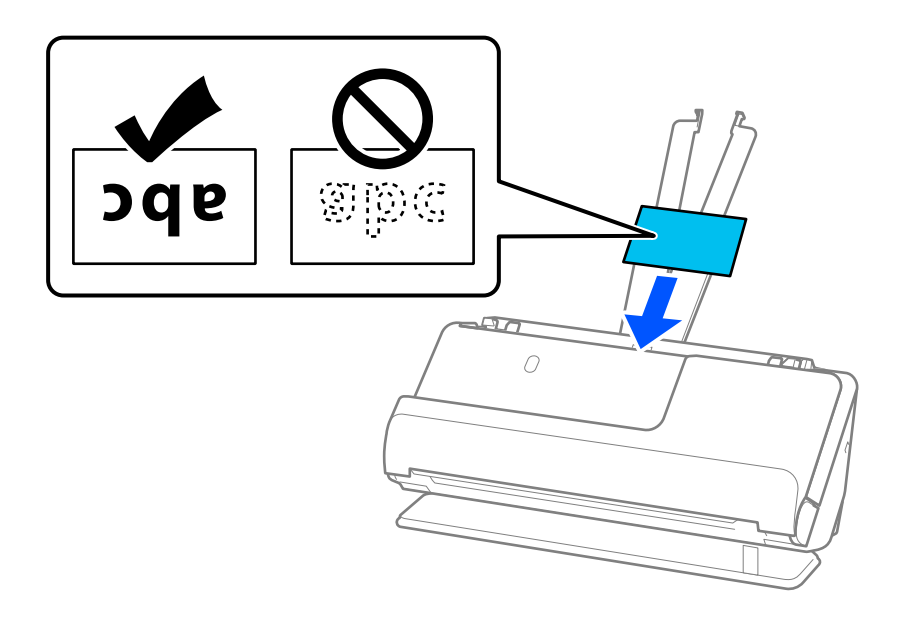

### **v** *Ważne:*

Nie ładować kart plastikowych pionowo.

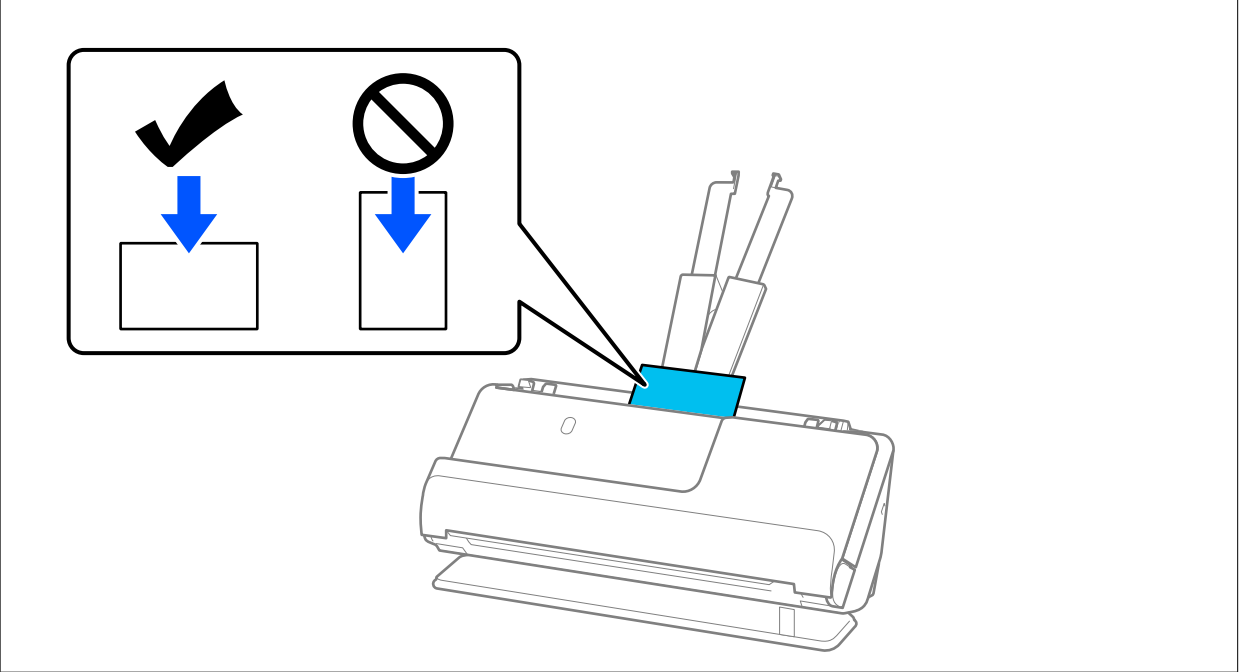

<span id="page-66-0"></span>6. Dosuń prowadnice boczne do krawędzi kart, tak aby nie było żadnych odstępów. W przeciwnym razie oryginał może zostać podany krzywo.

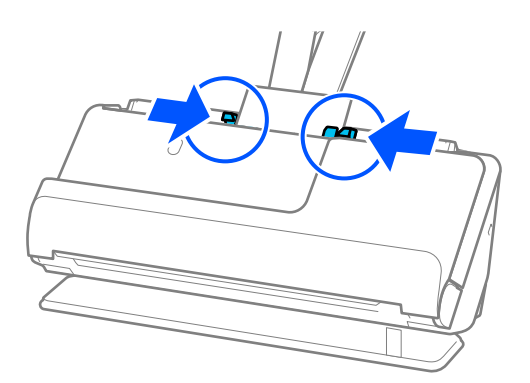

#### *Uwaga:*

Aby móc skanować karty z tworzywa, należy skonfigurować odpowiednie ustawienia w oknie Epson Scan 2.

W przypadku korzystania z aplikacji Epson ScanSmart okno Epson Scan 2 można otworzyć, klikając pozycje *Ustawienia* > *Ustawienia skanera* > *Ustawienia skanowania*.

Na karcie *Ustawienia główne* w aplikacji Epson Scan 2 ustawić opcję *Rozmiar dokumentu* na *Karta plastykowa* lub ustawić opcję *Wykryj podwójne podanie* na *Wyłączone*. Szczegóły zawiera dokument pomocy do aplikacji Epson Scan 2.

Jeśli opcja *Wykryj podwójne podanie* nie została wyłączona w oknie Epson Scan 2 i wystąpi błąd podwójnego podawania, należy wyjąć karty z podajnika ADF, a następnie włożyć je ponownie.

#### **Powiązane informacje**

& "Umieszczanie kart laminowanych" na stronie 67

### **Umieszczanie kart laminowanych**

#### *Uwaga:*

Upewnić się, że przed skanerem jest wystarczająca ilość miejsca na wysuwane oryginały.

1. Upewnij się, że wskaźnik pozycji skanera ( $\mathscr{U}$ ) świeci.

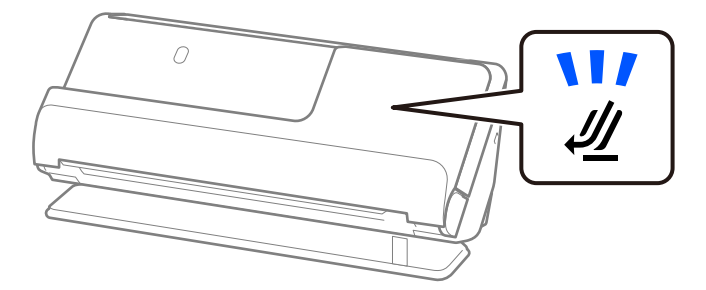

Jeśli wskaźnik pozycji skanera ( $\mathcal W$ ) nie świeci, pociągnij wybierak pozycji skanera, aby przechylić skaner do tyłu.

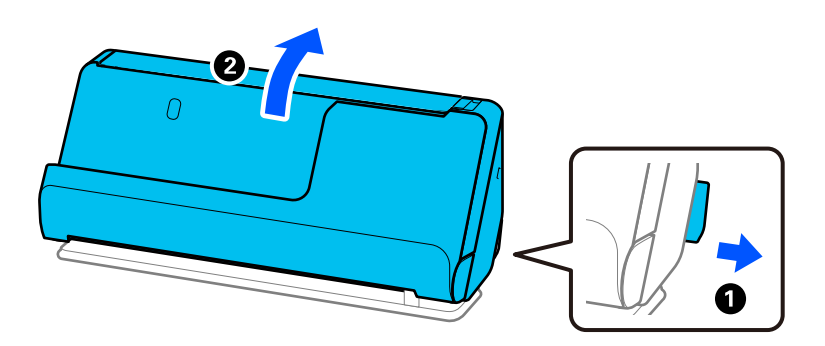

2. Otwórz tacę wejściową.

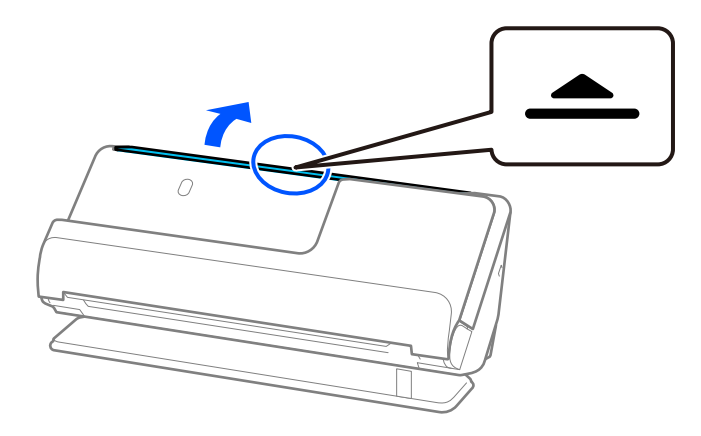

3. Podnieś przedłużenie tacy wejściowej.

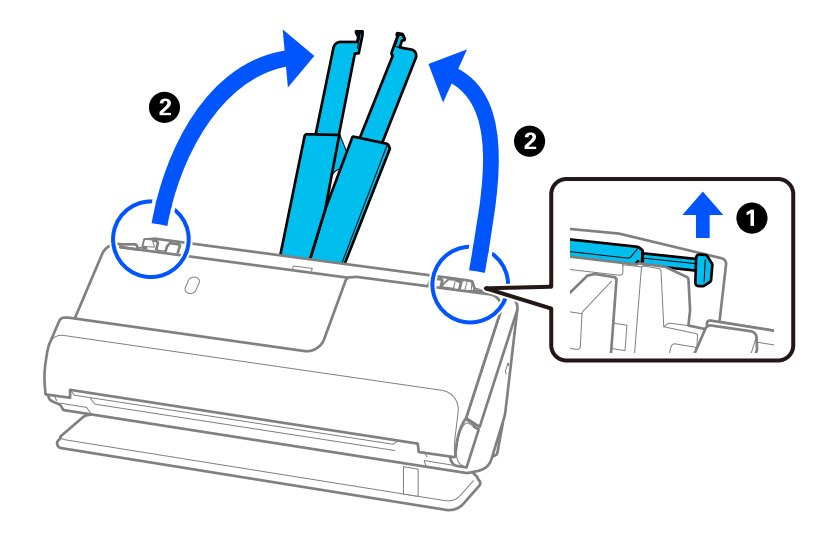

4. Przesuń prowadnice boczne do krawędzi tacy wejściowej.

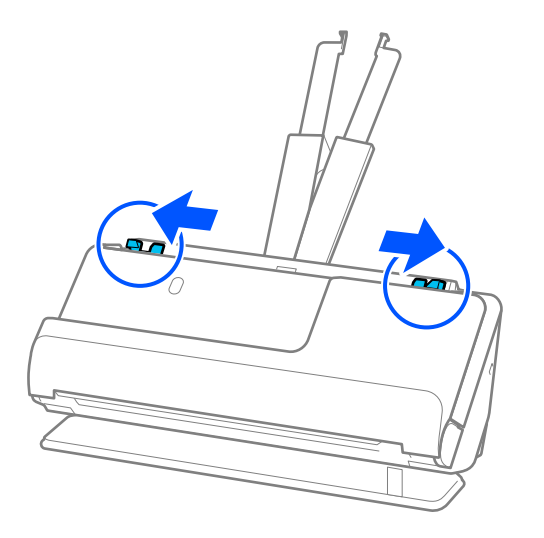

5. Załaduj karty z tworzywa sztucznego stroną do zeskanowania skierowaną w górę oraz górną krawędzią w stronę podajnika ADF.

Wkładaj papier do podajnika ADF aż do oporu.

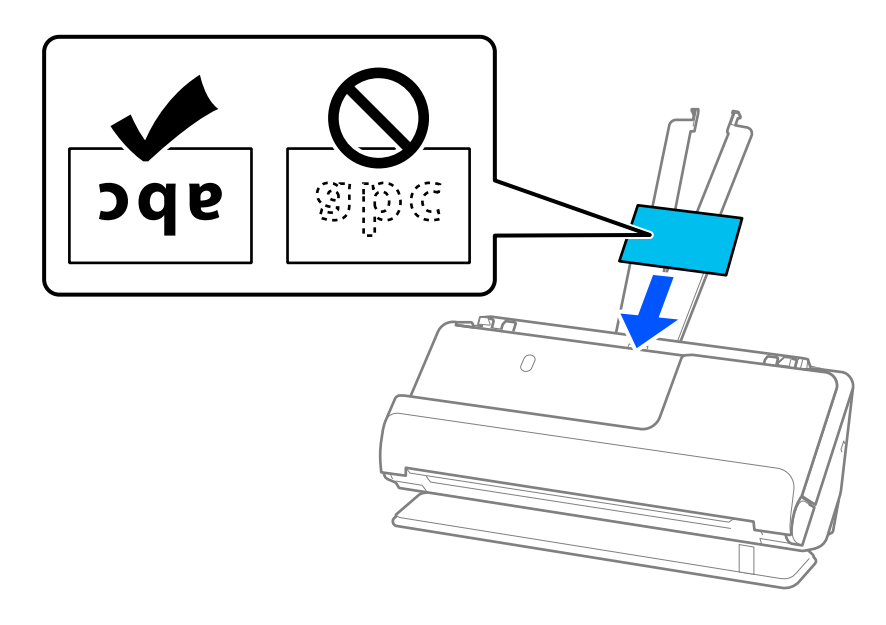

6. Dosuń prowadnice boczne do krawędzi kart, tak aby nie było żadnych odstępów. W przeciwnym razie oryginał może być podawany nierówno.

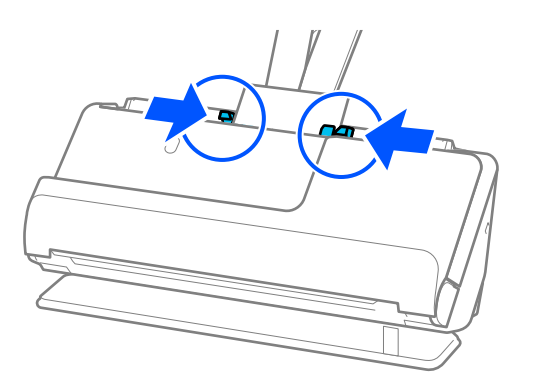

#### <span id="page-69-0"></span>*Uwaga:*

Aby móc skanować karty laminowane, należy skonfigurować odpowiednie ustawienia w oknie Epson Scan 2.

W przypadku korzystania z aplikacji Epson ScanSmart okno Epson Scan 2 można otworzyć, klikając pozycje *Ustawienia* > *Ustawienia skanera* > *Ustawienia skanowania*.

- ❏ Aby zwiększyć dokładność automatycznego wykrywania rozmiaru, należy wybrać pozycje *Ustawienia główne* > *Rozmiar dokumentu* > *Ustawienia* > *Skanuj kartę laminowaną*. Szczegóły zawiera dokument pomocy do aplikacji Epson Scan 2.
- ❏ Wybrać pozycje *Ustawienia główne* > *Wykryj podwójne podanie* > *Wyłączone*. Szczegóły zawiera dokument pomocy do aplikacji Epson Scan 2.

Jeśli opcja *Wykryj podwójne podanie* nie została wyłączona w oknie Epson Scan 2 i wystąpi błąd podwójnego podawania, należy wyjąć karty z podajnika ADF, a następnie włożyć je ponownie.

### **Wkładanie paszportów**

#### *Uwaga:*

Upewnić się, że przed skanerem jest wystarczająca ilość miejsca na wysuwane oryginały.

1. Upewnij się, że wskaźnik pozycji skanera ( $\mathscr{U}$ ) świeci.

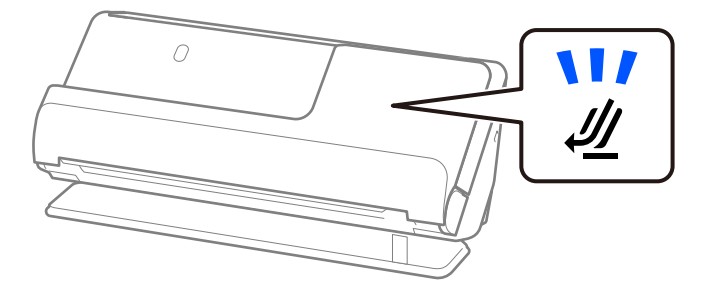

Jeśli wskaźnik pozycji skanera (<a> ) nie świeci, pociągnij wybierak pozycji skanera, aby przechylić skaner do tyłu.

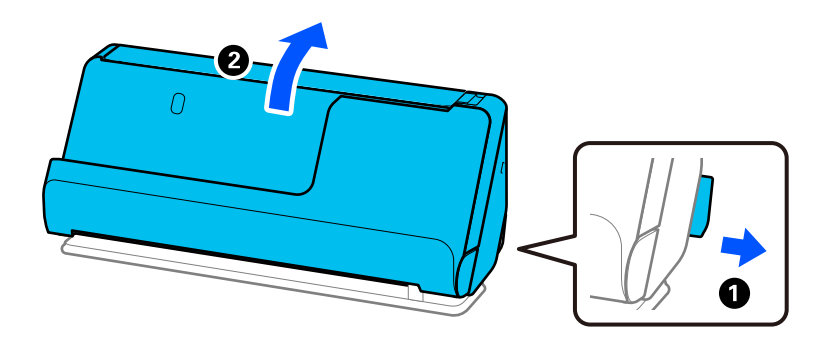

2. Otwórz tacę wejściową.

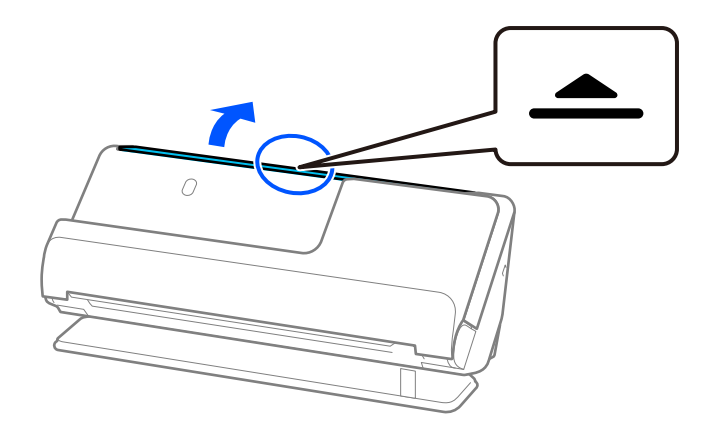

3. Podnieś przedłużenie tacy wejściowej.

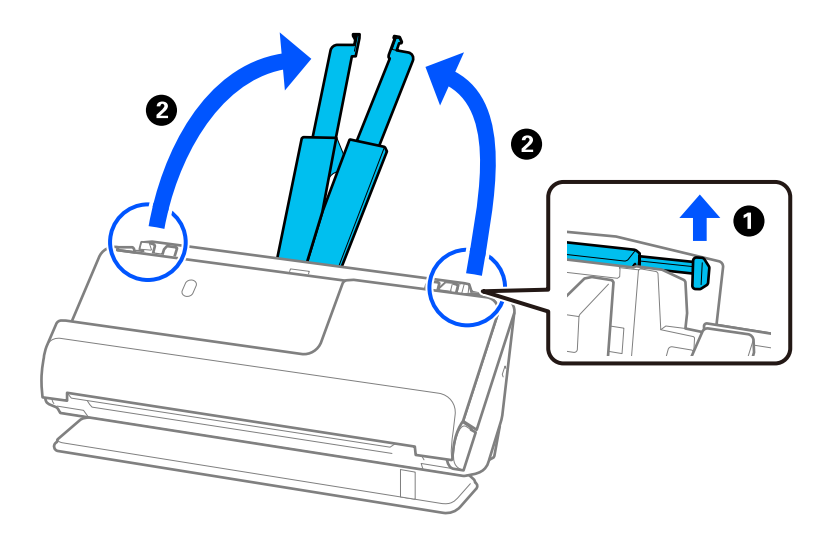

4. Przesuń prowadnice boczne do krawędzi tacy wejściowej.

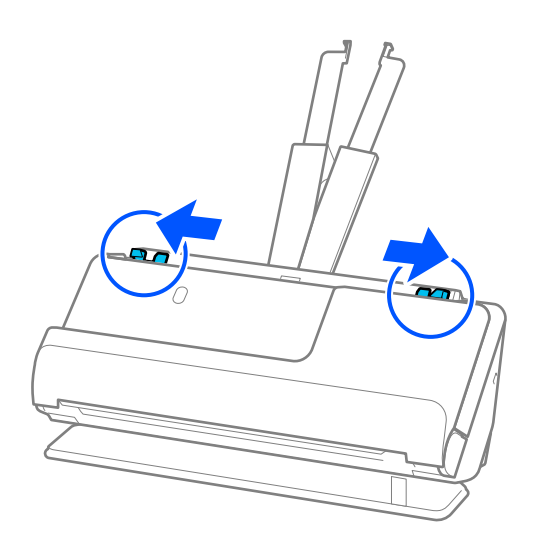

5. Włóż paszport do folii Arkusz nośny do paszportu.

Włóż paszport do folii Arkusz nośny do paszportu stroną do zeskanowania skierowaną w górę i grubszą częścią paszportu w stronę krawędzi prowadzącej.

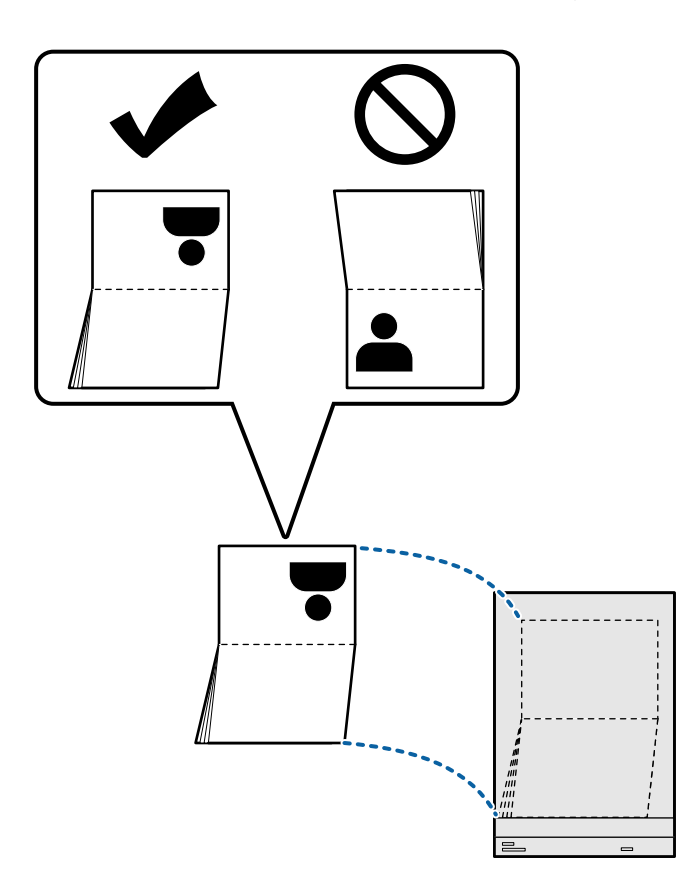
6. Włóż folię Arkusz nośny do paszportu stroną do zeskanowania skierowaną w górę i krawędzią prowadzącą w stronę podajnika ADF.

Wkładaj papier do podajnika ADF aż do oporu.

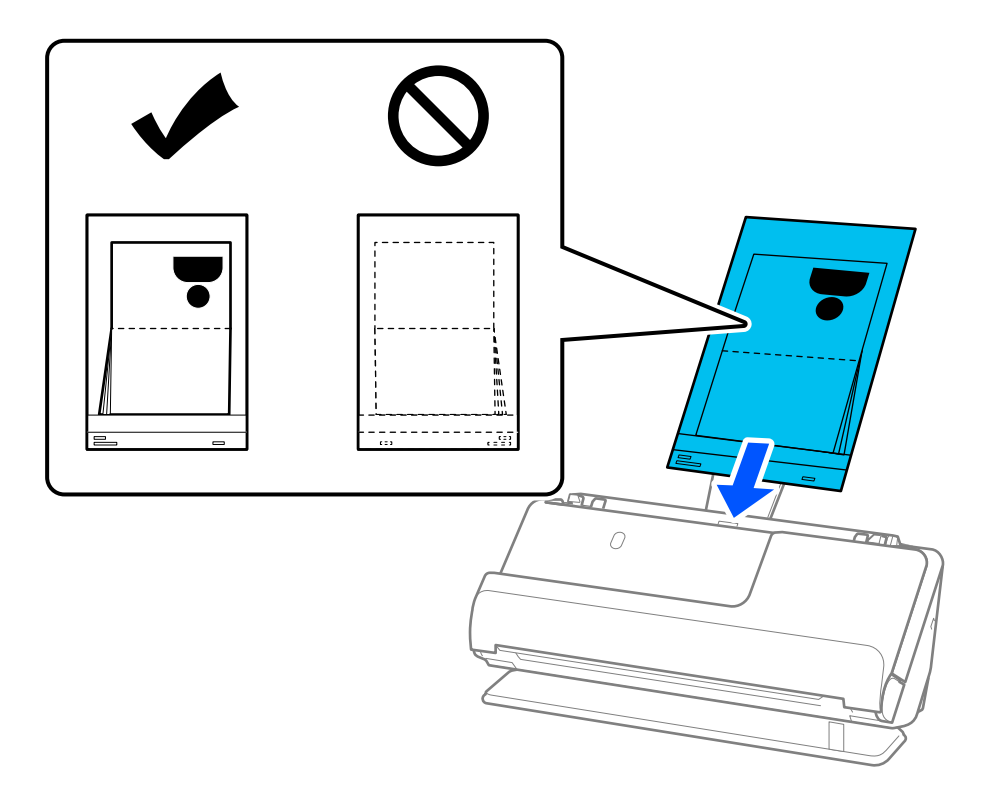

7. Dosuń prowadnice boczne do folii Arkusz nośny do paszportu, tak aby nie było żadnych odstępów. W przeciwnym razie folia Arkusz nośny do paszportu może zostać podana krzywo.

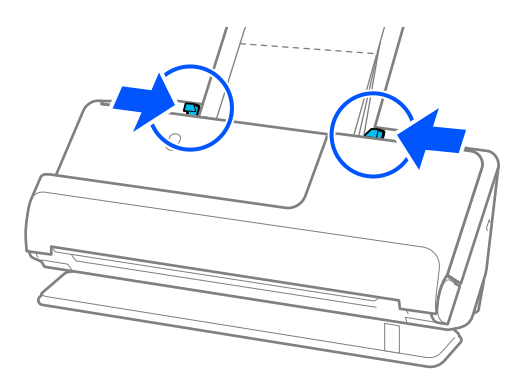

#### *Uwaga:*

❏ Podczas skanowania folii ochronnej paszportów podtrzymać górną część ręką, aby zapobiec jej wypadnięciu z podajnika ADF.

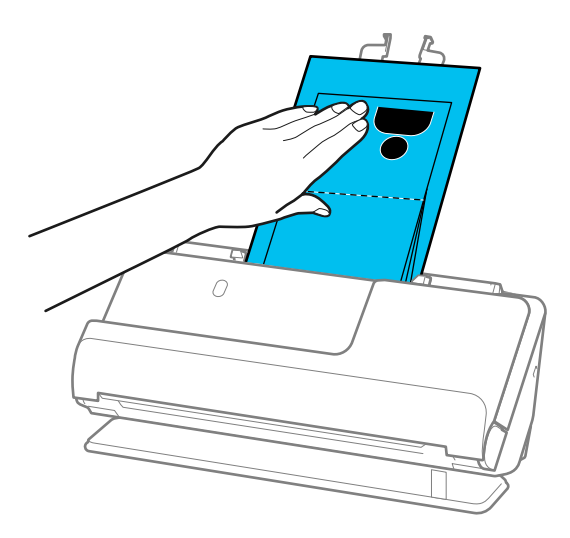

- ❏ Jeśli wysuwane oryginały dotykają powierzchni stołu lub biurka, na którym skaner jest umieszczony, i wpływa to na jakość zeskanowanych obrazów, należy przesunąć skaner do krawędzi stołu lub biurka, aby wysuwane oryginały mogły spadać swobodnie.
- ❏ Podczas skanowania folii Arkusz nośny do paszportu należy skonfigurować odpowiednie ustawienia w aplikacji Epson Scan 2.

W przypadku korzystania z aplikacji Epson ScanSmart okno Epson Scan 2 można otworzyć, klikając pozycje *Ustawienia* > *Ustawienia skanera* > *Ustawienia skanowania*.

W oknie Epson Scan 2 użyć jednej z poniższych metod, aby wyłączyć opcję *Wykryj podwójne podanie*.

- · W obszarze *Ustawienia skanowania* wybierz pozycję *Paszport*
- · Na karcie *Ustawienia główne* ustaw opcję *Wykryj podwójne podanie* na *Wyłączone*

Szczegóły zawiera dokument pomocy do aplikacji Epson Scan 2.

- ❏ Nie używaj porysowanej folii Arkusz nośny do paszportu ani folii Arkusz nośny do paszportu, która była skanowana ponad 3000 razy.
- ❏ Używana folia Arkusz nośny do paszportu musi być odpowiednia dla danego skanera. Skaner automatycznie rozpoznaje folię Arkusz nośny do paszportu przez wykrycie trzech małych prostokątnych otworów na krawędzi prowadzącej. Otwory w folii Arkusz nośny do paszportu muszą być zawsze czyste. Nie wolno ich w żaden sposób zakrywać.

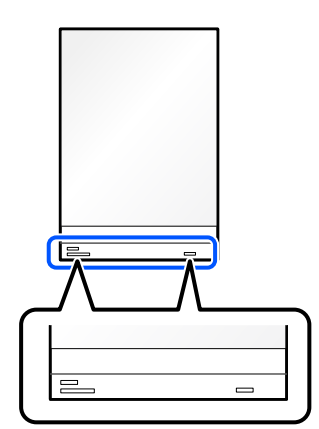

#### <span id="page-74-0"></span>**Powiązane informacje**

& ["Kody Arkusz nośny" na stronie 35](#page-34-0)

## **Umieszczanie ważnych oryginałów lub zdjęć**

Folia Arkusz nośny przydaje się podczas skanowania następujących rodzajów oryginałów.

❏ Oryginały w dużym rozmiarze

["Umieszczanie oryginałów dużych rozmiarów" na stronie 55](#page-54-0)

- ❏ Zdjęcia
- ❏ Cenne oryginały
- ❏ Pozaginane oryginały
- ❏ Delikatne oryginały

#### *Uwaga:*

Upewnić się, że przed skanerem jest wystarczająca ilość miejsca na wysuwane oryginały.

1. Upewnij się, że wskaźnik pozycji skanera ( $\mathscr{U}$ ) świeci.

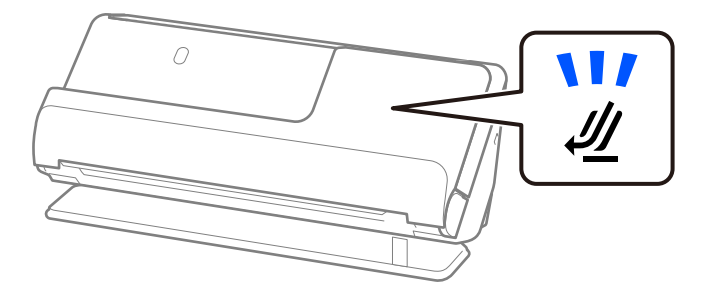

Jeśli wskaźnik pozycji skanera (<a>) nie świeci, pociągnij wybierak pozycji skanera, aby przechylić skaner do tyłu.

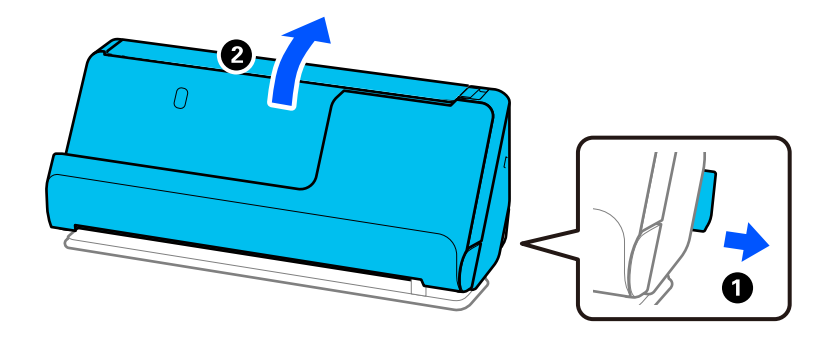

2. Otwórz tacę wejściową.

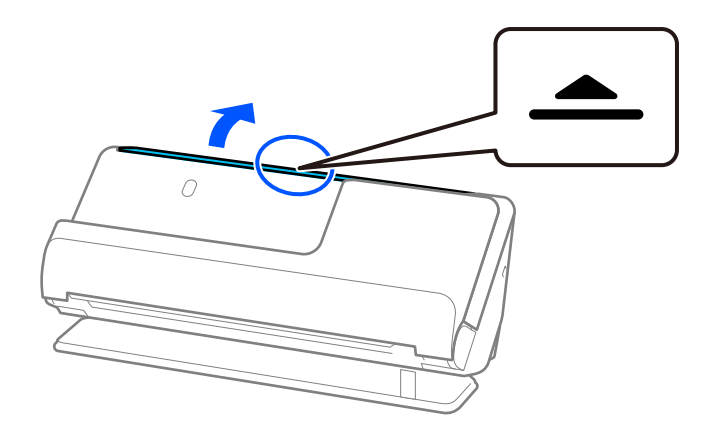

3. Podnieś przedłużenie tacy wejściowej.

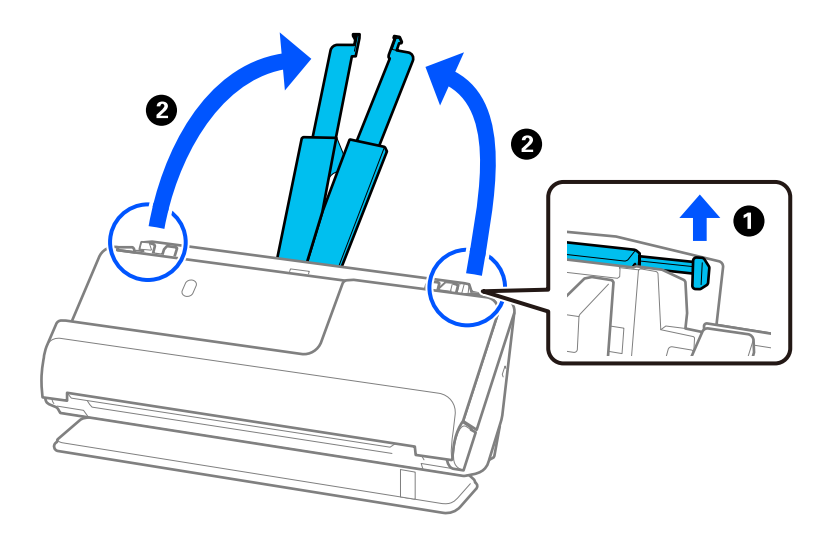

4. Przesuń prowadnice boczne do krawędzi tacy wejściowej.

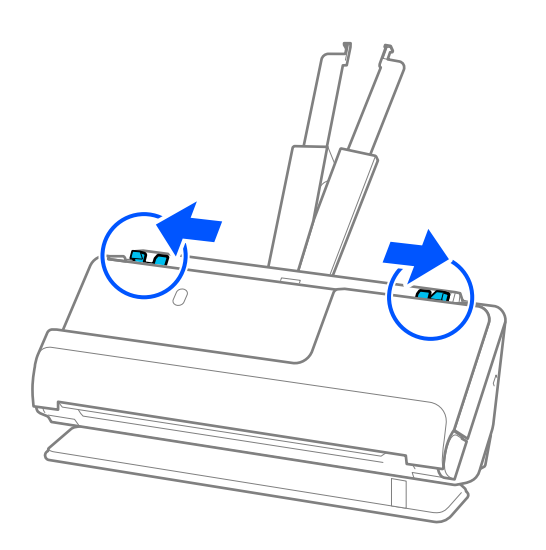

5. Włóż oryginał do folii Arkusz nośny.

Oryginał wkładaj do folii w ten sposób, aby tylna strona oryginału była po tej samej stronie folii Arkusz nośny co oznaczenia na folii.

❏ Oryginały

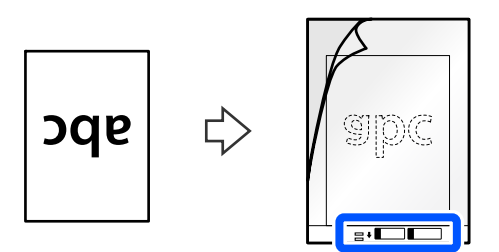

❏ Zdjęcia

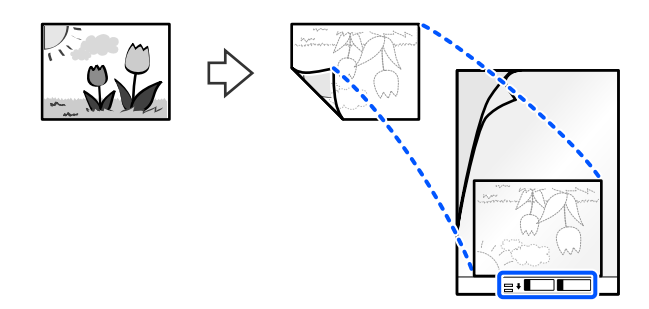

6. Odwróć folię Arkusz nośny.

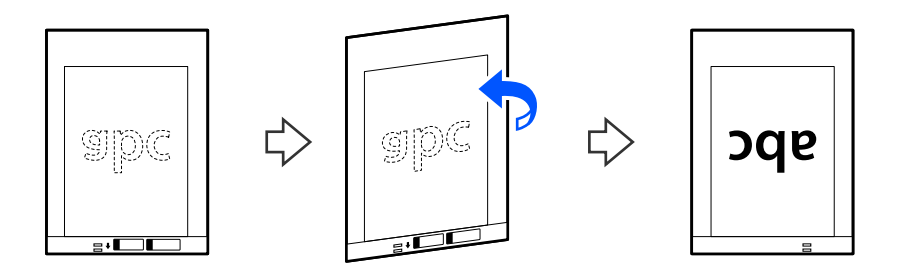

7. Włóż folię Arkusz nośny do tacy wejściowej tak, aby górna krawędź była skierowana w stronę podajnika ADF. Wkładaj papier do podajnika ADF aż do oporu.

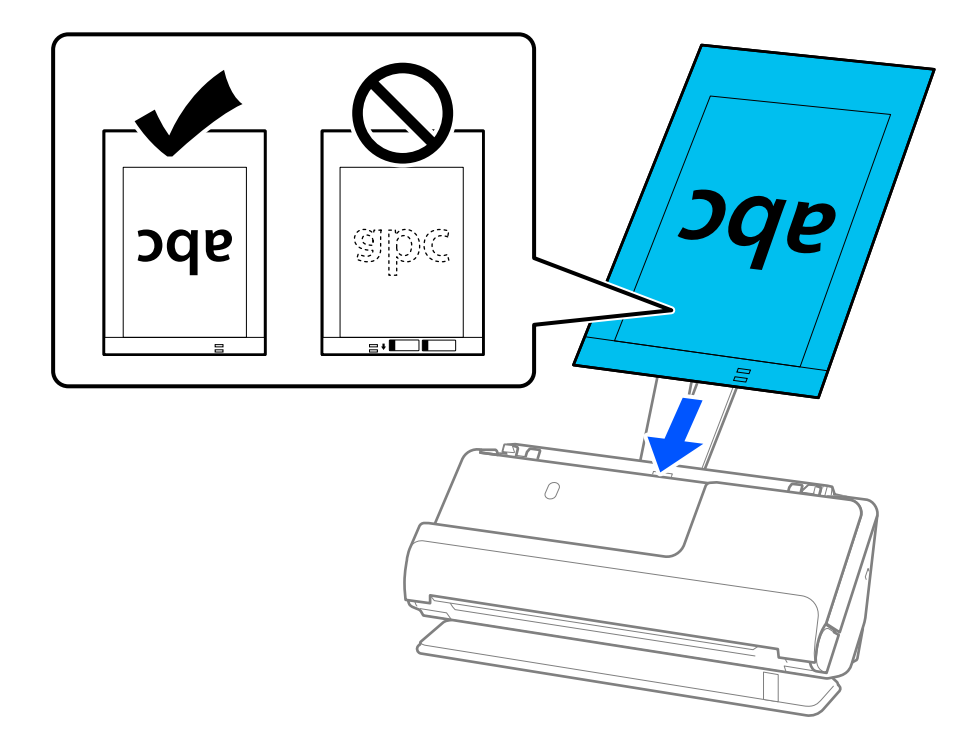

8. Dosuń prowadnice boczne do folii Arkusz nośny, tak aby nie było żadnych odstępów. W przeciwnym razie folia Arkusz nośny może zostać podana krzywo.

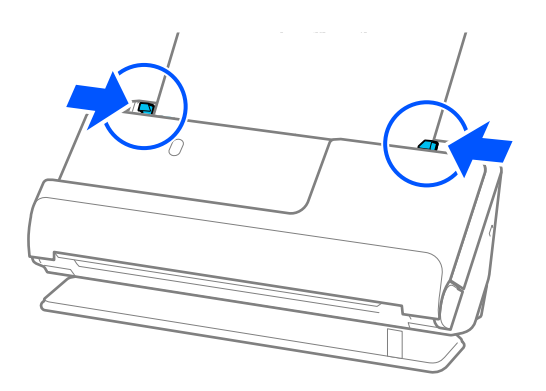

#### <span id="page-78-0"></span>*Uwaga:*

- ❏ Nie używaj porysowanej folii Arkusz nośny ani folii Arkusz nośny, która była skanowana ponad 3000 razy.
- ❏ Jeśli w aplikacji Epson Scan 2 na liście *Rozmiar dokumentu* nie ma rozmiaru oryginału do zeskanowania, należy wybrać pozycję *Wykryj automatycznie*.
- ❏ Podczas skanowania w folii Arkusz nośny ustawić opcję *Rozmiar dokumentu* na *Wykryj automatycznie*, aby automatycznie skanować obraz z ustawieniem opcji *Usuń skos dokumentu* na *Przekrzywienie papieru*.
- ❏ Krawędź prowadzącą oryginału należy umieścić przy sklejonej krawędzi folii Arkusz nośny podczas skanowania oryginału długości ok. 297 mm (11,7 cala). W przeciwnym razie może zostać zeskanowana cała długość folii Arkusz nośny, jeśli opcję *Rozmiar dokumentu* ustawiono na *Wykryj automatycznie*.
- ❏ Używana folia Arkusz nośny musi być odpowiednia dla danego skanera. Skaner automatycznie rozpoznaje folię Arkusz nośny przez wykrycie dwóch małych prostokątnych otworów na krawędzi prowadzącej. Otwory muszą pozostawać czyste i niezakryte.

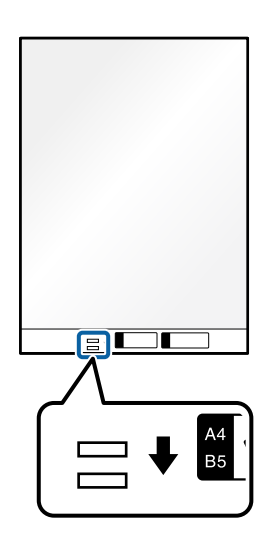

#### **Powiązane informacje**

& ["Kody Arkusz nośny" na stronie 35](#page-34-0)

### **Umieszczanie kopert**

#### *Uwaga:*

Upewnić się, że przed skanerem jest wystarczająca ilość miejsca na wysuwane oryginały.

1. Upewnij się, że wskaźnik pozycji skanera ( $\mathscr{U}$ ) świeci.

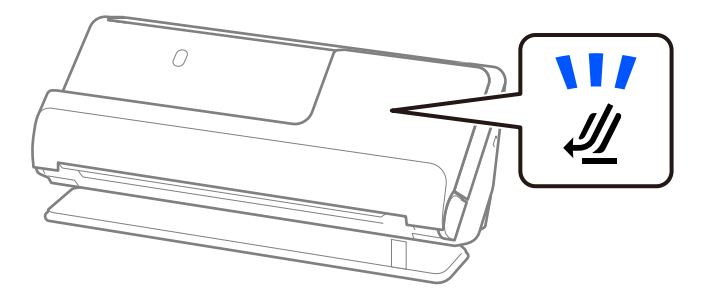

Jeśli wskaźnik pozycji skanera ( $\mathcal W$ ) nie świeci, pociągnij wybierak pozycji skanera, aby przechylić skaner do tyłu.

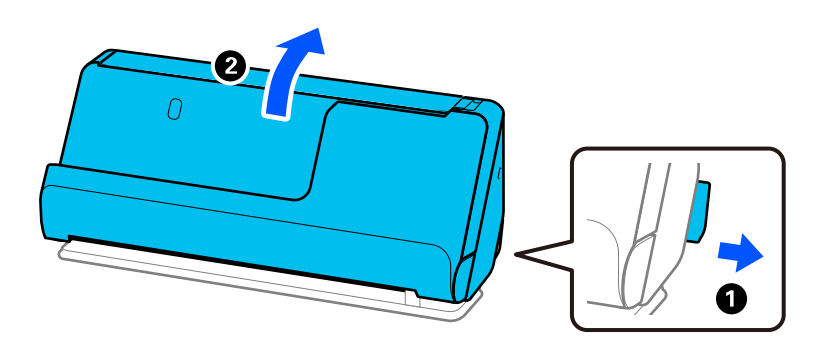

2. Otwórz tacę wejściową.

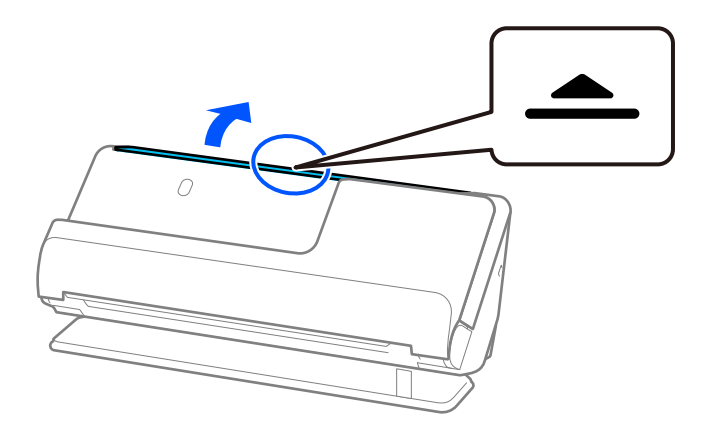

3. Podnieś przedłużenie tacy wejściowej.

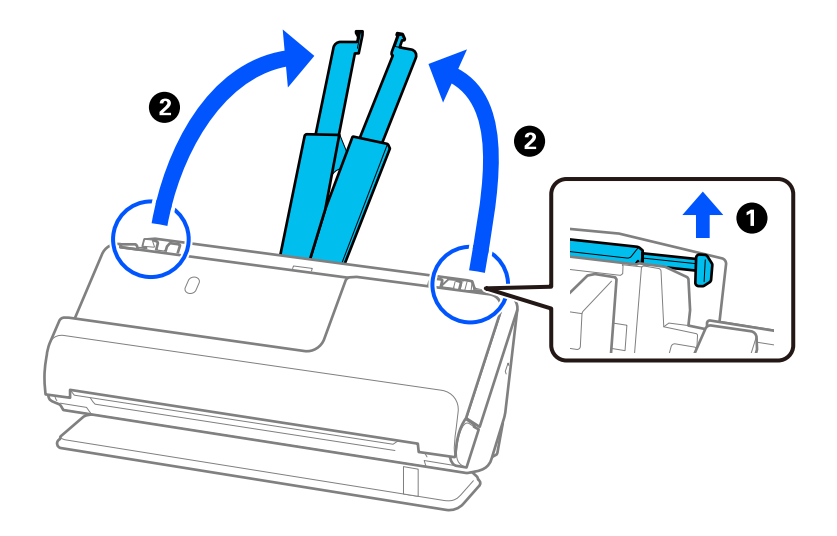

4. Przesuń prowadnice boczne do krawędzi tacy wejściowej.

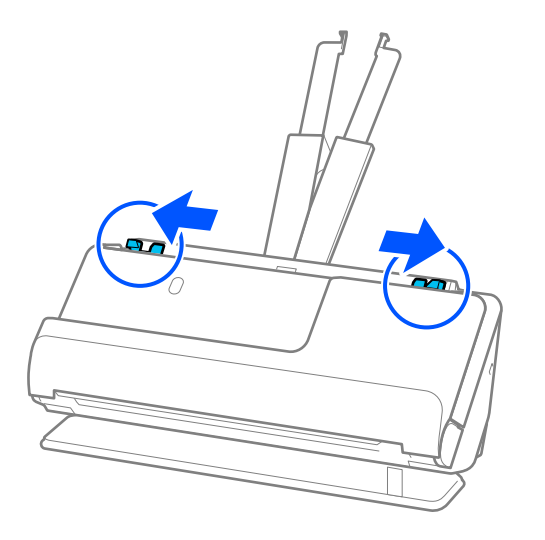

5. Włóż kopertę w orientacji pionowej ze stroną do zeskanowania skierowaną w górę. W przypadku kopert z otwieranym skrzydełkiem (klapką zamykającą) po krótszej stronie można je załadować otwieranym skrzydełkiem (klapką zamykającą) do góry.

Włóż kopertę do podajnika ADF aż do oporu.

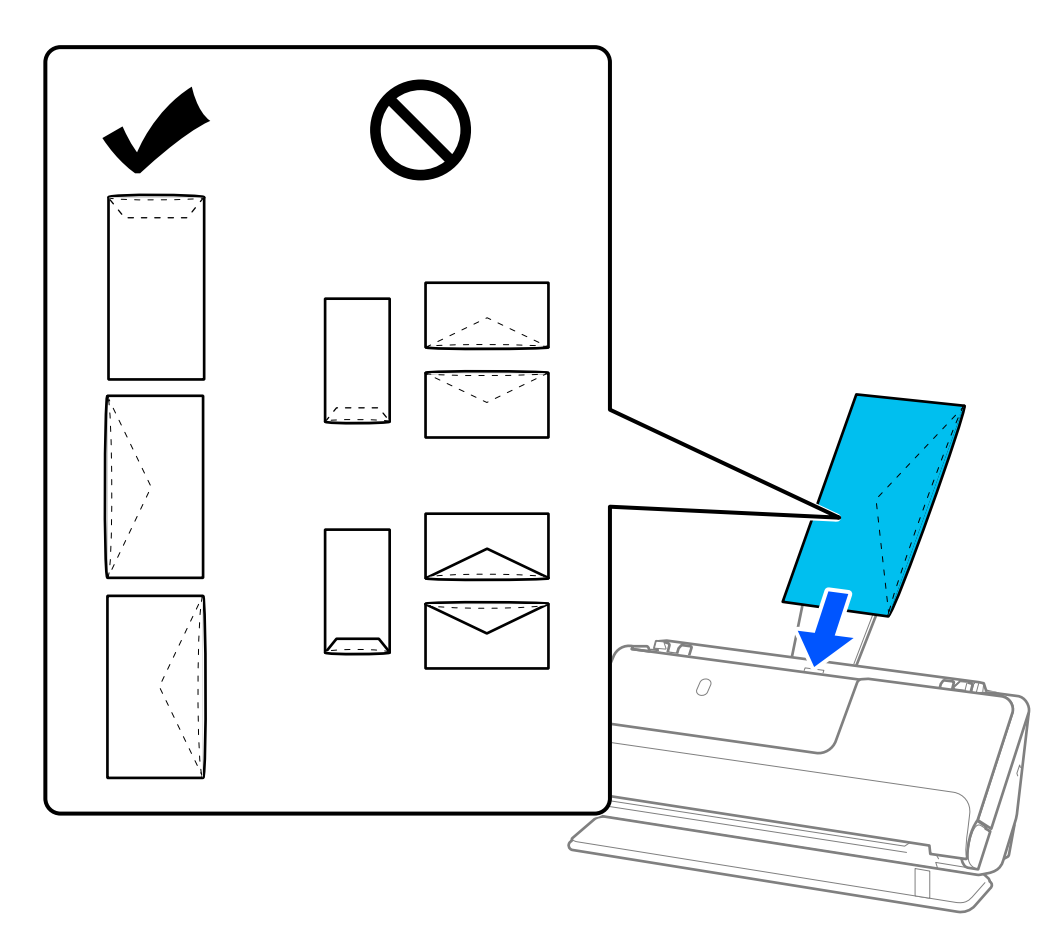

#### **T** *Ważne:*

Nie używać kopert z klejem.

#### <span id="page-81-0"></span>*Uwaga:*

- ❏ Koperty z otwartą klapką zamykającą z niestarannie odciętą krawędzią mogą nie być skanowane prawidłowo.
- ❏ Koperty, które nie zostały jeszcze zapieczętowane, można załadować z otwartą klapką zamykającą skierowaną do góry.
- 6. Dosuń prowadnice boczne do krawędzi koperty, tak aby nie było żadnych odstępów. W przeciwnym razie koperta może zostać podana krzywo.

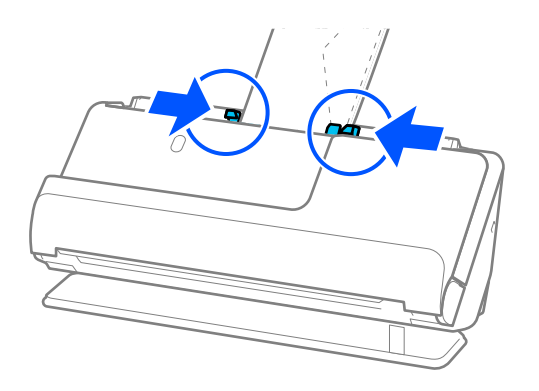

#### *Uwaga:*

- ❏ Zaleca się wybór odpowiedniego kąta obrotu lub w aplikacji ustawienie opcji *Obróć* na *Automatycznie*.
- ❏ Podczas skanowania kopert należy skonfigurować odpowiednie ustawienia w aplikacji Epson Scan 2.

W przypadku korzystania z aplikacji Epson ScanSmart okno Epson Scan 2 można otworzyć, klikając pozycje *Ustawienia* > *Ustawienia skanera* > *Ustawienia skanowania*.

Wybrać pozycje *Ustawienia główne* > *Wykryj podwójne podanie* > *Wyłączone*. Szczegóły zawiera dokument pomocy do aplikacji Epson Scan 2.

Jeśli opcja *Wykryj podwójne podanie* nie została wyłączona w oknie Epson Scan 2 i wystąpi błąd podwójnego podawania, należy wyjąć koperty z podajnika ADF, a następnie włożyć je ponownie.

## **Umieszczanie oryginałów o nieregularnym kształcie**

#### *Uwaga:*

Upewnić się, że przed skanerem jest wystarczająca ilość miejsca na wysuwane oryginały.

1. Upewnij się, że wskaźnik pozycji skanera ( $\mathscr{U}$ ) świeci.

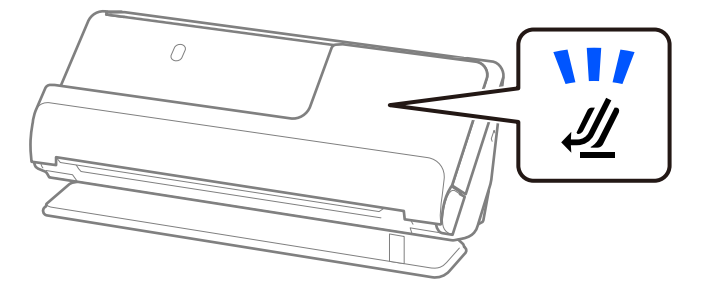

Jeśli wskaźnik pozycji skanera ( $\mathcal W$ ) nie świeci, pociągnij wybierak pozycji skanera, aby przechylić skaner do tyłu.

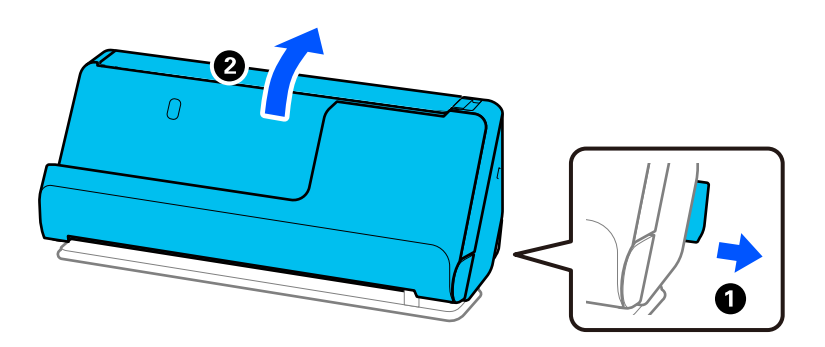

2. Otwórz tacę wejściową.

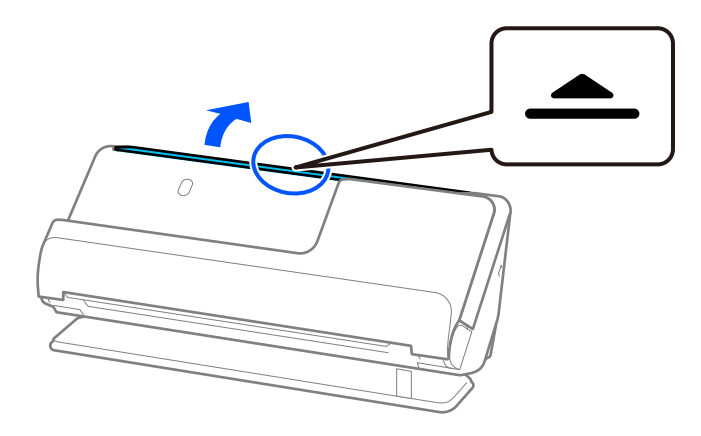

3. Podnieś przedłużenie tacy wejściowej.

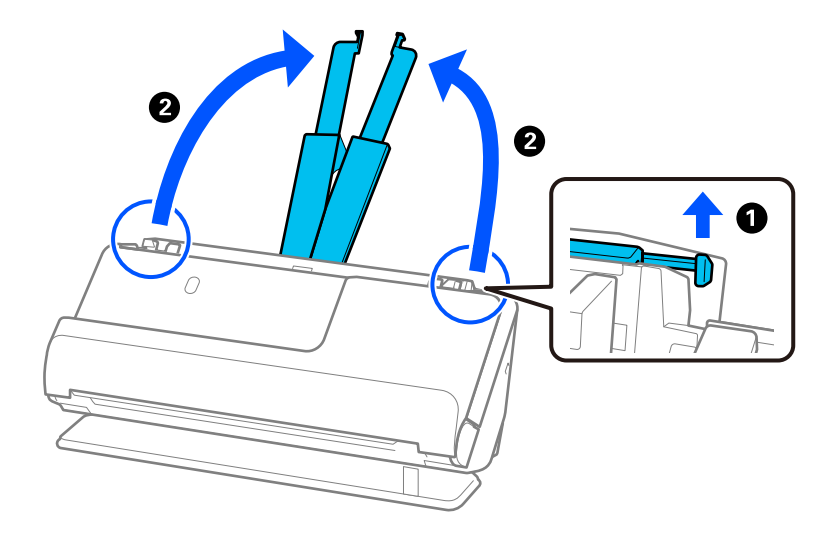

4. Przesuń prowadnice boczne do krawędzi tacy wejściowej.

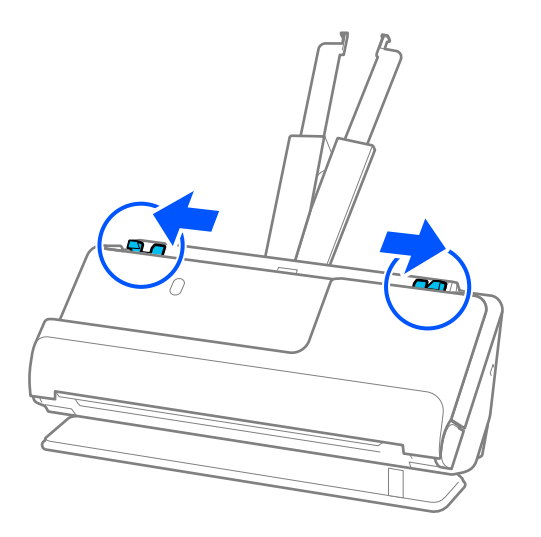

5. Włóż oryginał do folii Arkusz nośny.

Oryginał wkładaj do folii w ten sposób, aby tylna strona oryginału była po tej samej stronie folii Arkusz nośny co oznaczenia na folii.

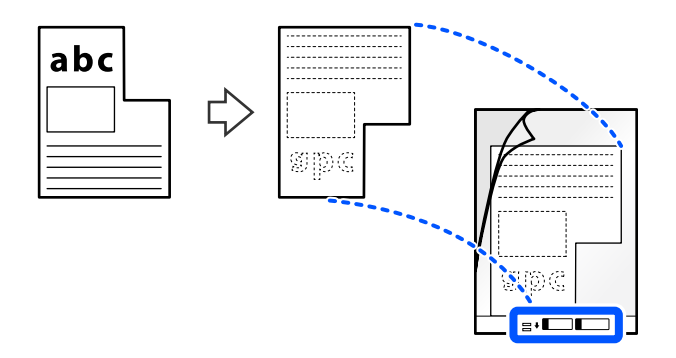

6. Odwróć folię ochronną.

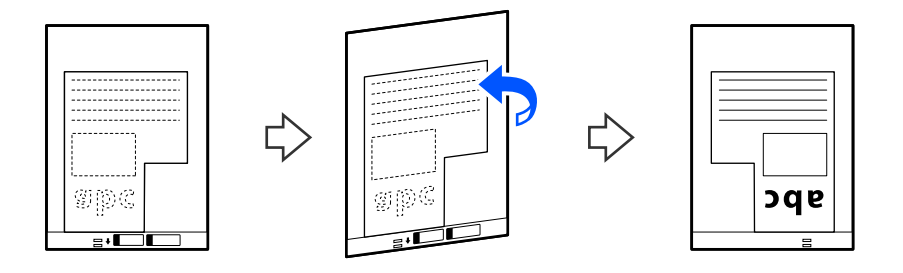

7. Włóż folię Arkusz nośny do tacy wejściowej tak, aby górna krawędź była skierowana w stronę podajnika ADF. Włóż folię ochronną do podajnika ADF, aż do oporu.

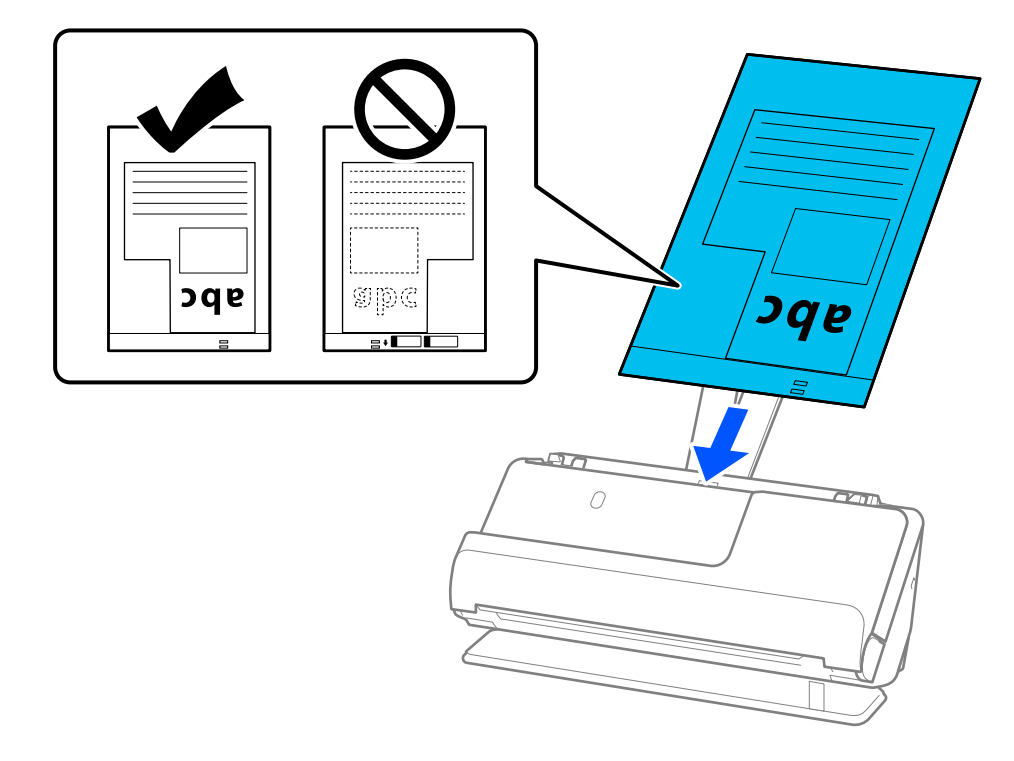

8. Dosuń prowadnice boczne do folii Arkusz nośny, tak aby nie było żadnych odstępów. W przeciwnym razie folia Arkusz nośny może zostać podana krzywo.

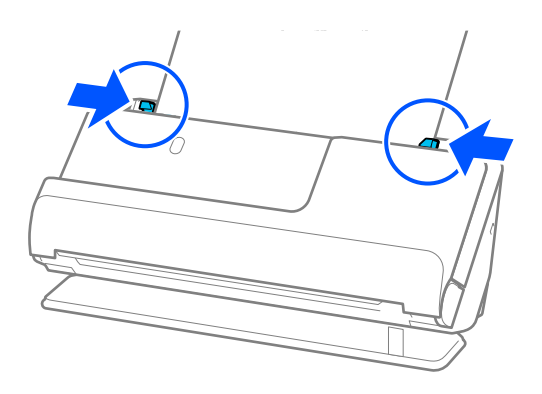

#### <span id="page-85-0"></span>*Uwaga:*

- ❏ Nie używaj porysowanej folii Arkusz nośny ani folii Arkusz nośny, która była skanowana ponad 3000 razy.
- ❏ Jeśli nie można dopasować ustawienia opcji *Rozmiar dokumentu*, która pasuje do skanowanego oryginału, należy skonfigurować ustawienia w oknie Epson Scan 2.

W przypadku korzystania z aplikacji Epson ScanSmart okno Epson Scan 2 można otworzyć, klikając pozycje *Ustawienia* > *Ustawienia skanera* > *Ustawienia skanowania*.

W oknie Epson Scan 2 wybrać pozycję *Wykryj automatycznie* albo wybrać pozycję *Dostosuj*, aby utworzyć niestandardowy rozmiar dokumentu.

- ❏ Podczas skanowania w folii Arkusz nośny w oknie Epson Scan 2 ustawić opcję *Rozmiar dokumentu* na *Wykryj automatycznie*, aby automatycznie skanować obraz z ustawieniem opcji *Usuń skos dokumentu* na *Przekrzywienie papieru*.
- ❏ Używana folia Arkusz nośny musi być odpowiednia dla danego skanera. Skaner automatycznie rozpoznaje folię Arkusz nośny przez wykrycie dwóch małych prostokątnych otworów na krawędzi prowadzącej. Otwory w folii Arkusz nośny muszą być zawsze czyste. Nie wolno ich w żaden sposób zakrywać.

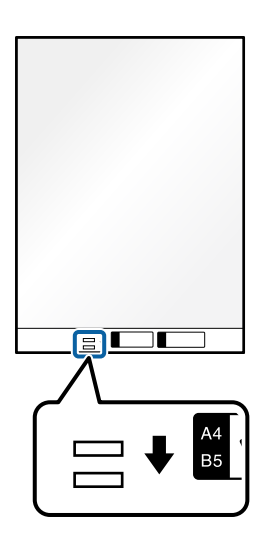

#### **Powiązane informacje**

& ["Kody Arkusz nośny" na stronie 35](#page-34-0)

## **Ładowanie partii oryginałów o różnych rodzajach i rozmiarach papieru**

Do urządzenia można wkładać partie oryginałów o różnych rozmiarach (od 50,8× 50,8 mm (2,0× 2,0 cala) do rozmiaru A4 lub Letter) o całkowitej grubości stosu 2,4 mm (0,1 cala) i skanować je jednocześnie.

#### !*Przestroga:*

- ❏ W przypadku wkładania i skanowania oryginałów o różnych rozmiarach oryginały mogą być podawane krzywo, ponieważ tylko część oryginałów jest przytrzymywana przez prowadnice boczne.
- ❏ Może dojść do zacięcia oryginałów lub ich przekrzywienia w razie ustawienia różnych rodzajów lub różnych rozmiarów, tak jak w następujących przykładach.

Papier cienki i gruby

· Papier o rozmiarze A4 i papier o rozmiarze wizytówki

· Stosy papieru długiego i wąskiego, które wystają daleko poza przedłużenie tacy wejściowej (przykład: długie paragony itd.)

Kombinacje papieru składanego lub pozaginanego

Jeśli oryginały są podawane krzywo, należy sprawdzić zeskanowane obrazy. W przypadku przekrzywienia obrazu należy zmniejszyć liczbę jednocześnie wkładanych oryginałów i zeskanować ponownie.

#### *Uwaga:*

❏ Można także skanować oryginały o różnych rodzajach i grubościach papieru przez ładowanie ich kolejno, korzystając z *Tryb automatycznego podawania*.

Aby używać funkcji *Tryb automatycznego podawania*, należy skonfigurować odpowiednie ustawienia w aplikacji Epson Scan 2.

W przypadku korzystania z aplikacji Epson ScanSmart okno Epson Scan 2 można otworzyć, klikając pozycje *Ustawienia* > *Ustawienia skanera* > *Ustawienia skanowania*.

W oknie Epson Scan 2 użyć funkcji *Tryb automatycznego podawania*, aby skanować po przełączeniu pozycji skanera zgodnie z rodzajem dokumentu.

1. Upewnij się, że wskaźnik pozycji skanera ( $\mathscr{U}$ ) nie świeci.

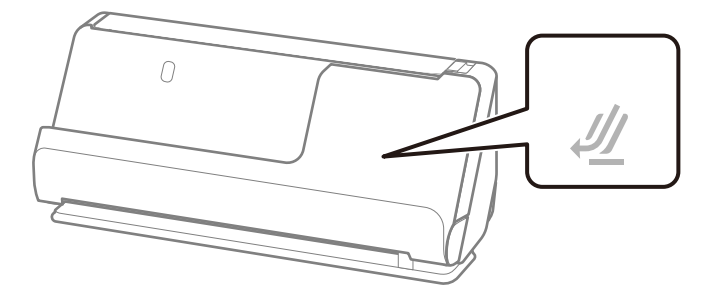

Jeśli wskaźnik pozycji skanera ( ) świeci, pociągnij wybierak pozycji skanera, aby przechylić skaner do przodu.

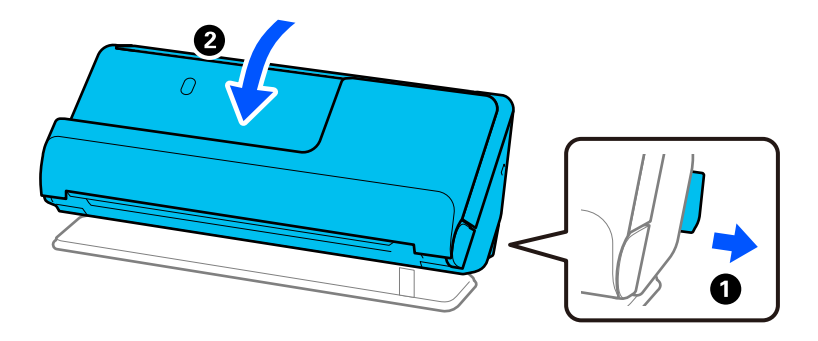

2. Otwórz tacę wejściową.

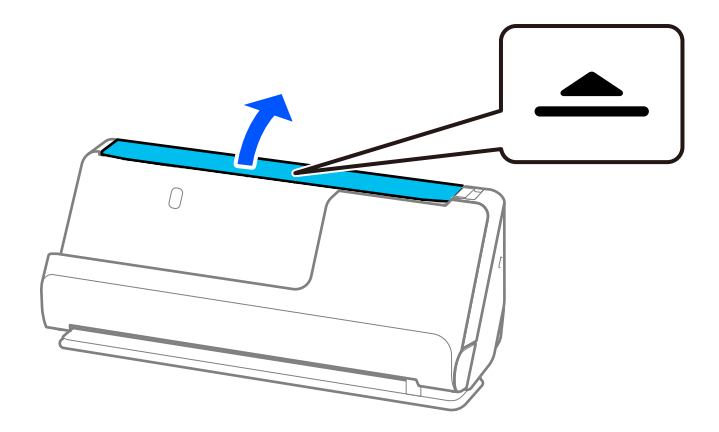

3. Podnieś przedłużenie tacy wejściowej.

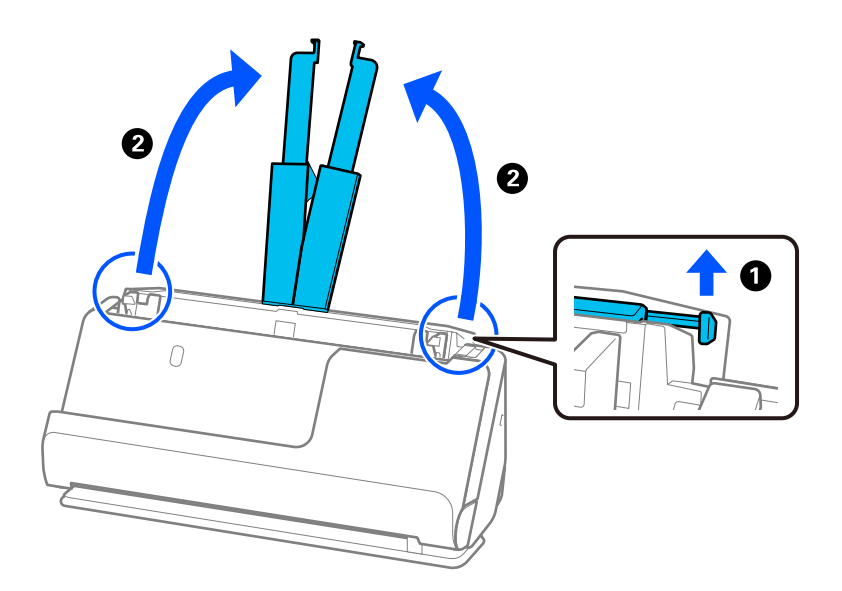

4. Przesuń prowadnice boczne do krawędzi tacy wejściowej.

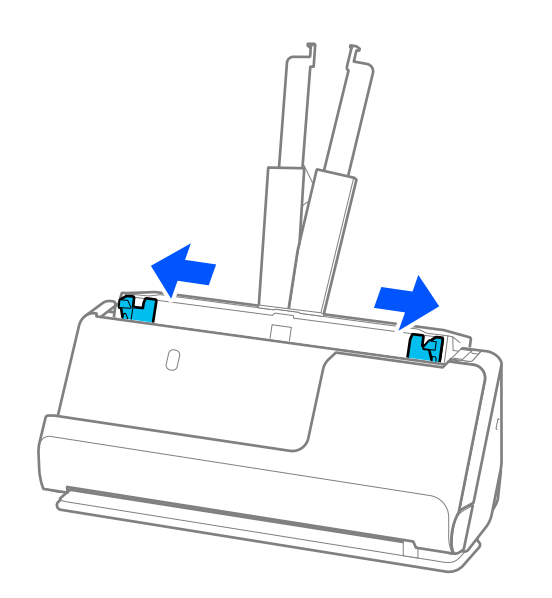

- 5. Załaduj oryginały stroną do zeskanowania skierowaną w górę, układając je uprzednio w kolejności malejącej rozmiarów papieru. Najszerszy rozmiar papieru powinien być z tyłu, a najwęższy — z przodu.
	- **T** *Ważne*:

Wkładając różne rozmiary oryginałów, należy przestrzegać poniższych zaleceń.

- ❏ Wsuwać oryginały z wyrównanymi krawędziami prowadzącymi aż do wyczucia oporu w podajniku ADF.
- ❏ Wkładać oryginały na środek tacy wejściowej. Do tego celu można wykorzystać znak u na skanerze.
- ❏ Oryginały wkładać prosto.

W przeciwnym razie oryginały mogą zostać podane krzywo lub zablokować się.

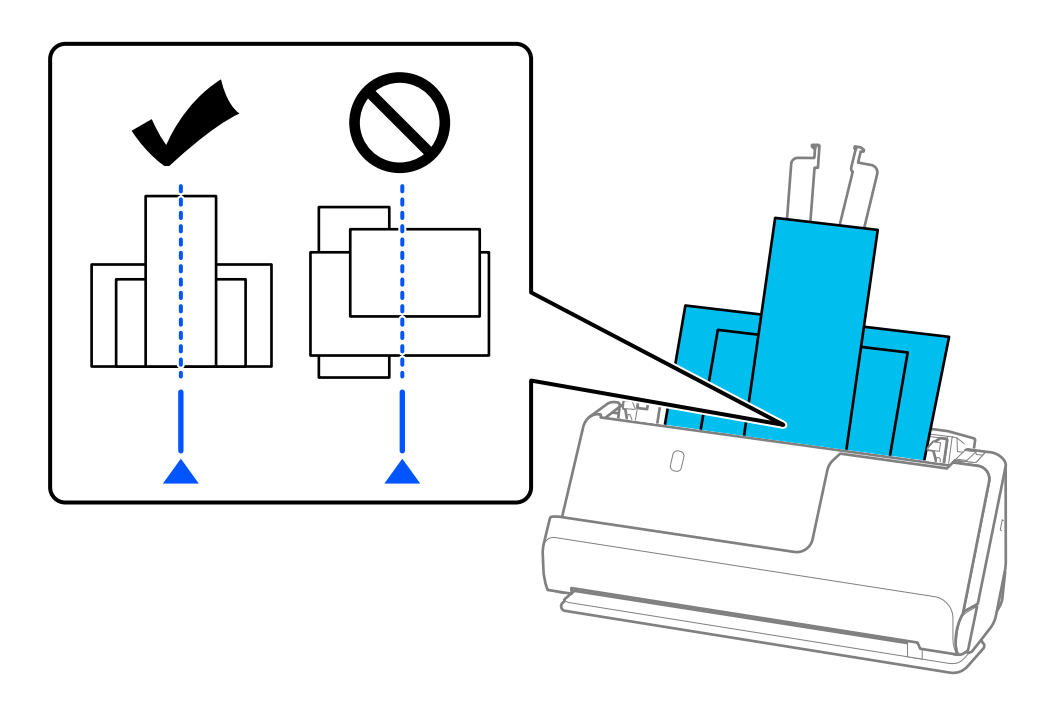

6. Dosuń prowadnice boczne do najszerszego oryginału.

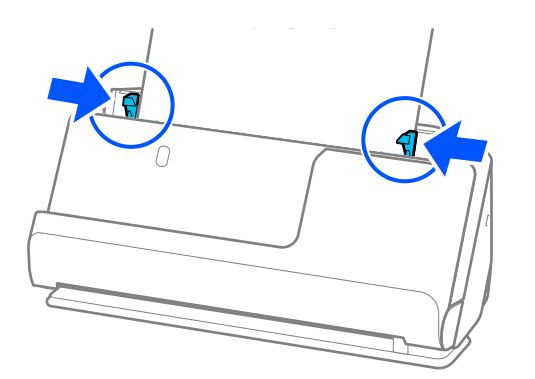

#### *Uwaga:*

- ❏ Jeśli skanowanie zostanie anulowane w trakcie skanowania partii oryginałów, drugi oryginał zostanie podany częściowo do podajnika ADF, a następnie skanowanie zostanie zatrzymane. Otworzyć pokrywę skanera, aby usunąć go, a następnie załadować go ponownie wraz z pierwszą stroną i pozostałymi oryginałami.
- ❏ W zależności od rodzaju papieru i otoczenia, w którym skaner jest używany, oryginał może nie wypaść z przodu skanera po ukończeniu skanowania. W takim przypadku należy ładować do skanera mniej oryginałów niż liczba podana w specyfikacjach urządzenia.

#### **Powiązane informacje**

 $\blacktriangleright$  ["Skanowanie w trybie Tryb automatycznego podawania" na stronie 96](#page-95-0)

# <span id="page-90-0"></span>**Skanowanie**

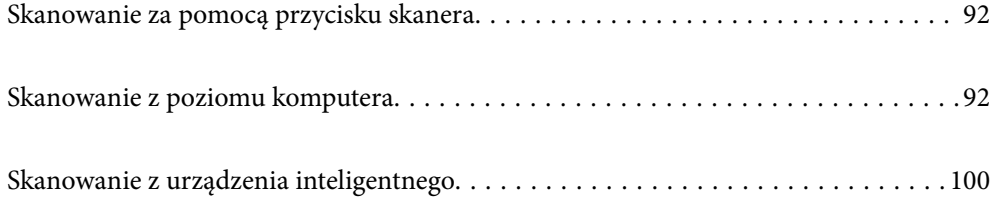

## <span id="page-91-0"></span>**Skanowanie za pomocą przycisku skanera**

Można skanować za pomocą przycisku na skanerze.

*Uwaga:*

- ❏ Upewnić się, że aplikacja Epson ScanSmart jest zainstalowana na komputerze i że skaner jest odpowiednio podłączony do komputera.
- ❏ Jeżeli komputer jest podłączony do skanera przez USB, gdy inny komputer jest też podłączony do skanera przez połączenie bezprzewodowe, zeskanowane obrazy są zapisywane w komputerze podłączonym przez USB, po naciśnięciu przycisku skanera.
- 1. Umieścić oryginały na skanerze.
- 2. Naciśnij przycisk  $\mathbb{Q}$  na skanerze.

Rozpoczyna się skanowanie i otwierana jest aplikacja Epson ScanSmart.

## **Skanowanie z poziomu komputera**

## **Skanowanie w aplikacji Epson ScanSmart**

Aby skanować, użyj aplikacji do skanowania Epson ScanSmart.

Ta aplikacja umożliwia łatwe skanowanie dokumentów, a także proste zapisywanie zeskanowanych obrazów. Informacje szczegółowe na temat korzystania z aplikacji można znaleźć w pomocy aplikacji Epson ScanSmart. W tej części objaśniono podstawy skanowania i zapisywania dokumentów w pliku PDF.

- 1. Umieść oryginały na skanerze.
- 2. Uruchom aplikację Epson ScanSmart.
	- ❏ Windows 11

Kliknij przycisk Start, a następnie wybierz polecenia **All apps** > **Epson Software** > **Epson ScanSmart**.

❏ Windows 10

Kliknij przycisk Start, a następnie wybierz polecenia **Epson Software** > **Epson ScanSmart**.

❏ Windows 8.1/Windows 8

Wprowadź nazwę aplikacji w panelu wyszukiwania, po czym wybierz wyświetloną ikonę.

❏ Windows 7

Kliknij przycisk Start, a następnie wybierz polecenia **Wszystkie programy** > **Epson Software** > **Epson ScanSmart**.

❏ Mac OS

Otwórz folder **Aplikacje** i wybierz pozycję **Epson ScanSmart**.

3. Kliknij pozycję **Skanuj dwustronnie** lub **Skanuj jednostronnie**.

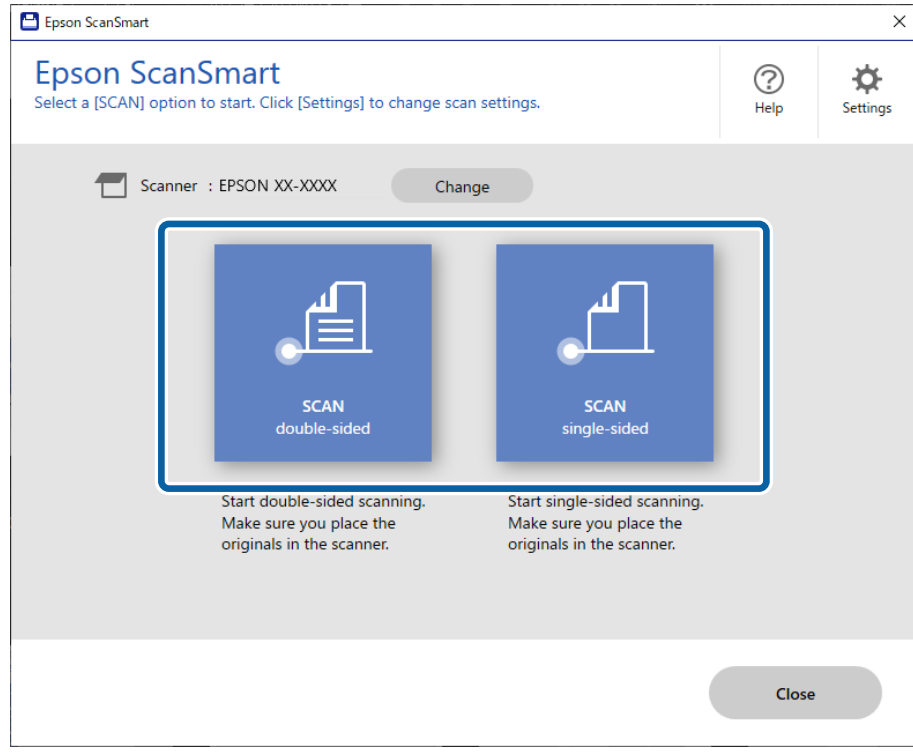

Skanowanie rozpoczyna się automatycznie.

4. Sprawdź zeskanowane obrazy, a następnie ustaw je, jeśli zachodzi taka potrzeba.

A Można dodawać oryginały i skanować je, klikając przycisk **Skanuj**.

B Przycisków na górze ekranu można używać, aby edytować zeskanowane obrazy.

C Używając opcji **Obejmuje strony tylne**, można włączyć zachowywanie lub odrzucanie tylnych stron dwustronnie skanowanych dokumentów.

D Aby pominąć porządkowanie zeskanowanych obrazów, wybierz pozycję **Następnym razem pomiń ten ekran.**.

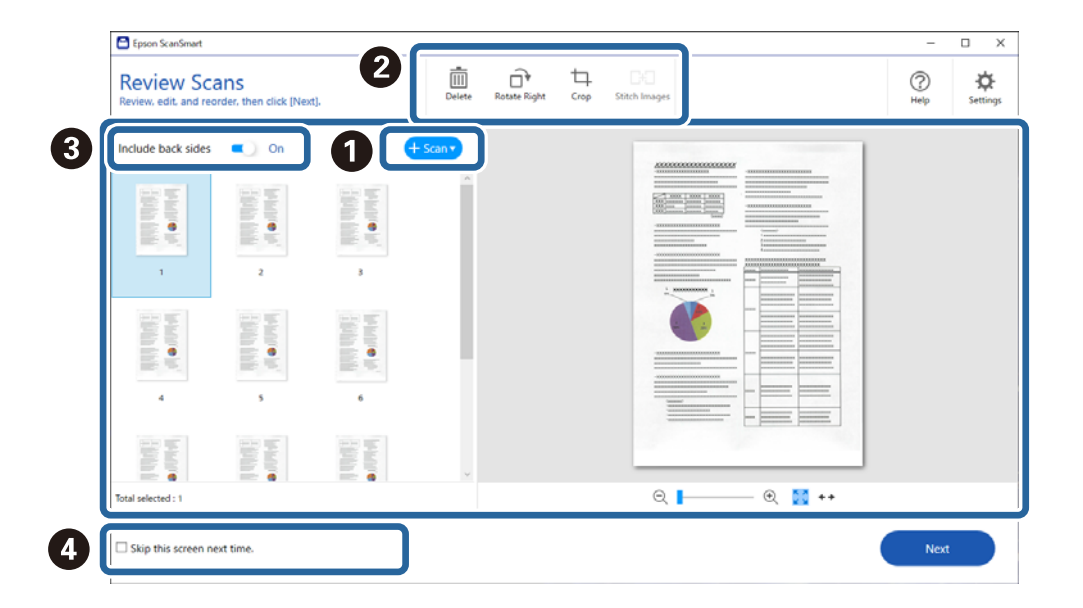

5. Kliknij przycisk **Dalej**.

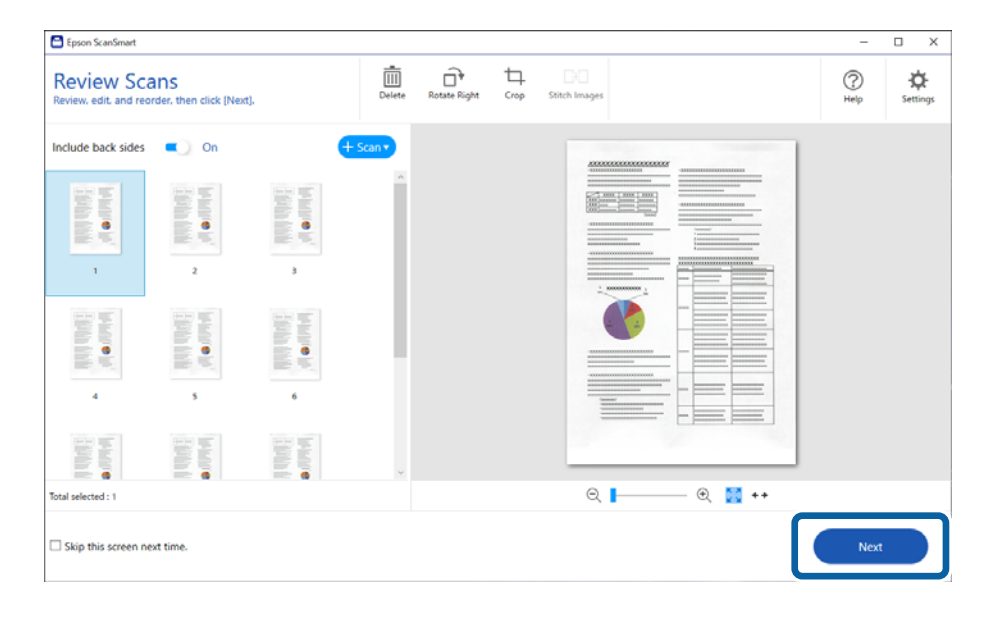

6. Kliknij **Wybierz działanie** w oknie **Zapisz**.

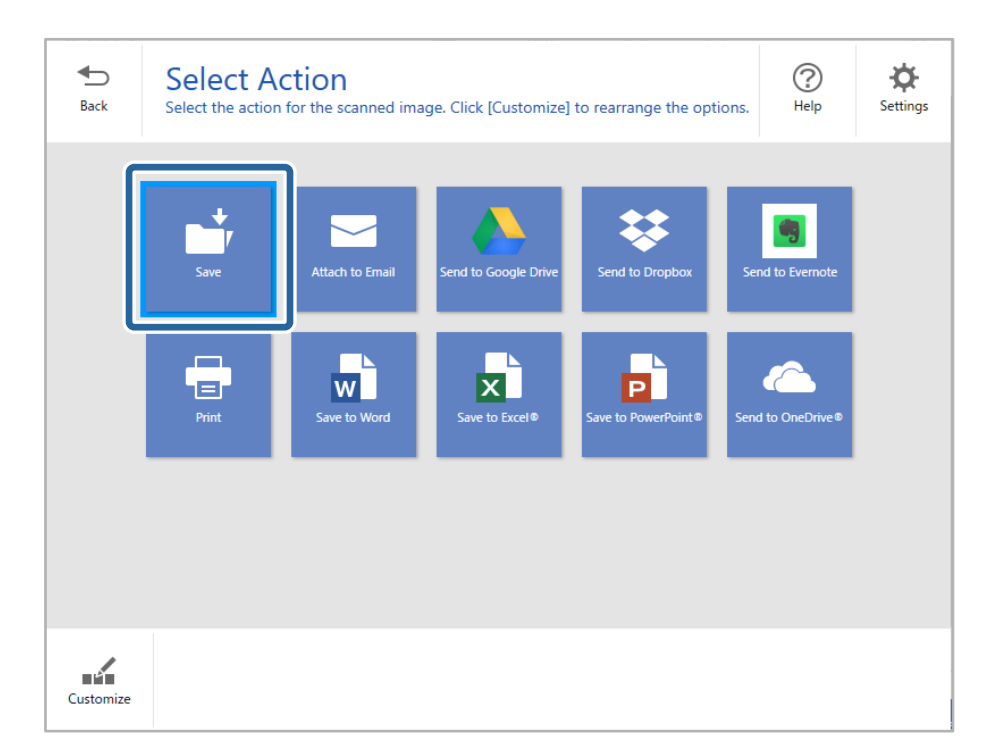

7. Sprawdź i w razie potrzeby zmień ustawienia.

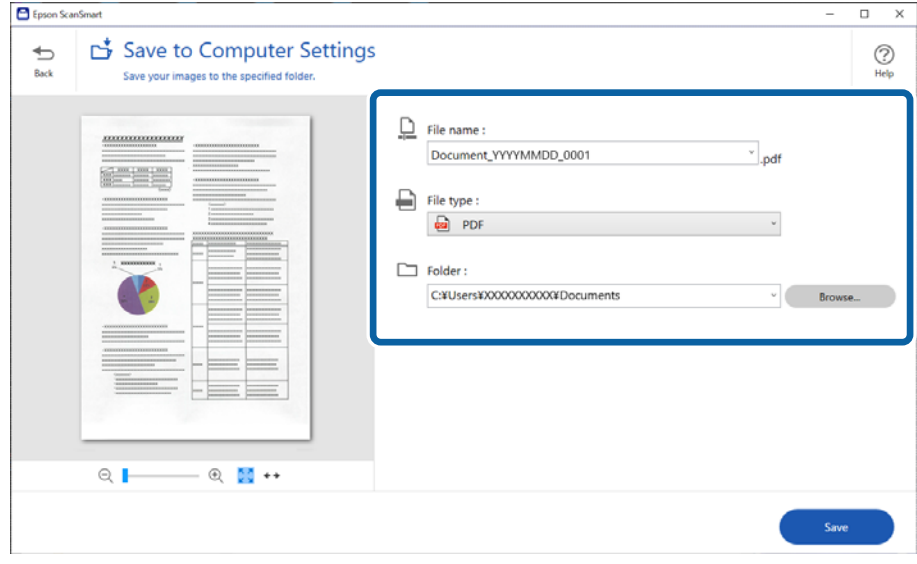

#### 8. Kliknij przycisk **Zapisz**.

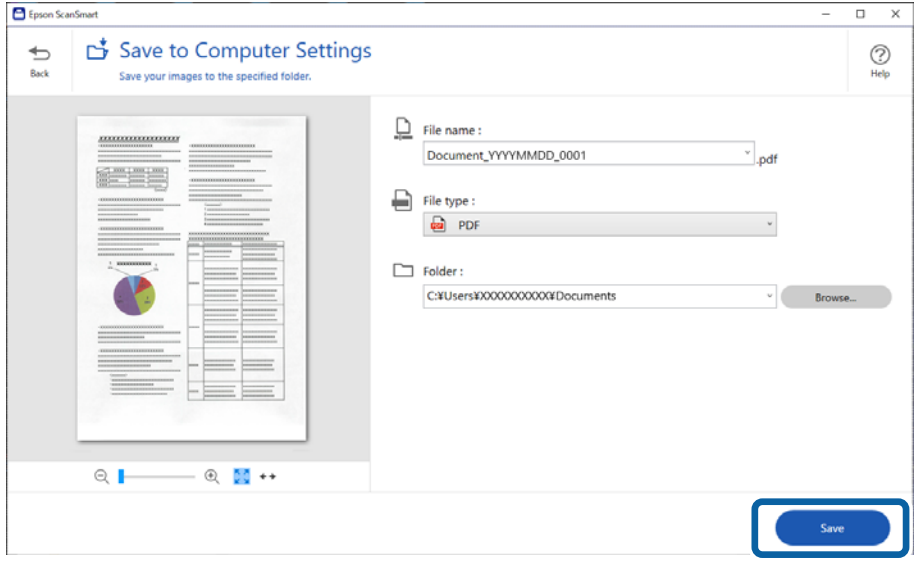

Zeskanowany obraz zostanie zapisany w określonym folderze.

### **Ustawienia oprogramowania wymagane do specjalnych oryginałów**

Aby zeskanować oryginały specjalne, należy skonfigurować ustawienia stosownie do używanych oryginałów. W

aplikacji Epson ScanSmart naciśnij przycisk **Ustawienia**, a następnie wybierz pozycje **Ustawienia skanera** > **Ustawienia skanowania**, aby wyświetlić okno Settings.

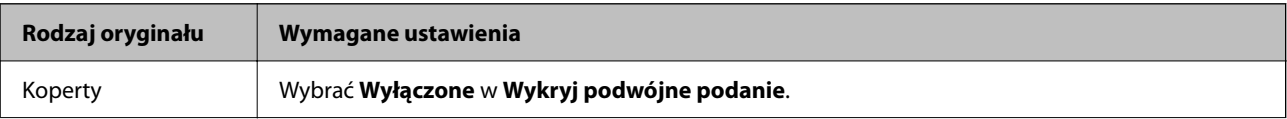

<span id="page-95-0"></span>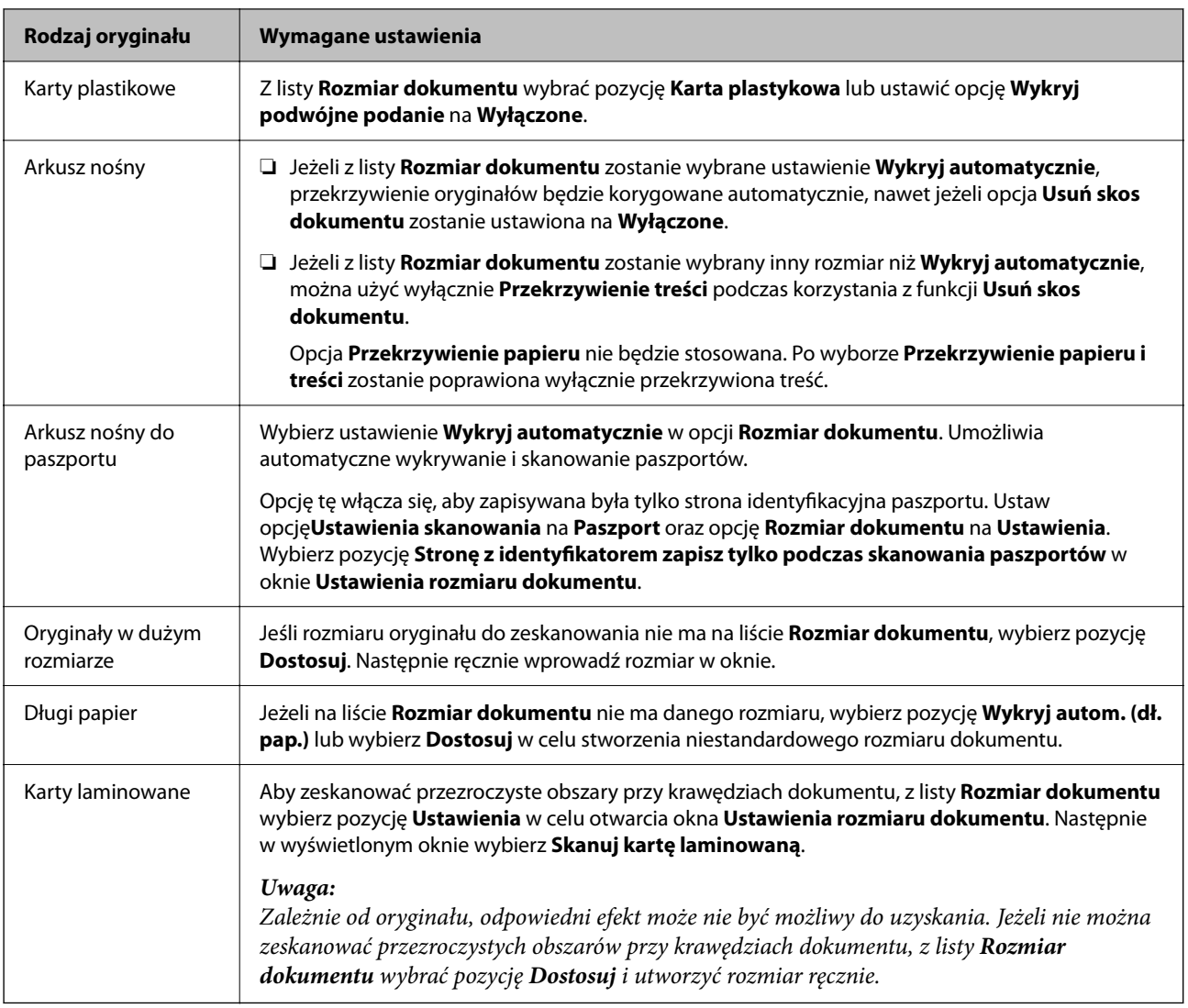

## **Funkcje korekty jakości obrazu w oprogramowaniu**

W aplikacji Epson ScanSmart naciśnij przycisk **Ustawienia**, a następnie wybierz pozycje **Ustawienia skanera** > **Ustawienia skanowania**, aby wyświetlić okno Scan Settings.

Można dostosować jakość obrazu zeskanowanych dokumentów przy użyciu funkcji na karcie **Ustawienia zaawansowane**. Więcej informacji o poszczególnych funkcjach można znaleźć w pomocy dotyczącej wyświetlanego okna.

*Uwaga:*

Niektóre z tych opcji mogą być niedostępne w zależności od wprowadzonych ustawień.

## **Skanowanie w trybie Tryb automatycznego podawania**

W trybie Tryb automatycznego podawania skanowanie uruchamia się automatycznie, kiedy do podajnika ADF zostaną załadowane oryginały. Jest przydatny podczas skanowania oryginałów jeden po drugim.

1. Uruchom aplikację Epson ScanSmart.

- 2. Kliknij pozycję **Ustawienia**.
- 3. Kliknij pozycję **Ustawienia skanowania** na karcie **Ustawienia skanera**.

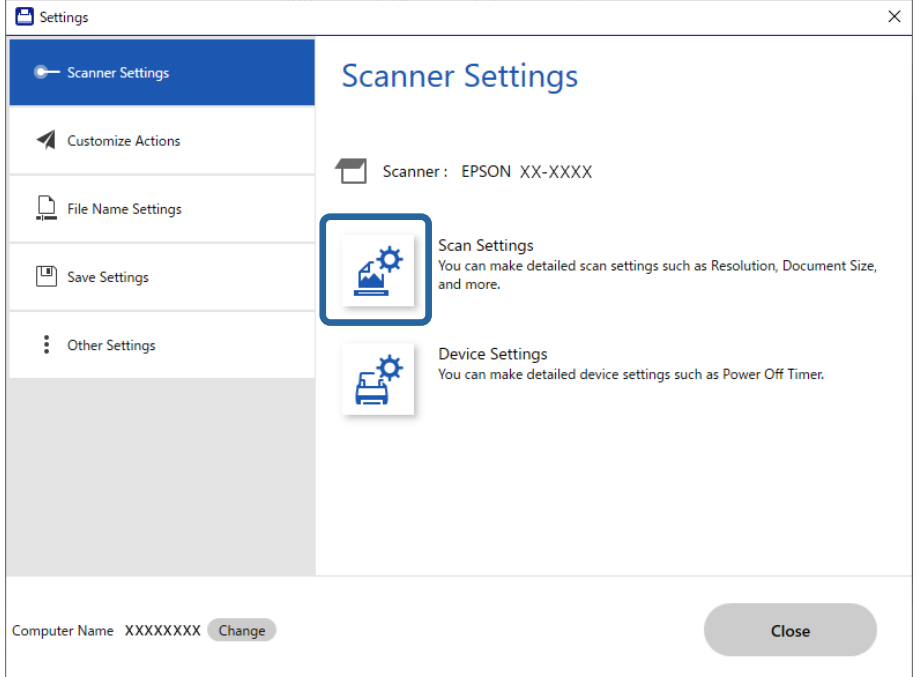

Zostanie wyświetlony ekran Scan Settings.

4. Kliknij pozycje **Ustawienia główne** > **Tryb automatycznego podawania**.

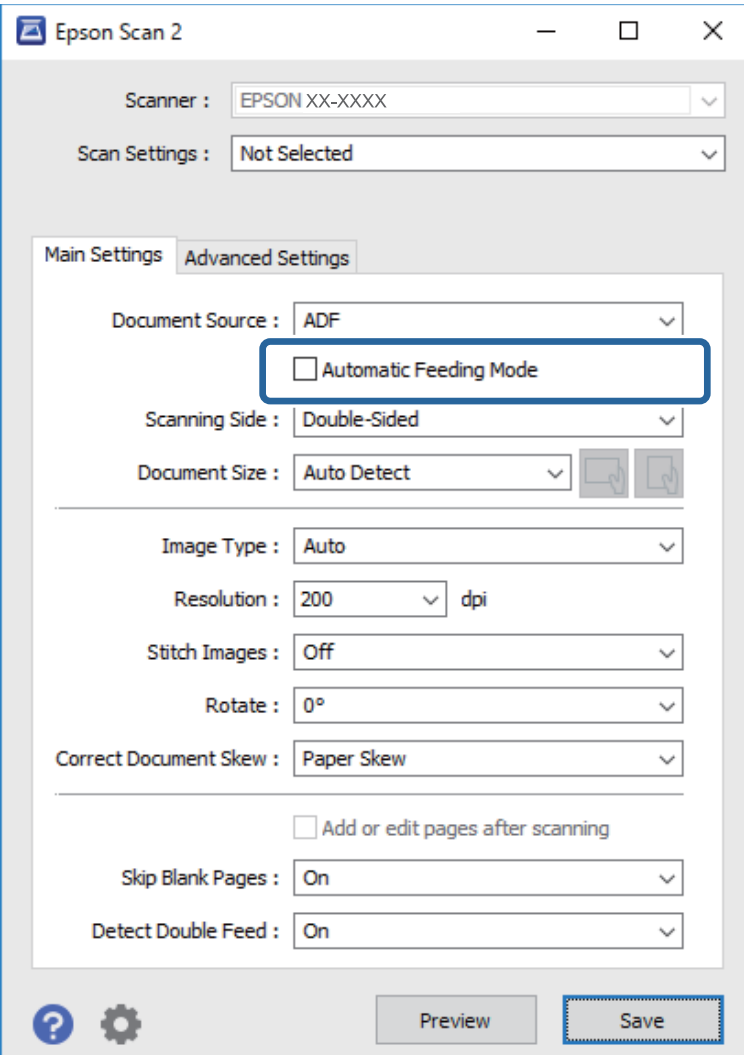

5. Wprowadź inne ustawienia skanowania w oknie ustawień.

#### *Uwaga:*

Aby wyłączyć tryb *Tryb automatycznego podawania*, można wprowadzić ustawienia limitu czasu.

Wybrać pozycję *Ustawienia* na liście *Źródło dokumentu* w celu otwarcia okna *Ustawienia źródła dokumentu*. Na wyświetlonym ekranie należy włączyć opcję *Zakończenie limitu czas trybu podawania automatycznego (sekundy)*.

- 6. Kliknij przycisk **Zapisz**, aby zamknąć okno ustawień.
- 7. Kliknij przycisk **Zamknij**, aby zamknąć okno **Ustawienia**.
- 8. Kliknij pozycję **Skanuj dwustronnie** lub **Skanuj jednostronnie**.

Zostanie uruchomiony tryb Tryb automatycznego podawania.

9. Zmień pozycję skanera zgodnie z rodzajem używanego oryginału i odpowiednio ustaw prowadnice boczne, a następnie umieść oryginał w podajniku ADF.

Skanowanie rozpoczyna się automatycznie.

10. Kiedy skanowanie zatrzyma się, umieść kolejny oryginał w podajniku ADF.

Powtarzaj do momentu zeskanowania wszystkich oryginałów.

11. Po zeskanowaniu wszystkich oryginałów wyłączyć tryb Tryb automatycznego podawania.

Naciśnij przycisk na skanerze lub naciśnij przycisk **Zakończ** na ekranie **Tryb automatycznego podawania** wyświetlanym na komputerze.

Postępuj zgodnie z instrukcjami wyświetlanymi w aplikacji Epson ScanSmart, aby zapisać zeskanowany obraz.

## **Korzystanie z aplikacji AirPrint**

Funkcja AirPrint umożliwia szybkie skanowanie z komputera Mac bez potrzeby instalacji sterowników ani pobierania oprogramowania.

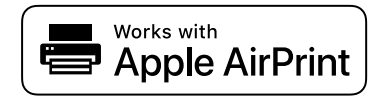

- 1. Włóż oryginały.
- 2. Podłącz produkt do tej samej sieci, z którą połączony jest komputer Mac, lub połącz produkt z komputerem Mac za pomocą kabla USB.
- 3. Na ekranie **Preferencje systemu** na komputerze Mac kliknij pozycję **Drukarki i skanery**.
- 4. Z listy wybierz swój skaner, a następnie kliknij przycisk **Otwórz skaner**.
- 5. Wybierz ustawienia skanowania, a następnie rozpocznij skanowanie.
	- *Uwaga:*

Więcej informacji można znaleźć w podręczniku użytkownika systemu macOS.

### **Skanowanie w aplikacji Chromebook**

Można skanować za pomocą urządzenia Chromebook.

- 1. Umieść oryginały.
- 2. Podłącz skaner do sieci, do której jest podłączone urządzenie Chromebook, lub podłącz skaner do urządzenia Chromebook, używając kabla USB.
- 3. Otwórz aplikację Scan na urządzeniu Chromebook.

Wybierz zegar w dolnym prawym rogu ekranu i kliknij pozycje **Ustawienia** > **Zaawansowane** > **Drukowanie i skanowanie** > **Skanowanie**.

- 4. Wybierz swój skaner i ustaw inne elementy w razie potrzeby.
- 5. Skanuj ze swojego urządzenia Chromebook, używając skanera.

#### *Uwaga:*

Aby poznać więcej szczegółów, sprawdź [https://www.google.com/chromebook/.](https://www.google.com/chromebook/)

## <span id="page-99-0"></span>**Skanowanie z urządzenia inteligentnego**

## **Skanowanie w aplikacji Epson Smart Panel**

Aby zeskanować z urządzenia inteligentnego, wyszukaj aplikację Epson Smart Panel w sklepie App Store lub Google Play i zainstaluj ją.

#### *Uwaga:*

Przed skanowaniem podłącz skaner do urządzenia inteligentnego.

- 1. Umieść oryginał.
- 2. Uruchom aplikację Epson Smart Panel.
- 3. Zeskanuj, postępując zgodnie z instrukcjami wyświetlanymi na ekranie.

*Uwaga:* Jeśli rozmiaru oryginału nie ma na liście, wybierz pozycję *Auto*.

Zeskanowany obraz zostanie zapisany na urządzeniu inteligentnym, wysłany do usługi chmury lub wysłany pocztą e-mail.

## **Skanowanie w aplikacji Mopria Scan**

Mopria Scan pozwala na natychmiastowe skanowanie sieciowe ze smartfonów lub tabletów z systemem Android.

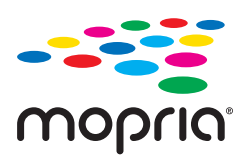

- 1. Zainstaluj Mopria Scan z Google Play.
- 2. Umieść oryginały.
- 3. Ustaw skaner do skanowania sieciowego. Sprawdź łącze poniżej.

#### [https://epson.sn](https://epson.sn/?q=2)

- 4. Podłącz swoje urządzenie Android bezprzewodowo (Wi-Fi) do tej samej sieci, co skaner.
- 5. Skanuj ze swojego urządzenia, używając skanera.

#### *Uwaga:*

Aby uzyskać więcej szczegółów, sprawdź stronę internetową Mopria [https://mopria.org.](https://mopria.org)

# <span id="page-100-0"></span>**Ustawienia niezbędne do skanowania**

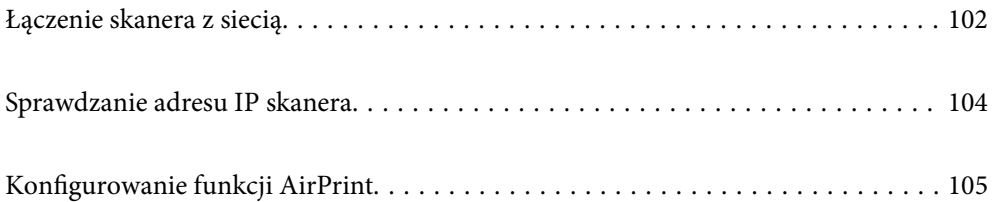

## <span id="page-101-0"></span>**Łączenie skanera z siecią**

Jeśli skaner nie jest połączony z siecią, użyj instalatora, aby połączyć skaner z siecią.

Aby uruchomić program instalacyjny, przejdź do poniższej witryny, a następnie wprowadź nazwę produktu. Przejdź do obszaru **Konfiguracja**, a następnie rozpocznij konfigurację.

#### [https://epson.sn](https://epson.sn/?q=2)

Możliwe jest wyświetlanie instrukcji w aplikacji Instr. filmu internetowego. Uzyskaj dostęp do następującego adresu URL.

<https://support.epson.net/publist/vlink.php?code=NPD7126>

#### **Powiązane informacje**

- $\blacktriangleright$  ["Kontrolki" na stronie 28](#page-27-0)
- & ["Wskaźniki błędów" na stronie 29](#page-28-0)
- & ["Łączenie skanera z siecią" na stronie 173](#page-172-0)

## **Nawiązywanie połączenia z bezprzewodową siecią LAN (Wi-Fi)**

Skaner można połączyć z bezprzewodową siecią LAN (Wi-Fi) na kilka sposobów. Wybierz metodę połączenia dopasowaną do środowiska i warunków, w których urządzenie będzie używane.

Jeżeli router bezprzewodowy obsługuje funkcję WPS, można skonfigurować ustawienia, naciskając odpowiedni przycisk.

Po podłączeniu skanera do sieci połącz się z nim z urządzenia, które ma być wykorzystane (komputera, urządzenia inteligentnego, tabletu itd.).

### **Wprowadzanie ustawień Wi-Fi poprzez konfigurację kodu PIN (WPS)**

Możliwa jest automatyczna konfiguracja połączenia przez naciśnięcie przycisku na punkcie dostępu. Po spełnieniu poniższych warunków można przeprowadzać konfigurację, korzystając z tej metody.

❏ Punkt dostępu jest zgodny z AOSS lub WPS (chronioną konfiguracją Wi-Fi).

❏ Obecne połączenie Wi-Fi zostało ustanowione przez naciśnięcie przycisku na ruterze bezprzewodowym.

#### *Uwaga:*

Jeżeli nie można znaleźć przycisku lub konfiguracja przeprowadzana jest z zastosowaniem oprogramowania, sprawdzić dokumentację dołączoną do punktu dostępu.

1. Przytrzymaj przycisk [WPS] na punkcie dostępu, aż zaświeci wskaźnik zabezpieczeń.

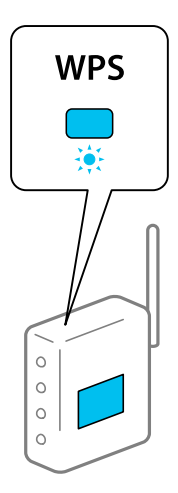

Jeżeli użytkownik nie wie, gdzie jest przycisk [WPS] lub jeżeli na punkcie dostępu nie ma przycisków, sprawdź dokumentację dołączoną do punktu dostępu.

2. Na panelu sterowania skanera naciśnij przycisk  $\omega$ , aż wskaźnik  $\widehat{\epsilon}$  zaświeci na niebiesko (na ok. 3 sekundy).

Rozpoczyna się połączenie. Naprzemiennie migają wskaźniki  $\widehat{\mathcal{F}}$  oraz  $\widehat{\mathcal{F}}$ AP.

Kiedy zostanie ustanowione połączenie, wskaźnik  $\widehat{\mathcal{F}}$  zaświeci na niebiesko.

*Uwaga:*

Połączenie nie powiodło się, jeżeli świeci wskaźnik  $\cdot$ . Po skasowaniu błędu przez naciśnięcie przycisku  $\odot$  ponownie uruchomić punkt dostępu, przenieść bliżej skanera i spróbować ponownie.

#### **Powiązane informacje**

& ["Sprawdzanie stanu połączenia sieciowego" na stronie 169](#page-168-0)

### **Wprowadzanie ustawień Wi-Fi przy pomocy konfiguracji kodu PIN (WPS)**

Możliwe jest połączenie się z punktem dostępu przy użyciu kodu PIN. Można skorzystać z tej metody konfiguracji, jeżeli punkt dostępu obsługuje WPS (chronioną konfigurację Wi-Fi). W komputerze wprowadzić kod PIN w punkcie dostępu.

- 1. Naciśnij jednocześnie przycisk  $\widehat{\sigma}$  i przycisk  $\omega$  na panelu sterowania skanera, aż wskaźnik  $\widehat{\tau}$  zacznie migać na niebiesko (na ok. 3 sekundy).
- 2. W ciągu dwóch minut z poziomu komputera wprowadź na punkcie dostępu kod PIN (ośmiocyfrowy numer) podany na etykiecie na skanerze.

Rozpocznie się konfigurowanie połączenia. Naprzemiennie migają wskaźniki  $\widehat{\mathbb{R}}$  oraz  $\widehat{\mathbb{R}}$ P.

Kiedy zostanie ustanowione połączenie, wskaźnik  $\widehat{\mathcal{F}}$  zaświeci na niebiesko.

#### *Uwaga:*

❏ Szczegóły dotyczące wprowadzania kodu PIN można znaleźć w dokumentacji dołączonej do punktu dostępu.

❏ Połączenie nie powiodło się, jeżeli świeci wskaźnik . Po skasowaniu błędu przez naciśnięcie przycisku ponownie uruchomić punkt dostępu, przenieść bliżej skanera i spróbować ponownie.

#### <span id="page-103-0"></span>**Powiązane informacje**

& ["Sprawdzanie stanu połączenia sieciowego" na stronie 169](#page-168-0)

### **Wprowadzanie ustawień trybu AP**

Metoda ta pozwala na połączenie skanera bezpośrednio z urządzeniami bez punktu dostępu. Za punkt dostępu służy skaner.

#### **T** *Ważne*:

Po połączeniu się ze skanerem z komputera lub urządzenia typu smart dzięki połączeniu w trybie AP skaner zostaje połączony z tą samą siecią Wi-Fi (SSID) co komputer lub urządzenie typu smart i zostanie ustalona między nimi komunikacja. Komputer lub urządzenie typu smart automatycznie łączy się z innymi dostępnymi sieciami Wi-Fi, jeżeli skaner jest wyłączony, w związku z czym nie łączy się ponownie z poprzednią siecią Wi-Fi, kiedy skaner zostanie włączony. Ponownie ustanowić połączenie między identyfikatorem SSID skanera w trybie AP a komputerem lub urządzeniem typu smart. Jeżeli użytkownik nie chce łączyć się za każdym razem, kiedy włącza lub wyłącza skaner, zalecamy skorzystanie z sieci Wi-Fi i połączenie skanera z punktem dostępu.

1. Naciśnij przycisk  $\widehat{\mathcal{F}}$  na panelu sterowania skanera.

Kiedy włączona jest funkcja łączenia w trybie AP, wskaźnik <sup>TAP</sup> świeci na biało.

2. Połączyć komputer lub urządzenie inteligentne, korzystając z identyfikatora SSID skanera i hasła.

#### *Uwaga:*

- ❏ Identyfikator SSID i samo hasło skanera można sprawdzić na przylepionej do niego etykiecie.
- ❏ Należy zapoznać się z dokumentacją dołączoną do komputera lub urządzenia inteligentnego, aby zapoznać się z jego instrukcją obsługi.

#### **Powiązane informacje**

& ["Sprawdzanie stanu połączenia sieciowego" na stronie 169](#page-168-0)

## **Sprawdzanie adresu IP skanera**

Adres IP skanera można sprawdzić w aplikacji Epson Scan 2 Utility.

#### *Uwaga:*

Aby móc sprawdzić adres IP, musisz połączyć komputer z tym samym routerem bezprzewodowym co skaner.

- 1. Uruchom aplikację Epson Scan 2 Utility.
	- ❏ Windows 11

Kliknij przycisk Start, a następnie wybierz polecenia **Wszystkie aplikacje** > **EPSON** > **Epson Scan 2 Utility**.

❏ Windows 10

Kliknij przycisk Start, a następnie wybierz polecenia **EPSON** > **Epson Scan 2 Utility**.

❏ Windows 8.1/Windows 8

Wprowadź nazwę aplikacji w panelu wyszukiwania, po czym wybierz wyświetloną ikonę.

#### <span id="page-104-0"></span>❏ Windows 7

Kliknij przycisk Start, a następnie wybierz polecenia **Wszystkie programy** (lub **Programy**) > **EPSON** > **Epson Scan 2** > **Epson Scan 2 Utility**.

❏ Mac OS

Wybierz pozycje **Idź** > **Aplikacje** > **Epson Software** > **Epson Scan 2 Utility**.

2. Z listy **Skaner** wybierz model, którego adres IP ma być sprawdzony.

Jeśli skanera nie ma na liście **Skaner**, oznacza to, że skaner nie został wykryty.

Kliknij pozycję **Ustawienia**, aby otworzyć okno **Ustawienia skanera**, a następnie kliknij przycisk **Dodaj** w celu dodawania skanera.

Adres IP wybranego skanera zostanie wyświetlony obok nazwy modelu.

## **Konfigurowanie funkcji AirPrint**

Uzyskaj dostęp do aplikacji Web Config, wybierz kartę **Sieć**, a następnie wybierz pozycję **Konfiguracja AirPrint**.

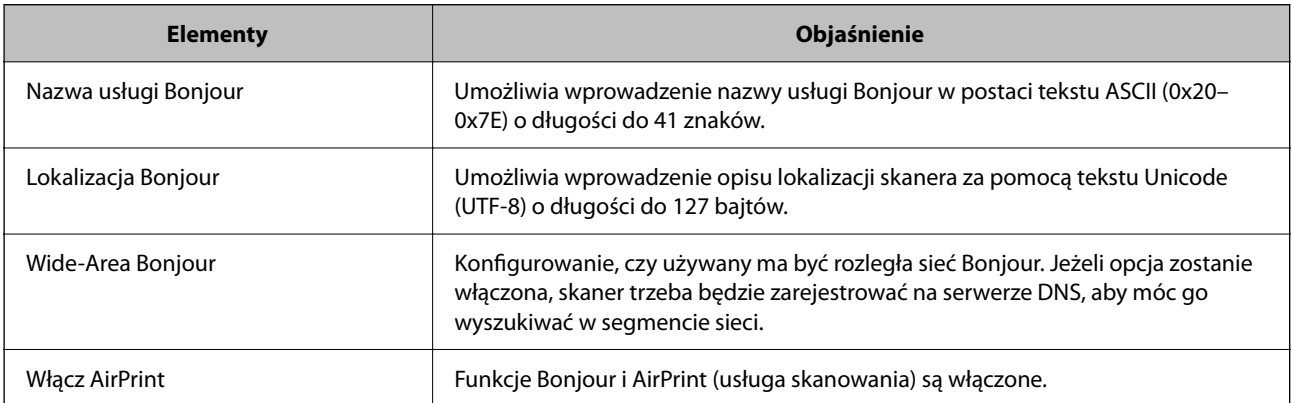

# <span id="page-105-0"></span>**Przydatne funkcje**

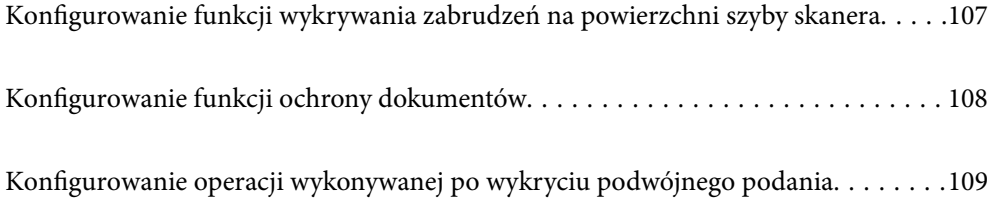

## <span id="page-106-0"></span>**Konfigurowanie funkcji wykrywania zabrudzeń na powierzchni szyby skanera**

Na zeskanowanych obrazach mogą pojawiać się pionowe linie (smugi), jeśli na powierzchni szyby wewnątrz skanera są zanieczyszczenia lub pył.

Gdy opcja **Wykrycie zabrudzenia szyby** jest włączona, skaner może wykrywać zanieczyszczenia na powierzchni szyby wewnątrz skanera i wyświetlać odpowiednie powiadomienie na ekranie komputera.

Po wyświetleniu powiadomienia oczyść powierzchnię szyby wewnątrz skanera za pomocą specjalnego zestawu czyszczącego lub miękkiej szmatki.

Domyślnym ustawieniem jest **Wył.**.

- 1. Uruchom aplikację Epson Scan 2 Utility.
	- ❏ Windows 11

Kliknij przycisk Start, a następnie wybierz polecenia **Wszystkie aplikacje** > **EPSON** > **Epson Scan 2 Utility**.

❏ Windows 10

Kliknij przycisk Start, a następnie wybierz polecenia **EPSON** > **Epson Scan 2 Utility**.

❏ Windows 8.1/Windows 8

Wprowadź nazwę aplikacji w panelu wyszukiwania, po czym wybierz wyświetloną ikonę.

❏ Windows 7

Kliknij przycisk Start, a następnie wybierz polecenia **Wszystkie programy** (lub **Programy**) > **EPSON** > **Epson Scan 2** > **Epson Scan 2 Utility**.

❏ Mac OS

Wybierz pozycje **Idź** > **Aplikacje** > **Epson Software** > **Epson Scan 2 Utility**.

2. Wprowadź następujące ustawienia na karcie **Ustawienie skanera**.

Ustaw opcję **Wykrycie zabrudzenia szyby** na **Wł.-Przy niskim poziomie** lub **Wł.-Przy wysokim poziomie**.

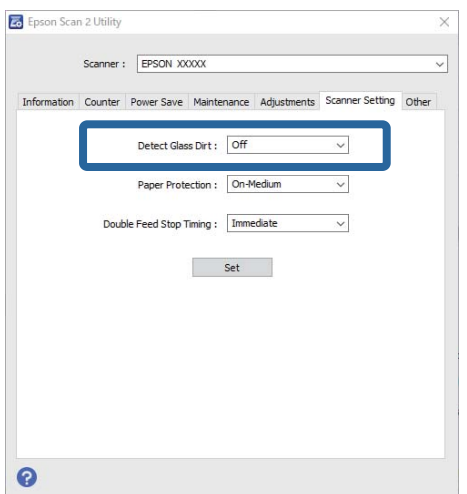

#### <span id="page-107-0"></span>*Uwaga:*

- ❏ Niektóre plamy mogą nie być wykrywane poprawnie.
- ❏ Jeśli wykrywanie nie działa prawidłowo, należy spróbować zmienić ustawienia.
	- Jeśli nie zostaną wykryte żadne plamy, należy wybrać ustawienie *Wł.-Przy wysokim poziomie*. Jeśli plamy są wykrywane nieprawidłowo, należy wybrać ustawienie *Wł.-Przy niskim poziomie* lub *Wył.*.
- 3. Kliknij **Ustaw** w celu zastosowania ustawień skanera.

## **Konfigurowanie funkcji ochrony dokumentów**

Aby ograniczyć uszkodzenia dokumentów, skanowanie zatrzymuje się natychmiast po wykryciu następujących warunków.

- ❏ Wystąpił błąd podawania papieru.
- ❏ Oryginał jest podawany pod kątem.
- ❏ Kombinacja oryginału i pozycji skanera nie zgadzają się

Domyślnym ustawieniem jest **Wł.-Przy średnim poziomie**.

#### c *Ważne:*

- ❏ Ta funkcja nie zapobiega uszkodzeniu wszystkich oryginałów.
- ❏ Błędy podawania papieru mogą nie być wykrywane w zależności od stanu podawanych oryginałów.
- 1. Uruchom aplikację Epson Scan 2 Utility.
	- ❏ Windows 11

Kliknij przycisk Start, a następnie wybierz polecenia **Wszystkie aplikacje** > **EPSON** > **Epson Scan 2 Utility**.

❏ Windows 10

Kliknij przycisk Start, a następnie wybierz polecenia **EPSON** > **Epson Scan 2 Utility**.

❏ Windows 8.1/Windows 8

Wprowadź nazwę aplikacji w panelu wyszukiwania, po czym wybierz wyświetloną ikonę.

❏ Windows 7

Kliknij przycisk Start, a następnie wybierz polecenia **Wszystkie programy** (lub **Programy**) > **EPSON** > **Epson Scan 2** > **Epson Scan 2 Utility**.

❏ Mac OS

Wybierz pozycje **Idź** > **Aplikacje** > **Epson Software** > **Epson Scan 2 Utility**.

2. Wprowadź następujące ustawienia na karcie **Ustawienie skanera**.

Ustaw opcję **Zabezpieczenie papieru** na **Wł.-Przy niskim poziomie**, **Wł.-Przy średnim poziomie** lub **Wł.- Przy wysokim poziomie**.

Aby włączyć tę funkcję, wybierz żądany poziom wykrywania. Więcej informacji o poszczególnych poziomach można znaleźć w poniższej tabeli.

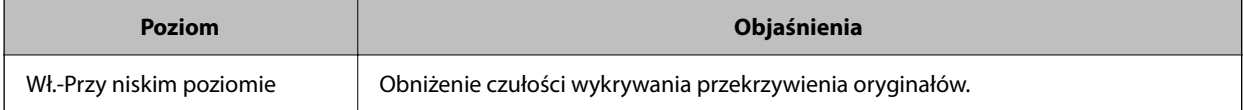
<span id="page-108-0"></span>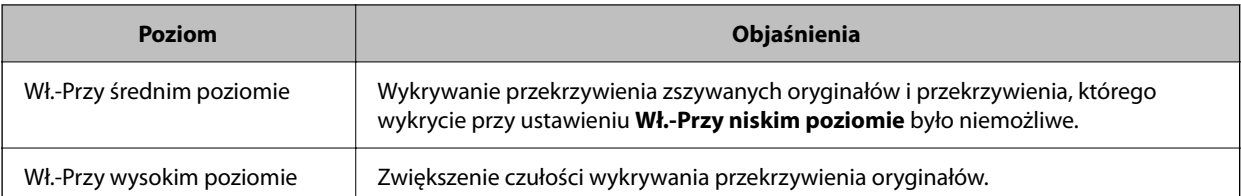

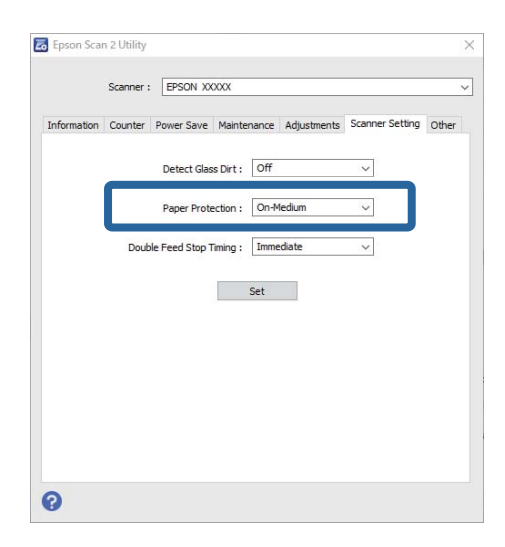

*Uwaga:*

- ❏ Ta funkcja może nie działać prawidłowo w zależności od oryginału, warunków podawania papieru i ustawionego poziomu.
- ❏ Jeśli błędy wykrywania występują często, należy obniżyć poziom funkcji.
- ❏ Jeśli oryginał ma nieregularny kształt lub jest skanowany pod kątem, może być błędnie wykrywany jako błąd podawania papieru.
- ❏ Podczas ładowania wielu oryginałów należy wyrównać krawędzie prowadzące oryginałów. Oryginały mogą być nieprawidłowo wykrywane jako błędy podawania, jeśli krawędzie oryginałów nie są wyrównane, nawet gdy są skanowane poprawnie.
- ❏ Dosunąć prowadnice boczne do krawędzi oryginałów, aby uniknąć skanowania pod kątem.
- 3. Kliknij **Ustaw** w celu zastosowania ustawień skanera.

# **Konfigurowanie operacji wykonywanej po wykryciu podwójnego podania**

Ustawienie czasu zatrzymania działania po wykryciu podwójnego podania oryginałów.

- ❏ Natychmiast: zatrzymanie od razu po wykryciu podwójnego podania.
- ❏ Po wysunięciu: dokumenty, dla których podwójne podanie zostało wykryte, są skanowane w stanie, w jakim są, ale skanowanie następnych dokumentów jest zatrzymywane.

Po zweryfikowaniu poprawności zeskanowanego obrazu można kontynuować skanowanie.

Domyślnym ustawieniem jest **Natychmiast**.

- 1. Uruchom aplikację Epson Scan 2 Utility.
	- ❏ Windows 11

Kliknij przycisk Start, a następnie wybierz polecenia **Wszystkie aplikacje** > **EPSON** > **Epson Scan 2 Utility**.

❏ Windows 10

Kliknij przycisk Start, a następnie wybierz polecenia **EPSON** > **Epson Scan 2 Utility**.

❏ Windows 8.1/Windows 8

Wprowadź nazwę aplikacji w panelu wyszukiwania, po czym wybierz wyświetloną ikonę.

❏ Windows 7

Kliknij przycisk Start, a następnie wybierz polecenia **Wszystkie programy** (lub **Programy**) > **EPSON** > **Epson Scan 2** > **Epson Scan 2 Utility**.

❏ Mac OS

Wybierz pozycje **Idź** > **Aplikacje** > **Epson Software** > **Epson Scan 2 Utility**.

2. Wprowadź następujące ustawienia na karcie **Ustawienie skanera**.

Ustaw opcję **Czas zatrzymania po wykryciu podwójnego podania** na **Natychmiast** lub **Po wysunięciu**.

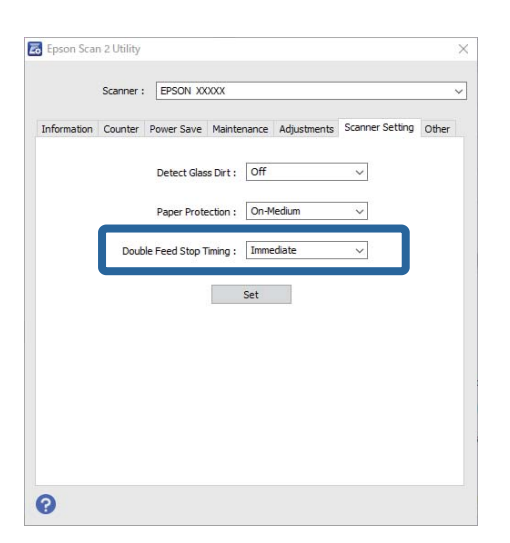

3. Kliknij **Ustaw** w celu zastosowania ustawień skanera.

# <span id="page-110-0"></span>**Konserwacja**

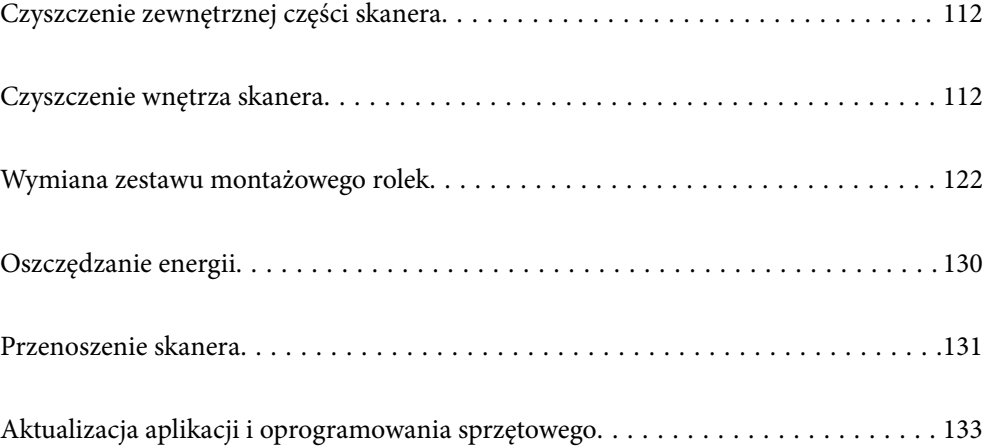

# <span id="page-111-0"></span>**Czyszczenie zewnętrznej części skanera**

Wszelkie plamy na obudowie zewnętrznej wycierać suchą ściereczką lub szmatką zwilżoną wodą z dodatkiem łagodnego środka myjącego.

#### **v** *Ważne*:

- ❏ Do czyszczenia skanera nigdy nie należy używać alkoholu, rozcieńczalnika ani żadnego rozpuszczalnika powodującego korozję. Używanie takich substancji może spowodować deformację lub odbarwienie urządzenia.
- ❏ Nie dopuścić, żeby do środka dostała się woda. Mogłoby to doprowadzić do wadliwego działania urządzenia.
- ❏ Nigdy nie należy otwierać obudowy skanera.
- 1. Naciśnij przycisk  $\mathcal{O}$ , aby wyłączyć skaner.
- 2. Odłącz zasilacz AC od skanera.
- 3. Oczyść obudowę zewnętrzną szmatką zwilżoną łagodnym detergentem i wodą.

# **Czyszczenie wnętrza skanera**

Po pewnym czasie użytkowania skanera można zauważyć, że na rolkach lub szklanej części wewnątrz urządzenia gromadzi się kurz z papieru i pomieszczenia, który może spowodować problemy z podawaniem papieru lub jakością zeskanowanych obrazów. Czyścić wnętrze skanera co 5,000 skanów.

Bieżącą liczbę skanów można sprawdzić w aplikacji Epson Scan 2 Utility.

Jeśli na powierzchni są zabrudzenia trudne do usunięcia, należy użyć oryginalnego zestawu czyszczącego firmy Epson. Aby usunąć plamy, na szmatkę nałożyć małą ilość środka czyszczącego.

#### !*Przestroga:*

Podczas czyszczenia kółek zębatych lub rolek znajdujących się we wnętrzu skanera należy zachować ostrożność, aby nie pochwyciły dłoni ani włosów. Mogłoby to doprowadzić to obrażeń ciała.

#### **T** *Ważne*:

- ❏ Do czyszczenia skanera nigdy nie należy używać alkoholu, rozcieńczalnika ani żadnego rozpuszczalnika powodującego korozję. W przeciwnym razie mogą one spowodować odkształcenie lub odbarwienie.
- ❏ Pod żadnym pozorem nie spryskiwać skanera jakimkolwiek płynem lub smarem. Może to doprowadzić do uszkodzenia urządzenia i obwodów, a następnie jego nieprawidłowego funkcjonowania.
- ❏ Nigdy nie należy otwierać obudowy skanera.

#### *Uwaga:*

- ❏ Możliwe jest ustawienie wyświetlania powiadomień i alertów o konieczności czyszczenia skanera po pewnej liczbie skanów. Opcje te konfiguruje się w aplikacji Epson Scan 2 Utility. Domyślnie powiadomienie jest wysyłane co 5000 skanów.
- ❏ Wnętrze skanera czyści się, gdy jest włączony.

1. **Zetrzyj wszelkie plamy z rolki.** Otwórz pokrywę pozycji podawania pionowego.

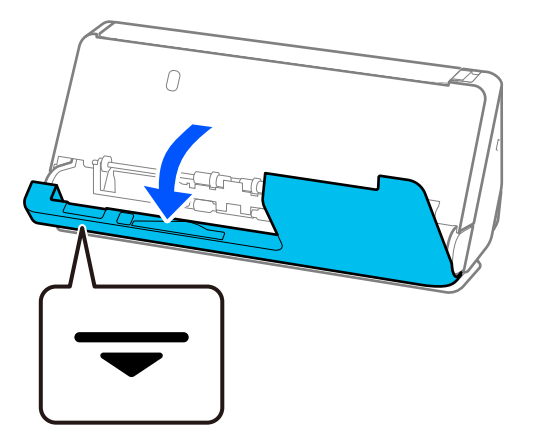

#### c *Ważne:*

Podczas otwierania pokrywy pozycji podawania pionowego przytrzymać we wskazanym miejscu, aby zapobiec dotknięciu szczotki antystatycznej. Jeśli szczotka zostanie wygięta, nie będzie rozładowywać ładunków elektrostatycznych, co może powodować sklejanie się wysuwanych oryginałów.

2. Przetrzyj rolki (cztery miejsca) i rolki z tworzywa sztucznego (cztery miejsca). Przetrzyj miękką i wilgotną szmatką niezostawiającą kłaczków z niewielkim dodatkiem środka czyszczącego lub wody.

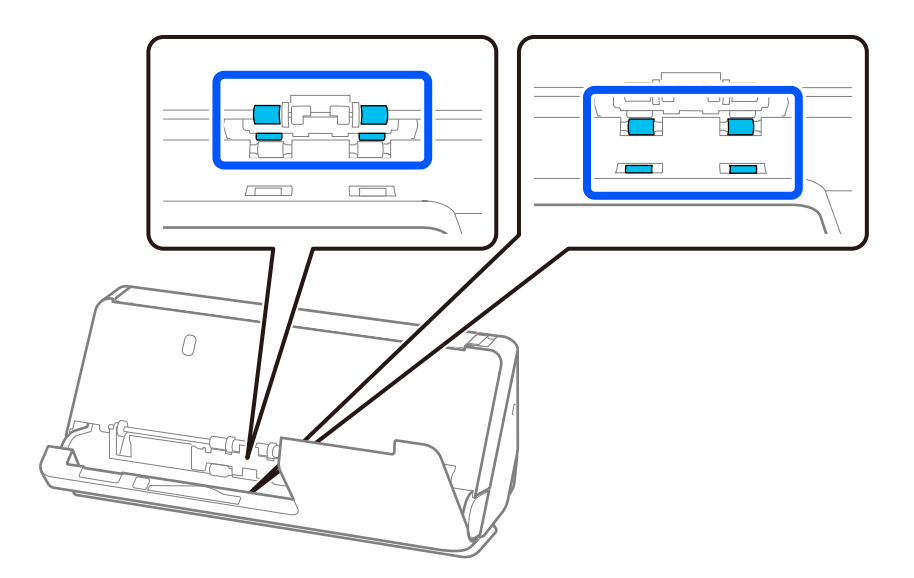

#### **T** *Ważne*:

Podczas przecierania rolek nie dotykaj szczotki antystatycznej. Jeśli szczotka zostanie wygięta, nie będzie rozładowywać ładunków elektrostatycznych, co może powodować sklejanie się wysuwanych oryginałów.

3. Otwórz tacę wejściową i pociągnij dźwignię, aby otworzyć pokrywę skanera.

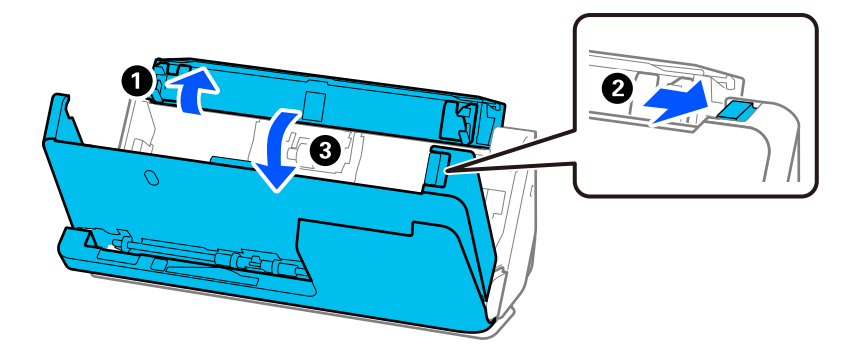

4. Przetrzyj rolki (osiem miejsc). Przetrzyj miękką i wilgotną szmatką niezostawiającą kłaczków z niewielkim dodatkiem środka czyszczącego lub wody.

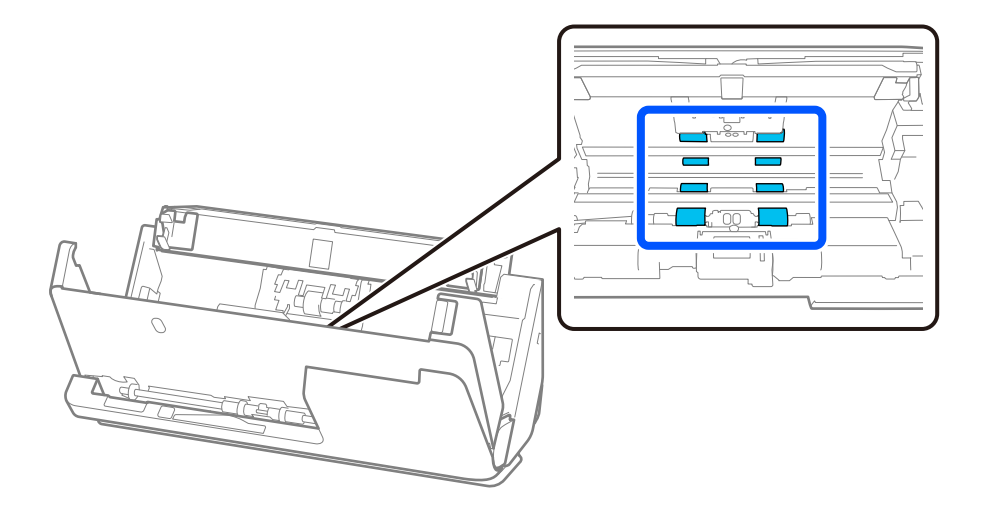

5. Zamknij pokrywę skanera obiema dłońmi. Następnie zamknij pokrywę pozycji podawania pionowego, a następnie tacę wejściową.

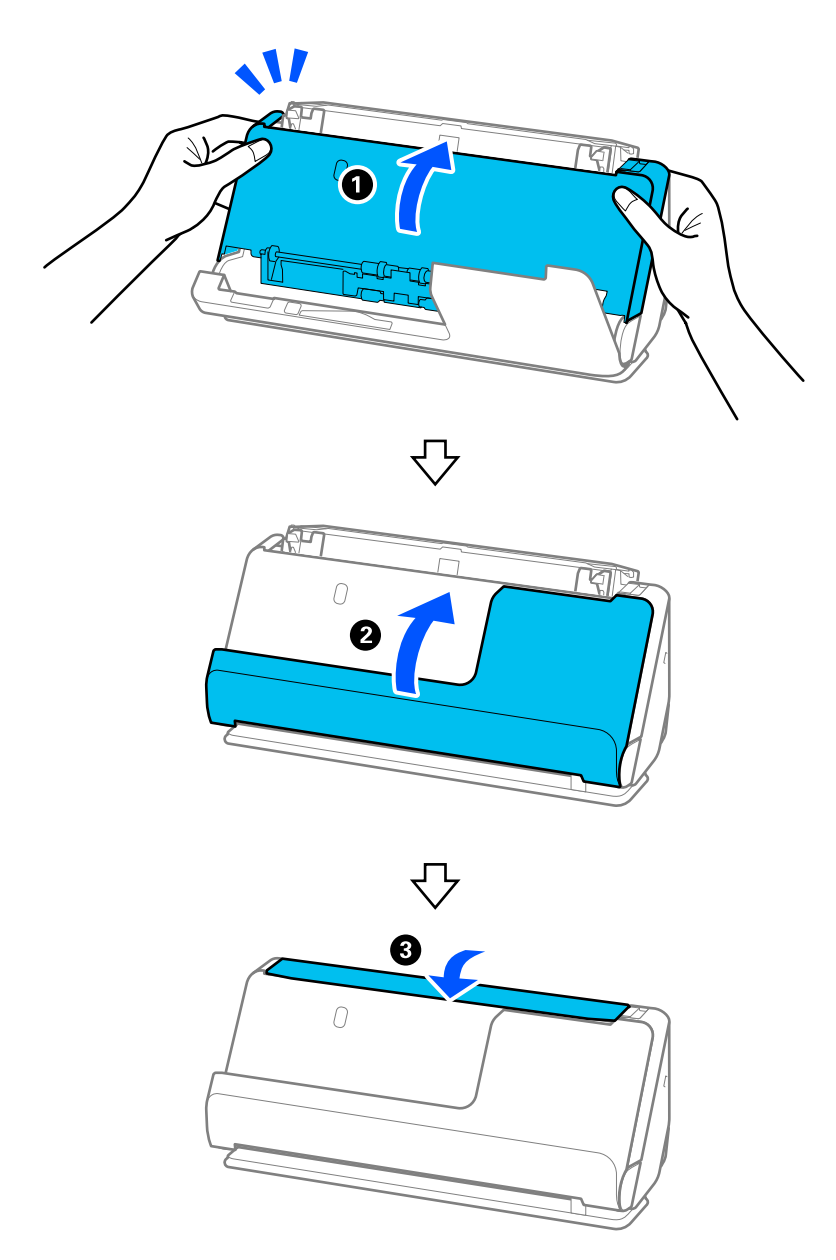

Po zamknięciu pokrywy poczekaj około cztery sekundy, a następnie przejdź do następnego kroku.

6. Powtórz czynności z kroków od 1 do 5 cztery razy.

Wewnętrzne rolki obracają się o około jedną czwartą obrotu po każdym zamknięciu pokrywy. Powtarzaj tę czynność, aż całe rolki będą czyste.

#### *Uwaga:*

Jeśli pył papierowy przylgnie do wewnętrznej powierzchni pokrywy pozycji podawania pionowego, należy zetrzeć go miękką, niezostawiającą kłaczków szmatką.

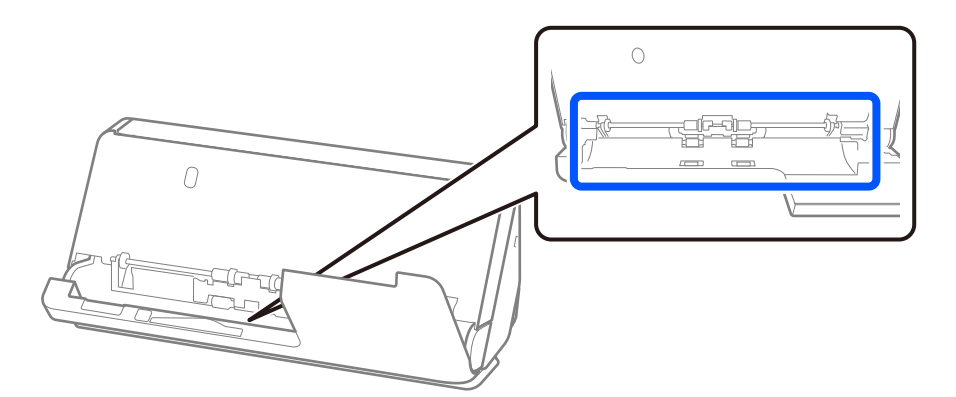

7. **Zetrzyj wszelkie plamy wewnątrz skanera.** Otwórz tacę wejściową i pociągnij dźwignię, aby otworzyć pokrywę skanera.

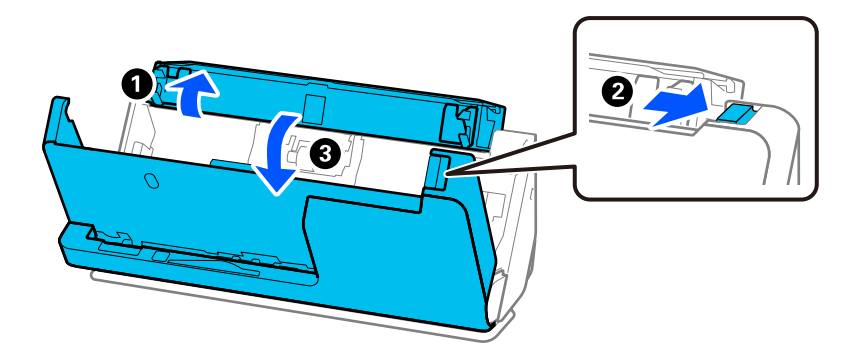

8. Przetrzyj powierzchnię szyby we wnętrzu pokrywy skanera. Przetrzyj specjalną szmatką do czyszczenia lub miękką, niezostawiającą kłaczków szmatką. Jeśli powierzchnia szyby jest bardzo zabrudzona, przetrzyj miękką i wilgotną szmatką niezostawiającą kłaczków z niewielkim dodatkiem środka czyszczącego lub wody.

#### c *Ważne:*

- ❏ Nie należy przykładać zbyt dużej siły do szyby skanera.
- ❏ Nie używaj szczotki ani twardego narzędzia. Jakiekolwiek zarysowania na szybie mogą pogorszyć jakość skanów.
- ❏ Nie należy rozpylać środków do czyszczenia bezpośrednio na szybę skanera.

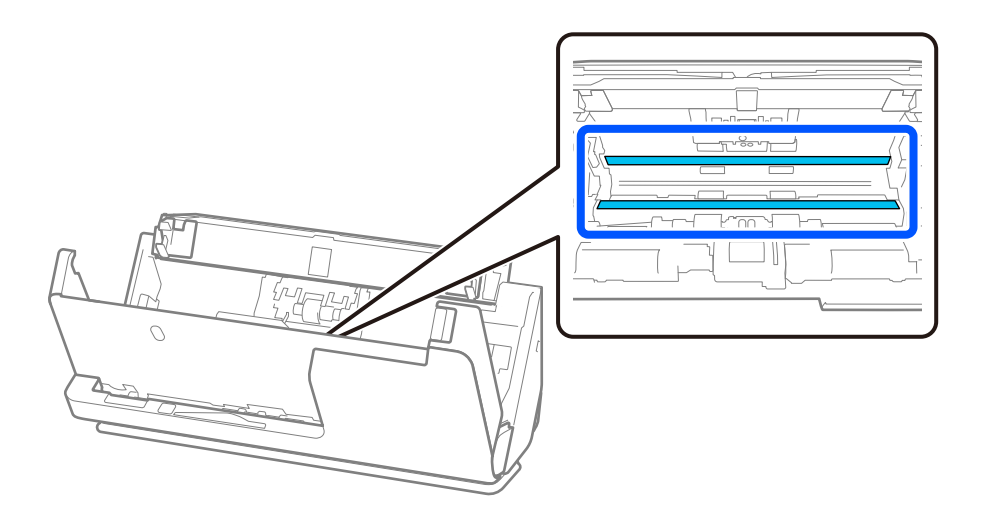

9. Przetrzyj czujniki (cztery miejsca) wacikiem.

#### **T** *Ważne*:

Wacika nie nasączać cieczami np. płynem czyszczącym.

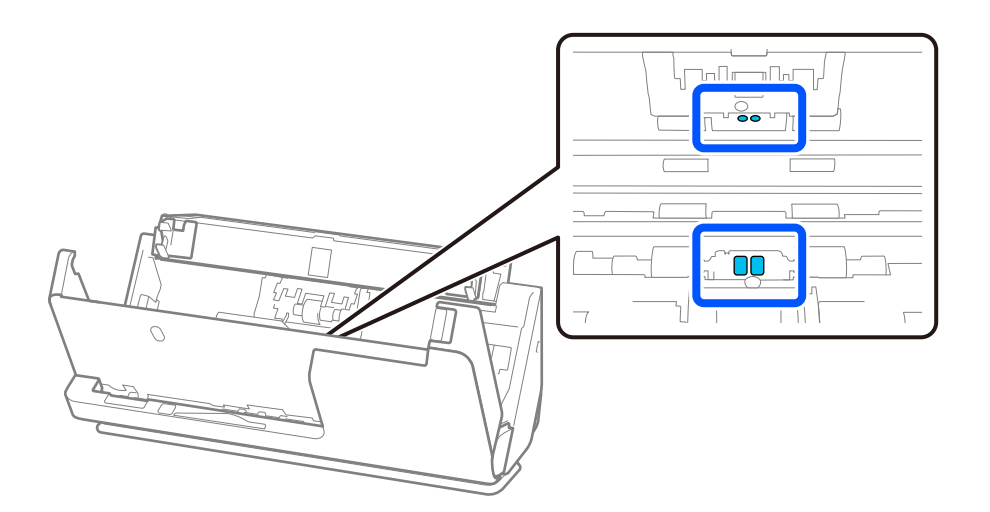

10. **Zetrzyj wszelkie plamy z wałka rozdzielającego.** Zdejmij pokrywę, a następnie wyjmij wałek rozdzielający. Więcej szczegółów znajduje się w części "Wymiana zestawu montażowego rolki".

["Wymiana zestawu montażowego rolek" na stronie 122](#page-121-0)

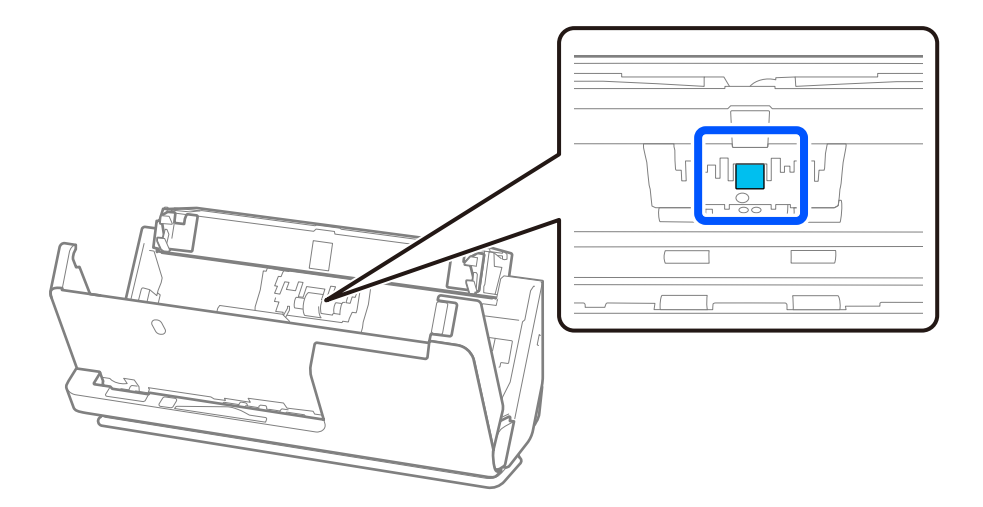

11. Przetrzyj wałek rozdzielający. Przetrzyj miękką i wilgotną szmatką niezostawiającą kłaczków z niewielkim dodatkiem środka czyszczącego lub wody.

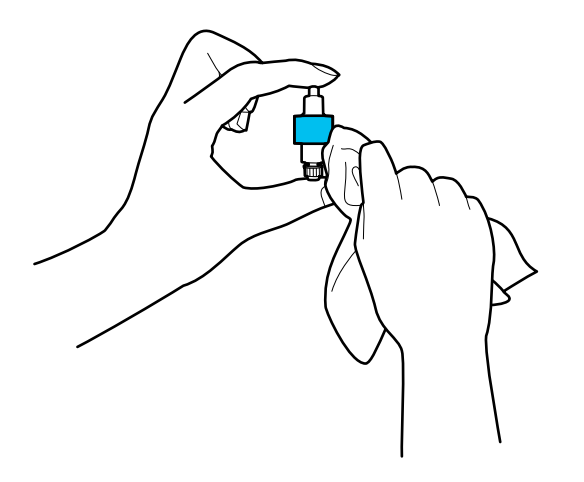

#### c *Ważne:*

Do czyszczenia rolki należy używać tylko wilgotnej szmatki. Sucha szmatka może spowodować uszkodzenie powierzchni rolki.

#### 12. Włóż wałek rozdzielający.

Więcej informacji można znaleźć w rozdziale "Wymiana zestawu montażowego rolki".

13. **Zetrzyj wszelkie plamy z wałka odbierającego.** Zdejmij pokrywę, a następnie wyjmij wałek odbierający. Więcej szczegółów znajduje się w części "Wymiana zestawu montażowego rolki".

["Wymiana zestawu montażowego rolek" na stronie 122](#page-121-0)

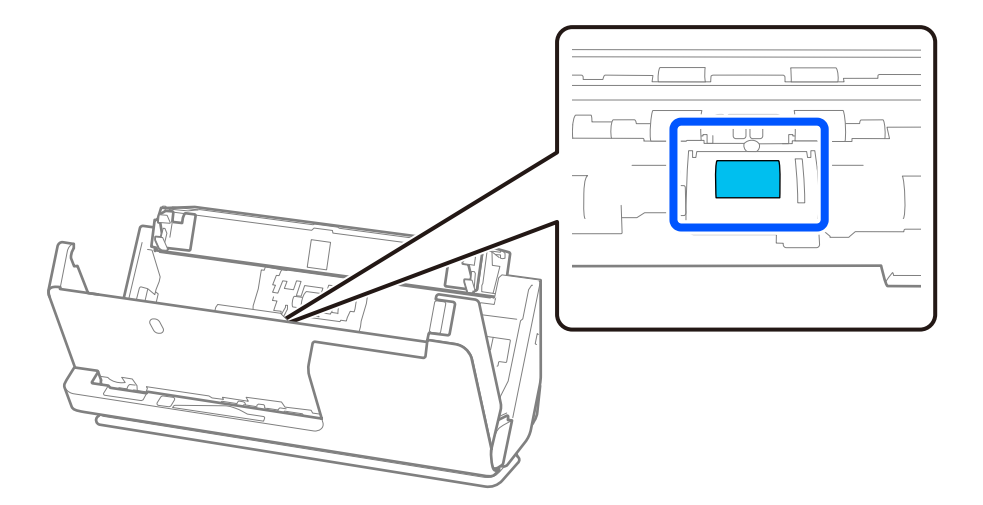

14. Przetrzyj wałek odbierający. Przetrzyj miękką i wilgotną szmatką niezostawiającą kłaczków z niewielkim dodatkiem środka czyszczącego lub wody.

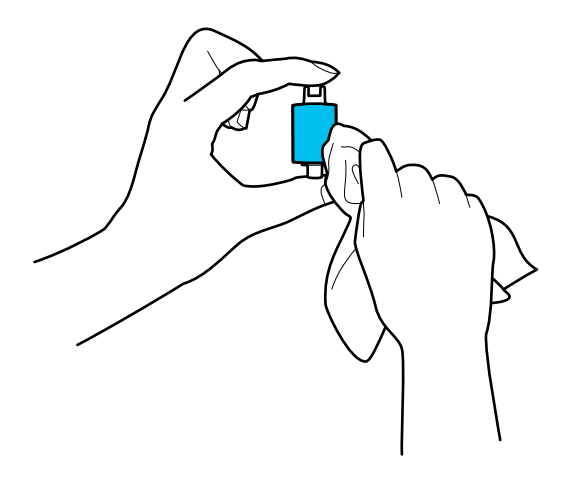

#### c *Ważne:*

Do czyszczenia rolki należy używać tylko wilgotnej szmatki. Sucha szmatka może spowodować uszkodzenie powierzchni rolki.

15. Włóż wałek odbierający.

Więcej informacji można znaleźć w rozdziale "Wymiana zestawu montażowego rolki".

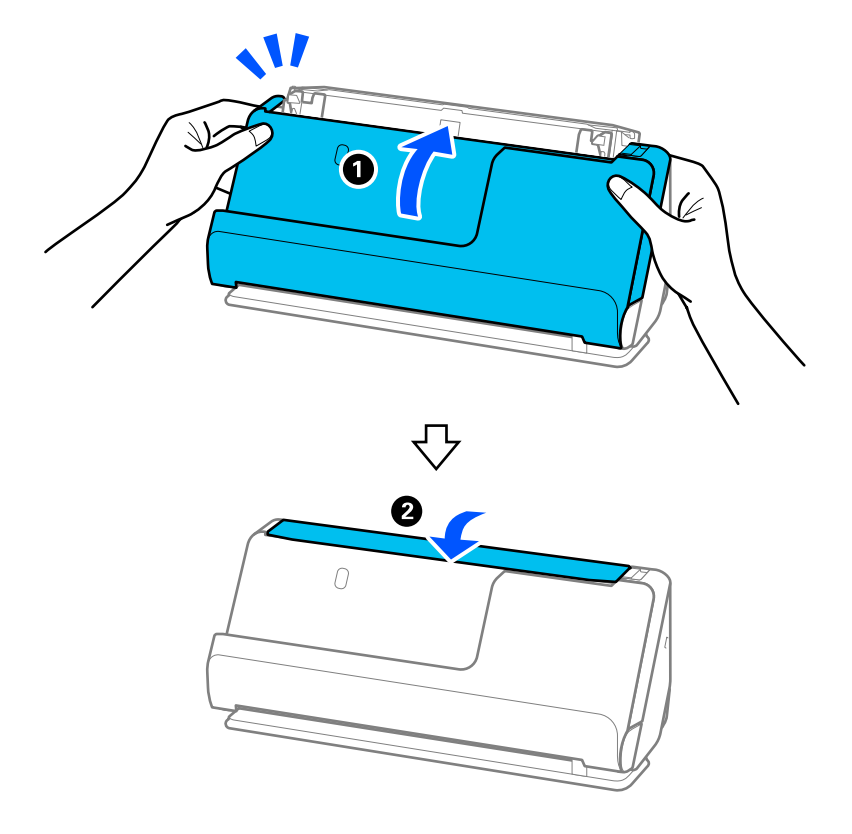

<span id="page-119-0"></span>16. Zamknij pokrywę skanera obiema dłońmi. Następnie zamknij tacę wejściową.

17. Wyzeruj liczbę skanów, korzystając z aplikacji Epson Scan 2 Utility.

#### **Powiązane informacje**

- & ["Kody zestawu czyszczącego" na stronie 37](#page-36-0)
- $\rightarrow$  ["Wymiana zestawu montażowego rolek" na stronie 122](#page-121-0)

### **Zerowanie liczby wykonanych skanów po czyszczeniu wnętrza skanera**

Po wykonaniu zwykłego czyszczenia trzeba wyzerować liczbę skanów w aplikacji Epson Scan 2 Utility. W tym rozdziale opisano zerowanie za pomocą aplikacji Epson Scan 2 Utility.

- 1. Włącz skaner.
- 2. Uruchom aplikację Epson Scan 2 Utility.
	- ❏ Windows 11

Kliknij przycisk Start, a następnie wybierz polecenia **Wszystkie aplikacje** > **EPSON** > **Epson Scan 2 Utility**.

- ❏ Windows 10 Kliknij przycisk Start, a następnie wybierz polecenia **EPSON** > **Epson Scan 2 Utility**.
- ❏ Windows 8.1/Windows 8

Ekran **Start** > **Aplikacje** > **Epson** > **Epson Scan 2 Utility**.

❏ Windows 7/Windows Vista/Windows XP

Kliknij przycisk Start, a następnie wybierz polecenia **Wszystkie programy** (lub **Programy**) > **EPSON** > **Epson Scan 2** > **Epson Scan 2 Utility**.

❏ Mac OS

Wybierz pozycje **Idź** > **Aplikacje** > **Epson Software** > **Epson Scan 2 Utility**.

- 3. Kliknij kartę **Konserwacja**.
- 4. W obszarze **Normalne czyszczenie** kliknij pozycję **Resetuj**.

#### *Uwaga:*

Nie można zerować, jeśli nie wybrano ustawienia *Alarm dla normalnego czyszczenia*.

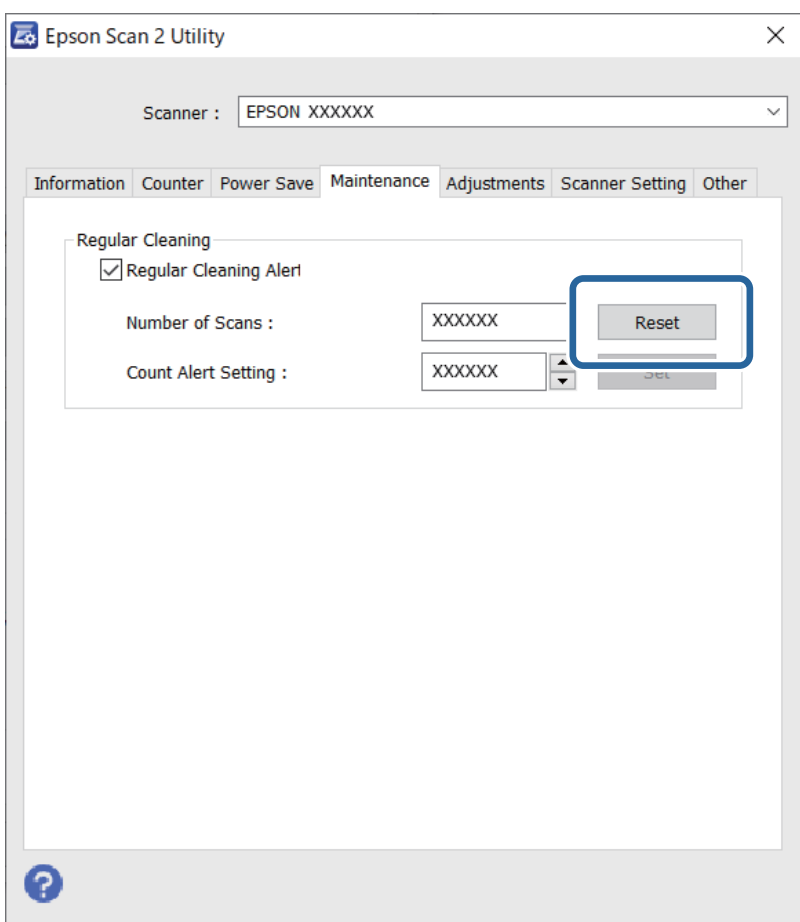

# <span id="page-121-0"></span>**Wymiana zestawu montażowego rolek**

Zestaw montażowy rolek (wałek odbierający i wałek rozdzielający) należy wymienić po tym, jak liczba skanów przekroczy wartość określoną dla cyklu eksploatacji rolek. Po wyświetleniu na ekranie komputera komunikatu o konieczności ich wymiany wykonać podane niżej czynności.

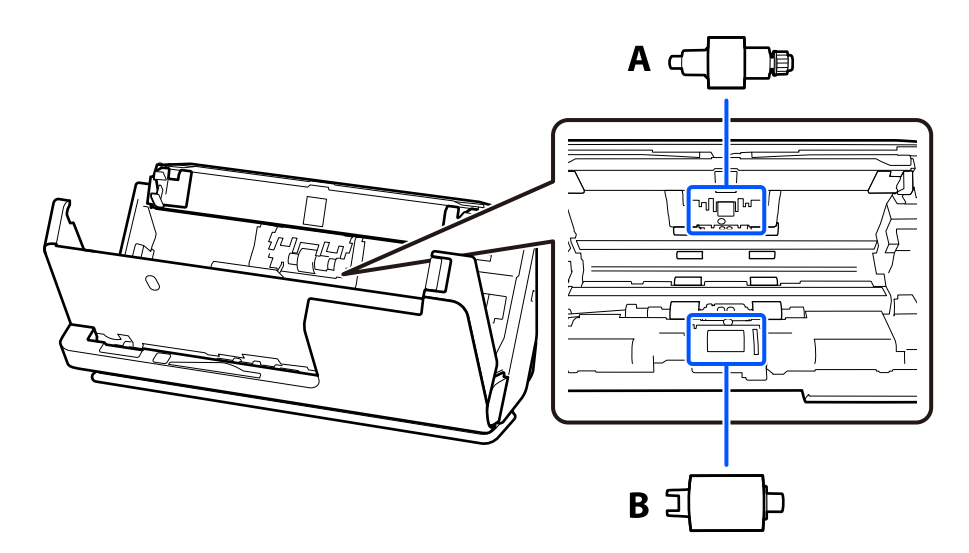

A: wałek rozdzielający, B: wałek odbierający

#### *Uwaga:*

Zestaw montażowy wymienia się, gdy skaner jest włączony.

1. Otwórz tacę wejściową i pociągnij dźwignię, aby otworzyć pokrywę skanera.

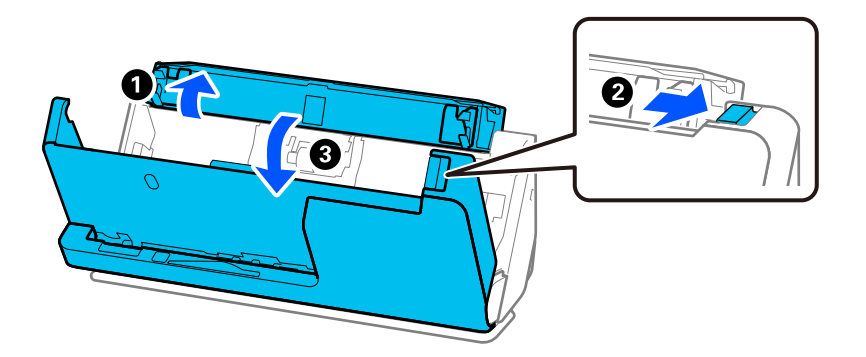

2. Zdejmij pokrywę wałka rozdzielającego, jak pokazano na rysunku.

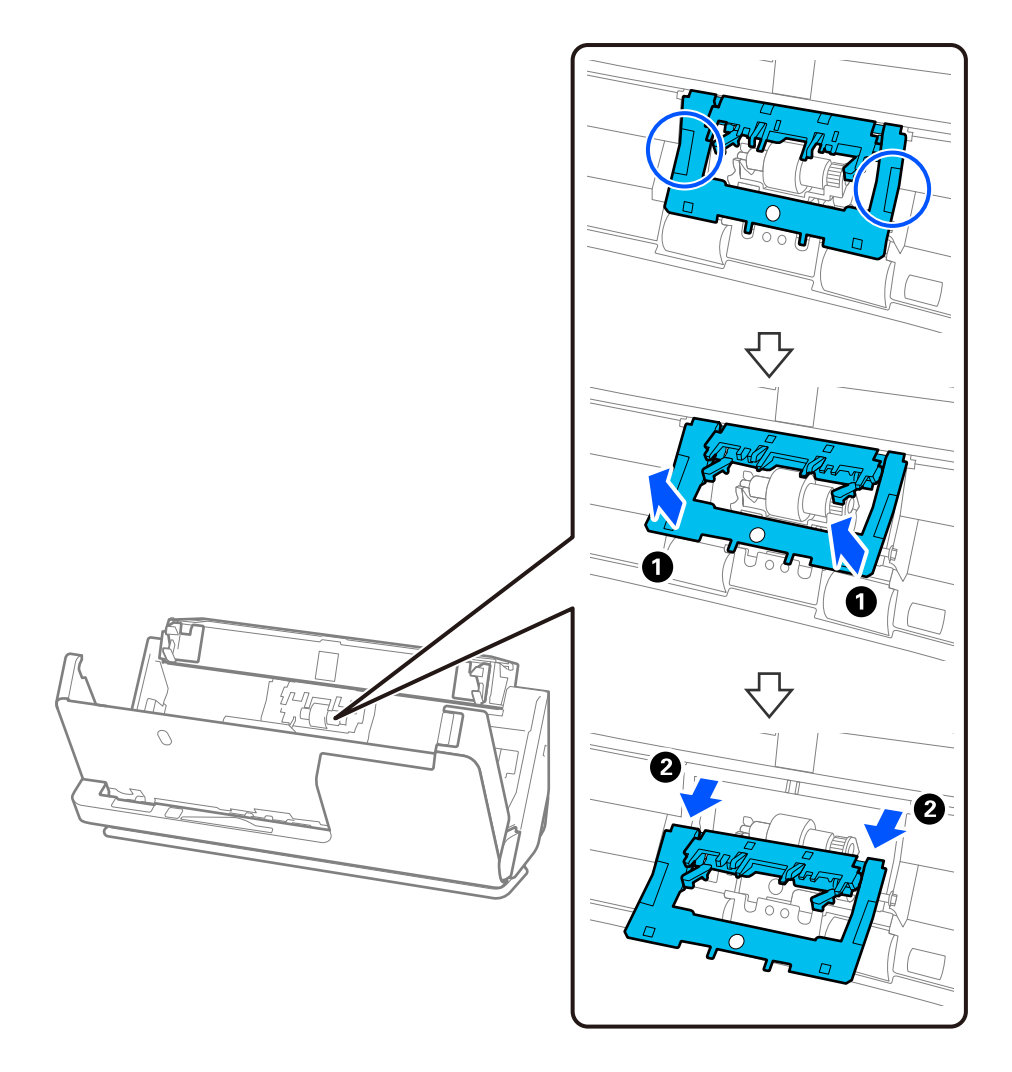

3. Wyciągnij wałek rozdzielający, jak pokazano na rysunku.

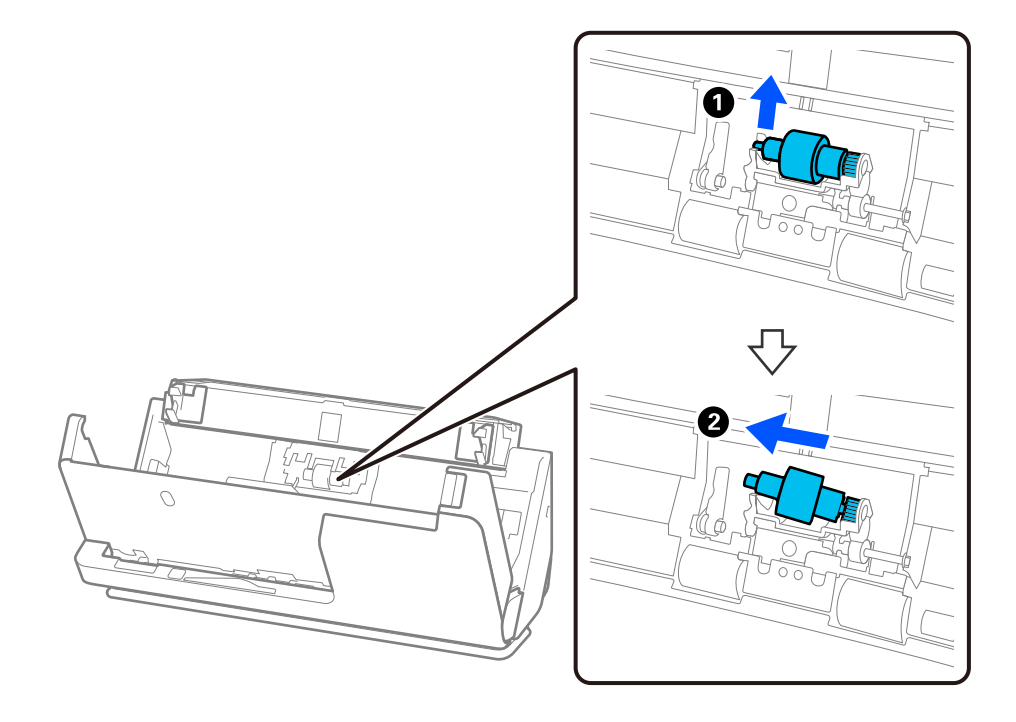

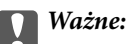

Nie używać dużej siły w celu wyciągnięcia wałka rozdzielającego. Mogłoby to spowodować uszkodzenia we wnętrzu skanera.

4. Zamocuj nowy wałek rozdzielający, jak pokazano na rysunku. Włóż oś wałka rozdzielającego w otwór po prawej stronie, a następnie opuść wałek rozdzielający.

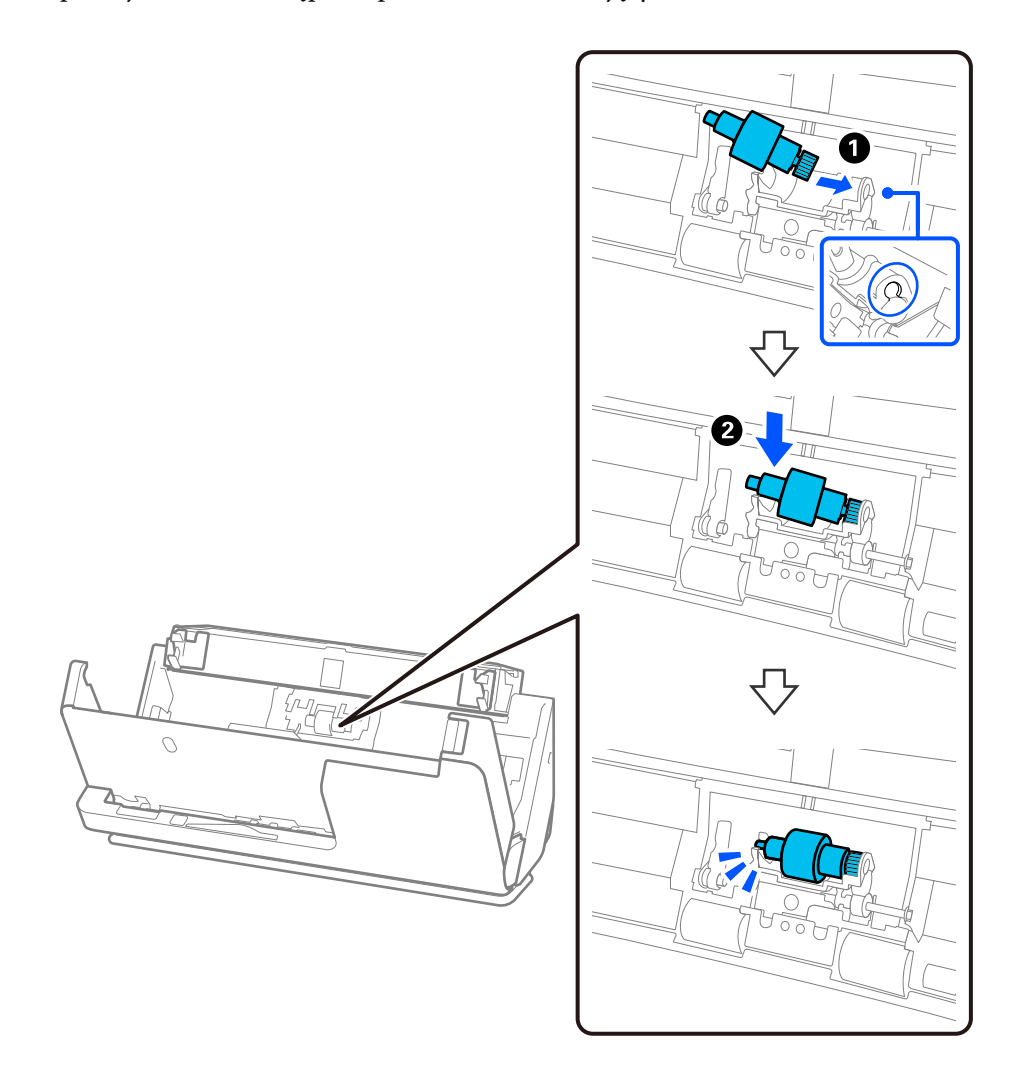

5. Zamocuj pokrywę wałka rozdzielającego, jak pokazano na rysunku. Włóż oś w górnej części pokrywy w rowki, a następnie zamknij pokrywę, dociskając ją do oporu.

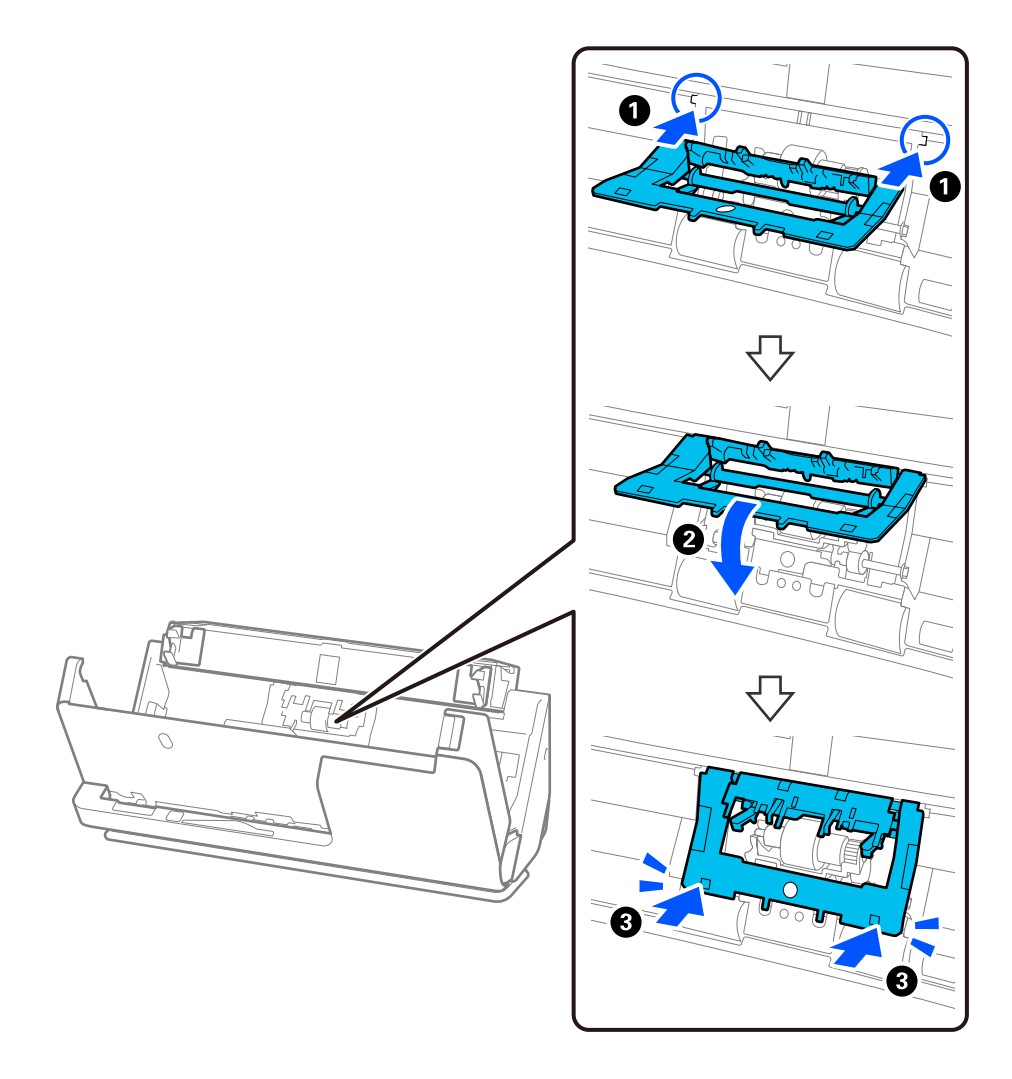

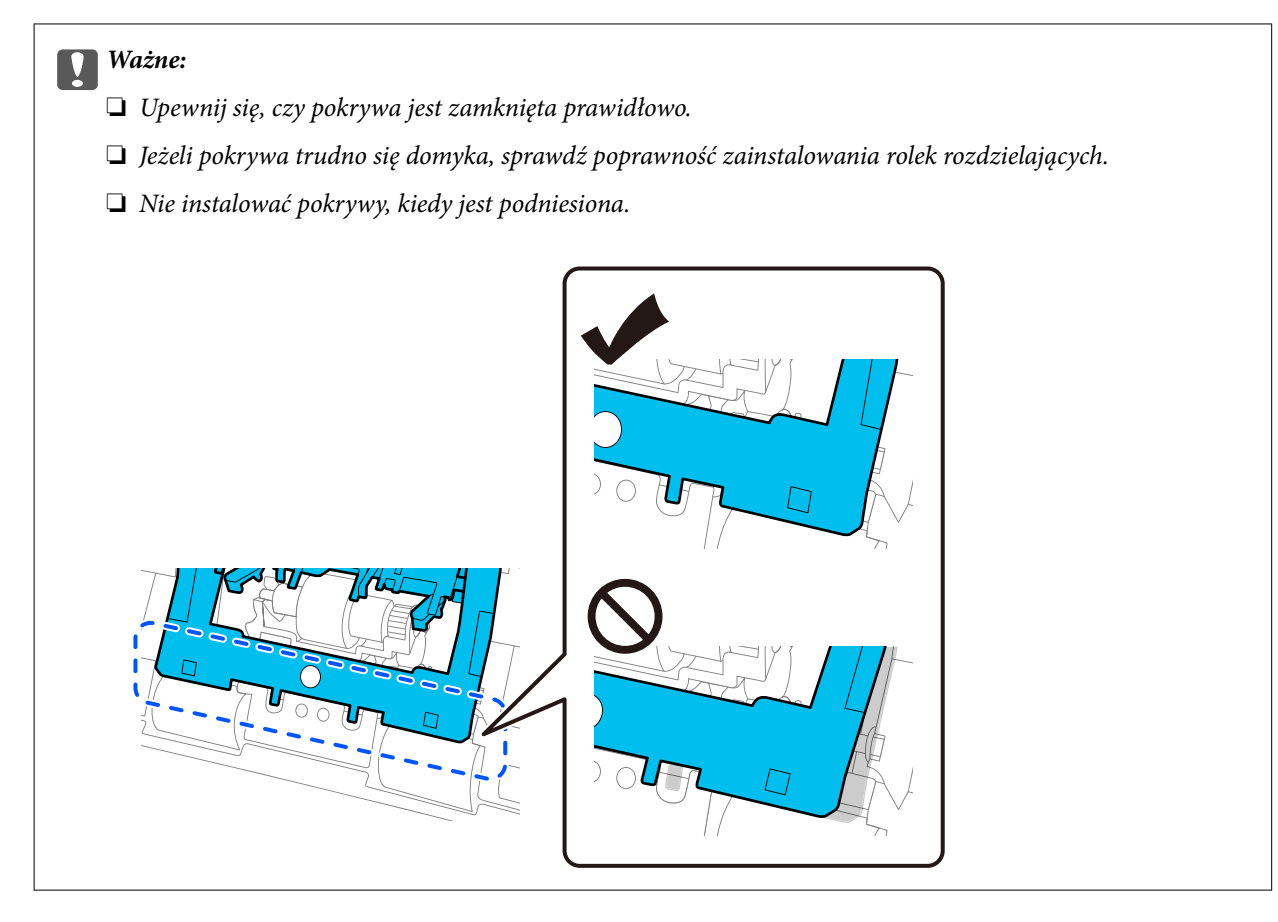

6. Otwórz pokrywę wałka odbierającego.

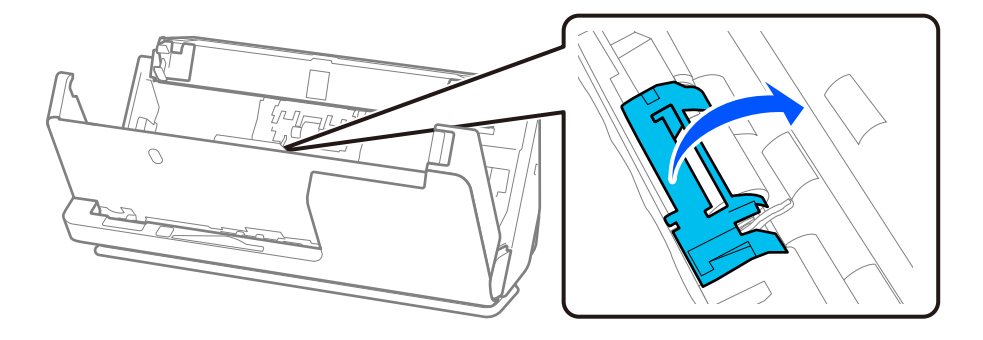

7. Wyciągnij wałek odbierający, jak pokazano na rysunku.

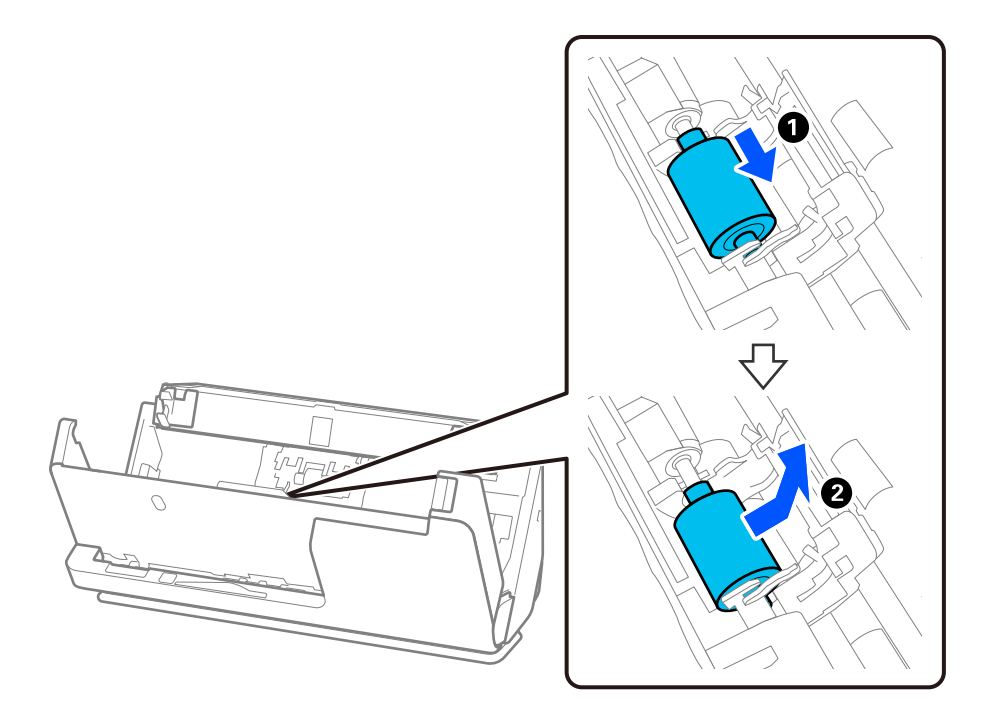

8. Zamocuj nowy wałek odbierający, jak pokazano na rysunku. Włóż zagłębienia na końcach wałka odbierającego na osie w skanerze, a następnie opuść wałek odbierający i przesuń go do tyłu.

Upewnij się, że wgłębienia są wyrównane.

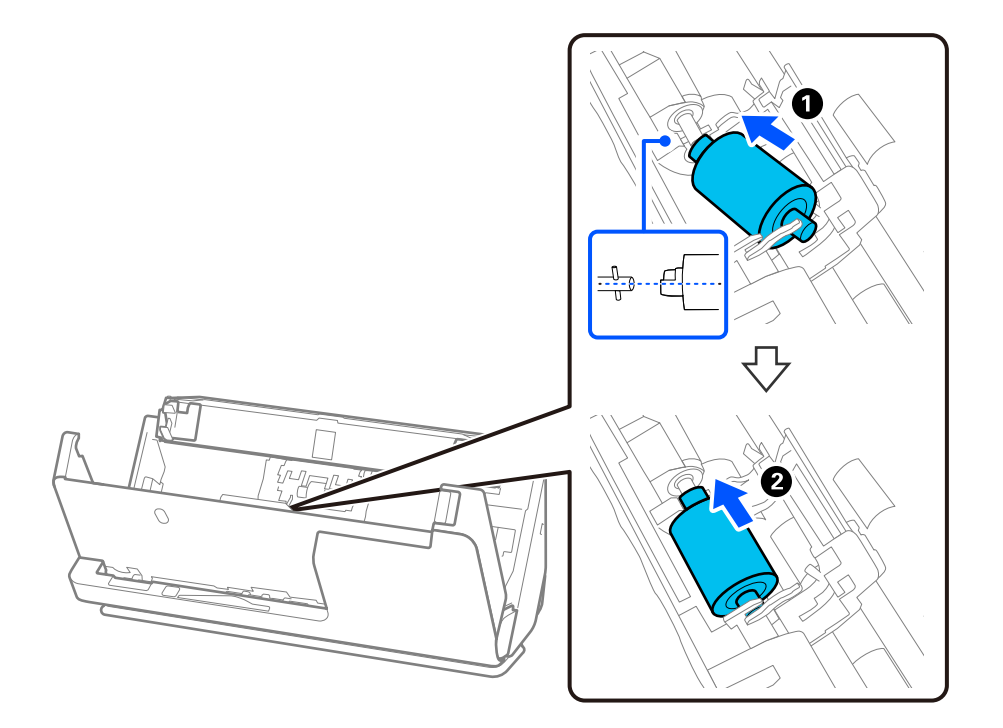

9. Zamknij pokrywę wałka odbierającego.

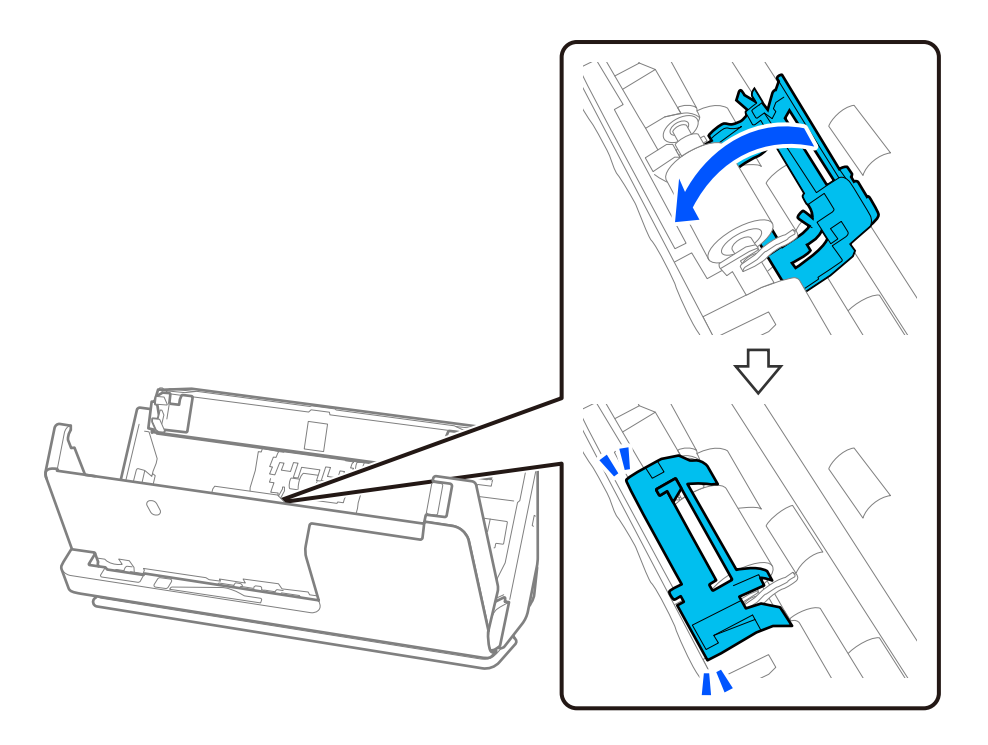

#### **T** *Ważne*:

Jeżeli pokrywa trudno się domyka, należy sprawdzić, czy wałki odbierające są zainstalowane prawidłowo, a wystające części są wyrównane.

10. Zamknij pokrywę skanera obiema dłońmi. Następnie zamknij tacę wejściową.

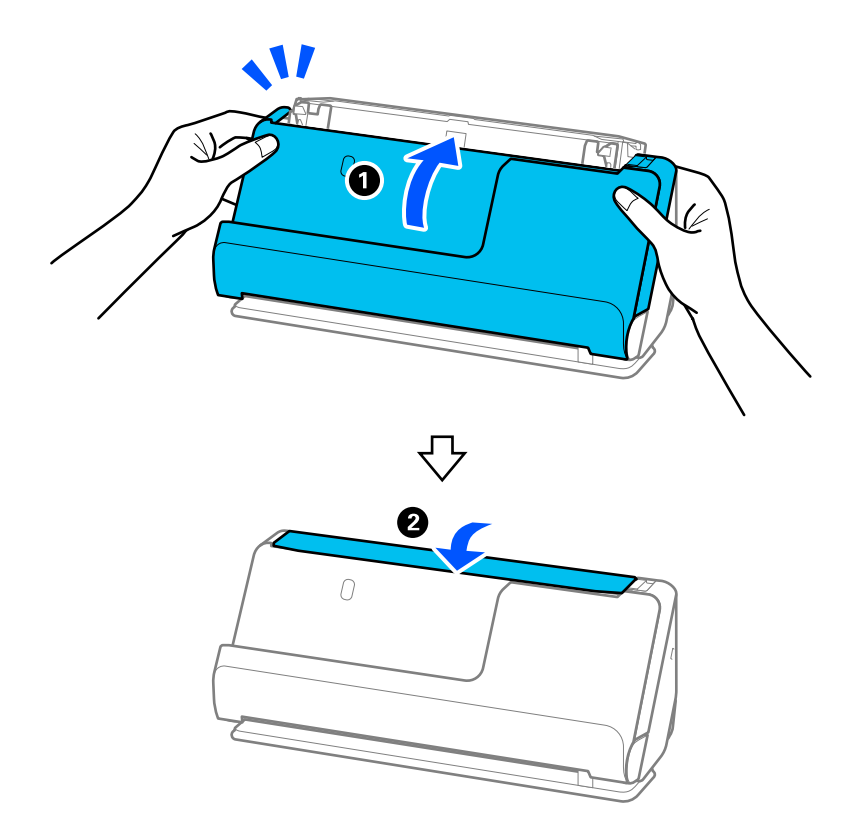

11. Wyzeruj liczbę skanów, korzystając z aplikacji Epson Scan 2 Utility.

#### *Uwaga:*

Utylizuj wałek odbierający i wałek rozdzielający zgodnie z lokalnie obowiązującymi zasadami i przepisami. Nie wolno ich rozmontowywać.

#### **Powiązane informacje**

& ["Kody zestawu montażowego rolek" na stronie 36](#page-35-0)

### **Zerowanie liczby wykonanych skanów po wymianie wałków**

Po wymianie zestawu montażowego rolki zresetować liczbę wykonanych skanów, korzystając w tym celu z Epson Scan 2 Utility.

W tym rozdziale opisano zerowanie za pomocą aplikacji Epson Scan 2 Utility.

- 1. Włącz skaner.
- 2. Uruchom aplikację Epson Scan 2 Utility.
	- ❏ Windows 11

Kliknij przycisk Start, a następnie wybierz polecenia **All apps** > **EPSON** > **Epson Scan 2** > **Epson Scan 2 Utility**.

❏ Windows 10

Kliknij przycisk Start, a następnie wybierz polecenia **EPSON** > **Epson Scan 2 Utility**.

❏ Windows 8.1/Windows 8

Ekran **Start** > **Aplikacje** > **Epson** > **Epson Scan 2 Utility**.

❏ Windows 7

Kliknij przycisk Start, a następnie wybierz polecenia **Wszystkie programy** (lub **Programy**) > **EPSON** > **Epson Scan 2** > **Epson Scan 2 Utility**.

❏ Mac OS

Wybierz pozycje **Idź** > **Aplikacje** > **Epson Software** > **Epson Scan 2 Utility**.

3. Kliknij kartę **Licznik**.

<span id="page-129-0"></span>4. W obszarze **Zestaw montażowy** kliknij pozycję **Resetuj**.

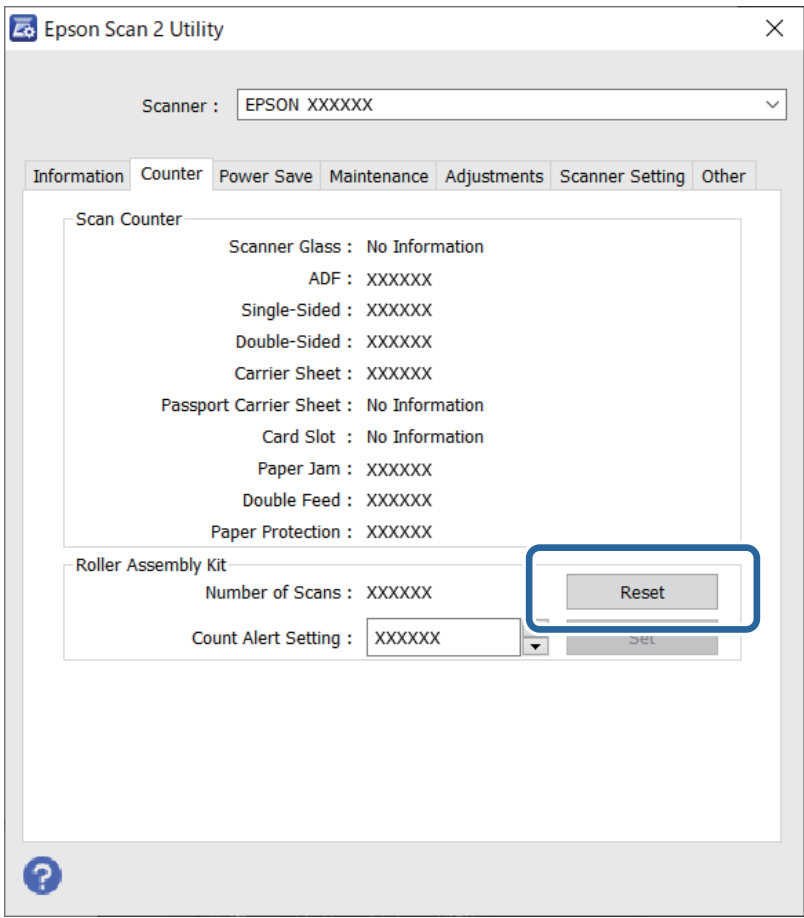

## **Oszczędzanie energii**

Określenie czasu, po którym włączony zostanie tryb oszczędzania energii. Wzrost tej wartości wpłynie na wydajność energetyczną urządzenia. Przed dokonaniem zmian w ustawieniu weź pod uwagę kwestie środowiskowe.

- 1. Uruchomić aplikację Epson Scan 2 Utility.
	- ❏ Windows 11

Kliknąć przycisk Start, a następnie wybrać polecenia **All apps** > **EPSON** > **Epson Scan 2 Utility**.

❏ Windows 10

Kliknąć przycisk Start, a następnie wybrać polecenia **EPSON** > **Epson Scan 2 Utility**.

❏ Windows 8.1/Windows 8

Ekran **Start** > **Aplikacje** > **Epson** > **Epson Scan 2 Utility**.

❏ Windows 7

Kliknąć przycisk Start, a następnie wybrać **Wszystkie programy** (lub **Programy**) > **EPSON** > **Epson Scan 2** > **Epson Scan 2 Utility**.

❏ Mac OS

Wybrać polecenia **Idź** > **Aplikacje** > **Epson Software** > **Epson Scan 2 Utility**.

- <span id="page-130-0"></span>2. Kliknąć kartę **Oszczędzanie energii**.
- 3. Ustawić **Timer wyłączania zasilania (min)** lub **Wył. zasilania po rozłączeniu**, a następnie kliknąć **Ustaw**.

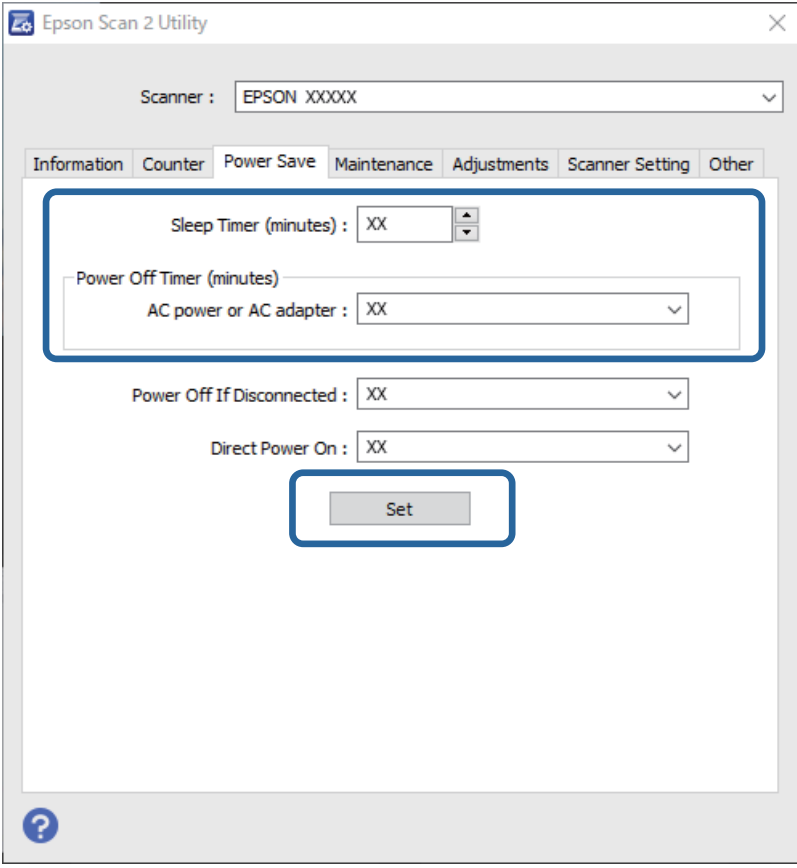

# **Przenoszenie skanera**

### **Przenoszenie skanera**

Na potrzeby przewiezienia skanera zapakować go, wykonując niżej podane czynności.

- 1. Nacisnąć przycisk  $\mathcal{O}$ , aby wyłączyć skaner.
- 2. Odłączyć zasilacz AC.
- 3. Odłączyć kable i zdjąć urządzenia.

4. Schować przedłużenie tacy wejściowej, aby móc zamknąć tacę wejściową. Jeśli podpórka papieru jest wysunięta, schować ją całkowicie.

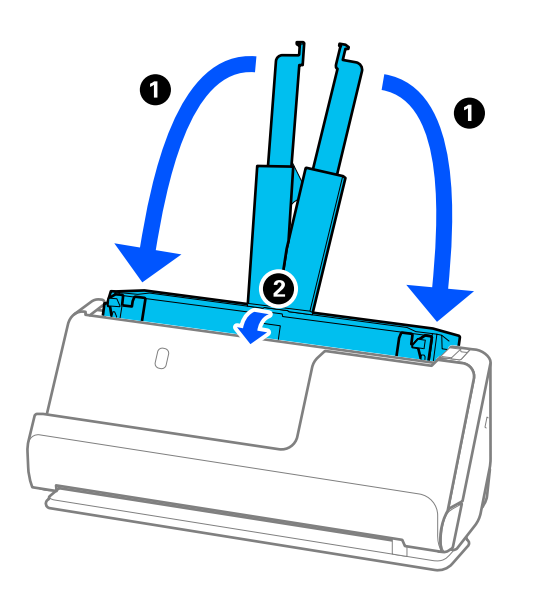

5. Ustawić skaner w pozycji podawania pionowego.

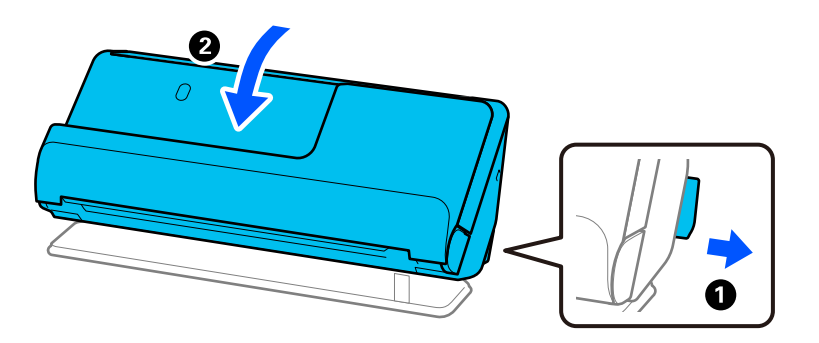

6. Obłożyć skaner materiałami ochronnymi, z którymi został dostarczony, a następnie umieścić go w oryginalnym lub wytrzymałym pudle.

### **Przenoszenie skanera**

Podczas przenoszenia skanera należy go trzymać w sposób pokazany na poniższym rysunku.

#### <span id="page-132-0"></span>**Przenoszenie jedną ręką**

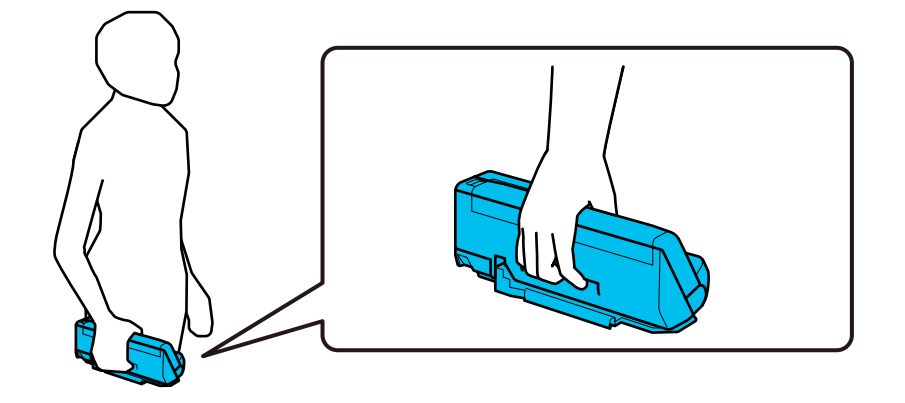

#### **Przenoszenie dwiema rękami**

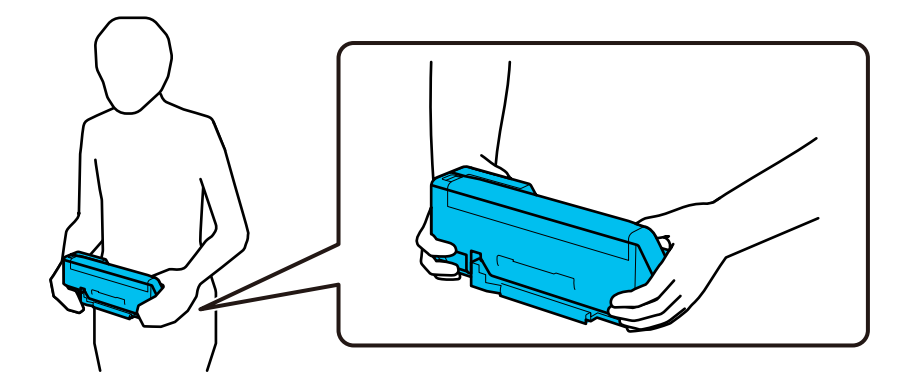

#### *Uwaga:*

Przed przenoszeniem skanera należy odłączyć wszystkie przewody, złożyć wszystkie podpórki, a także przestawić skaner w pozycję podawania pionowego.

["Przenoszenie skanera" na stronie 131](#page-130-0)

# **Aktualizacja aplikacji i oprogramowania sprzętowego**

Aktualizując aplikacje i oprogramowanie sprzętowe, można rozwiązać pewne problemy, poprawić działanie programów albo dodać funkcje. Użytkownik powinien upewnić się, że korzysta z najnowszych wersji aplikacji i oprogramowania sprzętowego.

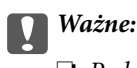

❏ Podczas aktualizacji oprogramowania nie należy wyłączać komputera ani skanera.

#### *Uwaga:*

Jeśli skaner można połączyć z Internetem, oprogramowanie układowe można zaktualizować za pośrednictwem aplikacji Web Config. Wybierz pozycje *Zarządzanie urządzeniem* > *Aktualizacja oprogramowania sprzętowego*, zapoznaj się z wyświetlonym komunikatem, a następnie kliknij przycisk *Start*.

1. Użytkownik powinien upewnić się, że skaner i komputer są połączone i że komputer jest podłączony do Internetu.

- <span id="page-133-0"></span>2. Uruchomić aplikację EPSON Software Updater i zaktualizować aplikacje lub oprogramowanie sprzętowe.
	- ❏ Windows 11

Kliknąć przycisk Start, a następnie wybrać polecenia **Wszystkie aplikacje** > **Epson Software** > **EPSON Software Updater**.

❏ Windows 10

Kliknąć przycisk Start, a następnie wybrać polecenia **Epson Software** > **EPSON Software Updater**.

❏ Windows 8.1/Windows 8

Wprowadzić nazwę aplikacji w panelu wyszukiwania, po czym wybrać wyświetloną ikonę.

❏ Windows 7

Kliknąć przycisk Start, a następnie wybrać polecenia **Wszystkie programy** lub **Programy** > **Epson Software** > **EPSON Software Updater**.

❏ Mac OS

Wybrać polecenia **Finder** > **Idź** > **Aplikacje** > **Epson Software** > **EPSON Software Updater**.

#### *Uwaga:*

Jeżeli na liście aplikacji nie możesz znaleźć aplikacji, którą chcesz zaktualizować, nie będzie można jej zaktualizować za pomocą programu EPSON Software Updater. Sprawdź na lokalnym portalu Epson, czy są dostępne najnowsze wersje aplikacji.

[http://www.epson.com](http://www.epson.com/)

### **Aktualizowanie oprogramowania układowego za pomocą narzędzia Web Config**

Jeśli skaner można połączyć z Internetem, oprogramowanie układowe można zaktualizować za pośrednictwem aplikacji Web Config.

- 1. Uzyskaj dostęp do aplikacji Web Config i wybierz pozycje **Zarządzanie urządzeniem** > **Aktualizacja oprogramowania sprzętowego**.
- 2. Kliknij **Start**, a następnie postępuj zgodnie z instrukcjami wyświetlanymi na ekranie.

Zostanie wyświetlone potwierdzenie aktualizacji oprogramowania układowego, a także informacje o oprogramowaniu układowym, jeśli jest dostępna aktualizacja.

#### *Uwaga:*

Oprogramowanie układowe można też zaktualizować za pomocą programu Epson Device Admin. Informacje o oprogramowaniu układowym można sprawdzić na liście urządzenia. Jest to przydatne, jeżeli trzeba zaktualizować wiele urządzeń. Więcej informacji można znaleźć w dokumentacji lub pomocy narzędzia Epson Device Admin.

#### **Powiązane informacje**

 $\rightarrow$  ["Aplikacja konfiguracji obsługi skanera \(Web Config\)" na stronie 31](#page-30-0)

### **Aktualizowanie oprogramowania układowego bez nawiązywania połączenia z Internetem**

Można pobrać oprogramowanie układowe urządzenia z witryny firmy Epson, zapisać je na komputerze, a następnie połączyć komputer z urządzeniem za pomocą kabla USB, aby zaktualizować oprogramowanie układowe. If you cannot update over the network, try this method.

#### *Uwaga:*

Przed przystąpieniem do aktualizacji upewnij się, czy sterownik skanera Epson Scan 2 jest zainstalowany na komputerze. Jeżeli aplikacja Epson Scan 2 nie jest zainstalowana, zainstaluj ją ponownie.

1. Sprawdź dostępność najnowszych aktualizacji oprogramowania układowego w witrynie firmy Epson.

#### [http://www.epson.com](http://www.epson.com/)

- ❏ Jeśli dostępne jest oprogramowanie układowe dla posiadanego skanera, pobierz je i przejdź do następnego kroku.
- ❏ Jeśli informacji o oprogramowaniu układowym nie ma w witrynie, oznacza to, że używana jest już najnowsza wersja.
- 2. Połącz komputer z pobranym oprogramowaniem układowym ze skanerem za pomocą kabla USB.
- 3. Kliknij dwukrotnie pobrany plik .exe.

Zostanie uruchomiony tryb Epson Firmware Updater.

4. Postępuj zgodnie z instrukcjami wyświetlanymi na ekranie.

# <span id="page-135-0"></span>**Rozwiązywanie problemów**

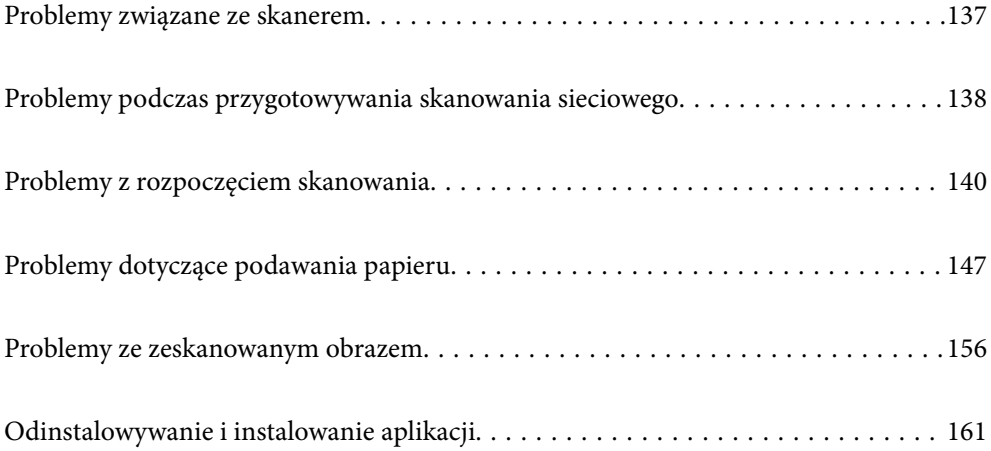

# <span id="page-136-0"></span>**Problemy związane ze skanerem**

### **Wskaźniki skanera wskazują błąd**

Jeżeli wskaźniki skanera wskazują błąd, należy wykonać poniższe czynności.

- ❏ Sprawdź, czy wewnątrz skanera nie znajdują się zacięte oryginały.
- ❏ Jeżeli skaner pobrał wiele oryginałów, otworzyć jego pokrywę i wyjąć je. Następnie zamknąć pokrywę skanera.
- ❏ Ten produkt wykorzystuje dwie różne pozycje skanowania w zależności od skanowanego oryginału. Użyj poniższego łącza, aby sprawdzić, czy dana pozycja jest odpowiednia do posiadanego oryginału. ["Kombinacje rodzajów oryginałów i pozycji skanera" na stronie 48](#page-47-0)
- ❏ Upewnić się, czy pokrywa skanera jest zamknięta.
- ❏ Sprawdź, czy skaner jest odpowiednio podłączony do komputera.

Jeżeli pojawił się błąd z połączeniem Wi-Fi, sprawdź jego ustawienia.

- ❏ Upewnić się, czy aplikacja Epson Scan 2 jest prawidłowo zainstalowana.
- ❏ Jeżeli nie powiedzie się aktualizacja oprogramowania sprzętowego i skaner przejdzie w tryb odzyskiwania, ponownie uaktualnić oprogramowanie sprzętowe, korzystając z połączenia USB.
- ❏ Ponownie uruchom skaner. Jeśli problem nie został rozwiązany, może to oznaczać, że produkt jest uszkodzony. Ewentualnie źródło światła w module skanera może wymagać wymiany. Skontaktować się ze sprzedawcą.

#### **Powiązane informacje**

& ["Wskaźniki błędów" na stronie 29](#page-28-0)

 $\rightarrow$  ["Często występujące zacięcia papieru, błędy podawania papieru i problemy związane z ochroną dokumentów"](#page-153-0) [na stronie 154](#page-153-0)

### **Skaner się nie włącza**

- ❏ Upewnić się, że zasilacz jest prawidłowo podłączony do skanera i gniazda elektrycznego.
- ❏ Sprawdzić, czy gniazdo elektryczne jest sprawne. Podłączyć do gniazda inne urządzenie i sprawdzić, czy można w nim włączyć zasilanie.

### **Zapomnienie hasła administratora**

Zresetowanie ustawień sieciowych pozwala przywrócić fabryczne ustawienie hasła administratora.

#### **Powiązane informacje**

- $\blacktriangleright$  ["Początkowe hasło administratora" na stronie 13](#page-12-0)
- $\blacktriangleright$  ["Inicjowanie ustawień sieciowych z panelu sterowania" na stronie 171](#page-170-0)

# <span id="page-137-0"></span>**Problemy podczas przygotowywania skanowania sieciowego**

### **Wskazówki dotyczące rozwiązywania problemów**

❏ Sprawdzanie komunikatu o błędzie

Po wystąpieniu błędu najpierw sprawdź, czy na ekranie sterownika wyświetlane są jakieś komunikaty. Jeśli włączono wysyłanie powiadomień e-mail dla tego typu zdarzenia, można szybko sprawdzić stan urządzenia.

❏ Sprawdzanie stanu połączenia

Możliwe jest sprawdzanie stanu połączenia komputera serwera lub komputera klienckiego za pomocą polecenia, takiego jak ping lub ipconfig.

❏ Test połączenia

Umożliwia sprawdzanie połączenia między skanerem a serwerem pocztowym, wykonywanie testu połączenia z poziomu skanera. Ponadto można też sprawdzać połączenie z poziomu komputera klienckiego do serwera.

❏ Inicjowanie ustawień

Jeśli w ustawieniach ani w informacjach o stanie połączenia nie zostaną wykryte błędy, można rozwiązać problemy, wyłączając lub inicjując ustawienia sieciowe skanera, a następnie konfigurując je ponownie.

#### **Powiązane informacje**

- & ["Wskaźniki błędów" na stronie 29](#page-28-0)
- $\rightarrow$  ["Otrzymywanie powiadomień e-mail w przypadku występowania zdarzeń" na stronie 179](#page-178-0)

### **Nie można uzyskać dostępu do aplikacji Web Config**

#### **Skaner nie ma przydzielonego adresu IP.**

#### **Rozwiązania**

Skaner może nie mieć przydzielonego poprawnego adresu IP. Ustaw prawidłowy adres IP za pomocą aplikacji Epson Scan 2 Utility. Aby sprawdzić aktualne ustawienie, wyświetl informacje w aplikacji Epson Scan 2 Utility.

& ["Sprawdzanie adresu IP skanera" na stronie 104](#page-103-0)

#### **Przeglądarka internetowa nie obsługuje siły szyfrowania protokołu SSL/TLS.**

#### **Rozwiązania**

SSL/TLS wykorzystuje parametr Siła szyfrowania. Aplikację Web Config można otwierać w przeglądarkach internetowych, które obsługują szyfrowania wymienione poniżej. Sprawdź, czy używana jest przeglądarka z listy obsługiwanych.

- ❏ 80 bitów: AES256/AES128/3DES
- ❏ 112 bitów: AES256/AES128/3DES
- ❏ 128 bitów: AES256/AES128
- ❏ 192 bity: AES256
- ❏ 256 bitów: AES256

#### **Certyfikat CA wygasł.**

#### **Rozwiązania**

Jeśli wystąpi problem z datą ważności certyfikatu, podczas nawiązywania połączenia z aplikacją Web Config za pośrednictwem protokołu SSL/TLS (https) zostanie wyświetlony komunikat "Certyfikat wygasł". Jeśli komunikat jest wyświetlany przed upływem daty ważności, upewnij się, czy data na skanerze jest ustawiona prawidłowo.

#### **Nazwa publiczna certyfikatu i skanera nie zgadzają się.**

#### **Rozwiązania**

Jeżeli nazwa publiczna certyfikatu i skanera nie zgadzają się, podczas uzyskiwania dostępu do aplikacji Web Config za pośrednictwem protokołu SSL/TLS (https) zostanie wyświetlony komunikat "Nazwa certyfikatu zabezpieczeń nie zgadza się···". Dzieje się tak, ponieważ nie zgadzają się następujące adresy IP.

- ❏ Adres IP skanera wprowadzony w nazwie publicznej na potrzeby utworzenia Certyfikat podpisywany samodzielnie lub CSR.
- ❏ Adres IP wprowadzony w przeglądarce internetowej podczas uruchamiania aplikacji Web Config

W przypadku Certyfikat podpisywany samodzielnie zaktualizuj certyfikat.

W przypadku Certyfikat CA ponownie uzyskaj certyfikat dla skanera.

#### **W przeglądarce internetowej nie skonfigurowano prawidłowo ustawień serwera proxy adresu lokalnego.**

#### **Rozwiązania**

Jeśli skaner ma korzystać z serwera proxy, w przeglądarce internetowej wyłącz łączenie się z adresem lokalnym za pośrednictwem serwera proxy.

❏ Windows:

Wybierz pozycję **Panel sterowania** > **Sieć i Internet** > **Opcje internetowe** > **Połączenia** > **Ustawienia sieci LAN** > **Serwer proxy**, a następnie wyłącz używanie serwera proxy w sieci lokalnej (adresy lokalne).

❏ Mac OS:

Wybierz pozycję **Preferencje systemowe** > **Sieć** > **Zaawansowane** > **Proxy**, a następnie dodaj adres lokalny do listy **Pomiń ustawienia proxy dla tych komputerów i domen**.

Przykład:

192.168.1.\*: Adres lokalny 192.168.1.XXX, maska podsieci 255.255.255.0

192.168.\*.\*: Adres lokalny 192.168.XXX.XXX, maska podsieci 255.255.0.0

#### **W ustawieniach komputera wyłączony jest DHCP.**

#### **Rozwiązania**

Jeżeli na komputerze wyłączone jest automatyczne uzyskiwanie adresu IP przez DHCP, to nie można uzyskać dostępu do Web Config. Włącz DHCP.

Przykład w systemie Windows 10:

Otwórz Panel sterowania, następnie kliknij **Sieć i Internet** > **Centrum sieci i udostępniania** > **Zmień ustawienia karty sieciowej**. Otwórz ekran właściwości połączenia, którego używasz, a następnie otwórz ekran właściwości **Protokół internetowy TCP/IP wersja 4 (TCP/IPv4)** lub **Protokół internetowy TCP/IP wersja 6 (TCP/IPv6).** Sprawdź czy na wyświetlonym ekranie zaznaczone jest pole **Uzyskaj adres IP automatycznie**.

# <span id="page-139-0"></span>**Problemy z rozpoczęciem skanowania**

### **Nie można rozpocząć skanowania z poziomu komputera**

Upewnij się, że komputer i skaner są połączone prawidłowo.

Przyczyna i rozwiązanie problemu różnią się w zależności od tego, czy oba te urządzenia są połączone.

### **Sprawdzanie stanu połączenia (Windows)**

Użyj aplikacji Epson Scan 2 Utility, aby sprawdzić stan połączenia.

#### *Uwaga:*

Epson Scan 2 Utility jest aplikacją dostarczaną z oprogramowaniem skanera.

- 1. Uruchom aplikację Epson Scan 2 Utility.
	- ❏ Windows 11

Kliknij przycisk Start, a następnie wybierz polecenia **Wszystkie aplikacje** > **EPSON** > **Epson Scan 2 Utility**.

❏ Windows 10

Kliknij przycisk Start i wybierz polecenia **EPSON** > **Epson Scan 2 Utility**.

❏ Windows 8.1/Windows 8

Wprowadź nazwę aplikacji w panelu wyszukiwania, po czym wybierz wyświetloną ikonę.

❏ Windows 7

Kliknij przycisk Start, a następnie wybierz **Wszystkie programy** lub **Programy** > **EPSON** > **Epson Scan 2** > **Epson Scan 2 Utility**.

2. W oknie **Epson Scan 2 Utility** otwórz listę **Skaner**, a następnie kliknij przycisk **Ustawienia**, aby otworzyć okno **Ustawienia skanera**.

Jeśli wyświetlane jest już okno **Ustawienia skanera** zamiast okna **Epson Scan 2 Utility**, przejdź do następnego kroku.

3. Jeśli skanera nie ma na liście w oknie **Ustawienia skanera**, oznacza to, że skaner nie został wykryty.

Kliknij przycisk **Dodaj**, a następnie dodaj skaner w oknie **Dodaj skaner sieciowy**.

Jeśli nie można wyszukać skanera lub nie można zeskanować nawet po wybraniu skanera, patrz informacje pokrewne.

#### **Powiązane informacje**

- $\blacktriangleright$  ["Nie można połączyć się z siecią" na stronie 141](#page-140-0)
- $\rightarrow$  ["Nie można podłączyć skanera za pomocą portu USB" na stronie 143](#page-142-0)
- $\rightarrow$  ["Nie można skanować mimo poprawnego nawiązania połączenia" na stronie 143](#page-142-0)

### **Sprawdzanie stanu połączenia (Mac OS)**

Użyj aplikacji Epson Scan 2 Utility, aby sprawdzić stan połączenia.

#### <span id="page-140-0"></span>*Uwaga:*

Epson Scan 2 Utility jest aplikacją dostarczaną z oprogramowaniem skanera.

1. Uruchom aplikację Epson Scan 2 Utility.

Wybierz pozycje **Idź** > **Aplikacje** > **Epson Software** > **Epson Scan 2 Utility**.

2. Na ekranie **Epson Scan 2 Utility** otwórz listę **Skaner**, a następnie kliknij przycisk **Ustawienia**, aby otworzyć ekran **Ustawienia skanera**.

Jeśli wyświetlany jest już ekran **Ustawienia skanera** zamiast ekranu **Epson Scan 2 Utility**, przejdź do następnego kroku.

3. Jeśli skanera nie ma na liście na ekranie **Ustawienia skanera**, oznacza to, że skaner nie został wykryty.

Kliknij ikonę , a następnie zezwól oprogramowaniu na wprowadzanie zmian.

4. Kliknij ikonę <sup>+</sup>, a następnie dodaj skaner na ekranie **Dodaj skaner sieciowy**.

Jeśli nie można wyszukać skanera lub nie można zeskanować nawet po wybraniu skanera, patrz informacje pokrewne.

#### **Powiązane informacje**

- & "Nie można połączyć się z siecią" na stronie 141
- $\rightarrow$  ["Nie można podłączyć skanera za pomocą portu USB" na stronie 143](#page-142-0)
- $\rightarrow$  ["Nie można skanować mimo poprawnego nawiązania połączenia" na stronie 143](#page-142-0)

### **Nie można połączyć się z siecią**

Problem może wynikać z jednej z następujących przyczyn.

#### **Wystąpił błąd na urządzeniach sieciowych obsługujących połączenie Wi-Fi.**

#### **Rozwiązania**

Wyłącz urządzenia, które mają być podłączone do sieci. Poczekaj około 10 sekund, a następnie włącz urządzenia w następującej kolejności: router bezprzewodowy, komputer lub urządzenie inteligentne, a następnie skaner. Przenieś skaner i komputer lub urządzenie inteligentne bliżej routera bezprzewodowego, aby ułatwić komunikację radiową, a następnie ponownie spróbuj skonfigurować ustawienia sieci.

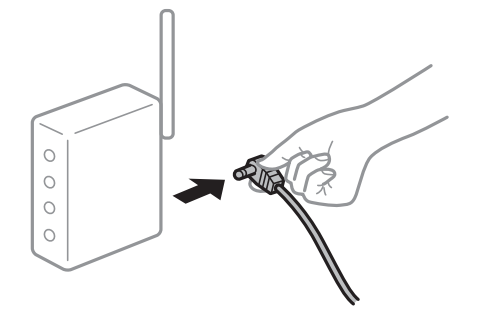

#### **Urządzenia nie mogą odbierać sygnałów od routera bezprzewodowego, ponieważ są zbyt daleko od niego.**

#### **Rozwiązania**

Po przeniesieniu komputera lub urządzenia inteligentnego i skanera bliżej routera bezprzewodowego wyłącz router bezprzewodowy, a następnie włącz go ponownie.

#### **W przypadku wymiany routera bezprzewodowego ustawienia nie zgadzają się z nowym routerem.**

#### **Rozwiązania**

Ponownie skonfiguruj ustawienia połączenia, tak aby pasowały do nowego routera bezprzewodowego.

& ["Podczas zmiany routera bezprzewodowego" na stronie 167](#page-166-0)

## **Identyfikatory SSID, z którymi są połączone komputer lub urządzenie inteligentne są różne.**

#### **Rozwiązania**

W przypadku korzystania z wielu routerów bezprzewodowych jednocześnie lub gdy router bezprzewodowy ma wiele identyfikatorów SSID i urządzenia są połączone z różnymi identyfikatorami SSID, nie można połączyć się z routerem bezprzewodowym.

Podłącz komputer lub urządzenie inteligentne do tego samego identyfikatora SSID co skaner.

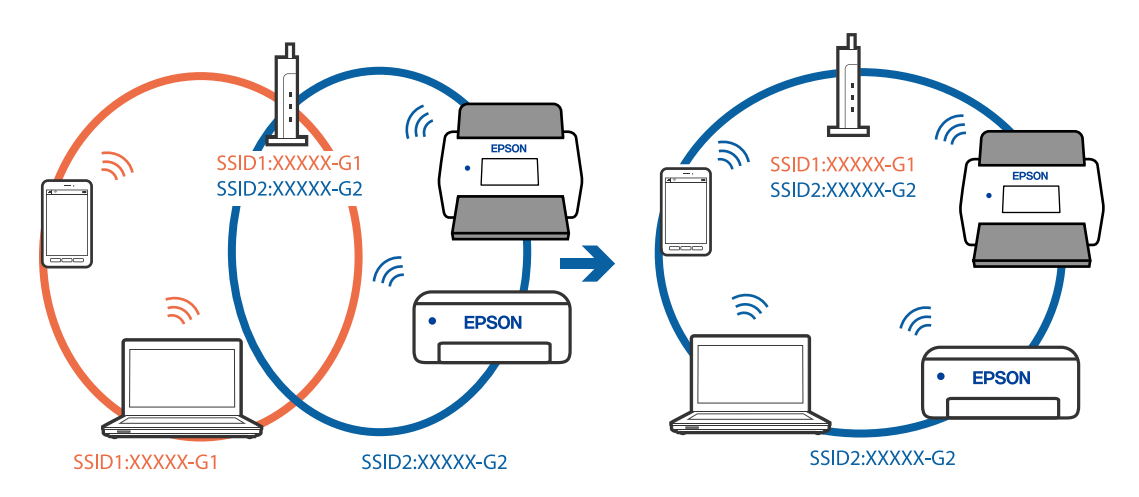

#### **Router bezprzewodowy ma funkcję separatora prywatności.**

#### **Rozwiązania**

Większość routerów bezprzewodowych ma funkcję separatora prywatności blokującą komunikację między połączonymi urządzeniami. Jeżeli nie można połączyć skanera z komputerem lub urządzeniem inteligentnym, nawet gdy znajdują się w tej samej sieci, wyłącz funkcję separatora prywatności na routerze bezprzewodowym. Zapoznaj się z podręcznikiem dostarczonym wraz z ruterem bezprzewodowym, aby poznać dalsze szczegóły.

#### **Adres IP jest przydzielony nieprawidłowo.**

#### **Rozwiązania**

Jeśli adres IP przydzielony skanerowi to 169.254.XXX.XXX, a maska podsieci to 255.255.0.0, oznacza to, że adres IP nie został przydzielony poprawnie.

W aplikacji Epson Scan 2 Utility na ekranie **Ustawienia skanera** kliknij pozycję **Dodaj**. Wybierz używany model, wprowadź adres IP, a następnie kliknij przycisk **OK**.

<span id="page-142-0"></span>Ponownie uruchom router bezprzewodowy lub zresetuj ustawienia sieciowe skanera.

& ["Ponowna konfiguracja połączenia sieciowego" na stronie 167](#page-166-0)

#### **Wystąpił problem z ustawieniami sieciowymi na tym komputerze.**

#### **Rozwiązania**

Spróbuj uzyskać dostęp do innej witryny z komputera, aby upewnić się, że ustawienia sieci komputera są poprawne. Jeśli nie można uzyskać dostępu do żadnej witryny, oznacza to problem z komputerem.

Sprawdź połączenie sieciowe komputera. Należy zapoznać się z dokumentacją dostarczoną wraz z komputerem, aby poznać dalsze informacje.

#### **Skaner jest wyłączony.**

#### **Rozwiązania**

Upewnij się, czy skaner jest włączony.

Poczekaj, aż lampka stanu przestanie migać. To oznacza gotowość urządzenia do skanowania.

#### **Nie można podłączyć skanera za pomocą portu USB**

Można uwzględnić następujące przyczyny.

#### **Kabel USB nie jest podłączony do gniazda elektrycznego prawidłowo.**

#### **Rozwiązania**

Podłącz skaner do komputera za pomocą przewodu USB.

#### **Wystąpił problem z koncentratorem USB.**

#### **Rozwiązania**

W przypadku koncentratora USB spróbuj bezpośrednio podłączyć skaner do komputera.

#### **Wystąpił problem z kablem USB lub portem USB.**

#### **Rozwiązania**

Jeśli kabla USB nie można rozpoznać, zmień port lub zmień kabel USB.

#### **Skaner jest wyłączony.**

#### **Rozwiązania**

Upewnij się, czy skaner jest włączony.

Poczekaj, aż lampka stanu przestanie migać. To oznacza gotowość urządzenia do skanowania.

#### **Nie można skanować mimo poprawnego nawiązania połączenia**

#### **Wymagane aplikacje nie są zainstalowane na komputerze.**

#### **Rozwiązania**

Upewnij się, że aplikacja Epson ScanSmart jest zainstalowana.

Jeżeli aplikacja Epson ScanSmart nie jest zainstalowana, zainstaluj ją ponownie.

 $\blacktriangleright$  ["Instalowanie aplikacji" na stronie 162](#page-161-0)

#### **W przypadku korzystania z programów zgodnych ze standardem TWAIN, upewnij się, że w ustawieniu źródła wybrano właściwy skaner. (Windows)**

#### **Rozwiązania**

Z listy programów wybierz poprawny skaner.

#### **Ustawienia skanowania sieciowego są wyłączone**

#### **Rozwiązania**

W aplikacji Web Config wybierz pozycje **Skanuj** > **Skanowanie sieciowe**, a następnie w aplikacji **EPSON Scan** włącz opcję **Włącz skanowanie**.

#### **Opcja AirPrint jest wyłączona.**

#### **Rozwiązania**

Włącz ustawienie AirPrint w aplikacji Web Config.

### **Nie można rozpocząć skanowania na urządzeniu inteligentnym**

Upewnij się, że urządzenie inteligentne i skaner są połączone prawidłowo.

Przyczyna i rozwiązanie problemu różnią się w zależności od tego, czy oba te urządzenia są połączone.

### **Sprawdzanie stanu połączenia (urządzenie inteligentne)**

Można użyć aplikacji Epson Smart Panel, aby sprawdzić stan połączenia urządzenia inteligentnego i skanera.

- 1. Na urządzeniu inteligentnym uruchom aplikację Epson Smart Panel.
- 2. Sprawdź, czy nazwa skanera jest wyświetlana w aplikacji Epson Smart Panel.

Jeśli nazwa skanera jest wyświetlana, oznacza to, że połączenie między urządzeniem inteligentnym a skanerem zostało nawiązane pomyślnie.

Jeśli wyświetlany jest komunikat o braku wybranego skanera, oznacza to, że połączenie między urządzeniem inteligentnym a skanerem nie zostało nawiązane. Postępuj zgodnie z instrukcjami wyświetlanymi w aplikacji Epson Smart Panel, aby połączyć skaner.

Jeśli nie można połączyć skanera przez sieć, patrz Informacje pokrewne.

#### **Powiązane informacje**

 $\blacktriangleright$  "Nie można połączyć się z siecią" na stronie 144

#### **Nie można połączyć się z siecią**

Problem może wynikać z jednej z następujących przyczyn.
#### **Wystąpił błąd na urządzeniach sieciowych obsługujących połączenie Wi-Fi.**

#### **Rozwiązania**

Wyłącz urządzenia, które mają być podłączone do sieci. Poczekaj około 10 sekund, a następnie włącz urządzenia w następującej kolejności: router bezprzewodowy, komputer lub urządzenie inteligentne, a następnie skaner. Przenieś skaner i komputer lub urządzenie inteligentne bliżej routera bezprzewodowego, aby ułatwić komunikację radiową, a następnie ponownie spróbuj skonfigurować ustawienia sieci.

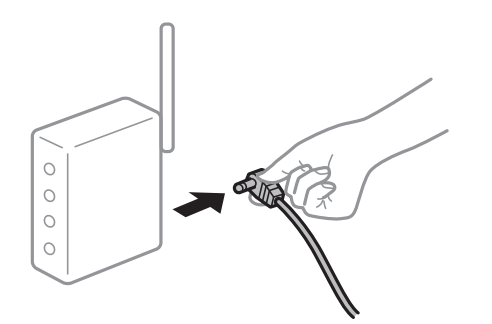

#### **Urządzenia nie mogą odbierać sygnałów od routera bezprzewodowego, ponieważ są zbyt daleko od niego.**

#### **Rozwiązania**

Po przeniesieniu komputera lub urządzenia inteligentnego i skanera bliżej routera bezprzewodowego wyłącz router bezprzewodowy, a następnie włącz go ponownie.

#### **W przypadku wymiany routera bezprzewodowego ustawienia nie zgadzają się z nowym routerem.**

#### **Rozwiązania**

Ponownie skonfiguruj ustawienia połączenia, tak aby pasowały do nowego routera bezprzewodowego.

 $\rightarrow$  ["Podczas zmiany routera bezprzewodowego" na stronie 167](#page-166-0)

#### **Identyfikatory SSID, z którymi są połączone komputer lub urządzenie inteligentne są różne.**

#### **Rozwiązania**

W przypadku korzystania z wielu routerów bezprzewodowych jednocześnie lub gdy router bezprzewodowy ma wiele identyfikatorów SSID i urządzenia są połączone z różnymi identyfikatorami SSID, nie można połączyć się z routerem bezprzewodowym.

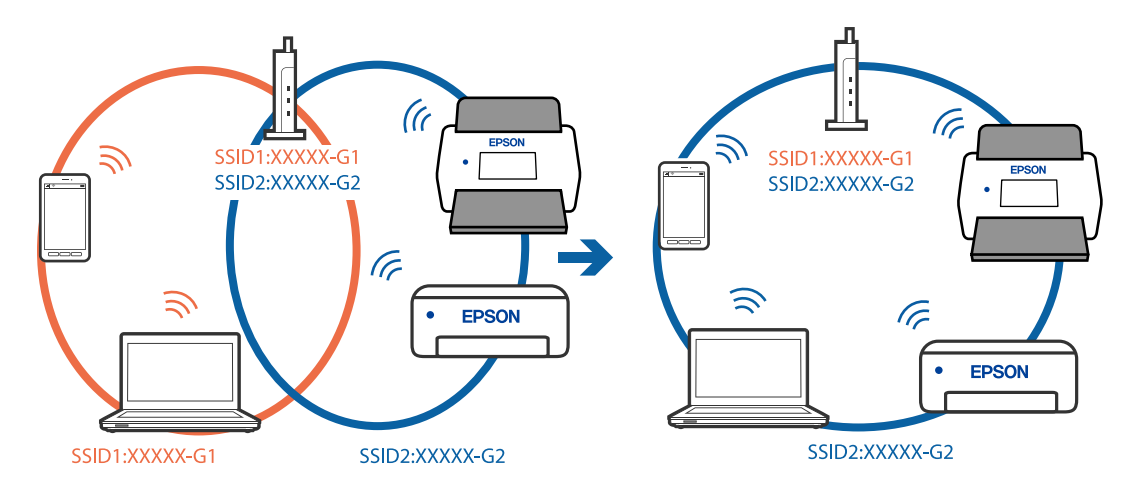

Podłącz komputer lub urządzenie inteligentne do tego samego identyfikatora SSID co skaner.

#### **Router bezprzewodowy ma funkcję separatora prywatności.**

#### **Rozwiązania**

Większość routerów bezprzewodowych ma funkcję separatora prywatności blokującą komunikację między połączonymi urządzeniami. Jeżeli nie można połączyć skanera z komputerem lub urządzeniem inteligentnym, nawet gdy znajdują się w tej samej sieci, wyłącz funkcję separatora prywatności na routerze bezprzewodowym. Zapoznaj się z podręcznikiem dostarczonym wraz z ruterem bezprzewodowym, aby poznać dalsze szczegóły.

#### **Adres IP jest przydzielony nieprawidłowo.**

#### **Rozwiązania**

Jeśli adres IP przydzielony skanerowi to 169.254.XXX.XXX, a maska podsieci to 255.255.0.0, oznacza to, że adres IP nie został przydzielony poprawnie.

W aplikacji Epson Scan 2 Utility na ekranie **Ustawienia skanera** kliknij pozycję **Dodaj**. Wybierz używany model, wprowadź adres IP, a następnie kliknij przycisk **OK**.

Ponownie uruchom router bezprzewodowy lub zresetuj ustawienia sieciowe skanera.

 $\blacktriangleright$  ["Ponowna konfiguracja połączenia sieciowego" na stronie 167](#page-166-0)

#### **Wystąpił problem z ustawieniami sieciowymi na tym urządzeniu inteligentnym.**

#### **Rozwiązania**

Spróbuj uzyskać dostęp do innej witryny z urządzenia inteligentnego, aby upewnić się, że ustawienia sieci urządzenia inteligentnego są poprawne. Jeśli nie można uzyskać dostępu do żadnej witryny, oznacza to problem z urządzeniem inteligentnym.

Sprawdź połączenie sieciowe komputera. Szczegółowe informacje można znaleźć w dokumentacji dołączonej do urządzenia inteligentnego.

#### **Skaner jest wyłączony.**

#### **Rozwiązania**

Upewnij się, czy skaner jest włączony.

Poczekaj, aż lampka stanu przestanie migać. To oznacza gotowość urządzenia do skanowania.

## <span id="page-146-0"></span>**Problemy dotyczące podawania papieru**

## **Podawanych jest wiele oryginałów (podwójne podawanie)**

W przypadku podawania podwójnego sprawdź następujące pozycje.

- ❏ Jeśli zacięty oryginał jest wewnątrz skanera, otwórz pokrywę skanera lub pokrywę pozycji podawania pionowego i wyjmij oryginał.
- ❏ Sprawdź zeskanowany obraz, a następnie zeskanuj oryginały ponownie w razie potrzeby.

Upewnij się, że skaner jest ustawiony w poprawnej pozycji wymaganej dla tego rodzaju oryginału.

- ❏ Ten produkt wykorzystuje dwie różne pozycje skanowania w zależności od skanowanego oryginału. Użyj poniższego łącza, aby sprawdzić, czy dana pozycja jest odpowiednia do posiadanego oryginału. ["Kombinacje rodzajów oryginałów i pozycji skanera" na stronie 48](#page-47-0)
- ❏ Podczas skanowania wielu oryginałów o rozmiarze standardowym skaner powinien być w pozycji podawania pionowego.

Jeśli skaner jest w pozycji podawania na wprost, pociągnij dźwignię z tyłu urządzenia, aby przechylić skaner do przodu i ustawić go w pozycji podawania pionowego.

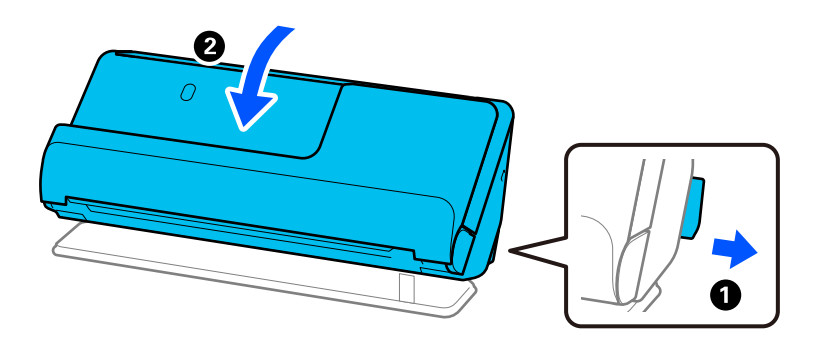

❏ Podczas skanowania w pozycji podawania na wprost zaleca się wkładanie tylko jednego oryginału naraz.

Jeśli skaner jest w pozycji podawania pionowego, pociągnij dźwignię z tyłu urządzenia, aby przechylić skaner do tyłu i ustawić go w pozycji podawania na wprost.

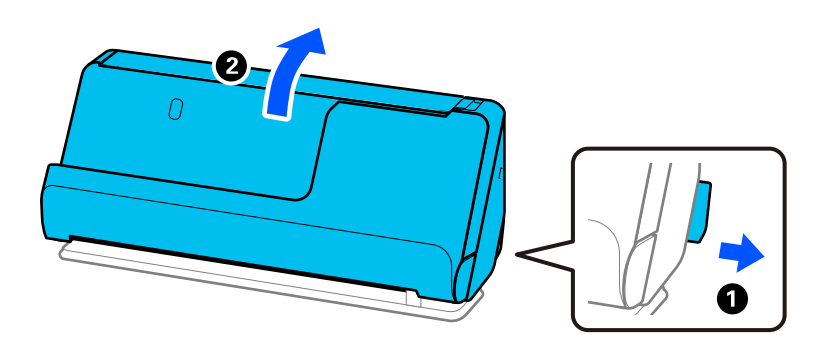

Jeśli często się zdarza, że skaner pobiera wiele oryginałów, wykonaj poniższe czynności.

- ❏ Jeżeli zostaną załadowane nieodpowiednie oryginały, skaner może pobrać pewną ich liczbę naraz.
- ❏ Ogranicz liczbę oryginałów umieszczanych jednocześnie.

<span id="page-147-0"></span>❏ Użyj opcji **Tryb automatycznego podawania**, aby zeskanować oryginały po kolei.

W przypadku korzystania z aplikacji Epson ScanSmart okno Epson Scan 2 można otworzyć, klikając pozycje **Ustawienia** > **Ustawienia skanera** > **Ustawienia skanowania**.

❏ Wyczyść rolki wewnątrz skanera.

["Czyszczenie wnętrza skanera" na stronie 112](#page-111-0)

❏ Sprawdź liczbę arkuszy zeskanowanych przy użyciu wałka odbierającego. Jeśli ich liczba przekracza wartość określoną dla cyklu eksploatacji wałka odbierającego (50,000 arkuszy), wymień zespół wałka na nowy.

Nawet jeśli liczba skanów nie przekracza wartości określonej dla cyklu eksploatacji wałka odbierającego, zaleca się wymianę zespołu wałka na nowy, gdy na powierzchni wałka widać ślady zużycia.

["Wymiana zestawu montażowego rolek" na stronie 122](#page-121-0)

#### *Uwaga:*

Liczbę arkuszy zeskanowanych przy użyciu wałka odbierającego można sprawdzić w aplikacji Epson Scan 2 Utility. Uruchom aplikację Epson Scan 2 Utility, kliknij kartę *Licznik*, a następnie w obszarze *Zestaw montażowy* sprawdź wartość w polu *Liczba skanowań*.

#### **Powiązane informacje**

- & ["Skanowanie w trybie Tryb automatycznego podawania" na stronie 96](#page-95-0)
- & ["Czyszczenie wnętrza skanera" na stronie 112](#page-111-0)
- $\rightarrow$  "Wyjmowanie ze skanera zaciętych oryginałów" na stronie 148

## **Wyjmowanie ze skanera zaciętych oryginałów**

Jeśli oryginał jest zacięty w skanerze, wyjmij zacięty oryginał zgodnie z procedurą dotyczącą danej pozycji skanera.

*Uwaga:*

- ❏ Zmiana pozycji skanera w trakcie skanowania spowoduje zacięcie oryginału. Nie wolno zmieniać pozycji skanera w trakcie skanowania.
- ❏ Aplikacja Epson Smart Panel nie obsługuje skanowania papieru długiego (393,7 mm (15,5 cala) lub dłuższego).

#### **Powiązane informacje**

- $\rightarrow$  ["Podawanych jest wiele oryginałów \(podwójne podawanie\)" na stronie 147](#page-146-0)
- & ["Często występujące zacięcia papieru, błędy podawania papieru i problemy związane z ochroną dokumentów"](#page-153-0) [na stronie 154](#page-153-0)
- $\blacktriangleright$  . Funkcia Zabezp. papieru nie działa prawidłowo" na stronie 155

### **Pozycja podawania pionowego**

1. Wyjmij wszelkie oryginały, które pozostały na tacy wejściowej.

2. Otwórz pokrywę pozycji podawania pionowego.

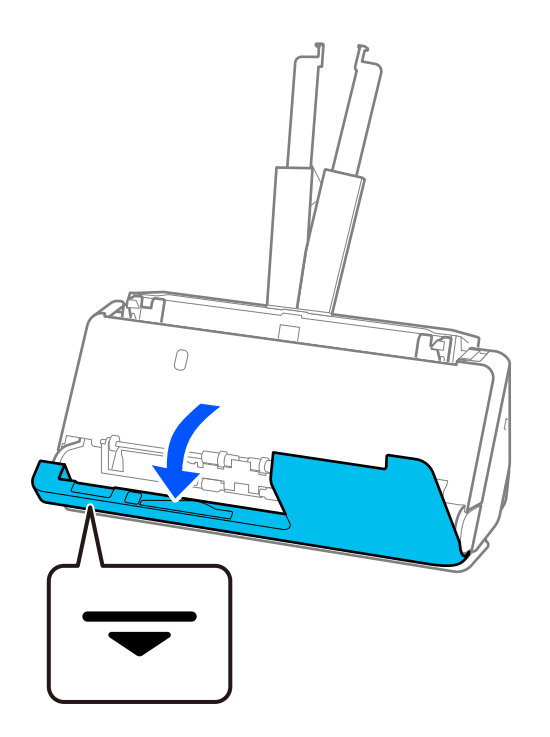

3. Pociągnij dźwignię, aby otworzyć pokrywę skanera.

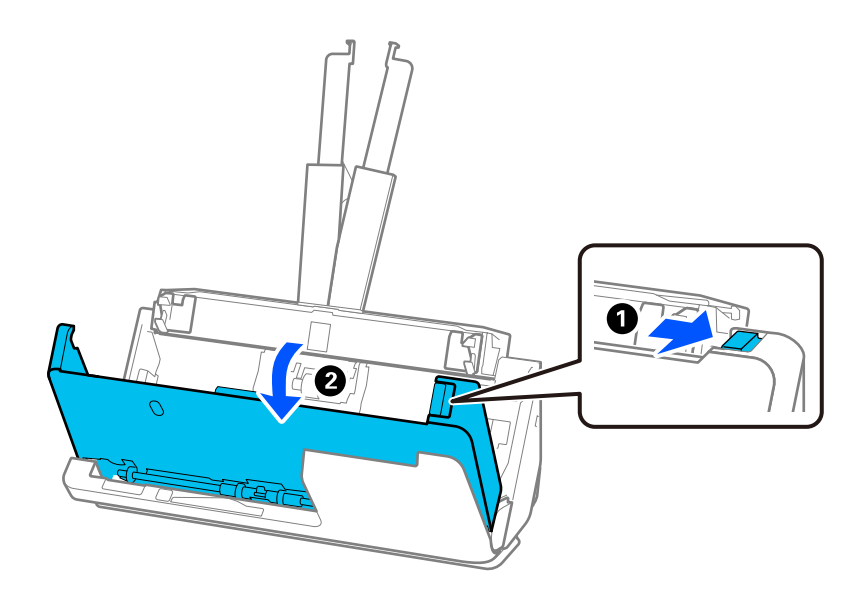

4. Ostrożnie wyjmij wszelkie zacięte oryginały.

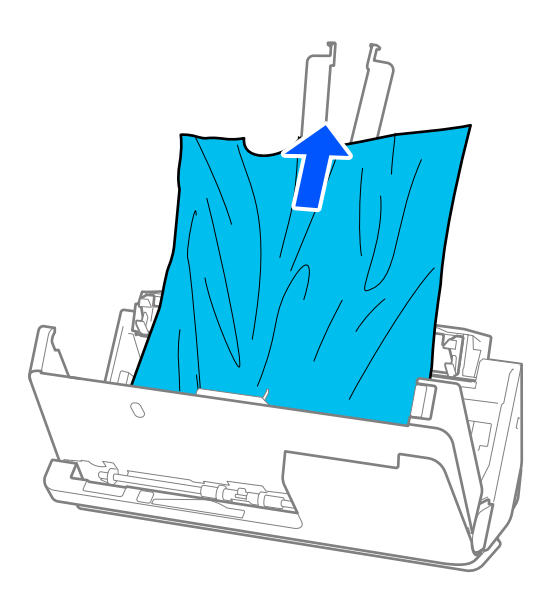

5. Jeśli nie można wyciągnąć oryginałów równo w górę, ostrożnie wyciągnij zacięte oryginały z podajnika wyjściowego w kierunku strzałki.

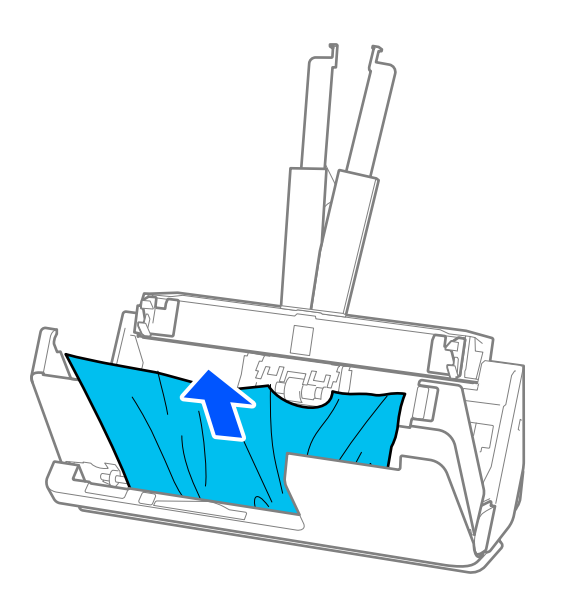

#### c *Ważne:*

Sprawdź, czy wewnątrz skanera nie pozostał papier.

- $\overline{\mathbf{U}}$  $\mathcal{F}$ দ দ্যি  $\overline{O}$ ℯ
- 6. Zamknij pokrywę skanera obiema dłońmi. Następnie zamknij pokrywę pozycji podawania pionowego.

## **v** *Ważne:*

Przed wznowieniem skanowania upewnić się, że skaner nie wykonuje żadnych czynności. Jeśli skaner wykonuje jakieś czynności, może to spowodować zacięcie oryginału.

### **Pozycja podawania na wprost**

1. Wyjmij wszelkie oryginały, które pozostały na tacy wejściowej.

2. Pociągnij dźwignię, aby otworzyć pokrywę skanera.

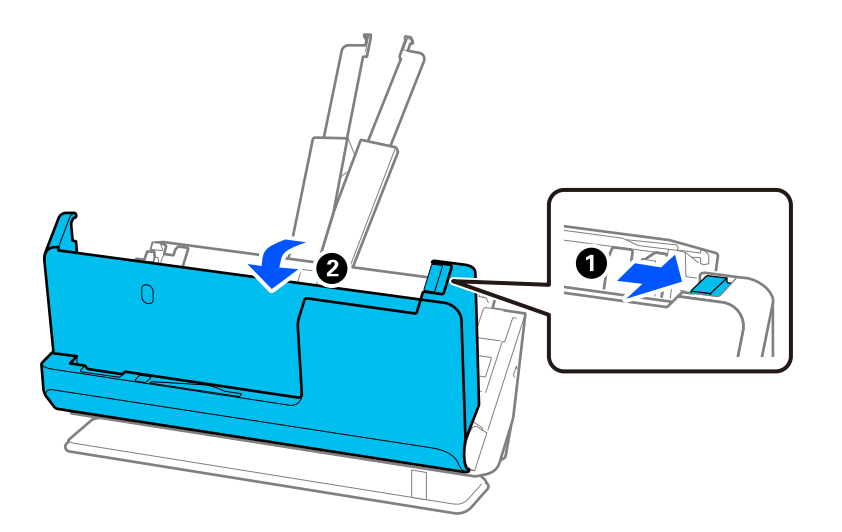

3. Ostrożnie wyjmij wszelkie zacięte oryginały.

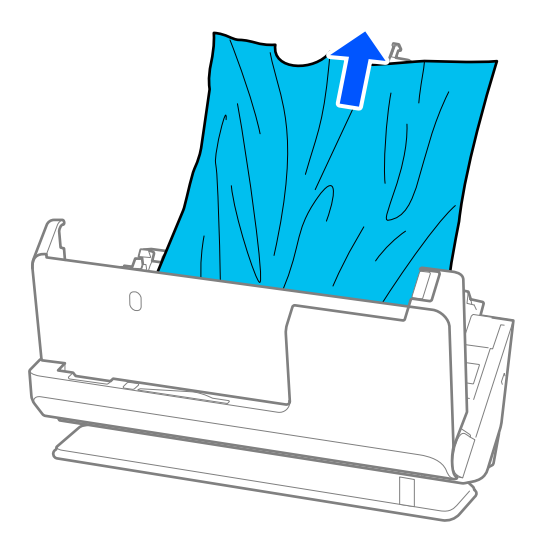

4. Jeśli nie można wyciągnąć oryginałów równo w górę, ostrożnie wyciągnij zacięte oryginały ze szczeliny wyjściowej w kierunku strzałki.

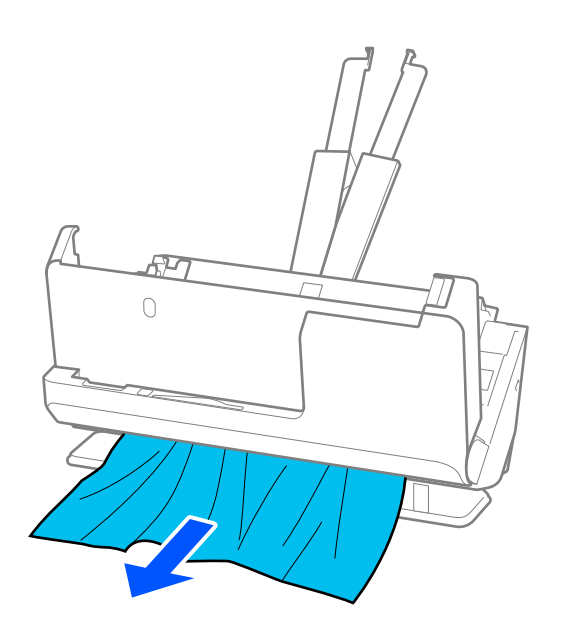

## c *Ważne:* Sprawdź, czy wewnątrz skanera nie pozostał papier.

5. Zamknij pokrywę skanera obiema dłońmi.

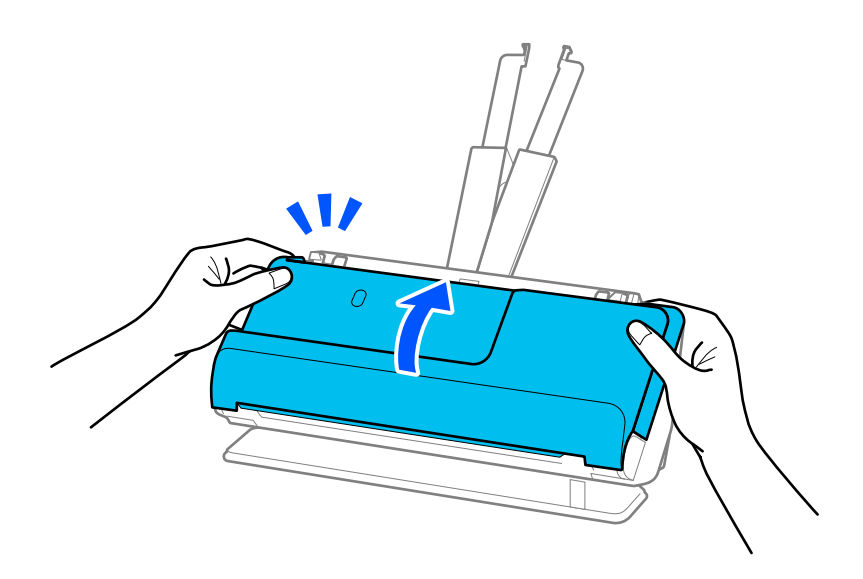

### **g** *Ważne*:

Przed wznowieniem skanowania upewnić się, że skaner nie wykonuje żadnych czynności. Jeśli skaner wykonuje jakieś czynności, może to spowodować zacięcie oryginału.

## <span id="page-153-0"></span>**Często występujące zacięcia papieru, błędy podawania papieru i problemy związane z ochroną dokumentów**

Jeśli następujące problemy występują, sprawdź oryginał i stan skanera.

- ❏ Częste zacinanie się oryginałów
- ❏ Częste błędy podawania papieru
- ❏ Częste problemy związane z ochroną dokumentów

#### **Czynności do wykonania podczas wkładania oryginałów**

- ❏ W przypadku oryginałów z zagięciami lub oryginałów pozwijanych przed ich włożeniem rozprostuj je.
- ❏ Podczas wkładania oryginałów o różnych rozmiarach wkładaj oryginały stroną do zeskanowania skierowaną w górę, układając je uprzednio w kolejności malejącej rozmiarów papieru. Najszerszy rozmiar papieru powinien być z tyłu, a najwęższy — pośrodku. Następnie dosuń prowadnice boczne do najszerszych oryginałów.

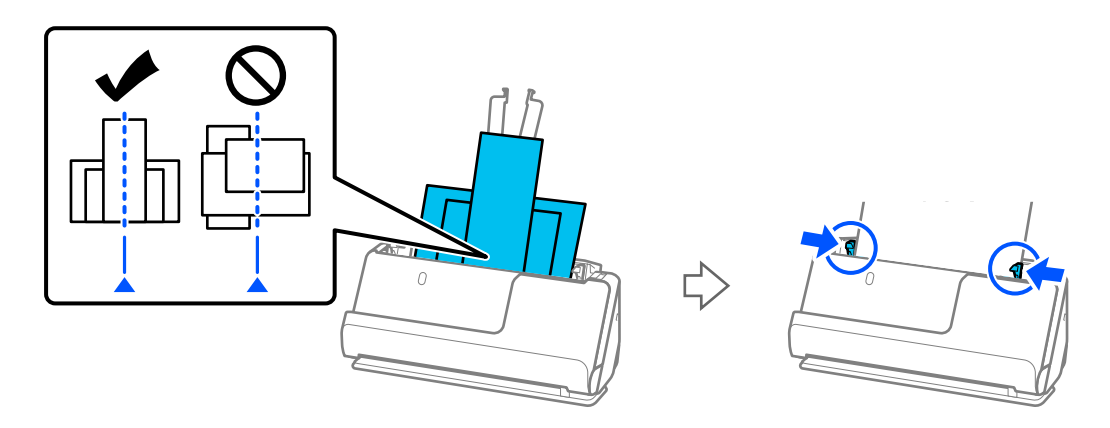

#### ["Ładowanie partii oryginałów o różnych rodzajach i rozmiarach papieru" na stronie 86](#page-85-0)

Jeśli problem nie zostanie rozwiązany, spróbuj zeskanować oryginały kolejno, dzieląc je na stosy według rozmiarów. Ewentualnie zeskanuj oryginały pojedynczo. Dosuń prowadnice boczne do szerokości oryginałów po ich włożeniu.

#### *Uwaga:*

Aby zeskanować wiele pojedynczych oryginałów i zapisać je w jednym pliku, można użyć poniższych metod.

❏ Można używać oprogramowania skanera.

Więcej informacji o dodawaniu lub edytowaniu zeskanowanych stron po skanowaniu w programie Epson ScanSmart można znaleźć w pomocy programu Epson ScanSmart.

- ❏ W przypadku korzystania z programu Epson Smart Panel włóż następny oryginał, a następnie dotknij pozycji *+Skanuj* po zeskanowaniu pierwszej strony, aby wyświetlić ekran Edycja. Na ekranie Edycja możliwe jest obracanie, przenoszenie i usuwanie stron.
- ❏ Po skanowaniu wyjmij oryginał z tacy wyjściowej lub szczeliny wyjściowej.

#### **Czynności kontrolne do wykonania na skanerze**

❏ Wyczyść rolki wewnątrz skanera.

["Czyszczenie wnętrza skanera" na stronie 112](#page-111-0)

<span id="page-154-0"></span>❏ Sprawdź liczbę arkuszy zeskanowanych przy użyciu wałka odbierającego. Jeśli ich liczba przekracza wartość określoną dla cyklu eksploatacji wałka odbierającego (50,000 arkuszy), wymień zespół wałka na nowy.

Nawet jeśli liczba skanów nie przekracza wartości określonej dla cyklu eksploatacji wałka odbierającego, zaleca się wymianę zespołu wałka na nowy, gdy na powierzchni wałka widać ślady zużycia.

["Wymiana zestawu montażowego rolek" na stronie 122](#page-121-0)

#### *Uwaga:*

Liczbę arkuszy zeskanowanych przy użyciu wałka odbierającego można sprawdzić w aplikacji Epson Scan 2 Utility. Uruchom aplikację Epson Scan 2 Utility, kliknij kartę *Licznik*, a następnie w obszarze *Zestaw montażowy* sprawdź wartość w polu *Liczba skanowań*.

#### **Powiązane informacje**

- $\blacktriangleright$  ["Typy oryginałów wymagające szczególnej uwagi" na stronie 46](#page-45-0)
- & ["Ładowanie partii oryginałów o różnych rodzajach i rozmiarach papieru" na stronie 86](#page-85-0)
- $\blacktriangleright$  ["Czyszczenie wnętrza skanera" na stronie 112](#page-111-0)
- $\rightarrow$  ["Podawanych jest wiele oryginałów \(podwójne podawanie\)" na stronie 147](#page-146-0)
- $\rightarrow$  "Funkcja Zabezp. papieru nie działa prawidłowo" na stronie 155

### **Funkcja Zabezp. papieru nie działa prawidłowo**

W zależności od oryginału i ustawionego poziomu ta funkcja może nie działać prawidłowo.

- ❏ Jeśli błędy wykrywania występują często, należy obniżyć poziom funkcji.
- ❏ Jeśli oryginał jest uszkodzony, sprawdź, czy ta funkcja jest włączona. W takim przypadku zwiększ poziom ochrony oferowany przez funkcję.

#### **Powiązane informacje**

 $\blacktriangleright$  ["Wyjmowanie ze skanera zaciętych oryginałów" na stronie 148](#page-147-0)

## **Oryginały brudzą się**

Wyczyścić wnętrze skanera.

#### **Powiązane informacje**

& ["Czyszczenie wnętrza skanera" na stronie 112](#page-111-0)

## **Prędkość skanowania zmniejsza się podczas ciągłego skanowania**

Podczas skanowania ciągłego przy użyciu ADF prędkość skanowania zmniejsza się, co chroni mechanizm skanera przed przegrzaniem i uszkodzeniem. Mimo to można kontynuować skanowanie.

Żeby przywrócić normalną prędkość skanowania, nie korzystać ze skanera przez co najmniej 30 minut. Prędkość skanowania nie zostaje przywrócona, nawet jeżeli jest wyłączone zasilanie.

## <span id="page-155-0"></span>**Skanowanie trwa zbyt długo**

- ❏ Szybkość skanowania może być niższa w zależności od warunków skanowania, takich jak wysoka rozdzielczość, funkcje korekty obrazu, format pliku, trybu komunikacji itd.
- ❏ Komputery wyposażone w port USB 3.0 (SuperSpeed, o wyższej szybkości) lub USB 2.0 (Hi-Speed, o dużej szybkości) skanują szybciej niż komputery wyposażone w porty USB 1.1. Jeśli skaner korzysta z portu USB 3.0 lub USB 2.0, sprawdź, czy spełnia on wymagania systemowe.
- ❏ W przypadku korzystania z oprogramowania zabezpieczającego należy wyłączyć z monitorowania plik TWAIN.log lub ustawić dla pliku TWAIN.log atrybut tylko do odczytu. Więcej informacji na temat funkcji oprogramowania bezpieczeństwa znajduje się w pomocy i innych dokumentach dostarczonych wraz z oprogramowaniem. Plik TWAIN.log jest zapisywany w poniższych lokalizacjach.

C:\Users\(nazwa użytk.)\AppData\Local\Temp

## **Problemy ze zeskanowanym obrazem**

## **Podczas skanowania z podajnika ADF pojawiają się linie (smugi)**

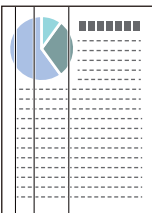

#### ❏ Wyczyść podajnik ADF.

- Proste linie (smugi) mogą być widoczne na obrazie, gdy do podajnika ADF dostaną się zanieczyszczenia lub pył.
- ❏ Usuń wszystkie zanieczyszczenia lub zabrudzenia przyczepione do oryginału.
- ❏ Po włączeniu funkcji **Wykr. brudu szyby** wyświetlane jest powiadomienie po wykryciu zabrudzenia na szybie skanera wewnątrz skanera.

Przejdź do karty **Ustawienie skanera**, a następnie w oknie Epson Scan 2 Utility ustaw opcję **Wykrycie zabrudzenia szyby** na **Wł.-Przy wysokim poziomie** lub **Wł.-Przy niskim poziomie**.

Po wyświetleniu alertu należy oczyścić powierzchnię szyby wewnątrz skanera za pomocą oryginalnego zestawu czyszczącego firmy Epson lub miękkiej szmatki.

["Czyszczenie wnętrza skanera" na stronie 112](#page-111-0)

#### *Uwaga:*

- ❏ Niektóre plamy mogą nie być wykrywane poprawnie.
- ❏ Jeśli wykrywanie nie działa prawidłowo, należy zmienić ustawienie.

Jeśli nie zostaną wykryte żadne plamy, należy wybrać ustawienie *Wł.-Wysokie*. Jeśli plamy są wykrywane nieprawidłowo, należy wybrać ustawienie *Wł.-Niskie* lub *Wył.*.

#### **Powiązane informacje**

- $\blacktriangleright$  ["Czyszczenie wnętrza skanera" na stronie 112](#page-111-0)
- & ["Konfigurowanie funkcji wykrywania zabrudzeń na powierzchni szyby skanera" na stronie 107](#page-106-0)

## **Wyświetlanie ostrzeżenia o plamach wewnątrz skanera**

Jeśli po czyszczeniu wnętrza skanera wyświetlany jest komunikat ostrzegawczy, oznacza to, że trzeba wymienić szybę skanera. Skontaktować się ze sprzedawcą, aby umówić się na naprawę.

#### **Powiązane informacje**

& ["Czyszczenie wnętrza skanera" na stronie 112](#page-111-0)

## **Kolory na zeskanowanym obrazie są nierówne**

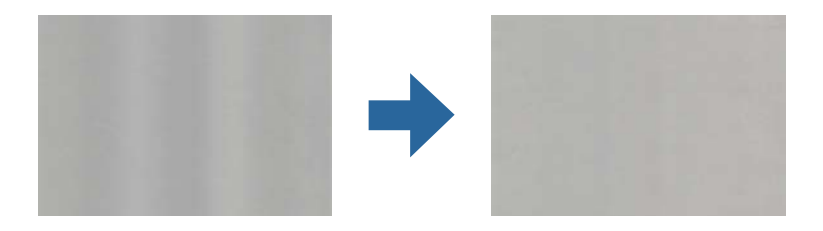

Jeśli na skaner pada mocne światło, np. promienie słoneczne, czujnik wewnątrz skanera błędnie wykrywa światło i kolory na zeskanowanym obrazie mogą być nierówne.

- ❏ Należy zmienić ustawienie skanera, tak aby nie był narażony na mocne światło padające na jego przód.
- ❏ Przenieść skaner w miejsce, gdzie nie będzie narażony na mocne światło.

## **Poszerzanie lub zmniejszanie zeskanowanego obrazu**

Podczas poszerzania lub zmniejszania zeskanowanego obrazu można ustawić współczynnik poszerzenia, korzystając z funkcji **Dopasowywanie** w Epson Scan 2 Utility. Funkcja ta jest dostępna wyłącznie dla systemu Windows.

#### *Uwaga:*

Epson Scan 2 Utility jest jedną z aplikacji dostarczanych z oprogramowaniem skanera.

- 1. Uruchom aplikację Epson Scan 2 Utility.
	- ❏ Windows 11

Kliknij przycisk Start, a następnie wybierz polecenia **Wszystkie aplikacje** > **EPSON** > **Epson Scan 2 Utility**.

❏ Windows 10

Kliknij przycisk Start i wybierz polecenia **EPSON** > **Epson Scan 2 Utility**.

❏ Windows 8.1/Windows 8

Wprowadź nazwę aplikacji w panelu wyszukiwania, po czym wybierz wyświetloną ikonę.

❏ Windows 7

Kliknij przycisk Start, a następnie wybierz polecenia **Wszystkie programy** lub **Programy** > **EPSON** > **Epson Scan 2** > **Epson Scan 2 Utility**.

- 2. Wybierz kartę **Dopasowywanie**.
- 3. Użyj pozycji **Powiększenie/zmniejszenie** w celu ustawienia współczynnika poszerzenia dla zeskanowanych obrazów.

4. Kliknij **Ustaw** w celu zastosowania ustawień skanera.

## **Na zeskanowanym obrazie widoczny jest obraz z drugiej strony oryginału**

Obrazy znajdujące się po drugiej stronie oryginału mogą pojawić się na zeskanowanym obrazie.

❏ Jeśli opcję **Typ obrazu** ustawiono na **Automatycznie**, **Kolor** lub **Skala szarości**:

❏ Sprawdź, czy wybrana jest opcja **Usuń tło**.

Epson ScanSmart: w oknie **Epson ScanSmart**, **Sprawdź skany** lub **Wybierz działanie** kliknij pozycje **Ustawienia** > **Ustawienia skanera** > **Ustawienia skanowania**, a następnie w oknie Epson Scan 2 wybierz kartę **Ustawienia zaawansowane** i włącz opcję **Usuń tło**.

❏ Sprawdź, czy wybrana jest opcja **Wzmocnienie tekstu**.

Epson ScanSmart: w oknie **Epson ScanSmart**, **Sprawdź skany** lub **Wybierz działanie** kliknij pozycje **Ustawienia** > **Ustawienia skanera** > **Ustawienia skanowania**, a następnie w oknie Epson Scan 2 wybierz kartę **Ustawienia zaawansowane** i włącz opcję **Wzmocnienie tekstu**.

- ❏ Gdy wybrano ustawienie **Czarno-biały** dla opcji **Typ obrazu**
	- ❏ Sprawdź, czy wybrana jest opcja **Wzmocnienie tekstu**.

Epson ScanSmart: w oknie **Epson ScanSmart**, **Sprawdź skany** lub **Wybierz działanie** kliknij pozycje **Ustawienia** > **Ustawienia skanera** > **Ustawienia skanowania**, a następnie w oknie Epson Scan 2 wybierz kartę **Ustawienia zaawansowane** i włącz opcję **Wzmocnienie tekstu**.

W zależności od stanu zeskanowanego obrazu kliknij pozycję **Ustawienia**, a następnie przesuń suwak w stronę opcji **Usuń tło**.

## **Brakuje zeskanowanego tekstu lub obrazów albo są one rozmazane**

Można dostosować wygląd skanowanego obrazu lub tekstu, zwiększając rozdzielczość lub dostosowując jakość obrazu.

❏ Zmień rozdzielczość, a następnie ponownie zeskanuj.

Ustaw rozdzielczość odpowiednią do obrazu, który ma być zeskanowany.

Epson ScanSmart: w oknie **Epson ScanSmart**, **Sprawdź skany** lub **Wybierz działanie** kliknij pozycje **Ustawienia** > **Ustawienia skanera** > **Ustawienia skanowania**, przejdź do karty **Ustawienia główne** w wyświetlonym oknie Epson Scan 2, a następnie ustaw opcję **Rozdzielczość**.

❏ Sprawdź, czy wybrana jest opcja **Wzmocnienie tekstu**.

Epson ScanSmart: w oknie **Epson ScanSmart**, **Sprawdź skany** lub **Wybierz działanie** kliknij pozycje **Ustawienia** > **Ustawienia skanera** > **Ustawienia skanowania**, a następnie w oknie Epson Scan 2 wybierz kartę **Ustawienia zaawansowane** i włącz opcję **Wzmocnienie tekstu**.

Po ustawieniu opcji **Typ obrazu** na **Czarno-biały**, w zależności od stanu zeskanowanego obrazu, kliknij pozycję **Ustawienia** i przesuń suwak **Uwydatnij słabo widoczne litery**/**Usuń tło**, wyłącz opcję **Usuń zakłócenia punktowe** lub ustaw poziom na **Niski**.

❏ Jeżeli skanowanie odbywa się w formacie JPEG, spróbuj zmienić poziom kompresji.

Epson ScanSmart: w oknie **Epson ScanSmart**, **Sprawdź skany** lub **Wybierz działanie** kliknij pozycję **Ustawienia**, a następnie pozycje **Zapisz ustaw** > **Opcje**.

## **Widoczny wzór mory (cienie przypominające siatkę)**

Jezłei oryginał jest dokumentem drukowanym, na zeskanowanym obrazie może pojawić się wzór mory (cienie przypominające siatkę).

❏ Sprawdzić, czy wybrana jest opcja **Usuwanie mory**.

Kliknąć przycisk **Ustawienia** w **Epson ScanSmart**, **Sprawdź skany** lub w oknie **Wybierz działanie**, a następnie kliknąć kartę **Ustawienia skanera** > przycisk **Ustawienia skanowania** > kartę **Ustawienia zaawansowane** w oknie Epson Scan 2 > **Usuwanie mory**.

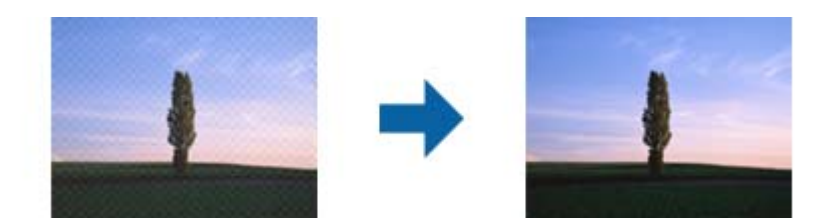

❏ Należy zmienić rozdzielczość, a następnie ponownie zeskanować.

Kliknąć przycisk **Ustawienia** w **Epson ScanSmart**, **Sprawdź skany** lub w oknie **Wybierz działanie**, a następnie kliknąć kartę **Ustawienia skanera** > przycisk **Ustawienia skanowania** > kartę **Ustawienia główne** w oknie Epson Scan 2 > **Rozdzielczość**.

## **Krawędź oryginału nie jest skanowana, kiedy włączona jest funkcja automatycznego wykrywania rozmiaru oryginału**

Zależnie od oryginału, krawędź może nie być skanowana, kiedy włączona jest funkcja automatycznego wykrywania rozmiaru oryginału

❏ Kliknąć **Ustawienia** w **Epson ScanSmart**, **Sprawdź skany** lub w oknie **Wybierz działanie**, a następnie kliknąć kartę **Ustawienia skanera** > przycisk **Ustawienia skanowania**.

W Epson Scan 2 wybrać zakładkę **Ustawienia główne** , a następnie wybrać **Rozmiar dokumentu** > **Ustawienia**. W oknie Ustawienia rozmiaru dokumentu ustawić Przycinaj marginesy przy rozmiarze "Auto".

❏ W zależności od oryginału jego obszar może nie być poprawnie wykrywany podczas korzystania z opcji **Wykryj automatycznie**. Wybrać odpowiedni rozmiar oryginału z listy **Rozmiar dokumentu**.

Kliknąć **Ustawienia** w **Epson ScanSmart**, **Sprawdź skany** lub w oknie **Wybierz działanie**, a następnie kliknąć kartę **Ustawienia skanera** > przycisk **Ustawienia skanowania**.

W Epson Scan 2, kliknąć kartę **Ustawienia główne** , a następnie kliknąć **Rozmiar dokumentu**.

#### *Uwaga:*

Jeżeli rozmiaru oryginału, który ma być skanowany, nie ma na liście, wybrać *Dostosuj*, a następnie ustawić rozmiar ręcznie.

Kliknąć *Ustawienia* w *Epson ScanSmart*, *Sprawdź skany* lub w oknie *Wybierz działanie*, a następnie kliknąć kartę *Ustawienia skanera* > przycisk *Ustawienia skanowania*.

W Epson Scan 2, kliknąć kartę *Ustawienia główne* , a następnie kliknąć *Dostosuj* w *Rozmiar dokumentu*.

## **Znaki nie są rozpoznawane prawidłowo**

Sprawdź poniższe punkty celem zwiększenia skuteczności rozpoznawania funkcji OCR (optyczne rozpoznawanie znaków).

- ❏ Sprawdź, czy oryginał jest ułożony prosto.
- ❏ Użyj oryginału z wyraźnym tekstem. Jakość rozpoznawania tekstu może się obniżyć w przypadku podanych niżej oryginałów.
	- ❏ Oryginały, które zostały wielokrotnie skopiowane
	- ❏ Oryginały otrzymane faksem (z niską rozdzielczością)
	- ❏ Oryginały o gęsto rozmieszczonych znakach lub wierszach
	- ❏ Oryginały z liniami wprowadzonymi na tekst lub z podkreślonym tekstem
	- ❏ Oryginały z ręcznie napisanym tekstem
	- ❏ Oryginały z załamaniami lub pomarszczeniami
- ❏ Rodzaj papieru wykonany z papieru termicznego taki jak paragony, może ulegać degradacji ze względu na czas lub tarcie. Skanowanie go należy wykonać tak szybko, jak to możliwe.
- ❏ Podczas zapisywania do plików Microsoft® Office lub **PDF z możliwością wyszukiwania** sprawdź czy wybrany został właściwy język.

W oknie Save Settings sprawdź ustawienie opcji **Język**.

❏ Jeśli w aplikacji Epson Scan 2 opcja **Typ obrazu** została ustawiona na **Kolor** lub **Skala szarości**, spróbuj dostosować ustawienie **Wzmocnienie tekstu**.

W aplikacji Epson ScanSmart kliknij pozycje **Ustawienia** > **Ustawienia skanera** > **Ustawienia skanowania**, aby otworzyć aplikację Epson Scan 2. W aplikacji Epson Scan 2 kliknij pozycje **Ustawienia zaawansowane** > **Wzmocnienie tekstu** > **Ustawienia**, a następnie ustaw opcję **Tryb** na **Uwydatnij słabo widoczne litery dla OCR**.

*Uwaga:*

Potrzebujesz EPSON Scan OCR component do zapisania jako *PDF z możliwością wyszukiwania*. Oprogramowanie to jest instalowane automatycznie podczas konfigurowania skanera za pomocą programu instalacyjnego.

## **Nie można rozwiązać problemów w zeskanowanym obrazie**

Jeśli wszystkie rozwiązania zostały zastosowane i problemu nie udało się rozwiązać, zainicjuj ustawienia sterownika skanera (Epson Scan 2) przy użyciu Epson Scan 2 Utility.

#### *Uwaga:*

Epson Scan 2 Utility jest jedną z aplikacji dostarczanych z oprogramowaniem skanera.

- 1. Uruchom Epson Scan 2 Utility.
	- ❏ Windows 11

Kliknij przycisk Start, a następnie wybierz polecenia **Wszystkie aplikacje** > **EPSON** > **Epson Scan 2 Utility**.

❏ Windows 10

Kliknij przycisk Start, a następnie wybierz **EPSON** > **Epson Scan 2 Utility**.

❏ Windows 8.1/Windows 8

Wprowadź nazwę aplikacji w panelu wyszukiwania, po czym wybierz wyświetloną ikonę.

#### <span id="page-160-0"></span>❏ Windows 7

Kliknij przycisk Start, a następnie wybierz polecenia **Wszystkie programy** lub **Programy** > **EPSON** > **Epson Scan 2** > **Epson Scan 2 Utility**.

#### ❏ Mac OS

Wybierz polecenia **Idź** > **Aplikacje** > **Epson Software** > **Epson Scan 2 Utility**.

#### 2. Wybierz kartę **Inne**.

3. Kliknij **Resetuj**.

#### *Uwaga:*

Jeżeli zainicjowanie nie rozwiąże problemu, odinstaluj i ponownie zainstaluj sterownik skanera (Epson Scan 2).

## **Odinstalowywanie i instalowanie aplikacji**

## **Odinstalowywanie aplikacji**

W celu rozwiązania pewnych problemów lub po uaktualnieniu systemu operacyjnego konieczne może być odinstalowanie i ponowne zainstalowanie aplikacji. Zaloguj się w komputerze jako administrator. Wpisz hasło administratora, jeżeli komputer o to poprosi.

### **Odinstalowywanie aplikacji w systemie Windows**

- 1. Zamknij wszystkie uruchomione aplikacje.
- 2. Odłącz skaner od komputera.
- 3. Otwórz Panel sterowania:
	- ❏ Windows 11

Kliknij przycisk Start, a następnie wybierz opcje **Wszystkie aplikacje** > **Narzędzia Windows** > **Panel sterowania**.

❏ Windows 10

Kliknij przycisk Start, a następnie wybierz **System Windows** > **Panel sterowania**.

❏ Windows 8.1/Windows 8

Wybierz **Pulpit** > **Ustawienia** > **Panel sterowania**.

❏ Windows 7

Kliknij przycisk Start i wybierz polecenie **Panel sterowania**.

- 4. Wybierz opcję **Odinstaluj program** w kategorii **Programy**.
- 5. Wybierz aplikację, która ma zostać odinstalowana.
- 6. Kliknij **Odinstaluj/Zmień** lub **Odinstaluj**.

#### *Uwaga:*

Kiedy wyświetlone zostanie okno Kontrola konta użytkownika, kliknij przycisk Kontynuuj.

<span id="page-161-0"></span>7. Postępuj zgodnie z instrukcjami wyświetlanymi na ekranie.

#### *Uwaga:*

Może pojawić się komunikat informujący o konieczności ponownego uruchomienia komputera. Jeżeli tak się stanie, sprawdź, czy zaznaczona jest opcja *Uruchom ponownie komputer teraz*, a następnie kliknij *Zakończ*.

### **Odinstalowywanie aplikacji w systemie Mac OS**

#### *Uwaga:*

Upewnić się, że zainstalowane jest oprogramowanie EPSON Software Updater.

1. Pobrać program odinstalowujący z użyciem EPSON Software Updater.

Po pobraniu programu odinstalowującego nie trzeba już pobierać go ponownie za każdym razem po odinstalowaniu aplikacji.

- 2. Odłączyć skaner od komputera.
- 3. Aby odinstalować sterownik skanera, wybrać **Preferencje systemowe** w menu Apple > **Drukarki i skanery** (lub **Drukarka i skaner**, **Drukarka i faks**), a następnie usunąć skaner, wybierając go na liście dostępnych skanerów.
- 4. Zamknąć wszystkie uruchomione aplikacje.
- 5. Wybrać polecenia **Idź** > **Aplikacje** > **Epson Software** > **Deinstalator**.
- 6. Wybrać aplikację, która ma zostać odinstalowana, a następnie kliknąć przycisk Odinstaluj.

#### c *Ważne:*

Program odinstalowujący usuwa wszystkie sterowniki skanerów Epson z komputera. Jeżeli użytkownik korzysta z wielu skanerów Epson, a chce usunąć tylko wybrane sterowniki, powinien najpierw usunąć je wszystkie, a następnie ponownie zainstalować te niezbędne.

#### *Uwaga:*

Jeżeli na liście nie można znaleźć aplikacji, którą ma być odinstalowana, nie można jej odinstalować z użyciem programu odinstalowującego. W takim przypadku wybrać pozycje *Idź* > *Aplikacje* > *Epson Software*, wybrać aplikację, która ma zostać odinstalowana, a następnie przeciągnąć ją do ikony kosza.

## **Instalowanie aplikacji**

Poniżej znajdują się kroki instalowania niezbędnych aplikacji.

#### *Uwaga:*

- ❏ Zalogować się na komputerze jako administrator. Wpisać hasło administratora, jeżeli zostanie wyświetlony monit.
- ❏ W przypadku ponownego instalowania aplikacji należy je najpierw odinstalować.
- 1. Zamknąć wszystkie uruchomione aplikacje.
- 2. Podczas instalowania sterownika skanera (Epson Scan 2) rozłączyć tymczasowo skaner i komputer.

#### *Uwaga:*

Nie łączyć komputera i skanera, dopóki nie pojawi się odpowiednia instrukcja.

3. Zainstalować aplikację, wykonując instrukcje podane na stronie internetowej wymienionej niżej. [https://epson.sn](https://epson.sn/?q=2)

# <span id="page-163-0"></span>**Dodawanie lub wymienianie komputera lub urządzeń**

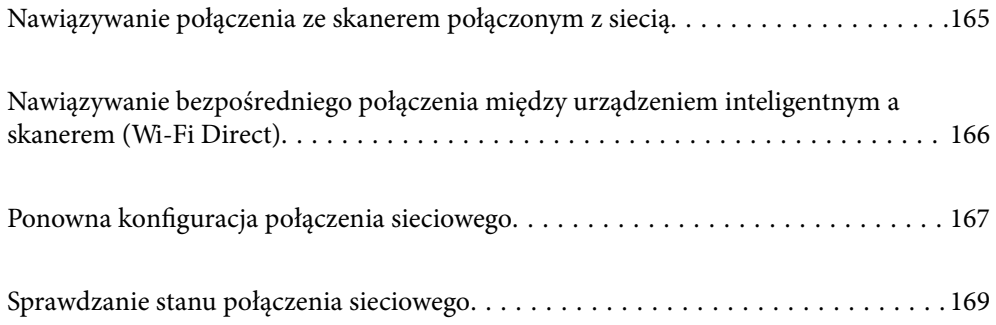

## <span id="page-164-0"></span>**Nawiązywanie połączenia ze skanerem połączonym z siecią**

Jeżeli skaner został już połączony z siecią, można połączyć komputer lub urządzenie inteligentne ze skanerem przez sieć.

## **Korzystanie ze skanera sieciowego z drugiego komputera**

Aby połączyć skaner z komputerem, zalecamy użycie instalatora.

Aby uruchomić program instalacyjny, przejdź do poniższej witryny, a następnie wprowadź nazwę produktu. Przejdź do obszaru **Konfiguracja**, a następnie rozpocznij konfigurację.

#### [https://epson.sn](https://epson.sn/?q=2)

Możliwe jest wyświetlanie instrukcji w aplikacji Instr. filmu internetowego. Uzyskaj dostęp do następującego adresu URL.

<https://support.epson.net/publist/vlink.php?code=NPD7126>

#### **Wybór skanera**

Postępuj zgodnie z instrukcjami wyświetlanymi na ekranie, aż zostanie wyświetlony następujący ekran, wybierz nazwę skanera, z którym połączenie ma być nawiązane, a następnie kliknij przycisk **Dalej**.

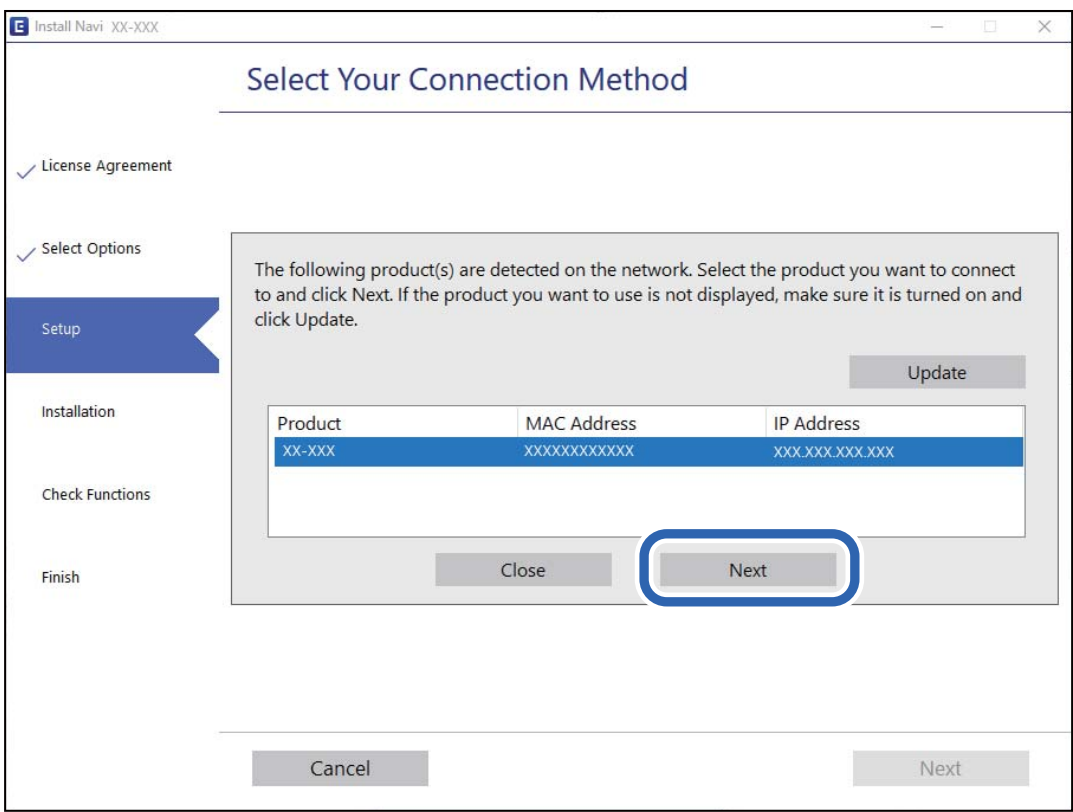

Postępuj zgodnie z instrukcjami wyświetlanymi na ekranie.

## <span id="page-165-0"></span>**Korzystanie ze skanera sieciowego z urządzenia inteligentnego**

Możliwe jest połączenie urządzenia inteligentnego ze skanerem przy użyciu jednej z następujących metod.

#### **Połączenie przez router bezprzewodowy**

Podłącz urządzenie inteligentne do tej samej sieci Wi-Fi (SSID) co skaner.

Przejdź poniżej w celu uzyskania szczegółowych informacji.

["Konfigurowanie ustawień połączenia z urządzeniem inteligentnym" na stronie 168](#page-167-0)

#### **Połączenie przez Wi-Fi Direct**

Podłącz urządzenie inteligentne do skanera bezpośrednio z pominięciem routera bezprzewodowego.

Przejdź poniżej w celu uzyskania szczegółowych informacji.

"Nawiązywanie bezpośredniego połączenia między urządzeniem inteligentnym a skanerem (Wi-Fi Direct)" na stronie 166

## **Nawiązywanie bezpośredniego połączenia między urządzeniem inteligentnym a skanerem (Wi-Fi Direct)**

Funkcja Wi-Fi Direct (zwykłe AP) pozwala połączyć urządzenie inteligentne bezpośrednio ze skanerem z pominięciem routera bezprzewodowego i skanowanie z urządzenia inteligentnego.

## **Informacje o aplikacji Wi-Fi Direct**

Z tej metody podłączenia można skorzystać wtedy, kiedy w domu lub biurze nie jest używana sieć Wi-Fi lub w celu bezpośredniego połączenia skanera i urządzenia inteligentnego. W tym trybie skaner pełni rolę routera bezprzewodowego, do którego można podłączyć urządzenia bez konieczności korzystania ze standardowego routera bezprzewodowego. Jednak trzeba pamiętać, że urządzenia podłączone bezpośrednio do skanera nie mogą się komunikować przez to urządzenie.

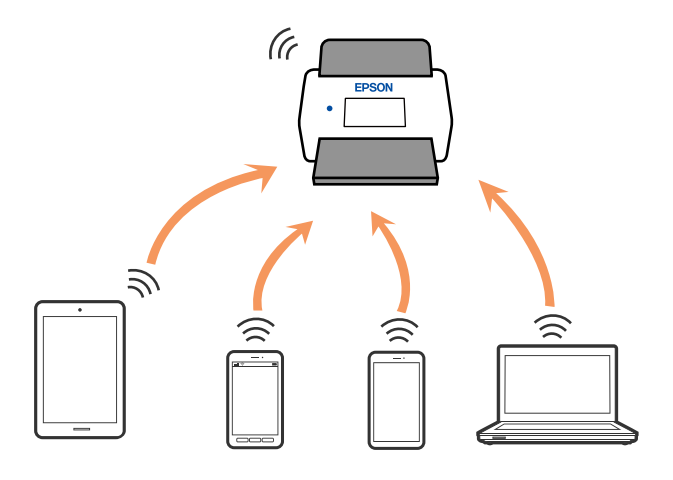

Skaner może być połączony równocześnie przez Wi-Fi i Wi-Fi Direct (zwykłe AP). Jednak jeżeli połączenie sieciowe zostanie rozpoczęte w trybie Wi-Fi Direct (zwykłe AP), kiedy skaner jest połączony przez Wi-Fi, połączenie Wi-Fi jest czasowo rozłączane.

## <span id="page-166-0"></span>**Wprowadzanie ustawień trybu AP**

Metoda ta pozwala na połączenie skanera bezpośrednio z urządzeniami bez punktu dostępu. Za punkt dostępu służy skaner.

#### **T** *Ważne*:

Po połączeniu się ze skanerem z komputera lub urządzenia typu smart dzięki połączeniu w trybie AP skaner zostaje połączony z tą samą siecią Wi-Fi (SSID) co komputer lub urządzenie typu smart i zostanie ustalona między nimi komunikacja. Komputer lub urządzenie typu smart automatycznie łączy się z innymi dostępnymi sieciami Wi-Fi, jeżeli skaner jest wyłączony, w związku z czym nie łączy się ponownie z poprzednią siecią Wi-Fi, kiedy skaner zostanie włączony. Ponownie ustanowić połączenie między identyfikatorem SSID skanera w trybie AP a komputerem lub urządzeniem typu smart. Jeżeli użytkownik nie chce łączyć się za każdym razem, kiedy włącza lub wyłącza skaner, zalecamy skorzystanie z sieci Wi-Fi i połączenie skanera z punktem dostępu.

1. Naciśnij przycisk  $\widehat{\mathcal{F}}$  na panelu sterowania skanera.

Kiedy włączona jest funkcja łączenia w trybie AP, wskaźnik <sup>TAP</sup> świeci na biało.

2. Połączyć komputer lub urządzenie inteligentne, korzystając z identyfikatora SSID skanera i hasła.

#### *Uwaga:*

❏ Identyfikator SSID i samo hasło skanera można sprawdzić na przylepionej do niego etykiecie.

❏ Należy zapoznać się z dokumentacją dołączoną do komputera lub urządzenia inteligentnego, aby zapoznać się z jego instrukcją obsługi.

#### **Powiązane informacje**

& ["Sprawdzanie stanu połączenia sieciowego" na stronie 169](#page-168-0)

## **Ponowna konfiguracja połączenia sieciowego**

W tym rozdziale opisano konfigurowanie ustawień połączenia sieciowego i zmianę metody połączenia w przypadku zmiany routera bezprzewodowego lub komputera.

## **Podczas zmiany routera bezprzewodowego**

Podczas zmiany routera bezprzewodowego skonfiguruj ustawienia połączenia między komputerem lub urządzeniem inteligentnym a skanerem.

Ustawienia te trzeba zmienić w przypadku zmiany usługodawcy internetowego i tym podobne.

### **Konfigurowanie ustawień połączenia z komputerem**

Aby połączyć skaner z komputerem, zalecamy użycie instalatora.

Aby uruchomić program instalacyjny, przejdź do poniższej witryny, a następnie wprowadź nazwę produktu. Przejdź do obszaru **Konfiguracja**, a następnie rozpocznij konfigurację.

[https://epson.sn](https://epson.sn/?q=2)

<span id="page-167-0"></span>Możliwe jest wyświetlanie instrukcji w aplikacji Instr. filmu internetowego. Uzyskaj dostęp do następującego adresu URL.

<https://support.epson.net/publist/vlink.php?code=NPD7126>

#### **Wybór metody łączenia**

Postępuj zgodnie z instrukcjami wyświetlanymi na ekranie. Na ekranie **Wybierz opcję instalacji** wybierz pozycję **Skonfiguruj ponownie połączenie z Drukarka (dla nowego routera sieciowego lub po zmianie USB na sieć, itp.)**, a następnie kliknij przycisk **Dalej**.

Postępuj zgodnie z instrukcjami wyświetlanymi na ekranie, aby zakończyć konfigurację.

Jeśli nie można nawiązać połączenia, zapoznaj się z następującymi rozdziałami, aby rozwiązać problem.

["Nie można połączyć się z siecią" na stronie 141](#page-140-0)

### **Konfigurowanie ustawień połączenia z urządzeniem inteligentnym**

Skanera można używać na urządzeniach inteligentnych po połączeniu skanera z tą samą siecią Wi-Fi (SSID), z którą połączone jest urządzenie inteligentne. Aby używać skanera z poziomu urządzenia inteligentnego, uzyskaj dostęp do następującej witryny, a następnie wprowadź nazwę produktu. Przejdź do obszaru **Konfiguracja**, a następnie rozpocznij konfigurację.

#### [https://epson.sn](https://epson.sn/?q=2)

Uzyskaj dostęp do witryny z urządzenia inteligentnego, które ma być połączone ze skanerem.

## **Podczas zmiany komputera**

Podczas zmiany komputera skonfiguruj ustawienia połączenia między komputerem a skanerem.

### **Konfigurowanie ustawień połączenia z komputerem**

Aby połączyć skaner z komputerem, zalecamy użycie instalatora.

Aby uruchomić program instalacyjny, przejdź do poniższej witryny, a następnie wprowadź nazwę produktu. Przejdź do obszaru **Konfiguracja**, a następnie rozpocznij konfigurację.

#### [https://epson.sn](https://epson.sn/?q=2)

Możliwe jest wyświetlanie instrukcji w aplikacji Instr. filmu internetowego. Uzyskaj dostęp do następującego adresu URL.

<https://support.epson.net/publist/vlink.php?code=NPD7126>

Postępuj zgodnie z instrukcjami wyświetlanymi na ekranie.

## **Zmiana metody połączenia z komputerem**

W tym rozdziale opisano zmianę metody połączenia, gdy komputer i skaner są już połączone.

### <span id="page-168-0"></span>**Zmiana połączenia USB na połączenie sieciowe**

Korzystanie z instalatora i ponowna konfiguracja w innej metodzie łączenia się.

Przejdź na poniższą stronę internetową, a następnie wprowadź nazwę produktu. Przejdź do obszaru **Konfiguracja**, a następnie rozpocznij konfigurację.

[https://epson.sn](https://epson.sn/?q=2)

#### **Wybór zmiany metod łączenia się**

Postępuj zgodnie z instrukcjami wyświetlanymi w poszczególnych oknach. Na ekranie **Wybierz opcję instalacji** wybierz pozycję **Skonfiguruj ponownie połączenie z Drukarka (dla nowego routera sieciowego lub po zmianie USB na sieć, itp.)**, a następnie kliknij przycisk **Dalej**.

Wybierz pozycję **Podłącz przez sieć bezprzewodową (Wi-Fi)**, a następnie kliknij przycisk **Dalej**.

Postępuj zgodnie z instrukcjami wyświetlanymi na ekranie, aby zakończyć konfigurację.

## **Wprowadzanie ustawień Wi-Fi z panelu kontrolnego**

Możliwe jest konfigurowanie ustawień sieciowych z poziomu panelu sterowania skanera na kilka sposobów. Wybierz metodę połączenia dopasowaną do środowiska i warunków, w których urządzenie będzie używane.

Jeżeli router bezprzewodowy obsługuje funkcję WPS, można skonfigurować ustawienia, naciskając odpowiedni przycisk.

Po podłączeniu skanera do sieci połącz się z nim z urządzenia, które ma być wykorzystane (komputera, urządzenia inteligentnego, tabletu itd.).

#### **Powiązane informacje**

& ["Łączenie skanera z siecią" na stronie 173](#page-172-0)

## **Sprawdzanie stanu połączenia sieciowego**

Stan połączenia sieciowego można sprawdzić w następujący sposób.

## **Sprawdzanie statusu sieci przy pomocy lampki sieci**

Status połączenia sieci można sprawdzić przy pomocy lampki sieci na panelu kontrolnym skanera.

#### **Powiązane informacje**

- $\blacktriangleright$  ["Kontrolki" na stronie 28](#page-27-0)
- & ["Wskaźniki błędów" na stronie 29](#page-28-0)

## **Sprawdzanie stanu sieci komputera (tylko Windows)**

Używając wiersza poleceń, można sprawdzić stan połączenia komputera i trasę połączenia do skanera. Pozwoli to rozwiązać problemy z łącznością.

#### ❏ Polecenie ipconfig

Można wyświetlić stan połączenia interfejsu sieciowego, który jest aktualnie używany na komputerze.

Porównując informacje o ustawieniach z rzeczywistymi danymi połączenia, można sprawdzić, czy połączenie jest skonfigurowane poprawnie. Jeśli w tej samej sieci jest wiele serwerów DHCP, można sprawdzić rzeczywisty adres przydzielony komputerowi, adresy serwerów DNS itd.

❏ Format: ipconfig /all

❏ Przykłady:

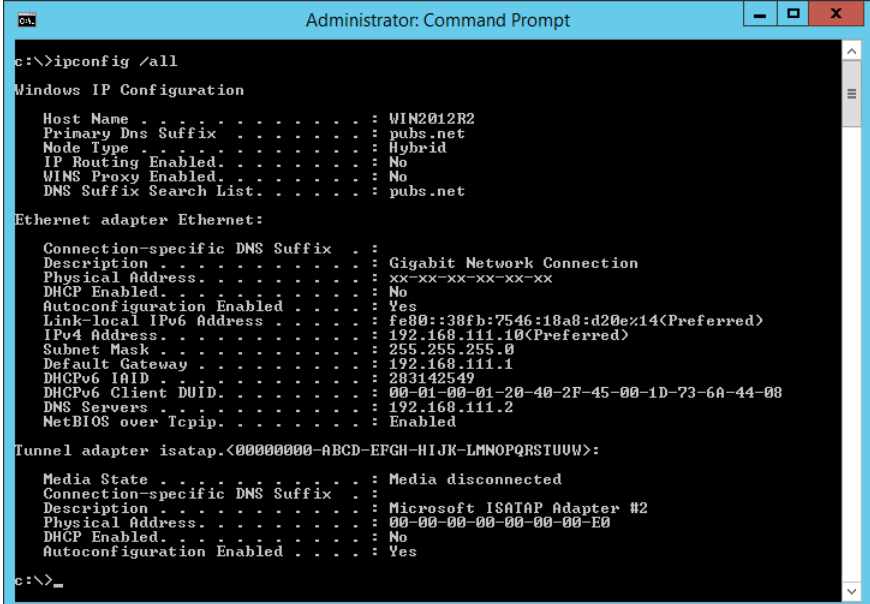

❏ Polecenie pathping

Polecenie umożliwia wyświetlenie listy wszystkich routerów, przez które przechodzi ruch do docelowego hosta, a także routing danych.

❏ Format: pathping xxx.xxx.xxx.xxx

❏ Przykłady: pathping 192.0.2.222

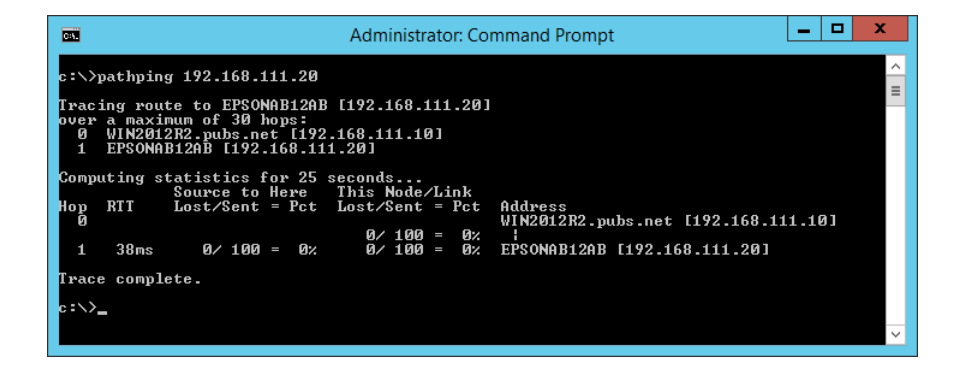

## **Wyłączanie ustawienia sieciowego z panelu kontrolnego**

Możliwe jest wyłączenie ustawień sieciowych.

1. Nacisnąć przycisk  $\widehat{\mathcal{F}}$  na ponad 3 sekundy, żeby wyłączyć tryby: Wi-Fi i AP.

Kiedy tryby zostaną wyłączone, wyłączają się lampki:  $\widehat{\mathcal{F}}$  i  $\widehat{\mathcal{F}}$  .

*Uwaga:*

Wcisnąć przycisk  $\widehat{\mathbb{R}}$  w celu ponownego włączenia trybów Wi-Fi i AP.

## **Inicjowanie ustawień sieciowych z panelu sterowania**

Wszystkie ustawienia sieci można przywrócić do ustawień domyślnych.

Spowoduje to też przywrócenie ustawień domyślnych hasła i nazwy użytkownika administratora. Jeśli włączona jest blokada panelu, funkcja ta zostanie wyłączona.

- 1. Wyłącz skaner.
- 2. Przytrzymując przycisk  $\widehat{\mathbb{R}}$ , naciskaj przycisk  $\mathbb U$  do momentu, aż zaświecą równocześnie wskaźniki  $\widehat{\mathbb{R}}$  i a<sub>AP</sub>

Po ukończeniu przywracania wskaźniki  $\widehat{\mathcal{F}}$  i  $\widehat{\mathcal{F}}$  migają naprzemiennie, a następnie wyłączają się.

# <span id="page-171-0"></span>**Informacje dla administratora**

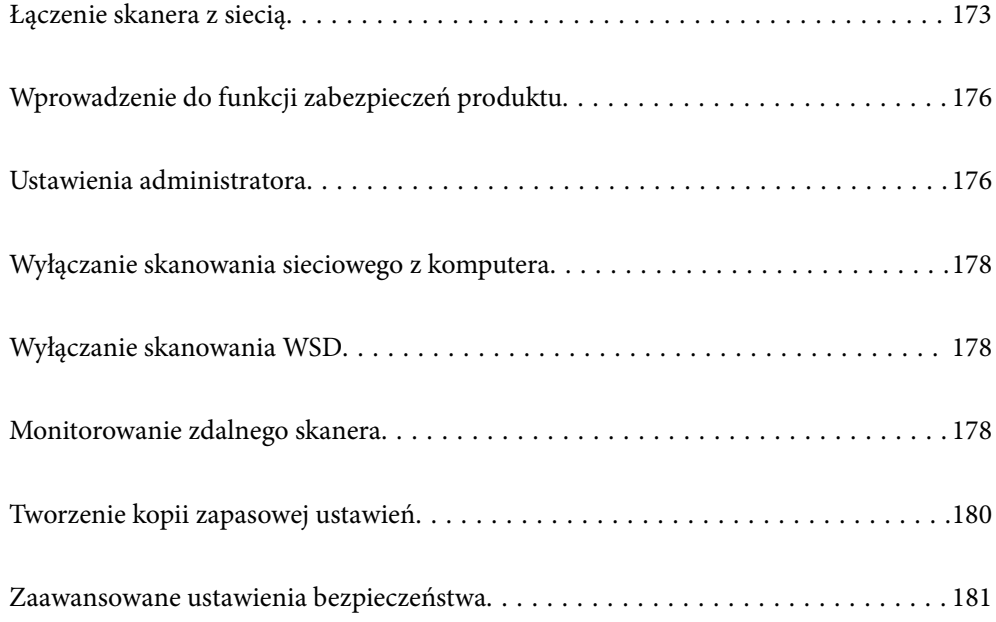

## <span id="page-172-0"></span>**Łączenie skanera z siecią**

Połącz skaner z siecią, używając panelu sterowania skanera.

Więcej informacji można znaleźć w części informacji powiązanych.

#### *Uwaga:*

Jeśli skaner i komputer są w tym samym segmencie, można też połączyć się za pomocą programu instalacyjnego.

Aby uruchomić program instalacyjny, przejdź do poniższej witryny, a następnie wprowadź nazwę produktu. Przejdź do obszaru *Konfiguracja*, a następnie rozpocznij konfigurację.

[https://epson.sn](https://epson.sn/?q=2)

#### **Powiązane informacje**

 $\rightarrow$  ["Nawiązywanie połączenia z bezprzewodową siecią LAN \(Wi-Fi\)" na stronie 102](#page-101-0)

## **Czynności do wykonania przed nawiązaniem połączenia sieciowego**

Aby nawiązać połączenie z siecią, należy sprawdzić informacje o metodzie nawiązywania i ustawienia połączenia.

## **Gromadzenie informacji o ustawieniach połączenia**

Przed nawiązaniem połączenia należy przygotować wymagane informacje o ustawieniach połączenia. Należy wcześniej sprawdzić następujące informacje.

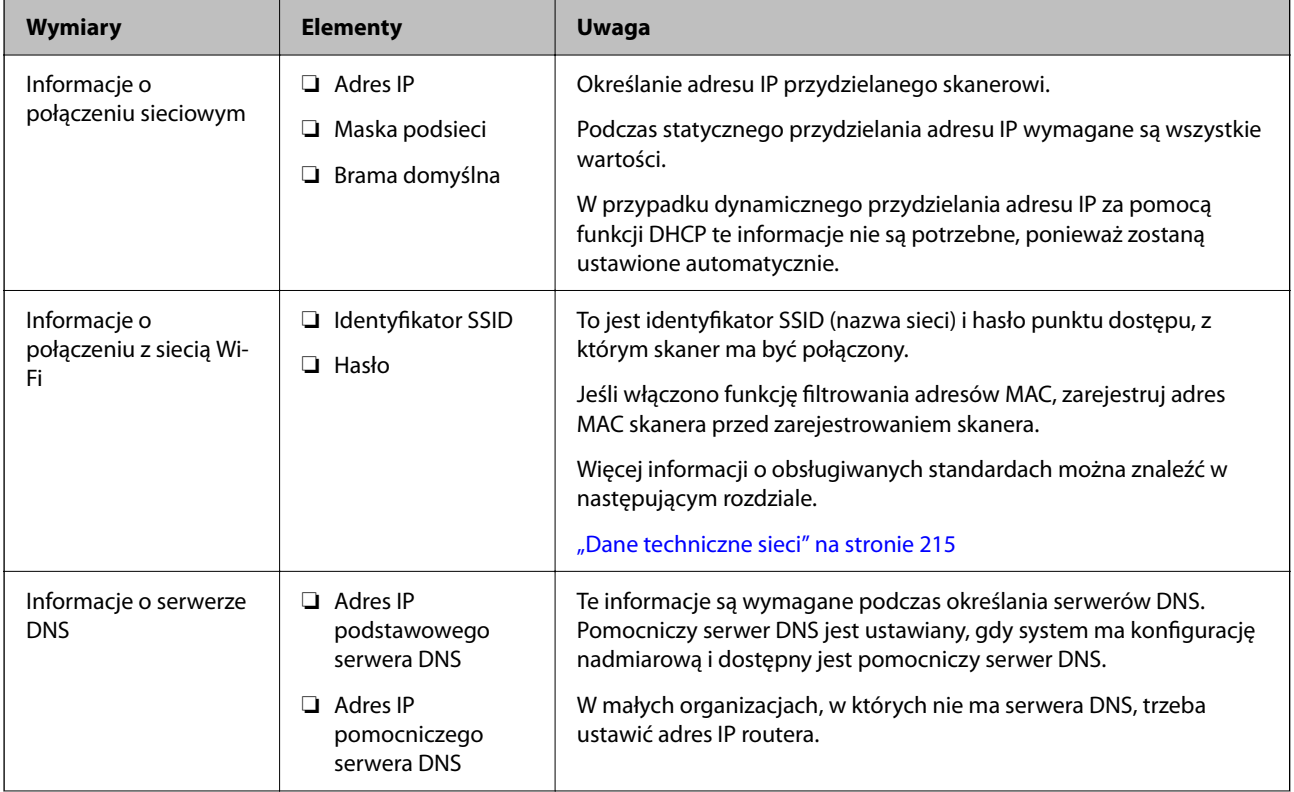

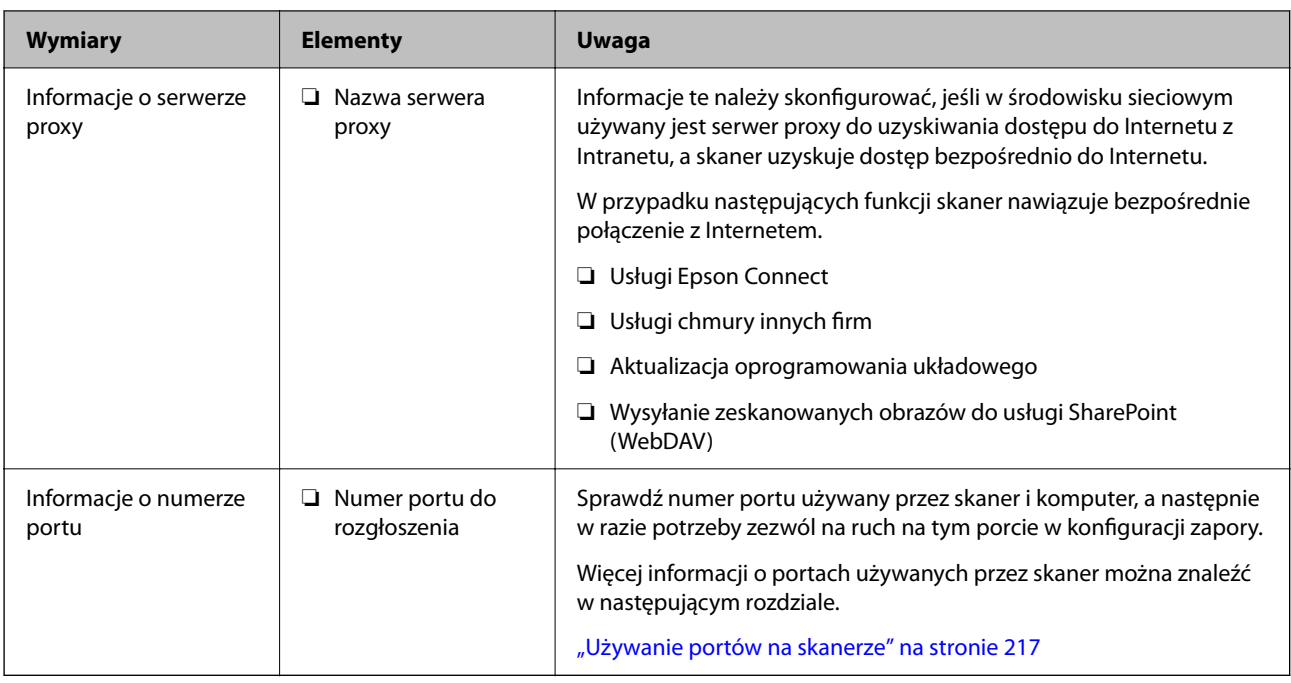

## **Przydzielanie adresu IP**

Poniżej przedstawiono następujące rodzaje przydzielania adresu IP.

#### **Statyczny adres IP:**

Ręczne przydzielania wstępnie określonego adresu IP do skanera (hosta).

Informacje potrzebne do połączenia z siecią (maska podsieci, domyślna brama, serwer DNS itd.) trzeba ustawić ręcznie.

Adres IP nie zmienia się nawet po wyłączeniu urządzenia. Takie rozwiązanie jest przydatne do zarządzania urządzeniami w środowisku, w którym nie można zmieniać adresu IP, lub zarządzania urządzeniami za pomocą adresów IP. Zaleca się przydzielenie takiego adresu do skanera, serwera itd., do których wiele komputerów uzyskuje dostęp. Ponadto w przypadku używania funkcji zabezpieczeń, takich jak filtrowanie IPsec/IP, zaleca się przydzielenie statycznego adresu IP, który się nie zmienia.

#### **Automatyczne przydzielanie za pomocą funkcji DHCP (dynamiczny adres IP):**

Możliwe jest automatyczne przydzielanie adresu IP do skanera (hosta) za pomocą funkcji DHCP serwera DHCP lub routera.

Informacje potrzebne do połączenia z siecią (maska podsieci, domyślna brama, serwer DNS itd.) są ustawiane automatycznie, więc można łatwo połączyć się z siecią.

Jeśli urządzenie lub router zostaną wyłączone, w zależności od ustawień serwera DHCP adres IP może się zmienić po ponownym połączeniu.

Zaleca się zarządzanie urządzeniami przy użyciu środków innych niż adres IP i komunikacji za pomocą protokołów, które umożliwiają śledzenie zmian adresu IP.

#### *Uwaga:*

Jeśli używana jest funkcja rezerwacji adresu IP serwera DHCP, można przydzielić ten sam adres IP do urządzeń w danym okresie.

### **Serwer DNS i serwer proxy**

Serwer DNS przechowuje nazwę hosta, nazwę domeny adresu e-mail itd. powiązane z informacjami o adresie IP.

Komunikacja jest niemożliwa, jeśli inne urządzenie zostanie opisane przy użyciu nazwy hosta, nazwy domeny itd., gdy komputer lub skaner przesyłają dane za pośrednictwem protokołu IP.

Informacje te są wysyłane w zapytaniu do serwera DNS, który zwraca adres IP innego urządzenia. Ten proces jest nazywany rozwiązywaniem nazw.

Dzięki niemu urządzenia, takie jak komputery i skanery, mogą się ze sobą komunikować przy użyciu adresu IP.

Rozwiązywanie nazw jest niezbędne, aby skaner mógł się komunikować, używając funkcji poczty e-mail lub połączenia internetowego.

Jeśli te funkcje mają być używane, należy skonfigurować serwer DNS.

Serwer jest ustawiany automatycznie, jeśli adres IP skanera jest przydzielany przez serwer DHCP lub funkcję DHCP routera.

Serwer proxy jest zwykle zlokalizowany na bramie między siecią lokalną a Internetem oraz pośredniczy w wymianie danych między komputerem, skanerem i Internetem (zdalny serwer). Zdalny serwer komunikuje się tylko z serwerem proxy. W związku z tym nie można uzyskać dostępu do informacji o skanerze, takich jak adres IP i numer portu, co zwiększa bezpieczeństwo.

Jeśli połączenie z Internetem jest nawiązywane za pośrednictwem serwera proxy, należy skonfigurować serwer proxy na skanerze.

## **Nawiązywanie połączenia z siecią przy użyciu statycznego adresu IP**

Można wybrać statyczny adres IP, używając instalatora oprogramowania.

1. Uruchom program instalacyjny, a następnie postępuj zgodnie z instrukcjami wyświetlanymi na ekranie.

#### *Uwaga:*

Aby uruchomić program instalacyjny, przejdź do poniższej witryny, a następnie wprowadź nazwę produktu. Przejdź do obszaru *Konfiguracja*, a następnie rozpocznij konfigurację.

[https://epson.sn](https://epson.sn/?q=2)

2. Na ekranie **Wybierz swoją metodę połączenia** wybierz pozycję **Konfiguracja zaawansowana**, wprowadź statyczny adres IP, a następnie postępuj zgodnie z instrukcjami wyświetlanymi na ekranie.

## **Konfigurowanie funkcji IEEE802.11k/v lub IEEE802.11r**

- 1. Otwórz aplikację Web Config, a następnie wybierz pozycje **Sieć** > **Podstawowe**.
- 2. Włącz lub wyłącz funkcję **IEEE802.11k/v** lub **IEEE802.11r**.
- 3. Kliknij przycisk **Dalej**.

Zostanie wyświetlony ekran potwierdzenia ustawień.

4. Kliknij przycisk **OK**.

#### **Powiązane informacje**

 $\blacktriangleright$  ["Uruchamianie aplikacji Web Config w przeglądarce internetowej" na stronie 32](#page-31-0)

## <span id="page-175-0"></span>**Wprowadzenie do funkcji zabezpieczeń produktu**

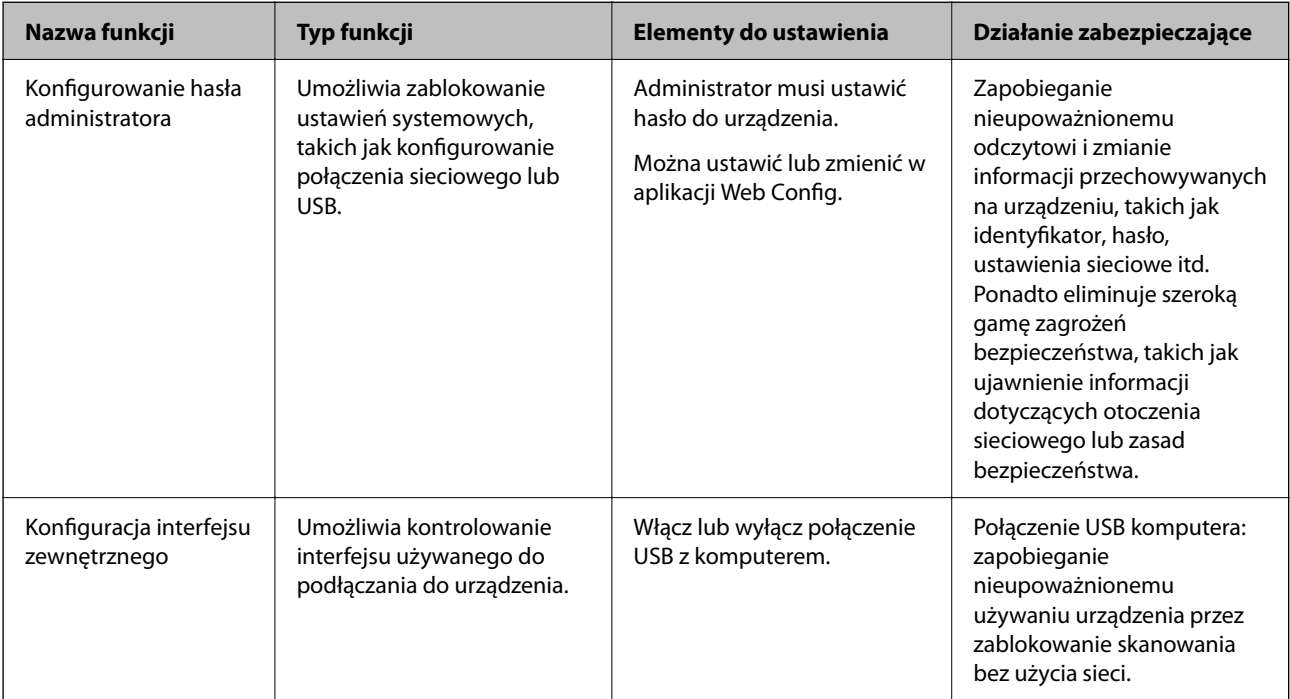

W tym rozdziale opisano funkcje zabezpieczeń urządzeń firmy Epson.

## **Ustawienia administratora**

## **Konfigurowanie hasła administratora**

Ustawiając hasło administratora, można uniemożliwić użytkownikom zmianę ustawień zarządzania systemem. Wartości domyślne są ustawiane w chwili zakupu. Zaleca się zmianę początkowego hasła administratora.

#### *Uwaga:*

Poniżej podano wartości domyślne danych administratora.

- ❏ Nazwa użytkownika (używana tylko w aplikacji Web Config): brak (puste pole)
- ❏ Hasło: jest uzależnione od etykiety przyklejonej na produkcie.

Jeśli z tyłu jest przyklejona etykieta "PASSWORD", wprowadź znajdujący się na niej 8-cyfrowy numer.

Jeśli nie ma przyklejonej etykiety "PASSWORD", jako początkowe hasło administratora wprowadź numer seryjny znajdujący się na etykiecie na spodzie produktu.

Hasło administratora można zmienić przy użyciu aplikacji Web Config, panelu sterowania skanera lub Epson Device Admin. W przypadku korzystania z aplikacji Epson Device Admin zapoznaj się z przewodnikiem Epson Device Admin lub pomocą.

### **Zmiana hasła administratora przy użyciu aplikacji Web Config**

Zmień hasło administratora w aplikacji Web Config.

- 1. Uzyskaj dostęp do aplikacji Web Config i wybierz pozycje **Zabezpieczenie produktu** > **Zmień Hasło administratora**.
- 2. Wprowadź niezbędne dane w **Aktualne hasło**, **Nazwa użytkownika**, **Nowe hasło** i **Potwierdź nowe hasło**.

Nowe hasło musi zawierać od 8 do 20 znaków i wyłącznie jednobajtowe znaki i symbole alfanumeryczne.

#### *Uwaga:*

Poniżej podano wartości domyślne danych administratora.

- ❏ Nazwa użytkownika: brak (puste)
- ❏ Hasło: jest uzależnione od etykiety przyklejonej na produkcie.

Jeśli z tyłu jest przyklejona etykieta "PASSWORD", wprowadź znajdujący się na niej 8-cyfrowy numer. Jeśli nie ma przyklejonej etykiety "PASSWORD", jako początkowe hasło administratora wprowadź numer seryjny znajdujący się na etykiecie na spodzie produktu.

3. Wybierz pozycję **OK**.

#### **Powiązane informacje**

- $\blacktriangleright$  ["Informacje dotyczące hasła administratora" na stronie 13](#page-12-0)
- $\blacklozenge$  ["Uruchamianie aplikacji Web Config w przeglądarce internetowej" na stronie 32](#page-31-0)

## **Blokowanie przycisków na panelu sterowania (blokada panelu)**

Można zablokować przycisk połączenia z siecią Wi-Fi ( $\omega$ ) oraz przycisk włączania/wyłączania sieci Wi-Fi ( $\widehat{\hat{\cdot}$ ), aby nie można było zmieniać ustawień sieciowych z poziomu panelu sterowania.

Możesz wprowadzić ustawienie w karcie **Zarządzanie urządzeniem** > **Panel sterowania** > **Blokada panelu** w aplikacji Web Config.

#### **Powiązane informacje**

 $\rightarrow$  ["Uruchamianie aplikacji Web Config w przeglądarce internetowej" na stronie 32](#page-31-0)

## **Logowanie do skanera z komputera**

Po zalogowaniu w aplikacji Web Config na konto administratora można obsługiwać pozycje, które skonfigurowano w obszarze Zablokuj ustawienie.

- 1. Wprowadź adres IP skanera w przeglądarce, aby uruchomić Web Config.
- 2. Kliknij pozycję **Logowanie administratora**.
- 3. Wprowadź nazwę użytkownika i hasło administratora w polach **Nazwa użytkownika** i **Aktualne hasło**.
- 4. Kliknij pozycję **OK**.

Po uwierzytelnieniu wyświetlane są zablokowane ustawienia i pozycja **Wylogowanie administratora**.

Kliknij pozycję **Wylogowanie administratora**, aby się wylogować.

#### <span id="page-177-0"></span>**Powiązane informacje**

- $\blacktriangleright$  ["Informacje dotyczące hasła administratora" na stronie 13](#page-12-0)
- $\blacklozenge$  ["Uruchamianie aplikacji Web Config w przeglądarce internetowej" na stronie 32](#page-31-0)

## **Wyłączanie skanowania sieciowego z komputera**

Aby wyłączyć skanowanie sieciowe za pomocą aplikacji EPSON Scan lub z poziomu komputera, skonfiguruj następujące ustawienia w aplikacji Web Config.

- 1. Otwórz aplikację Web Config, a następnie wybierz pozycje **Skanuj** > **Skanowanie sieciowe**.
- 2. W oknie **EPSON Scan** usuń zaznaczenie pola wyboru **Włącz skanowanie**.
- 3. Kliknij przycisk **Dalej**.

Zostanie wyświetlony ekran potwierdzenia ustawień.

4. Kliknij przycisk **OK**.

#### **Powiązane informacje**

& ["Uruchamianie aplikacji Web Config w przeglądarce internetowej" na stronie 32](#page-31-0)

## **Wyłączanie skanowania WSD**

Jeśli nie chcesz, aby skaner był skonfigurowany na komputerze jako urządzenie skanujące WSD, wykonaj poniższe czynności, aby wyłączyć funkcję WSD.

- 1. Otwórz aplikację Web Config, a następnie wybierz pozycje **Zabezpieczenie sieci** > **Protokół**.
- 2. W oknie **Ustawienia WSD** usuń zaznaczenie pola wyboru **Włącz WSD**.
- 3. Kliknij przycisk **Dalej**.

Zostanie wyświetlony ekran potwierdzenia ustawień.

4. Kliknij przycisk **OK**.

#### **Powiązane informacje**

 $\rightarrow$  ["Uruchamianie aplikacji Web Config w przeglądarce internetowej" na stronie 32](#page-31-0)

## **Monitorowanie zdalnego skanera**

## **Sprawdzanie informacji o skanerze zdalnym**

Na ekranie **Stan** w aplikacji Web Config można sprawdzać następujące informacje o działającym skanerze.

❏ Status urządzenia

Przeglądanie informacji o stanie, numerze produktu, adresie MAC itd.

❏ Stan sieci

Przeglądanie informacji o stanie połączenia sieciowego, adresie IP, adresie serwera DNS itd.

❏ Stan używania

Sprawdzanie pierwszego dnia skanowania, liczby skanów itd.

❏ Stan urządzenia

Sprawdzanie stanu każdej funkcji skanera.

## **Otrzymywanie powiadomień e-mail w przypadku występowania zdarzeń**

#### **Informacje o powiadomieniach e-mail**

To jest funkcja powiadomień, która — w razie wystąpienia zdarzeń, takich jak zatrzymanie skanowania lub błąd skanera — powoduje wysłanie wiadomości e-mail na określony adres.

Możliwe jest zarejestrowanie do pięciu miejsc docelowych i skonfigurowanie ustawień powiadomień dla każdego miejsca.

Aby móc używać tej funkcji, należy skonfigurować ustawienia serwera pocztowego przed przystąpieniem do konfigurowania powiadomień.

### **Konfigurowanie powiadomień e-mail**

Można skonfigurować powiadomienia e-mail za pomocą aplikacji Web Config.

- 1. Uzyskaj dostęp do aplikacji Web Config i wybierz pozycje **Zarządzanie urządzeniem** > **Powiadomienie przez e-mail**.
- 2. Ustaw temat powiadomienia e-mail.

Wybierz zawartość wyświetlaną w temacie, używając dwóch list rozwijanych.

- ❏ Wybrana zawartość zostanie wyświetlona obok pozycji **Temat**.
- ❏ Nie można ustawić tej samej zawartości po lewej i prawej stronie.
- ❏ Jeśli liczba znaków w pozycji **Lokalizacja** przekroczy 32 bajty, znaki przekraczające limit 32 bajtów zostaną pominięte.
- 3. Wprowadź adres e-mail do wysyłania powiadomień e-mail.

Użyj znaków A–Z a–z 0–9 ! #  $\% \& '$ \* + - . /= ? ^  $\{ | \} \sim \emptyset$ . Wprowadź od 1 do 255 znaków.

- 4. Wybierz język powiadomień e-mail.
- 5. Zaznacz pole obok zdarzenia, dla którego mają być wysyłane powiadomienia.

Liczba **Ustawienia powiadomień** jest połączona z docelowym numerem **Ustawienia adresu e-mail**. Przykład:

<span id="page-179-0"></span>Aby wysłać powiadomienie na adres e-mail ustawiony dla numeru 1 w obszarze **Ustawienia adresu e-mail** po zmianie hasła administratora, zaznacz pole wyboru w kolumnie **1** w wierszu **Zmieniono Hasło administratora**.

6. Kliknij pozycję **OK**.

Sprawdź, czy powiadomienie e-mail zostanie wysłane, powodując takie zdarzenie.

Przykład: Hasło administratora zostało zmienione.

#### **Powiązane informacje**

 $\blacktriangleright$  ["Uruchamianie aplikacji Web Config w przeglądarce internetowej" na stronie 32](#page-31-0)

#### *Pozycje wysyłania powiadomień e-mail*

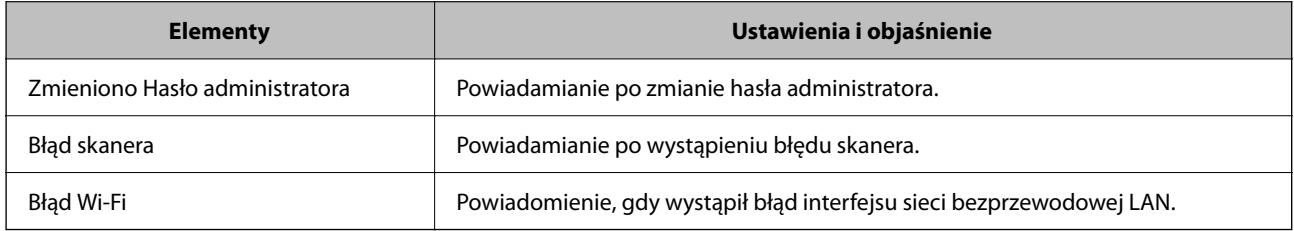

## **Tworzenie kopii zapasowej ustawień**

Można wyeksportować zestaw wartości ustawień z aplikacji Web Config do pliku. Funkcji tej można używać do tworzenia kopii zapasowej wartości ustawień, w przypadku wymiany skanera itd.

Wyeksportowanego pliku nie można edytować, ponieważ jest to plik binarny.

## **Eksport ustawień**

Możliwe jest eksportowanie ustawień skanera.

- 1. Otwórz aplikację Web Config i wybierz pozycje **Zarządzanie urządzeniem** > **Wartość ustawienia Eksportuj i Importuj** > **Eksportuj**.
- 2. Wybierz ustawienia, które chcesz wyeksportować.

Wybierz ustawienia, które chcesz wyeksportować. Po wybraniu kategorii nadrzędnej podkategorie zostają również wybrane. Nie można jednak wybrać podkategorii powodujących błędy powielenia w obrębie tej samej sieci (jak adresy IP itp.).

3. Wprowadź hasło, aby zaszyfrować wyeksportowany plik.

Hasło będzie potrzebne do zaimportowania pliku. Pozostawić to pole puste, aby zrezygnować z szyfrowania pliku.
<span id="page-180-0"></span>4. Kliknij przycisk **Eksportuj**.

#### c *Ważne:*

Aby wyeksportować ustawienia sieciowe skanera, jak nazwa urządzenia i adres IPv6, zaznacz opcję *Włącz wybór indywidualnych ustawień urządzenia* i wybierz dodatkowe pozycje. Wybranych wartości należy używać tylko w przypadku skanera zastępczego.

#### **Powiązane informacje**

 $\blacktriangleright$  ["Uruchamianie aplikacji Web Config w przeglądarce internetowej" na stronie 32](#page-31-0)

## **Importowanie ustawień**

Plik wyeksportowany z aplikacji Web Config można zaimportować na skanerze.

#### c *Ważne:*

Podczas importowania wartości zawierających poszczególne informacje, takie jak nazwa skanera lub adres IP, sprawdź, czy w tej samej sieci nie ma takiego samego adresu IP.

- 1. Uzyskaj dostęp do aplikacji Web Config, a następnie wybierz pozycje **Zarządzanie urządzeniem** > **Wartość ustawienia Eksportuj i Importuj** > **Importuj**.
- 2. Wybierz wyeksportowany plik, a następnie wprowadź hasło szyfrowania.
- 3. Kliknij przycisk **Dalej**.
- 4. Wybierz ustawienia, które mają być importowane, a następnie kliknij przycisk **Dalej**.
- 5. Kliknij przycisk **OK**.

Ustawienia zostały zastosowane do skanera.

#### **Powiązane informacje**

 $\rightarrow$  ["Uruchamianie aplikacji Web Config w przeglądarce internetowej" na stronie 32](#page-31-0)

## **Zaawansowane ustawienia bezpieczeństwa**

W tej części wyjaśniono zaawansowane funkcje zabezpieczeń.

## **Ustawienia zabezpieczeń i zapobieganie niebezpieczeństwom**

Jeśli skaner jest połączony z siecią, można uzyskać do niego dostęp z lokalizacji zdalnej. Ponadto wiele osób może współużytkować skaner, co pomaga poprawić wydajność operacyjną i wygodę obsługi. Jednak powoduje to zwiększenie zagrożeń, takich jak nieupoważniony dostęp i użycie oraz manipulowanie danymi. W przypadku użytkowania skanera w środowisku, w którym jest zapewniony dostęp do Internetu, zagrożenia są jeszcze większe.

Aby uniknąć tego ryzyka, skanery firmy Epson są wyposażone w różne technologie zabezpieczające.

Skaner trzeba skonfigurować odpowiednio do warunków środowiskowych, które zostały opracowane z uwzględnieniem informacji o środowisku klienta.

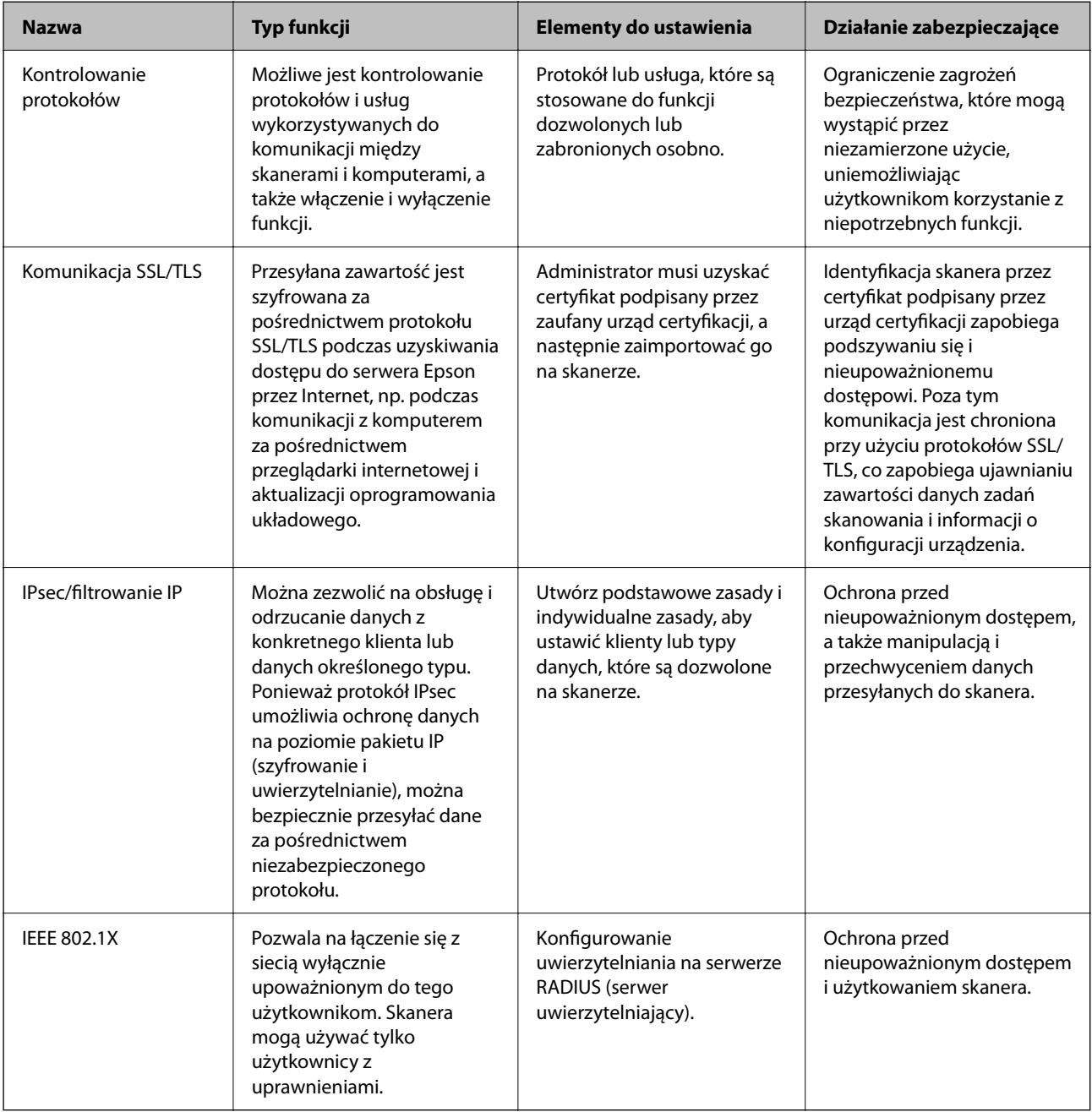

## **Ustawienia funkcji zabezpieczeń**

Zaleca się, aby podczas ustawiania IPsec/filtrowania IP lub IEEE 802.1X uzyskać dostęp do Web Config z użyciem SSL/TLS w celu zakomunikowania informacji o ustawieniach, co ograniczy zagrożenia bezpieczeństwa, takie jak manipulacja czy przechwytywanie.

Przed ustawieniem IPsec/filtrowania IP lub IEEE 802.1X koniecznie skonfiguruj hasło administratora.

## <span id="page-182-0"></span>**Kontrola użycia protokołów**

Przy skanowaniu można korzystać z rozmaitych ścieżek i protokołów. Można też używać skanowania sieciowego z nieograniczonej liczby komputerów przyłączonych do sieci.

Powstające przy tym zagrożenia można zredukować, wprowadzając ograniczenia w skanowaniu z pewnych ścieżek lub kontrolując dostęp do funkcji.

## **Kontrola dostępu do protokołów**

Skonfiguruj ustawienia protokołów obsługiwanych przez skaner.

- 1. Otwórz aplikację Web Config, a następnie wybierz kartę **Zabezpieczenie sieci** tab > **Protokół**.
- 2. Skonfiguruj poszczególne parametry.
- 3. Kliknij pozycję **Dalej**.
- 4. Kliknij pozycję **OK**.

Ustawienia zostaną zastosowane do skanera.

#### **Powiązane informacje**

 $\blacklozenge$  ["Uruchamianie aplikacji Web Config w przeglądarce internetowej" na stronie 32](#page-31-0)

## **Protokoły, które można włączyć lub wyłączyć**

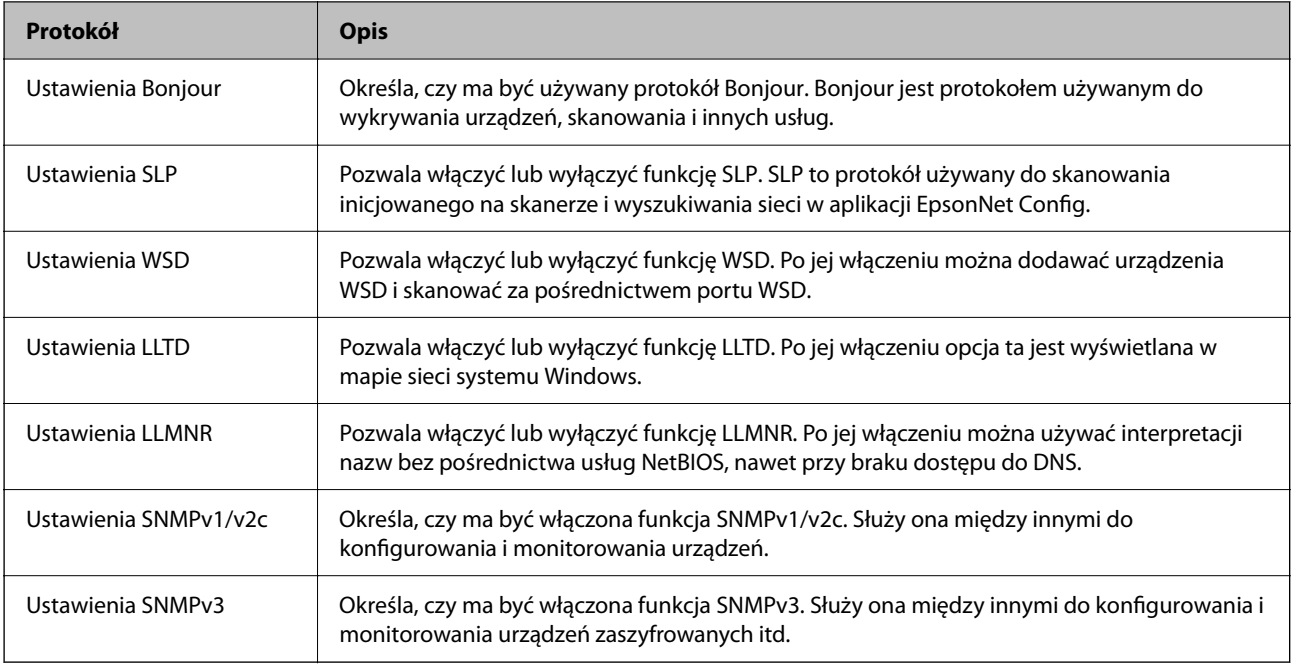

## **Opcje ustawień protokołów**

Ustawienia Bonjour

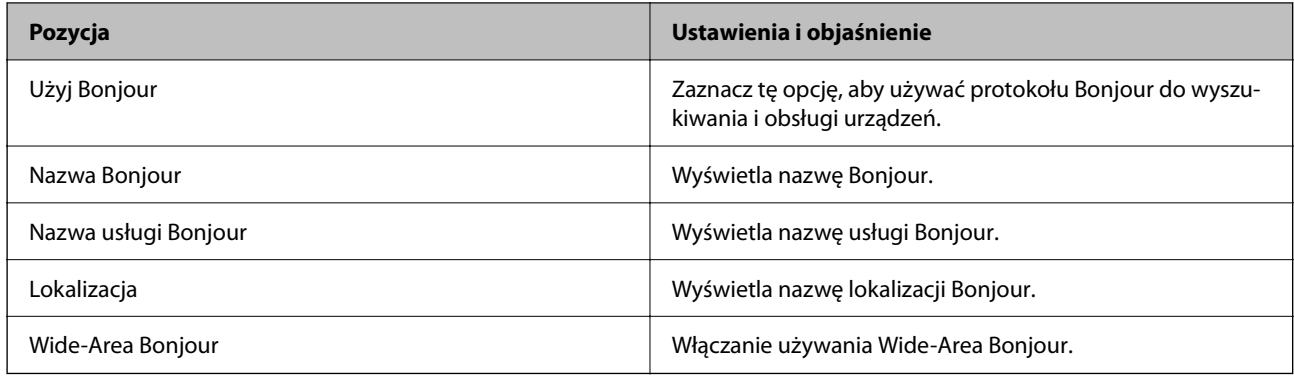

#### Ustawienia SLP

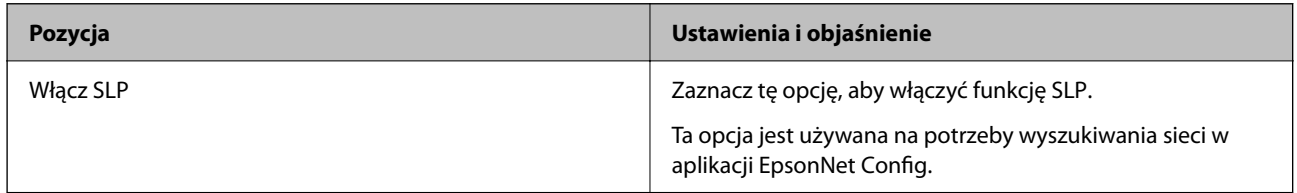

#### Ustawienia WSD

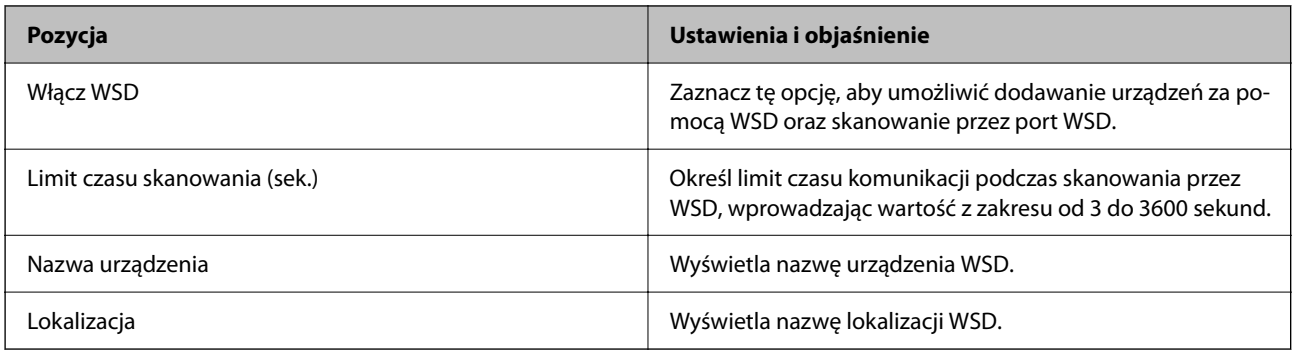

#### Ustawienia LLTD

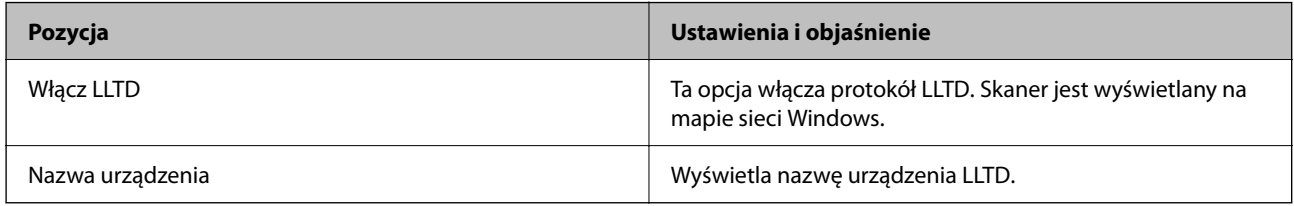

#### Ustawienia LLMNR

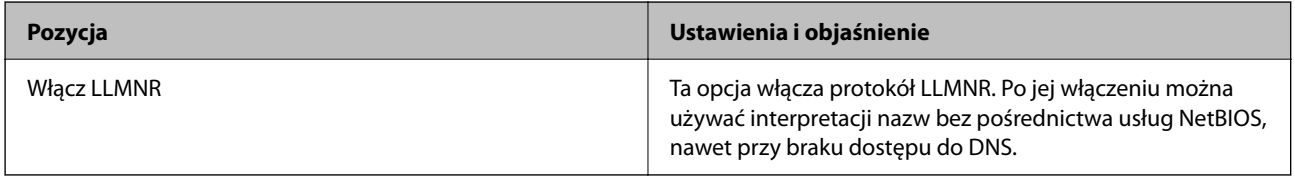

Ustawienia SNMPv1/v2c

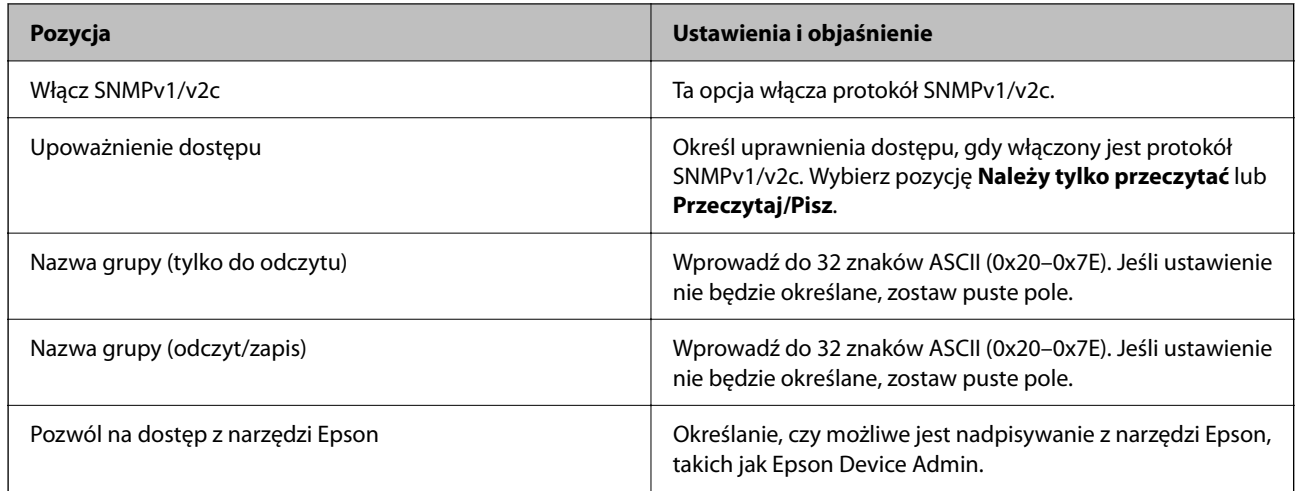

#### Ustawienia SNMPv3

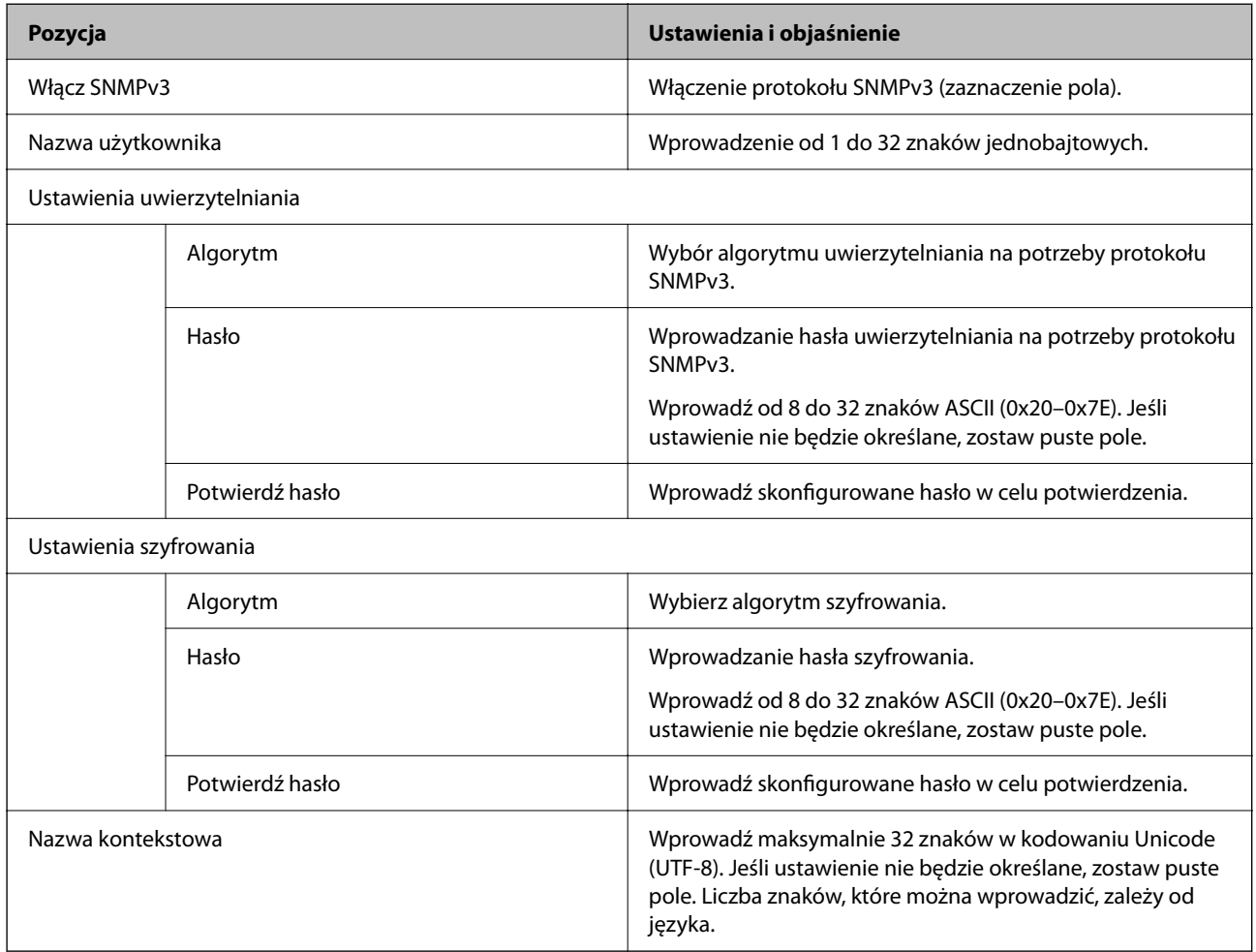

## <span id="page-185-0"></span>**Używanie certyfikatu cyfrowego**

## **Informacje o certyfikatach cyfrowych**

❏ Certyfikat CA

To jest certyfikat podpisany przez urząd certyfikacji. Można go uzyskać, wysyłając żądanie do danego urzędu certyfikacji. Ten certyfikat poświadcza istnienie skanera i służy do komunikacji SSL/TLS, która umożliwia bezpieczne przesyłanie danych.

Jeżeli jest używany do komunikacji SSL/TLS, pełni rolę certyfikatu serwera.

W przypadku użycia funkcji filtrowania IPsec/IP lub komunikacji IEEE 802.1X pełni rolę certyfikatu klienta.

❏ Certyfikat urzędu certyfikacji

To jest certyfikat w łańcuchu Certyfikat CA, zwany też pośrednim certyfikatem urzędu certyfikacji. Jest używany przez przeglądarkę internetową do weryfikacji ścieżki certyfikatu skanera w trakcie uzyskiwania dostępu do serwera innej firmy lub aplikacji Web Config.

W przypadku certyfikatu urzędu certyfikacji należy określić, kiedy ścieżka certyfikatu serwera ma być weryfikowana w trakcie uzyskiwania dostępu z poziomu skanera. W przypadku skanera należy ustawić, aby umożliwić certyfikację ścieżki Certyfikat CA na potrzeby połączenia SSL/TLS.

Certyfikat urzędu certyfikacji dla skanera można uzyskać od urzędu certyfikacji, który wystawił dany certyfikat urzędu certyfikacji.

Możliwe jest też uzyskanie certyfikatu urzędu certyfikacji używanego do weryfikacji serwera innej firmy z urzędu certyfikacji, który wystawił Certyfikat CA dla tego serwera.

❏ Certyfikat podpisywany samodzielnie

To jest certyfikat, który jest wystawiany i podpisywany przez sam skaner. Jest zwany również certyfikatem głównym. Nie jest jednak godny zaufania i nie zapobiega podszywaniu się, ponieważ wystawca sam go podpisuje.

Można go używać podczas konfiguracji ustawień zabezpieczeń i podstawowej komunikacji SSL/TLS bez Certyfikat CA.

W przypadku wykorzystywania certyfikatu tego rodzaju na potrzeby komunikacji SSL/TLS w przeglądarce internetowej może zostać wyświetlony komunikat ostrzegawczy, ponieważ certyfikat nie jest zarejestrowany w przeglądarce. Certyfikat podpisywany samodzielnie nie można używać na potrzeby komunikacji innej niż SSL/ TLS.

## **Konfiguracja Certyfikat CA**

#### *Uzyskiwanie certyfikatu podpisanego przez urząd certyfikacji*

Aby uzyskać certyfikat podpisany przez urząd certyfikacji, należy utworzyć żądanie CSR (Certificate Signing Request) i przesłać je do wybranego urzędu certyfikacji. Żądanie CSR można utworzyć na komputerze za pomocą aplikacji Web Config.

Aby utworzyć żądanie CSR i uzyskać certyfikat podpisany przez urząd certyfikacji za pomocą aplikacji Web Config, wykonaj następujące czynności. Jeśli żądanie CSR zostanie utworzone za pomocą aplikacji Web Config, certyfikat będzie mieć format PEM/DER.

1. Otwórz aplikację Web Config, a następnie wybierz kartę **Zabezpieczenie sieci**. Następnie wybierz pozycje **SSL/TLS** > **Certyfikat** lub **IPsec/Filtrowanie IP** > **Certyfikat klienta** lub **IEEE802.1X** > **Certyfikat klienta**.

Niezależnie od wybranej pozycji można uzyskać ten sam certyfikat i używać go wspólnie.

2. Kliknij przycisk **Generuj** obok żądania **CSR**.

Zostanie wyświetlona strona tworzenia żądania CSR.

3. Wprowadź wartości poszczególnych pozycji.

#### *Uwaga:*

Dostępne długości kluczy i skróty zależą od danego urzędu certyfikacji. Utwórz żądanie zgodnie z regułami obowiązującymi w danym urzędzie certyfikacji.

4. Kliknij przycisk **OK**.

Wyświetlony zostanie komunikat z potwierdzeniem zakończenia operacji.

- 5. Wybierz kartę **Zabezpieczenie sieci**. Następnie wybierz pozycje **SSL/TLS** > **Certyfikat** lub **IPsec/Filtrowanie IP** > **Certyfikat klienta** lub **IEEE802.1X** > **Certyfikat klienta**.
- 6. Kliknij jeden z dostępnych przycisków pobrania żądania **CSR** zgodnie z formatem danego urzędu certyfikacji, aby pobrać żądanie CSR na komputer.

#### c *Ważne:*

Nie generuj ponownie żądania CSR. W przeciwnym razie zaimportowanie wystawionego Certyfikat CA może nie być możliwe.

7. Pobrane żądanie CSR wyślij do urzędu certyfikacji, aby uzyskać Certyfikat CA.

Należy przestrzegać reguł dotyczących metody i formy przesyłania żądań CSR obowiązujących w danym urzędzie certyfikacji.

8. Otrzymany Certyfikat CA zapisz na komputerze podłączonym do skanera.

Proces uzyskiwania Certyfikat CA zostanie zakończony w chwili zapisania certyfikatu w miejscu docelowym.

#### **Powiązane informacje**

 $\rightarrow$  ["Uruchamianie aplikacji Web Config w przeglądarce internetowej" na stronie 32](#page-31-0)

#### **Opcje ustawień żądania CSR**

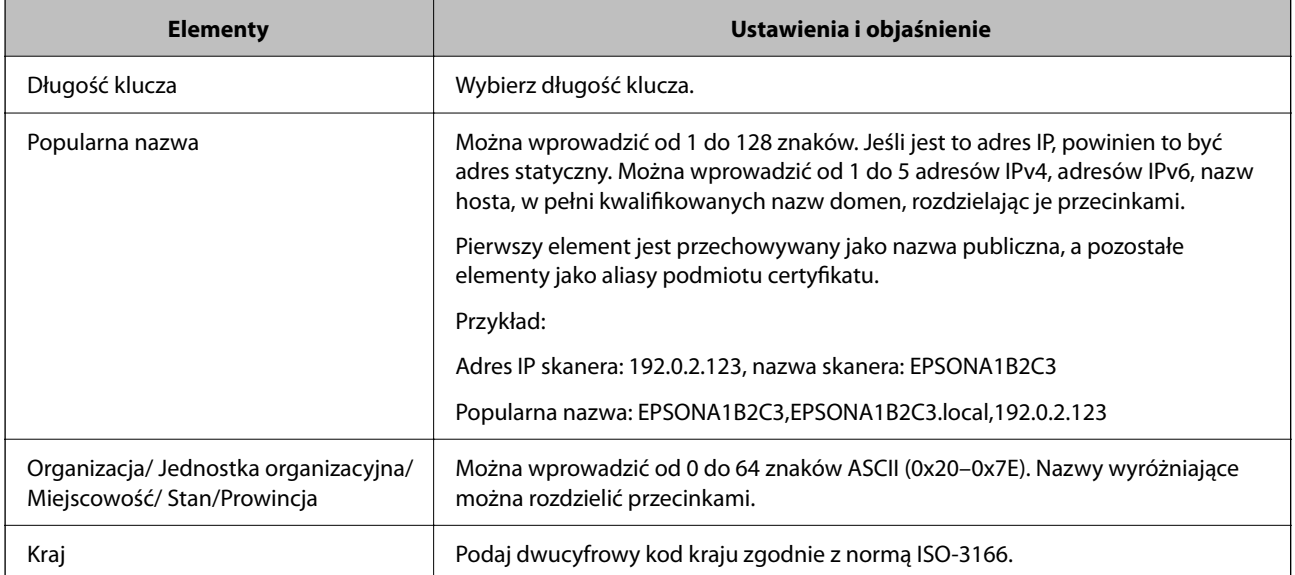

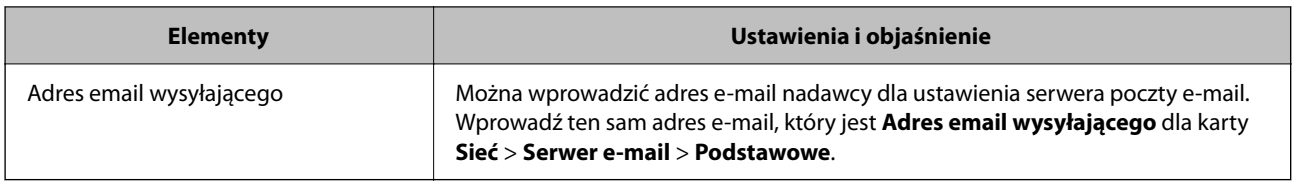

#### *Importowanie certyfikatu podpisanego przez urząd certyfikacji*

Uzyskany Certyfikat CA można zaimportować na skanerze.

#### c *Ważne:*

- ❏ Upewnij się, że ustawienia daty i godziny na skanerze są prawidłowe. Certyfikat może być nieprawidłowy.
- ❏ W przypadku uzyskania certyfikatu na podstawie żądania CSR utworzonego za pomocą aplikacji Web Config certyfikat można zaimportować tylko raz.
- 1. Otwórz aplikację Web Config, a następnie wybierz kartę **Zabezpieczenie sieci**. Następnie wybierz pozycje **SSL/TLS** > **Certyfikat** lub **IPsec/Filtrowanie IP** > **Certyfikat klienta** lub **IEEE802.1X** > **Certyfikat klienta**.
- 2. Kliknij pozycję **Importuj**

Zostanie wyświetlona strona importowania certyfikatu.

3. Wprowadź wartości poszczególnych pozycji. Ustaw opcje **Certyfikat CA 1** i **Certyfikat CA 2** w przypadku weryfikacji ścieżki certyfikatu w przeglądarce internetowej, z której uzyskiwany jest dostęp do skanera.

Wymagane ustawienia mogą się różnić w zależności od sposobu tworzenia żądania CSR oraz formatu pliku certyfikatu. Wartości należy wprowadzać w następujący sposób.

- ❏ W przypadku certyfikatu w formacie PEM/DER uzyskanego za pomocą aplikacji Web Config
	- ❏ **Klucz prywatny**: nie konfiguruj, ponieważ skaner ma już klucz prywatny.
	- ❏ **Hasło**: nie konfiguruj.
	- ❏ **Certyfikat CA 1**/**Certyfikat CA 2**: pole opcjonalne
- ❏ W przypadku certyfikatu w formacie PEM/DER uzyskanego za pomocą komputera
	- ❏ **Klucz prywatny**: wprowadź wartość.
	- ❏ **Hasło**: nie konfiguruj.
	- ❏ **Certyfikat CA 1**/**Certyfikat CA 2**: pole opcjonalne
- ❏ W przypadku certyfikatu w formacie PKCS#12 uzyskanego za pomocą komputera
	- ❏ **Klucz prywatny**: nie konfiguruj.
	- ❏ **Hasło**: pole opcjonalne
	- ❏ **Certyfikat CA 1**/**Certyfikat CA 2**: Nie konfiguruj.
- 4. Kliknij pozycję **OK**.

Wyświetlony zostanie komunikat z potwierdzeniem zakończenia operacji.

#### *Uwaga:*

Kliknij przycisk *Potwierdź*, aby zweryfikować dane certyfikatu.

#### **Powiązane informacje**

 $\blacktriangleright$  ["Uruchamianie aplikacji Web Config w przeglądarce internetowej" na stronie 32](#page-31-0)

#### **Elementy ustawień importu certyfikatu z podpisem CA**

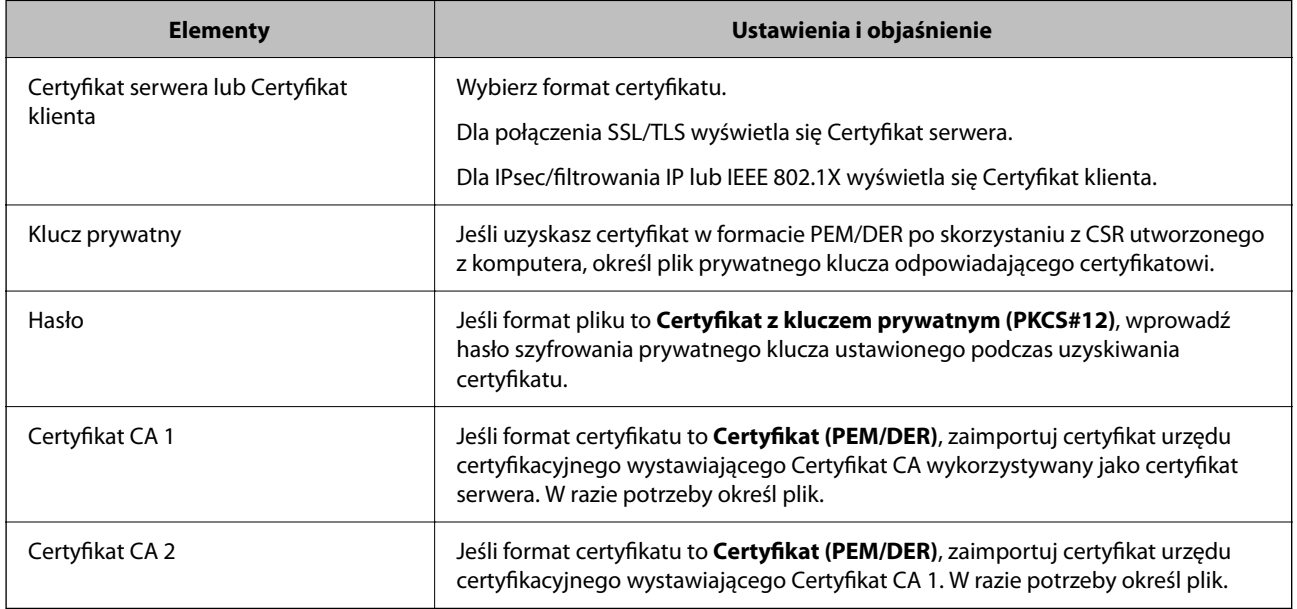

#### *Usuwanie certyfikatu podpisanego przez urząd certyfikacji*

Zaimportowany certyfikat można usunąć, jeśli ten wygaśnie lub gdy szyfrowanie przesyłanych danych nie będzie już potrzebne.

#### **T** *Ważne*:

W przypadku uzyskania certyfikatu na podstawie żądania CSR utworzonego za pomocą aplikacji Web Config nie można ponownie zaimportować usuniętego certyfikatu.W takim przypadku należy utworzyć ponownie żądanie CSR i uzyskać nowy certyfikat.

- 1. Otwórz aplikację Web Config, a następnie wybierz kartę **Zabezpieczenie sieci**.Następnie wybierz pozycje **SSL/TLS** > **Certyfikat** lub **IPsec/Filtrowanie IP** > **Certyfikat klienta** lub **IEEE802.1X** > **Certyfikat klienta**.
- 2. Kliknij przycisk **Usuń**.
- 3. W oknie komunikatu potwierdź, że certyfikat ma zostać usunięty.

#### **Powiązane informacje**

 $\blacklozenge$  ["Uruchamianie aplikacji Web Config w przeglądarce internetowej" na stronie 32](#page-31-0)

## **Aktualizowanie certyfikatu z podpisem własnym**

Ponieważ Certyfikat podpisywany samodzielnie jest wystawiany przez skaner, można go zaktualizować po wygaśnięciu lub zmianie opisanych treści.

1. Uzyskaj dostęp do aplikacji Web Config i wybierz pozycje **Zabezpieczenie sieci** tab > **SSL/TLS** > **Certyfikat**.

- 2. Kliknij przycisk **Aktualizuj**.
- 3. Wprowadź nazwę **Popularna nazwa**.

Można wprowadzić do pięciu adresów IPv4, adresów IPv6, nazw hosta, w pełni kwalifikowanych domen o długości od 1 do 128 znaków, rozdzielając je przecinkami. Pierwszy parametr jest przechowywany w nazwie publicznej, a pozostałe są przechowywane w polu aliasu dla podmiotu certyfikatu.

Przykład:

Adres IP skanera: 192.0.2.123, nazwa skanera: EPSONA1B2C3

Nazwa publiczna: EPSONA1B2C3,EPSONA1B2C3.local,192.0.2.123

- 4. Podaj okres ważności certyfikatu.
- 5. Kliknij przycisk **Dalej**.

Wyświetlony zostanie komunikat z potwierdzeniem.

6. Kliknij przycisk **OK**.

Ustawienia skanera zostały zaktualizowane.

#### *Uwaga:*

Informacje o certyfikacie można sprawdzić, wybierając pozycje *Zabezpieczenie sieci* > *SSL/TLS* > *Certyfikat* > *Certyfikat podpisywany samodzielnie* i klikając przycisk *Potwierdź*.

#### **Powiązane informacje**

& ["Uruchamianie aplikacji Web Config w przeglądarce internetowej" na stronie 32](#page-31-0)

## **Konfiguracja Certyfikat CA**

Po ustawieniu Certyfikat CA można zweryfikować ścieżkę certyfikatu urzędu certyfikacji serwera, do którego dostęp uzyskuje skaner. Pozwala to zapobiegać podszywaniu się.

Certyfikat CA dla drukarki można uzyskać od urzędu certyfikacji, który wystawił dany Certyfikat CA.

#### *Importowanie Certyfikat CA*

Certyfikat CA można zaimportować na skanerze.

- 1. Otwórz aplikację Web Config, a następnie wybierz pozycje **Zabezpieczenie sieci** > **Certyfikat CA**.
- 2. Kliknij pozycję **Importuj**.
- 3. Wskaż Certyfikat CA, który chcesz zaimportować.
- 4. Kliknij pozycję **OK**.

Po zakończeniu importu nastąpi powrót do ekranu **Certyfikat CA**, gdzie zostanie wyświetlony zaimportowany Certyfikat CA.

#### **Powiązane informacje**

 $\blacklozenge$  ["Uruchamianie aplikacji Web Config w przeglądarce internetowej" na stronie 32](#page-31-0)

#### *Usuwanie Certyfikat CA*

Można usunąć zaimportowany Certyfikat CA.

- 1. Uzyskaj dostęp do aplikacji Web Config, a następnie wybierz kartę **Zabezpieczenie sieci** > **Certyfikat CA**.
- 2. Kliknij **Usuń** obok Certyfikat CA do usunięcia.
- 3. W wyświetlonym komunikacie potwierdź chęć usunięcia certyfikatu.
- 4. Kliknij **Uruchom ponownie sieć**, a następnie upewnij się, że usunięty certyfikat CA nie jest wyszczególniony na zaktualizowanym ekranie.

#### **Powiązane informacje**

 $\blacktriangleright$  ["Uruchamianie aplikacji Web Config w przeglądarce internetowej" na stronie 32](#page-31-0)

## **Komunikacja SSL/TLS ze skanerem**

Jeśli na skanerze zainstalowano certyfikat serwera i włączono protokół SSL/TLS (Secure Sockets Layer/Transport Layer Security), można szyfrować komunikację między komputerami. Czynności te trzeba wykonać, aby uniemożliwić zdalny dostęp osobom nieupoważnionym.

## **Konfiguracja podstawowych ustawień SSL/TLS**

Jeśli skaner obsługuje funkcję serwera HTTPS, możesz wykorzystać komunikację SSL/TLS do jej zaszyfrowania. Istnieje możliwość konfigurowania skanera i zarządzania nim z wykorzystaniem Web Config przy jednoczesnym zapewnieniu bezpieczeństwa.

Skonfiguruj siłę szyfrowania i funkcję przekierowania

- 1. Uzyskaj dostęp do aplikacji Web Config i wybierz pozycje **Zabezpieczenie sieci** > **SSL/TLS** > **Podstawowe**.
- 2. Wybierz wartość poszczególnych pozycji.
	- ❏ Siła szyfrowania

Wybierz poziom siły szyfrowania.

❏ Przekieruj HTTP na HTTPS

Przekieruj na HTTPS, kiedy zostanie uzyskany dostęp do HTTP.

3. Kliknij przycisk **Dalej**.

Wyświetlony zostanie komunikat z potwierdzeniem.

4. Kliknij przycisk **OK**.

Skaner został zaktualizowany.

#### **Powiązane informacje**

 $\rightarrow$  ["Uruchamianie aplikacji Web Config w przeglądarce internetowej" na stronie 32](#page-31-0)

## <span id="page-191-0"></span>**Konfigurowanie certyfikatu serwera na potrzeby skanera**

- 1. Otwórz aplikację Web Config i wybierz kartę **Zabezpieczenie sieci** > **SSL/TLS** > **Certyfikat**.
- 2. W polu **Certyfikat serwera** wybierz certyfikat, który ma być używany.
	- ❏ Certyfikat podpisywany samodzielnie

Zostanie wygenerowany certyfikat z podpisem własnym na potrzeby skanera. Jeśli nie został pobrany certyfikat podpisany przez urząd certyfikacji, wybierz tę opcję.

❏ Certyfikat CA

Tutaj można wskazać uzyskany i zaimportowany uprzednio certyfikat podpisany przez urząd certyfikacji.

3. Kliknij pozycję **Dalej**.

Wyświetlony zostanie komunikat z potwierdzeniem.

4. Kliknij pozycję **OK**.

Ustawienia skanera zostały zaktualizowane.

#### **Powiązane informacje**

 $\blacktriangleright$  ["Uruchamianie aplikacji Web Config w przeglądarce internetowej" na stronie 32](#page-31-0)

## **Szyfrowanie komunikacji za pośrednictwem funkcji IPsec/ Filtrowanie IP**

## **Informacje o IPsec/Filtrowanie IP**

Ruch można filtrować na postawie adresów IP, usług i portów, używając funkcji filtrowania IPsec/IP. Połączenie różnych filtrów umożliwia takie skonfigurowanie skanera, aby akceptowane lub blokowane były określone klienty i konkretne rodzaje danych. Ponadto można zwiększyć poziom bezpieczeństwa za pomocą protokołu IPsec.

#### *Uwaga:*

Protokół IPsec jest obsługiwany przez komputery z systemem Windows Vista lub nowszym albo systemem Windows Server 2008 lub nowszym.

## **Konfigurowanie zasad domyślnych**

W celu filtrowania ruchu należy skonfigurować zasady domyślne. Takie zasady będą mieć zastosowanie do wszystkich użytkowników i grup nawiązujących połączenia ze skanerem. W celu uzyskania bardziej precyzyjnej kontroli nad użytkownikami i grupami użytkowników należy skonfigurować zasady grupowe.

- 1. Otwórz aplikację Web Config i wybierz kartę **Zabezpieczenie sieci** > **IPsec/Filtrowanie IP** > **Podstawowe**.
- 2. Wprowadź wartości poszczególnych pozycji.
- 3. Kliknij przycisk **Dalej**.

Wyświetlony zostanie komunikat z potwierdzeniem.

4. Kliknij przycisk **OK**.

Ustawienia skanera zostały zaktualizowane.

#### **Powiązane informacje**

 $\blacklozenge$  ["Uruchamianie aplikacji Web Config w przeglądarce internetowej" na stronie 32](#page-31-0)

#### *Elementy ustawień opcji Zasady domyślne*

#### **Zasady domyślne**

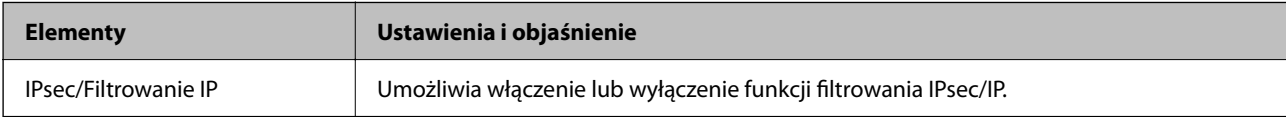

#### ❏ **Kontrola dostępu**

Umożliwia skonfigurowanie metody weryfikowania pakietów protokołu IP.

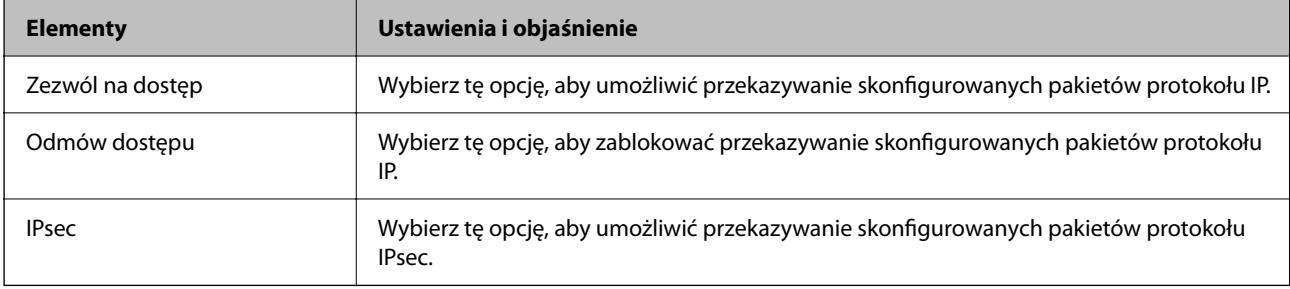

#### ❏ **Wersja IKE**

Wybierz ustawienie **IKEv1** lub **IKEv2** dla opcji **Wersja IKE**. Wybierz jedną z nich odpowiednio do urządzenia, z którym skaner jest połączony.

#### ❏ IKEv1

Po wybraniu ustawienia **IKEv1** dla opcji **Wersja IKE** wyświetlane są następujące pozycje.

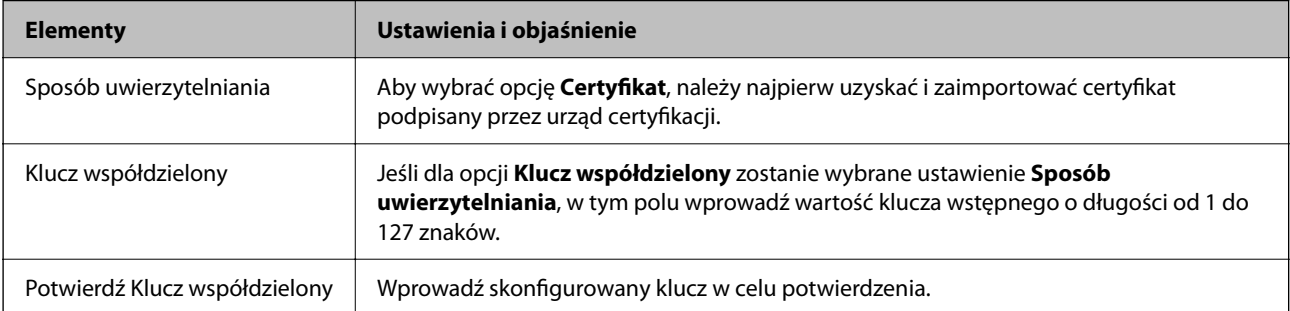

#### ❏ IKEv2

Po wybraniu ustawienia **IKEv2** dla opcji **Wersja IKE** wyświetlane są następujące pozycje.

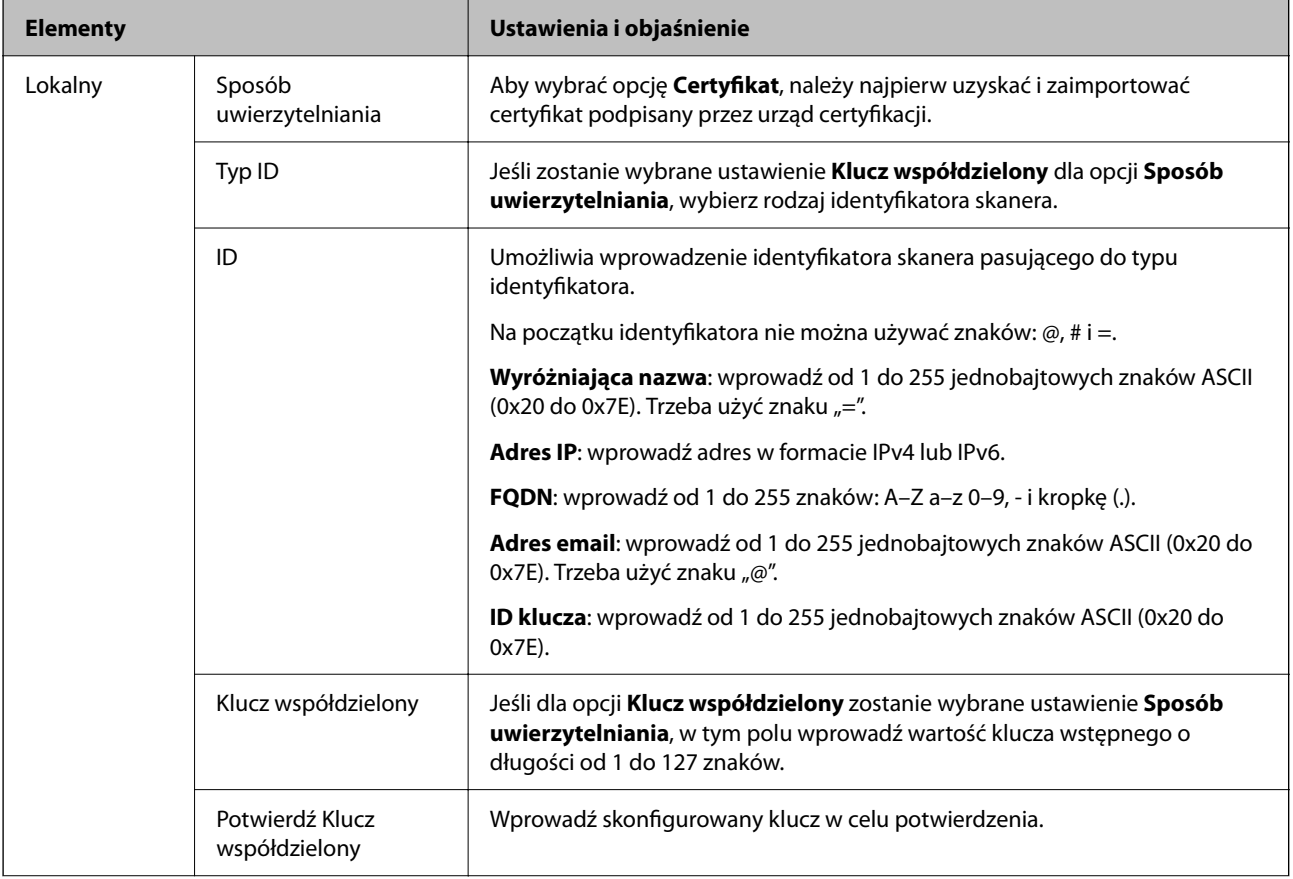

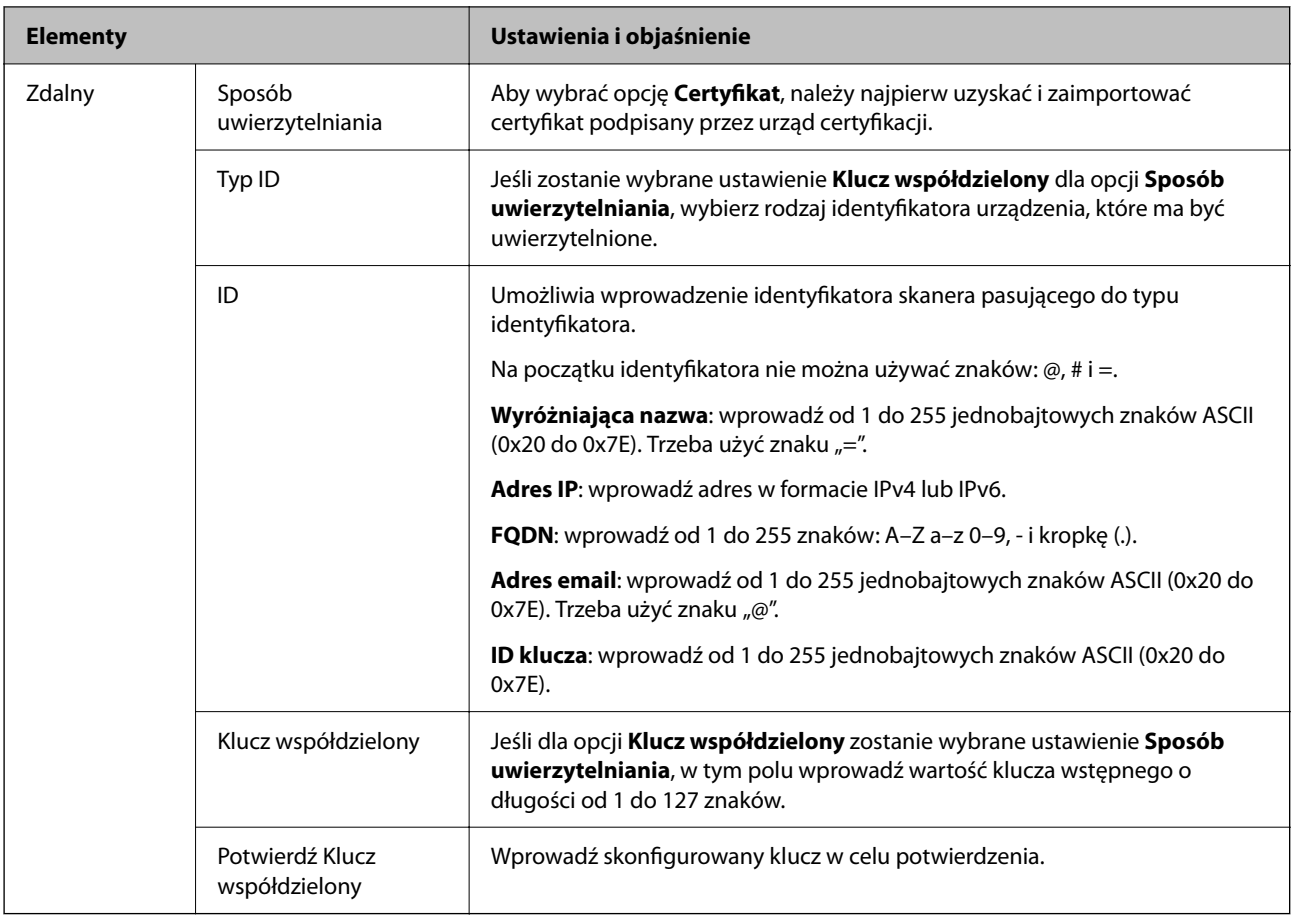

#### ❏ **Hermetyzacja**

Jeśli dla opcji **IPsec** zostanie wybrane ustawienie **Kontrola dostępu**, skonfiguruj tryb hermetyzacji.

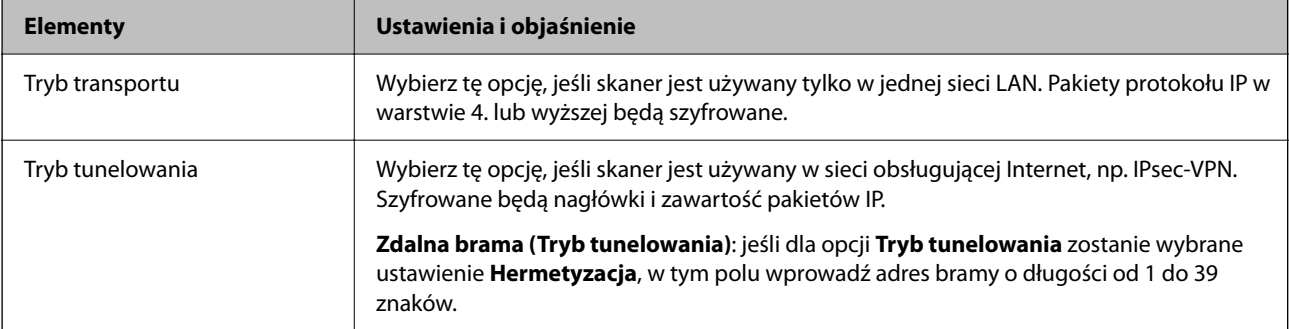

#### ❏ **Protokół zabezpieczenia**

Jeśli dla opcji **IPsec** zostanie wybrane ustawienie **Kontrola dostępu**, wybierz jedno z poniższych ustawień.

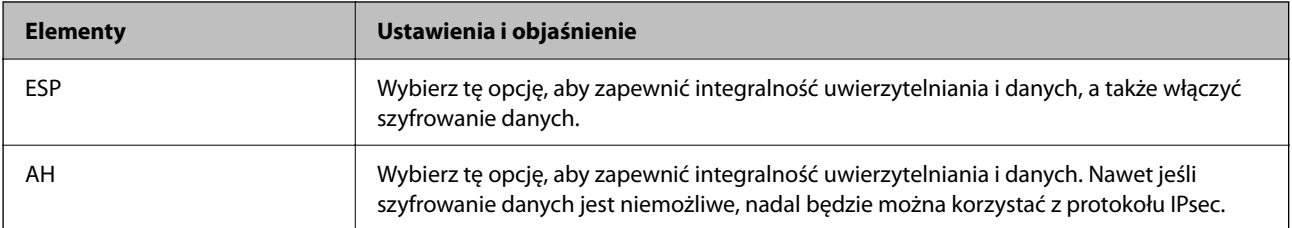

#### ❏ **Ustawienia algorytmu**

Zaleca się wybranie pozycji **Dowolny** dla wszystkich ustawień lub wybranie pozycji innej niż **Dowolny** dla poszczególnych ustawień. Jeśli pozycja **Dowolny** zostanie wybrana dla niektórych ustawień, a pozycja inna niż **Dowolny** zostanie wybrana dla innych ustawień, komunikacja z urządzeniem może nie być możliwa w zależności od innego urządzenia, które ma być uwierzytelnione.

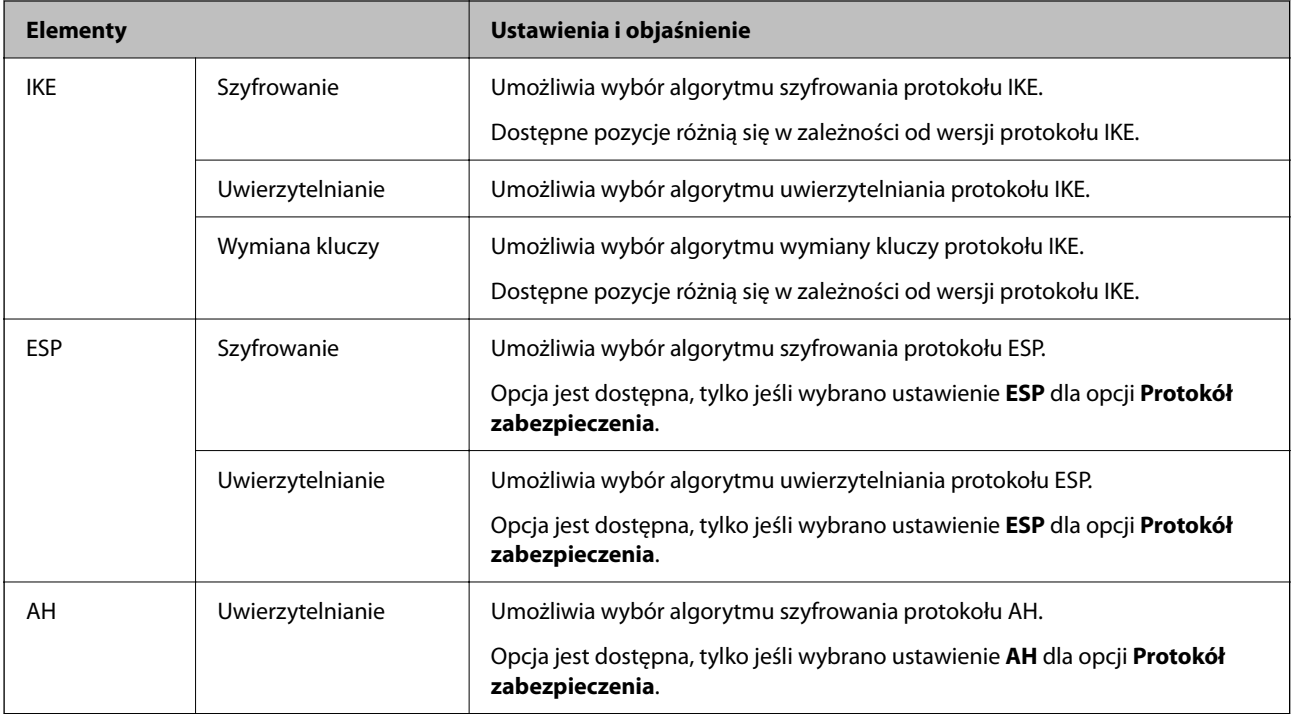

## **Konfigurowanie zasad grupowych**

Zasady grupowe to co najmniej jedna reguła stosowana do użytkownika lub grupy użytkowników. Skaner weryfikuje pakiety protokołu IP pod kątem zgodności ze skonfigurowanymi zasadami. Pakiety protokołu IP są najpierw uwierzytelniane z wykorzystaniem zasad grupowych od 1 do 10, a następnie z wykorzystaniem zasad domyślnych.

- 1. Otwórz aplikację Web Config i wybierz kartę **Zabezpieczenie sieci** > **IPsec/Filtrowanie IP** > **Podstawowe**.
- 2. Kliknij numerowaną kartę, którą chcesz skonfigurować.
- 3. Wprowadź wartości poszczególnych pozycji.
- 4. Kliknij przycisk **Dalej**.

Wyświetlony zostanie komunikat z potwierdzeniem.

5. Kliknij przycisk **OK**.

Ustawienia skanera zostały zaktualizowane.

#### *Elementy ustawień opcji Zasady grupy*

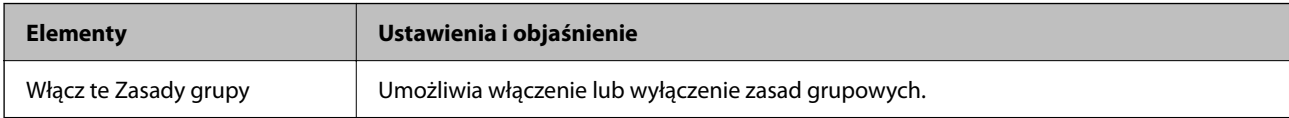

#### **Kontrola dostępu**

Umożliwia skonfigurowanie metody weryfikowania pakietów protokołu IP.

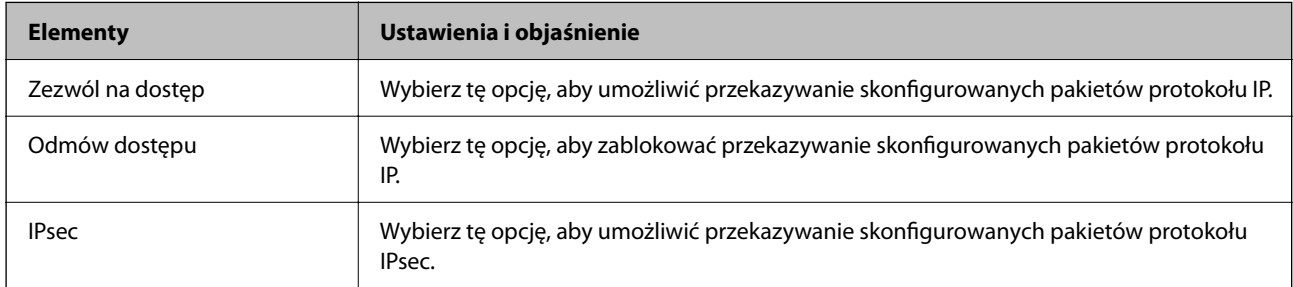

#### **Adres lokalny (skaner)**

Wybierz adres IPv4 lub adres IPv6 dopasowany do otoczenia sieciowego. Jeśli adres IP jest przydzielany automatycznie, można wybrać opcję **Użyj automatycznego uzyskiwania adresu IPv4**.

#### *Uwaga:*

Jeśli adres IPv6 jest przydzielany automatycznie, połączenie może być niedostępne. Należy skonfigurować statyczny adres IPv6.

#### **Zdalny adres (Host)**

Umożliwia określenie adresu IP urządzenia na potrzeby kontroli dostępu. Adres IP musi mieć do 43 znaków. Jeśli nie zostanie podany żaden adres IP, kontrolowane będą wszystkie adresy.

#### *Uwaga:*

Jeśli adres IP jest przydzielany automatycznie (np. przez serwer DHCP), połączenie może być niedostępne. Należy skonfigurować statyczny adres IP.

#### **Metoda wyboru portu**

Umożliwia wybranie metody określania portów.

❏ Nazwa usługi

Jeśli dla opcji **Nazwa usługi** zostanie wybrane ustawienie **Metoda wyboru portu**, wybierz jedno z poniższych ustawień.

#### ❏ Protokół transportu

Jeśli dla opcji **Numer portu** zostanie wybrane ustawienie **Metoda wyboru portu**, skonfiguruj tryb hermetyzacji.

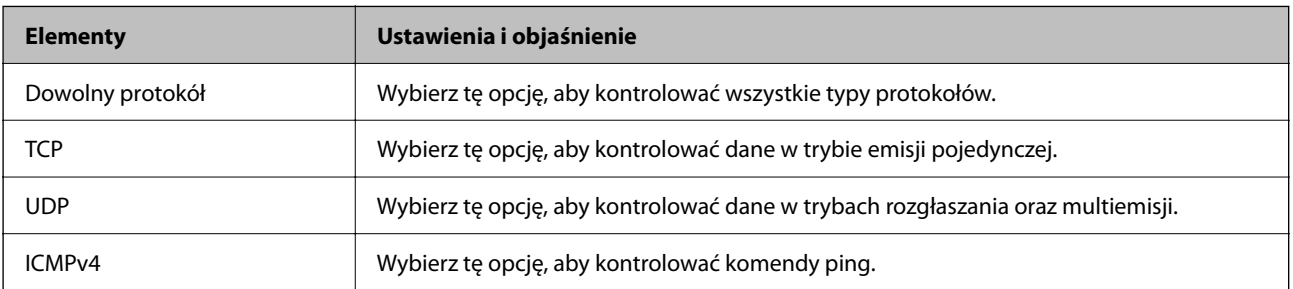

#### ❏ Port lokalny

Jeśli dla opcji **Metoda wyboru portu** zostanie wybrane ustawienie **Numer portu**, a dla opcji **Protokół transportu** — ustawienie **TCP** lub **UDP**, wprowadź numery portów, na których odbierane pakiety mają być kontrolowane. Rozdziel numery portów przecinkami. Można podać maksymalnie 10 numerów portów.

#### Przykład: 20,80,119,5220

Jeśli nie zostanie podany żaden numer portu, kontrolowane będą wszystkie porty.

❏ Port zdalny

Jeśli dla opcji **Metoda wyboru portu** zostanie wybrane ustawienie **Numer portu**, a dla opcji **Protokół transportu** — ustawienie **TCP** lub **UDP**, wprowadź numery portów, na których wysyłane pakiety mają być kontrolowane. Rozdziel numery portów przecinkami. Można podać maksymalnie 10 numerów portów.

Przykład: 25,80,143,5220

Jeśli nie zostanie podany żaden numer portu, kontrolowane będą wszystkie porty.

#### **Wersja IKE**

Wybierz ustawienie **IKEv1** lub **IKEv2** dla opcji **Wersja IKE**. Wybierz jedną z nich odpowiednio do urządzenia, z którym skaner jest połączony.

#### ❏ IKEv1

Po wybraniu ustawienia **IKEv1** dla opcji **Wersja IKE** wyświetlane są następujące pozycje.

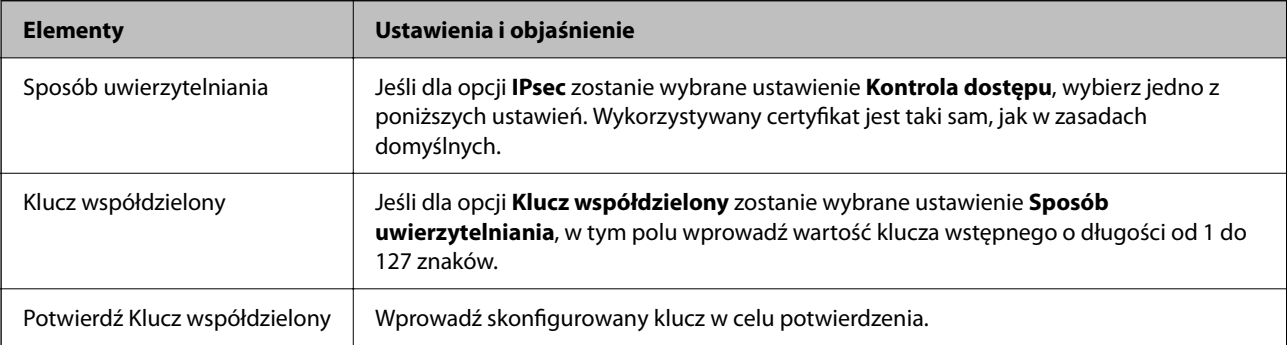

#### ❏ IKEv2

Po wybraniu ustawienia **IKEv2** dla opcji **Wersja IKE** wyświetlane są następujące pozycje.

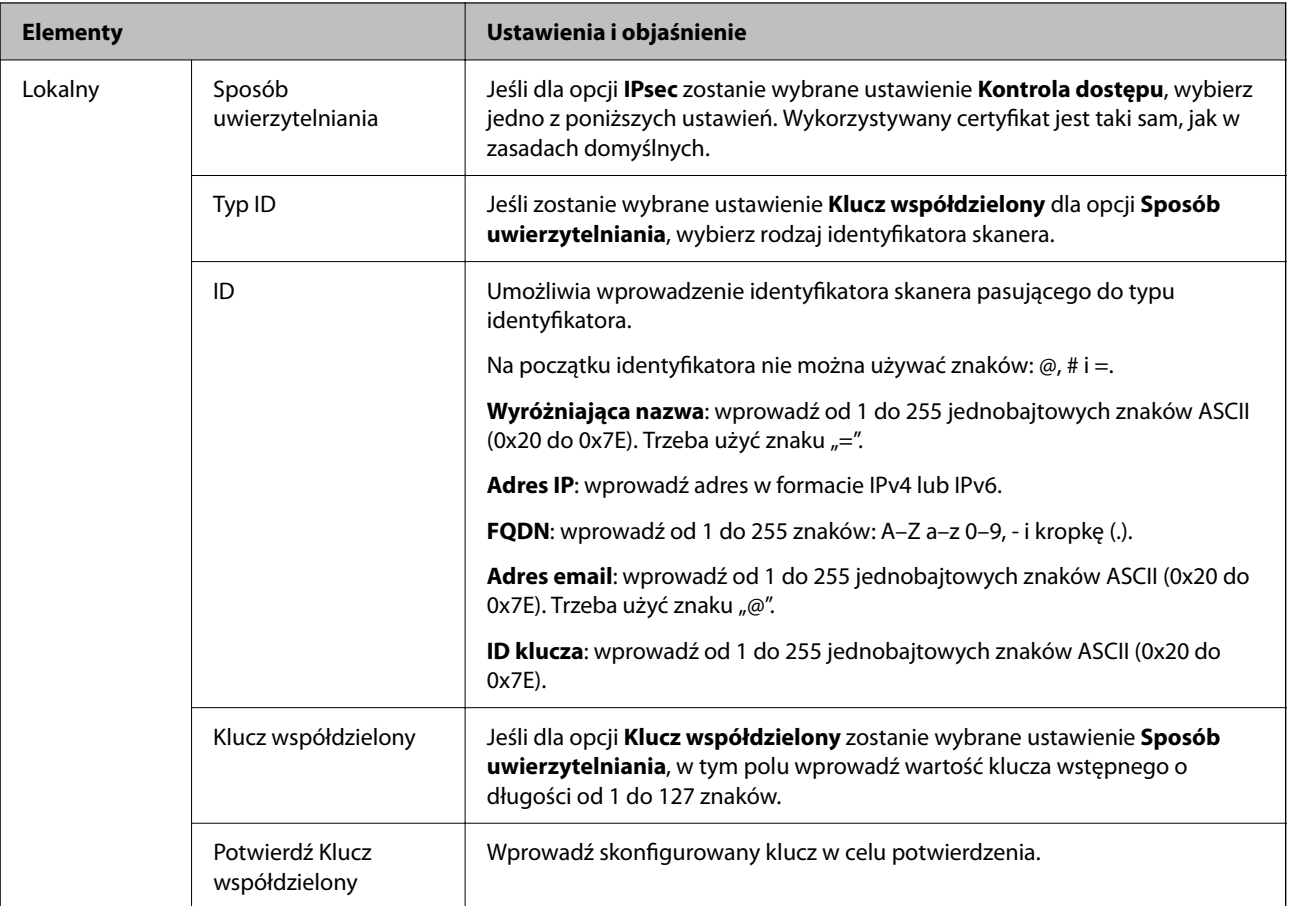

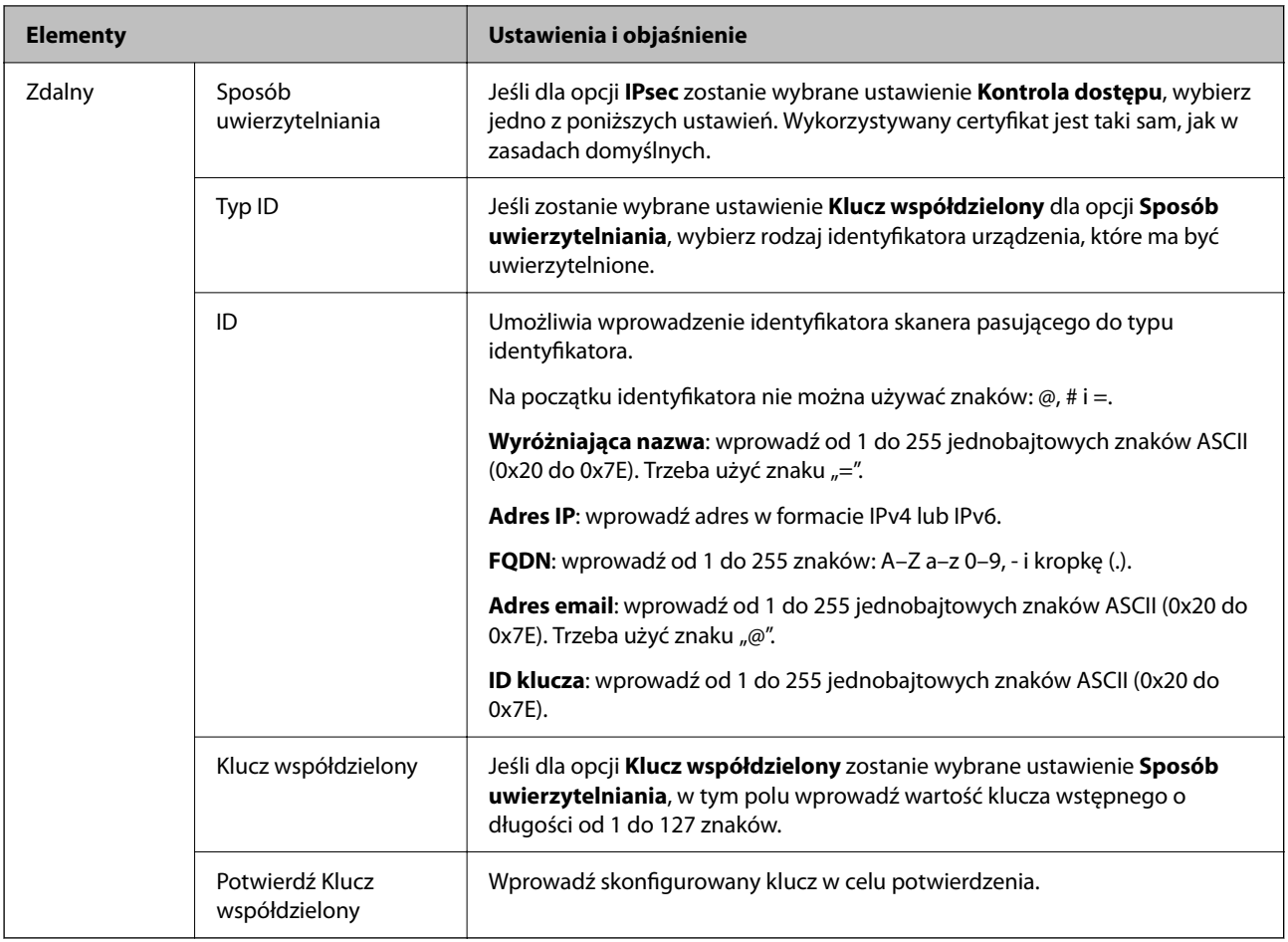

#### **Hermetyzacja**

Jeśli dla opcji **IPsec** zostanie wybrane ustawienie **Kontrola dostępu**, skonfiguruj tryb hermetyzacji.

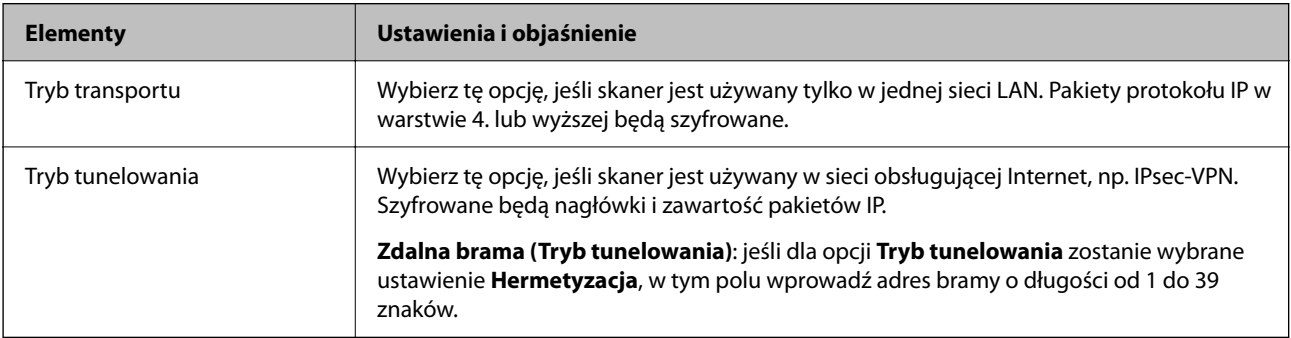

#### **Protokół zabezpieczenia**

Jeśli dla opcji **IPsec** zostanie wybrane ustawienie **Kontrola dostępu**, wybierz jedno z poniższych ustawień.

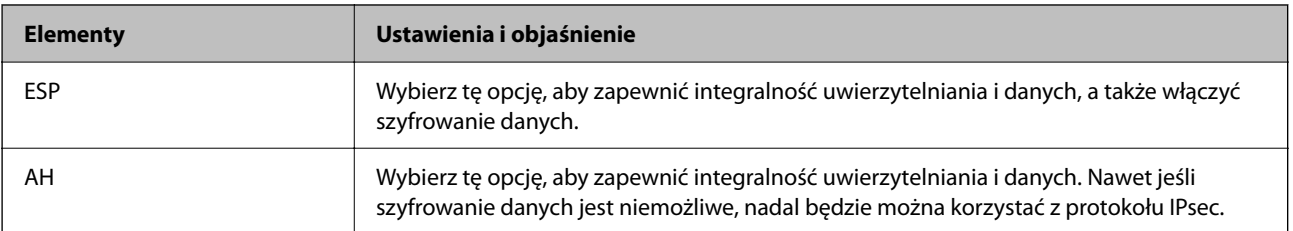

#### **Ustawienia algorytmu**

Zaleca się wybranie pozycji **Dowolny** dla wszystkich ustawień lub wybranie pozycji innej niż **Dowolny** dla poszczególnych ustawień. Jeśli pozycja **Dowolny** zostanie wybrana dla niektórych ustawień, a pozycja inna niż **Dowolny** zostanie wybrana dla innych ustawień, komunikacja z urządzeniem może nie być możliwa w zależności od innego urządzenia, które ma być uwierzytelnione.

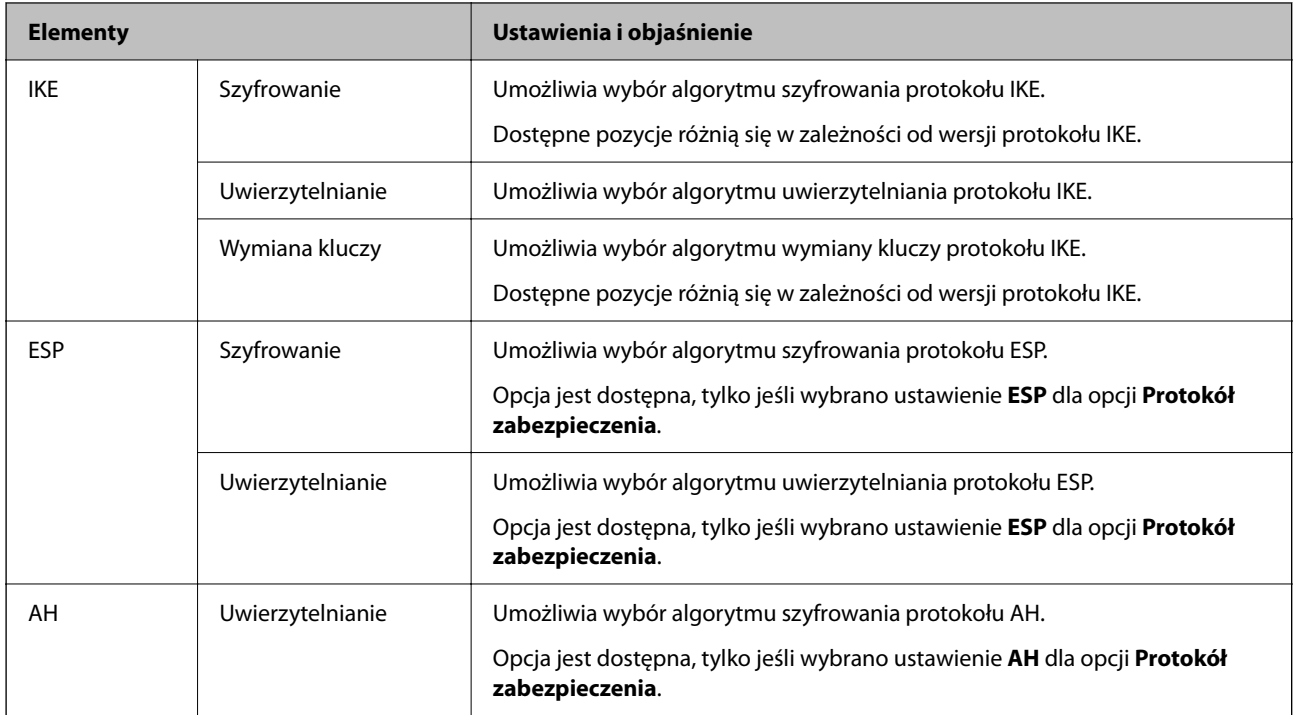

#### *Kombinacja ustawienia Adres lokalny (skaner) i Zdalny adres (Host) w Zasady grupy*

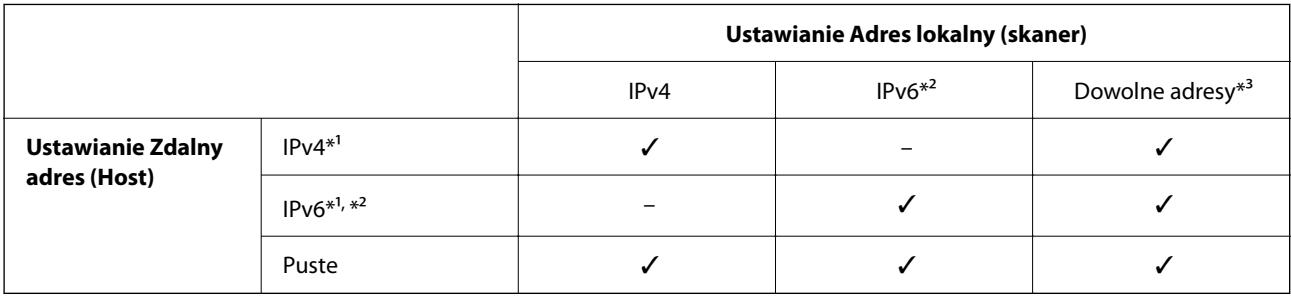

\*1 Jeśli dla opcji **Kontrola dostępu** zostanie wybrane ustawienie **IPsec**, nie można określać długości prefiksu.

\*2 Jeśli dla opcji **Kontrola dostępu** zostanie wybrane ustawienie **IPsec**, można wybrać łącze lokalne (fe80::), ale zasady grupowe będą wyłączone.

\*3 Poza adresami połączeń lokalnych IPv6.

#### **Powiązane informacje**

 $\rightarrow$  ["Uruchamianie aplikacji Web Config w przeglądarce internetowej" na stronie 32](#page-31-0)

#### *Odwołania nazw usług w zasadach grupowych*

*Uwaga:*

Niedostępne usługi są wyświetlane, ale nie można ich zaznaczać.

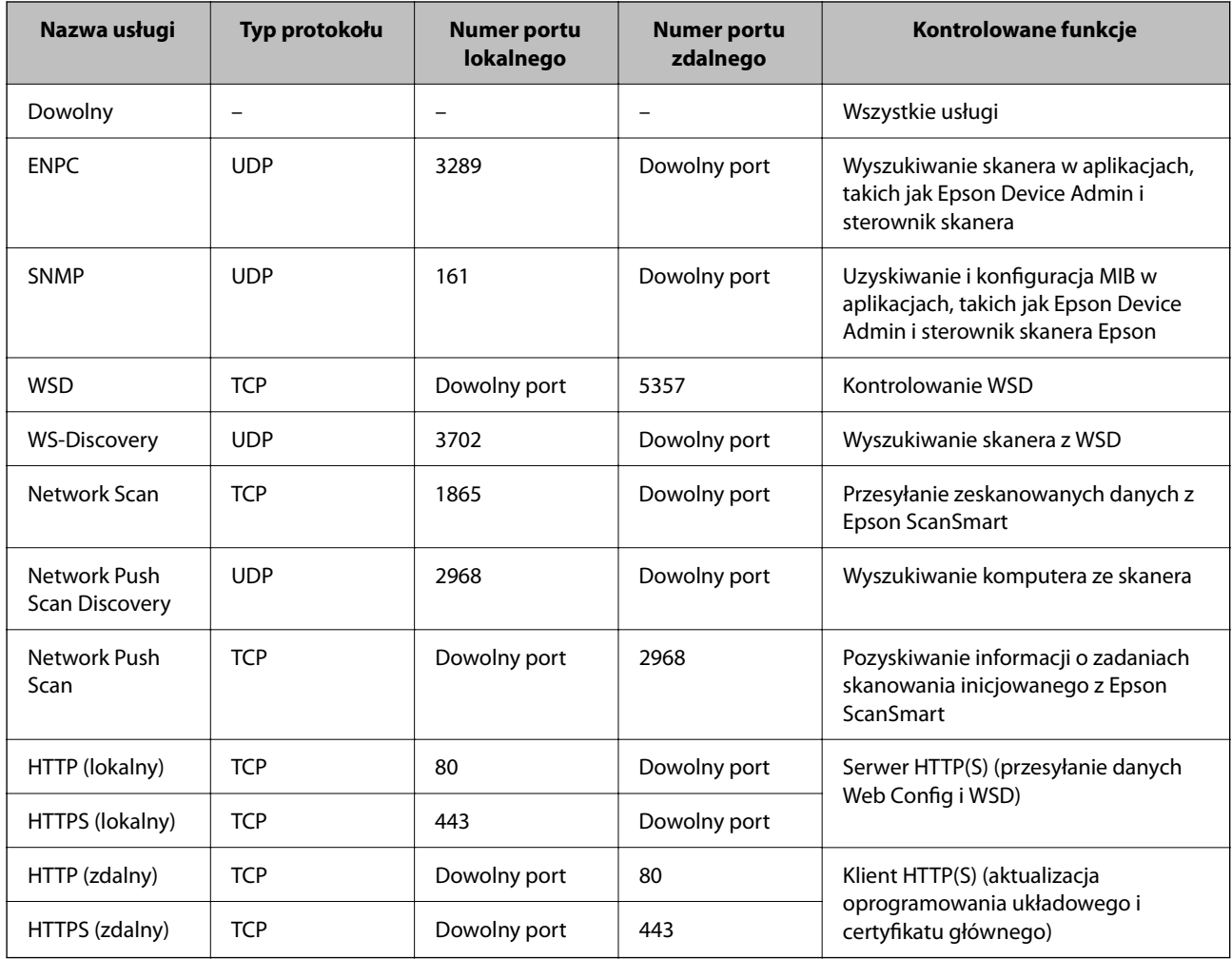

## **Przykłady konfiguracji opcji IPsec/Filtrowanie IP**

#### **Wyłącznie odbieranie pakietów protokołu IPsec**

Poniższy przykład przedstawia konfigurowanie wyłącznie zasad domyślnych.

**Zasady domyślne**:

- ❏ **IPsec/Filtrowanie IP**: **Włącz**
- ❏ **Kontrola dostępu**: **IPsec**
- ❏ **Sposób uwierzytelniania**: **Klucz współdzielony**
- ❏ **Klucz współdzielony**: wprowadź maksymalnie 127 znaków.

**Zasady grupy**: nie konfiguruj.

#### **Pobieranie danych skanowania i ustawień skanera**

Ten przykład przedstawia zezwalanie na przesyłanie danych skanowania i konfiguracji skanera z określonych usług.

**Zasady domyślne**:

- ❏ **IPsec/Filtrowanie IP**: **Włącz**
- ❏ **Kontrola dostępu**: **Odmów dostępu**

#### <span id="page-202-0"></span>**Zasady grupy**:

- ❏ **Włącz te Zasady grupy**: zaznacz to pole wyboru.
- ❏ **Kontrola dostępu**: **Zezwól na dostęp**
- ❏ **Zdalny adres (Host)**: adres IP klienta
- ❏ **Metoda wyboru portu**: **Nazwa usługi**
- ❏ **Nazwa usługi**: zaznacz pole wyboru **ENPC**, **SNMP**, **HTTP (lokalny)**, **HTTPS (lokalny)** i **Network Scan**.

#### **Uzyskiwanie dostępu wyłącznie z określonego adresu IP**

Poniższy przykład umożliwia uzyskanie dostępu do skanera ze ściśle określonego adresu IP.

**Zasady domyślne**:

- ❏ **IPsec/Filtrowanie IP**: **Włącz**
- ❏ **Kontrola dostępu**:**Odmów dostępu**

#### **Zasady grupy**:

- ❏ **Włącz te Zasady grupy**: zaznacz to pole wyboru.
- ❏ **Kontrola dostępu**: **Zezwól na dostęp**
- ❏ **Zdalny adres (Host)**: adres IP klienta administratora

#### *Uwaga:*

Klient będzie mógł uzyskać dostęp do skanera i skonfigurować go niezależnie od konfiguracji zasad.

## **Konfiguracja certyfikatu dla IPsec/filtrowania IP**

Skonfiguruj certyfikat klienta dla IPsec/filtrowania IP. Kiedy go ustawisz, możesz wykorzystać certyfikat jako metodę uwierzytelnienia dla IPsec/filtrowania IP. Jeśli chcesz skonfigurować urząd certyfikacyjny, przejdź do **Certyfikat CA**.

- 1. Uzyskaj dostęp do aplikacji Web Config, a następnie wybierz kartę **Zabezpieczenie sieci** > **IPsec/Filtrowanie IP** > **Certyfikat klienta**.
- 2. Importuj certyfikat w **Certyfikat klienta**.

Jeśli masz już zaimportowany certyfikat opublikowany przez urząd certyfikacyjny, możesz skopiować certyfikat i wykorzystać go w IPsec/filtrowaniu IP. Aby skopiować, wybierz certyfikat z **Kopiuj z**, a następnie kliknij przycisk **Kopiuj**.

#### **Powiązane informacje**

 $\blacktriangleright$  ["Uruchamianie aplikacji Web Config w przeglądarce internetowej" na stronie 32](#page-31-0)

## **Podłączanie skanera do sieci IEEE802.1X**

## **Konfigurowanie sieci IEEE 802.1X**

Po włączeniu funkcji IEEE 802.1X na skanerze można używać go w sieci połączonej z serwerem RADIUS, przełącznikiem sieci lokalnej z funkcją uwierzytelniania lub punktem dostępu.

- 1. Otwórz aplikację Web Config i wybierz kartę **Zabezpieczenie sieci** > **IEEE802.1X** > **Podstawowe**.
- 2. Wprowadź wartości poszczególnych pozycji.

Aby używać skanera w sieci Wi-Fi, kliknij przycisk **Konfiguracja Wi-Fi** i wybierz lub wprowadź identyfikator SSID.

3. Kliknij przycisk **Dalej**.

Wyświetlony zostanie komunikat z potwierdzeniem.

4. Kliknij przycisk **OK**.

Ustawienia skanera zostały zaktualizowane.

#### *Opcje ustawień dla sieci IEEE 802.1X*

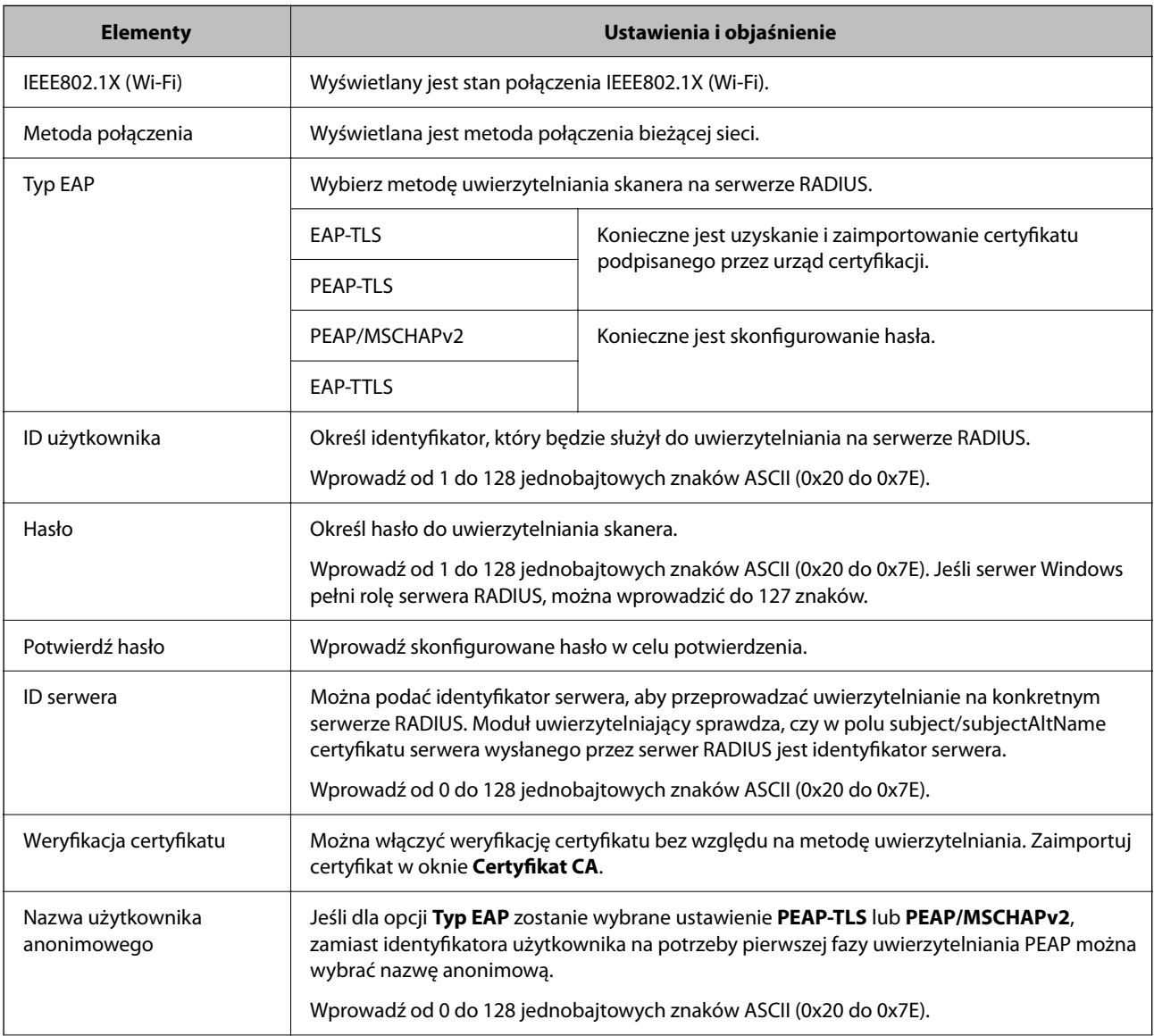

<span id="page-204-0"></span>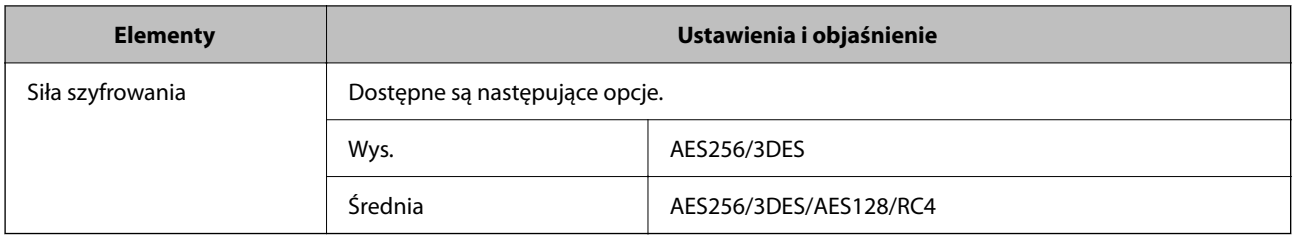

## **Konfiguracja certyfikatu dla IEEE 802.1X**

Skonfiguruj certyfikat klienta dla IEEE802.1X. Ustawiając go, możesz skorzystać z **EAP-TLS** i **PEAP-TLS** jako metody uwierzytelnienia IEEE 802.1X. Jeśli chcesz skonfigurować certyfikat urzędu certyfikacyjnego, przejdź do **Certyfikat CA**.

- 1. Uzyskaj dostęp do aplikacji Web Config, a następnie wybierz kartę **Zabezpieczenie sieci** > **IEEE802.1X** > **Certyfikat klienta**.
- 2. Wprowadź certyfikat w **Certyfikat klienta**.

Jeśli masz już zaimportowany certyfikat opublikowany przez urząd certyfikacyjny, możesz skopiować i wykorzystać go w IEEE802.1X. Aby skopiować, wybierz certyfikat z **Kopiuj z**, a następnie kliknij przycisk **Kopiuj**.

## **Rozwiązywanie problemów związanych z zaawansowanymi zabezpieczeniami**

## **Wskazówki dotyczące rozwiązywania problemów**

❏ Sprawdzanie komunikatu o błędzie

Po wystąpieniu błędu najpierw sprawdź, czy na ekranie sterownika wyświetlane są jakieś komunikaty. Jeśli włączono wysyłanie powiadomień e-mail dla tego typu zdarzenia, można szybko sprawdzić stan urządzenia.

❏ Sprawdzanie stanu połączenia

Możliwe jest sprawdzanie stanu połączenia komputera serwera lub komputera klienckiego za pomocą polecenia, takiego jak ping lub ipconfig.

❏ Test połączenia

Umożliwia sprawdzanie połączenia między skanerem a serwerem pocztowym, wykonywanie testu połączenia z poziomu skanera. Ponadto można też sprawdzać połączenie z poziomu komputera klienckiego do serwera.

❏ Inicjowanie ustawień

Jeśli w ustawieniach ani w informacjach o stanie połączenia nie zostaną wykryte błędy, można rozwiązać problemy, wyłączając lub inicjując ustawienia sieciowe skanera, a następnie konfigurując je ponownie.

#### **Powiązane informacje**

- & ["Wskaźniki błędów" na stronie 29](#page-28-0)
- & ["Otrzymywanie powiadomień e-mail w przypadku występowania zdarzeń" na stronie 179](#page-178-0)

## **Nie można uzyskać dostępu do aplikacji Web Config**

#### **Skaner nie ma przydzielonego adresu IP.**

#### **Rozwiązania**

Skaner może nie mieć przydzielonego poprawnego adresu IP. Ustaw prawidłowy adres IP za pomocą aplikacji Epson Scan 2 Utility. Aby sprawdzić aktualne ustawienie, wyświetl informacje w aplikacji Epson Scan 2 Utility.

& ["Sprawdzanie adresu IP skanera" na stronie 104](#page-103-0)

#### **Przeglądarka internetowa nie obsługuje siły szyfrowania protokołu SSL/TLS.**

#### **Rozwiązania**

SSL/TLS wykorzystuje parametr Siła szyfrowania. Aplikację Web Config można otwierać w przeglądarkach internetowych, które obsługują szyfrowania wymienione poniżej. Sprawdź, czy używana jest przeglądarka z listy obsługiwanych.

❏ 80 bitów: AES256/AES128/3DES

❏ 112 bitów: AES256/AES128/3DES

❏ 128 bitów: AES256/AES128

❏ 192 bity: AES256

❏ 256 bitów: AES256

#### **Certyfikat CA wygasł.**

#### **Rozwiązania**

Jeśli wystąpi problem z datą ważności certyfikatu, podczas nawiązywania połączenia z aplikacją Web Config za pośrednictwem protokołu SSL/TLS (https) zostanie wyświetlony komunikat "Certyfikat wygasł". Jeśli komunikat jest wyświetlany przed upływem daty ważności, upewnij się, czy data na skanerze jest ustawiona prawidłowo.

#### **Nazwa publiczna certyfikatu i skanera nie zgadzają się.**

#### **Rozwiązania**

Jeżeli nazwa publiczna certyfikatu i skanera nie zgadzają się, podczas uzyskiwania dostępu do aplikacji Web Config za pośrednictwem protokołu SSL/TLS (https) zostanie wyświetlony komunikat "Nazwa certyfikatu zabezpieczeń nie zgadza się···". Dzieje się tak, ponieważ nie zgadzają się następujące adresy IP.

❏ Adres IP skanera wprowadzony w nazwie publicznej na potrzeby utworzenia Certyfikat podpisywany samodzielnie lub CSR.

❏ Adres IP wprowadzony w przeglądarce internetowej podczas uruchamiania aplikacji Web Config

W przypadku Certyfikat podpisywany samodzielnie zaktualizuj certyfikat.

W przypadku Certyfikat CA ponownie uzyskaj certyfikat dla skanera.

#### **Używanie serwera proxy dla adresów lokalnych jest skonfigurowane nieprawidłowo w przeglądarce internetowej.**

#### **Rozwiązania**

Kiedy w ustawieniach skanera włączono używanie serwera proxy, należy skonfigurować przeglądarkę internetową tak, aby połączenia z lokalnymi adresami nie były nawiązywane przez serwer proxy.

#### ❏ Windows:

Wybierz kolejno pozycje **Panel sterowania** > **Sieć i Internet** > **Opcje internetowe** > **Połączenia** > **Ustawienia sieci LAN** > **Serwer proxy**, po czym wyłącz używanie serwera proxy w sieci lokalnej (adresy lokalne).

❏ Mac OS:

Wybierz kolejno pozycje **Preferencje systemowe** > **Sieć** > **Zaawansowane** > **Proxy**, po czym podaj adres lokalny w polu **Pomiń ustawienia proxy dla tych komputerów i domen**.

Przykład:

192.168.1.\*: adres lokalny: 192.168.1.XXX; maska podsieci: 255.255.255.0

192.168.\*.\*: adres lokalny: 192.168.XXX.XXX; maska podsieci: 255.255.0.0

## **Przywracanie ustawień zabezpieczeń**

Utworzenie bardzo bezpiecznego środowiska, np. IPsec/Filtrowanie IP lub IEEE802.1X, może uniemożliwić komunikację z urządzeniami ze względu na niepoprawne ustawienia albo problem z urządzeniem lub serwerem. W takim przypadku przywróć ustawienia zabezpieczeń, aby ponownie skonfigurować ustawienia urządzenia lub zezwolić na tymczasowe użycie.

#### *Wyłączanie funkcji zabezpieczeń przy użyciu aplikacji Web Config*

Funkcję IPsec/Filtrowanie IP można wyłączyć za pomocą aplikacji Web Config.

- 1. Otwórz aplikację Web Config i wybierz kartę **Zabezpieczenie sieci** > **IPsec/Filtrowanie IP** > **Podstawowe**.
- 2. Wyłącz **IPsec/Filtrowanie IP**.

## **Problemy z korzystaniem z funkcji zabezpieczeń sieciowych**

#### *Zapomniany klucz wstępny*

#### **Możliwe jest ponowne konfigurowanie klucza wstępnego.**

Aby zmienić klucz, otwórz aplikację Web Config i wybierz kartę **Zabezpieczenie sieci** > **IPsec/Filtrowanie IP** > **Podstawowe** > **Zasady domyślne** lub **Zasady grupy**.

Po zmianie klucza wstępnego trzeba skonfigurować klucz wstępny na komputerach.

#### *Brak możliwości nawiązania połączenia z wykorzystaniem protokołu IPsec*

#### **Określ algorytm, którego skaner lub komputer nie obsługuje.**

Skaner obsługuje algorytmy wymienione w poniższej tabeli. Sprawdź ustawienia komputera.

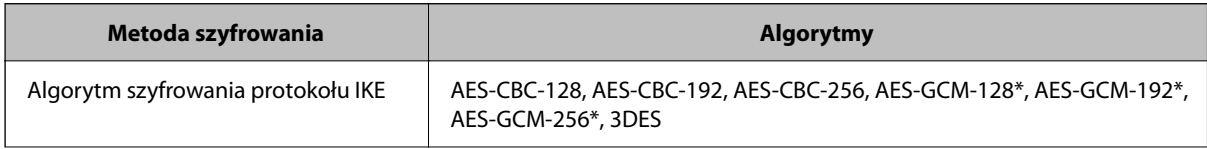

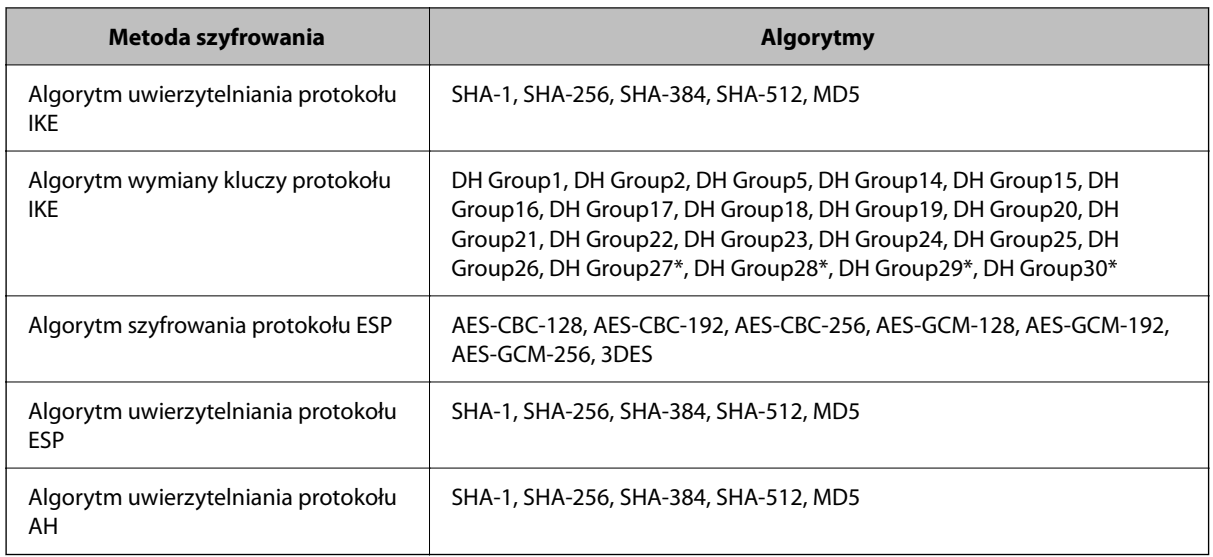

\* Dostępne tylko na potrzeby protokołu IKEv2

#### *Nagły brak możliwości nawiązania komunikacji*

#### **Certyfikat jest błędny.**

Ustawienia daty i godziny skanera mogą być nieprawidłowe, jeśli skaner był odłączony od zasilania przez długi okres.

Jeśli skaner zostanie połączony przy użyciu certyfikatu klienta do filtrowania IPsec/IP lub IEEE 802.1X, zostanie wyświetlony błąd w przypadku zwłoki czasowej między datą i godziną skanera a okresem ważności certyfikatu. Dzieje się tak, ponieważ skaner rozpoznaje ten certyfikat jako niedostępny.

Problem można rozwiązać, zmieniając ustawienia daty i godziny skanera. Podłącz skaner do komputera za pomocą kabla USB, włącz skaner, a następnie wykonaj skanowanie przez USB za pomocą aplikacji Epson Scan 2. Skaner zostanie zsynchronizowany z komputerem, a ustawienia daty i godziny zostaną skorygowane. Skaner będzie działać prawidłowo.

Jeśli nie można rozwiązać problemu, przywróć domyślne ustawienia sieciowe skanera na panelu sterowania skanera. Podłącz skaner do komputera, ponownie skonfiguruj ustawienia sieciowe, a następnie zmień ustawienia certyfikatów klienta, filtrowania IPsec/IP lub IEEE 802.1X.

#### **Adres IP skanera został zmieniony lub nie może być używany.**

Jeżeli adres IP przydzielony do adresu lokalnego w Zasady grupy został zmieniony lub nie może być używany, nie można używać komunikacji IPsec.

Przywróć domyślne ustawienia sieciowe skanera na panelu sterowania skanera.

Jeśli adres IP przydzielony przez serwer DHCP jest nieaktualny, serwer DHCP jest aktualnie ponownie uruchamiany lub adres IPv6 jest nieaktualny lub nie został uzyskany, adres IP zarejestrowany na potrzeby aplikacji Web Config (**Zabezpieczenie sieci** > **IPsec/Filtrowanie IP** > **Podstawowe** > **Zasady grupy** > **Adres lokalny (skaner)**) może nie zostać znaleziony.

Należy używać statycznego adresu IP.

#### **Adres IP komputera został zmieniony lub nie może być używany.**

Jeżeli adres IP przydzielony do adresu zdalnego w Zasady grupy został zmieniony lub nie może być używany, nie można używać komunikacji IPsec.

Przywróć domyślne ustawienia sieciowe skanera na panelu sterowania skanera.

Jeśli adres IP przydzielony przez serwer DHCP jest nieaktualny, serwer DHCP jest aktualnie ponownie uruchamiany lub adres IPv6 jest nieaktualny lub nie został uzyskany, adres IP zarejestrowany na potrzeby aplikacji Web Config (**Zabezpieczenie sieci** > **IPsec/Filtrowanie IP** > **Podstawowe** > **Zasady grupy** > **Zdalny adres (Host)**) może nie zostać znaleziony.

Należy używać statycznego adresu IP.

#### *Brak połączenia po skonfigurowaniu filtrowania IPsec/IP*

#### **Wybrana wartość może być nieprawidłowa.**

Na innym komputerze, np. komputerze administratora, uzyskaj dostęp do skanera, używając adresu MAC skanera i aplikacji EpsonNet Config lub Epson Device Admin. Adres MAC można znaleźć na etykiecie umieszczonej na skanerze.

Jeśli można uzyskać dostęp do urządzenia, skonfiguruj ustawienia filtrowania IPsec/IP za pomocą aplikacji EpsonNet Config lub Epson Device Admin.

Jeśli nie można uzyskać dostępu, przywróć domyślne ustawienia sieciowe skanera na panelu sterowania skanera. Podłącz skaner do komputera, ponownie skonfiguruj ustawienia sieciowe, a następnie zmień ustawienia filtrowania IPsec/IP.

#### *Nie można uzyskać dostępu do urządzenia po skonfigurowaniu funkcji IEEE 802.1X*

#### **Ustawienia połączenia IEEE 802.1X są niepoprawne.**

Przywróć domyślne ustawienia sieciowe skanera na panelu sterowania skanera. Połącz skaner i komputer, a następnie ponownie skonfiguruj połączenie IEEE 802.1X.

## **Problemy z używaniem certyfikatu cyfrowego**

#### *Nie można zaimportować Certyfikat CA*

#### **Certyfikat CA i informacje dotyczące żądania CSR nie zgadzają się.**

Jeśli Certyfikat CA oraz żądanie CSR nie zawierają tych samych informacji, import żądania CSR będzie niemożliwy. Sprawdź następujące rzeczy:

❏ Czy próbujesz zaimportować certyfikat na urządzenie o niezgodnych danych?

Sprawdź informacje zawarte w żądaniu CSR, po czym zaimportuj certyfikat na urządzenie o tych samych danych.

❏ Czy po wysłaniu żądania CSR do urzędu certyfikacji plik żądania CSR zapisany na skanerze został nadpisany? Uzyskaj certyfikat z urzędu certyfikacji ponownie przy użyciu aktualnego żądania CSR.

#### **Certyfikat CA ma wielkość przekraczającą 5 KB.**

Zaimportowanie Certyfikat CA o wielkości przekraczającej 5 KB jest niemożliwe.

#### **Hasło do importu certyfikatu jest nieprawidłowe.**

Wprowadź prawidłowe hasło. Jeśli nie pamiętasz hasła, zaimportowanie certyfikatu będzie niemożliwe. Ponownie uzyskaj Certyfikat CA.

#### *Brak możliwości aktualizacji certyfikatu z podpisem własnym*

#### **Nie wprowadzono Popularna nazwa.**

**Popularna nazwa** musi zostać podana.

#### **W Popularna nazwa wprowadzono nieobsługiwane znaki.**

Wprowadź nazwę hosta lub nazwę w formacie IPv4, IPv6 lub FQDN zawierającą od 1 do 128 znaków w kodowaniu ASCII (0x20–0x7E).

#### **Nazwa publiczna zawiera przecinek lub spację.**

Użycie przecinka powoduje podzielenie nazwy **Popularna nazwa** w miejscu jego użycia. Jeśli przed lub po przecinku wstawiona zostanie spacja, wystąpi błąd.

#### *Brak możliwości utworzenia żądania CSR*

#### **Nie wprowadzono Popularna nazwa.**

**Popularna nazwa** musi zostać podana.

#### **W polach Popularna nazwa, Organizacja, Jednostka organizacyjna, Miejscowość i Stan/Prowincja wprowadzono nieobsługiwane znaki.**

Wprowadź nazwę hosta lub nazwę w formacie IPv4, IPv6 lub FQDN w kodowaniu ASCII (0x20–0x7E).

#### **Popularna nazwa zawiera przecinek lub spację.**

Użycie przecinka powoduje podzielenie nazwy **Popularna nazwa** w miejscu jego użycia. Jeśli przed lub po przecinku wstawiona zostanie spacja, wystąpi błąd.

#### *Wyświetlane jest ostrzeżenie dotyczące certyfikatu cyfrowego*

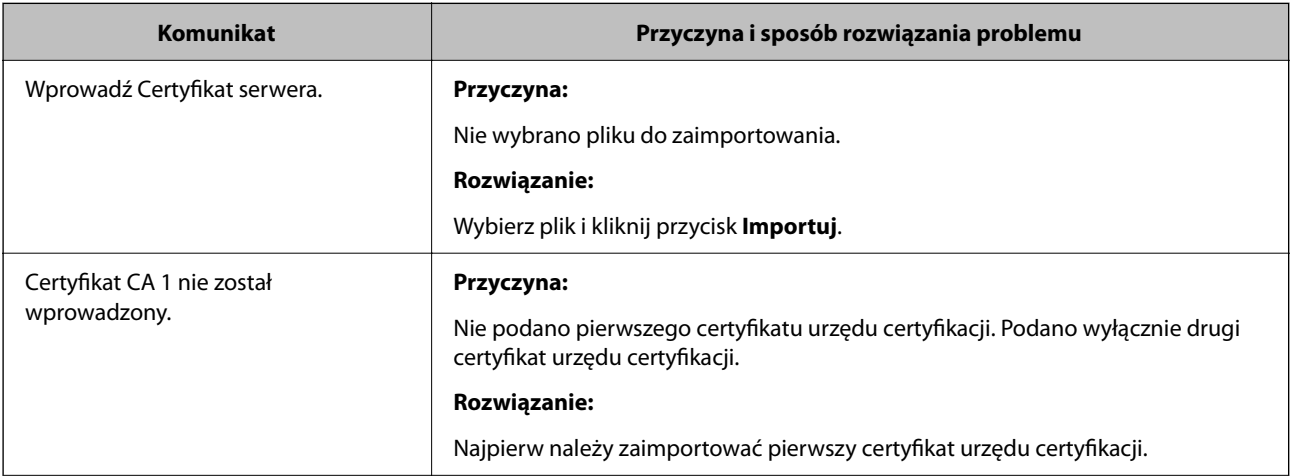

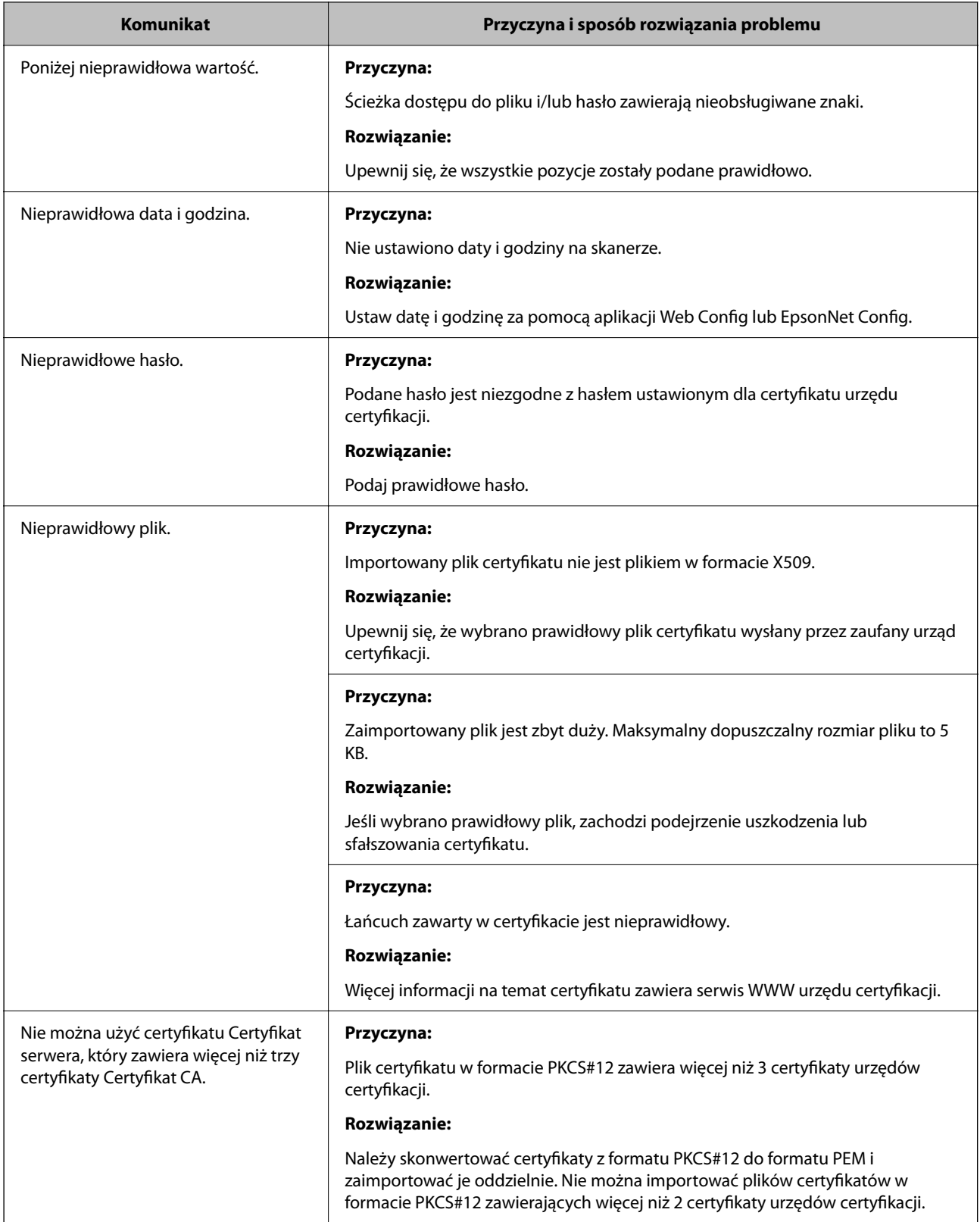

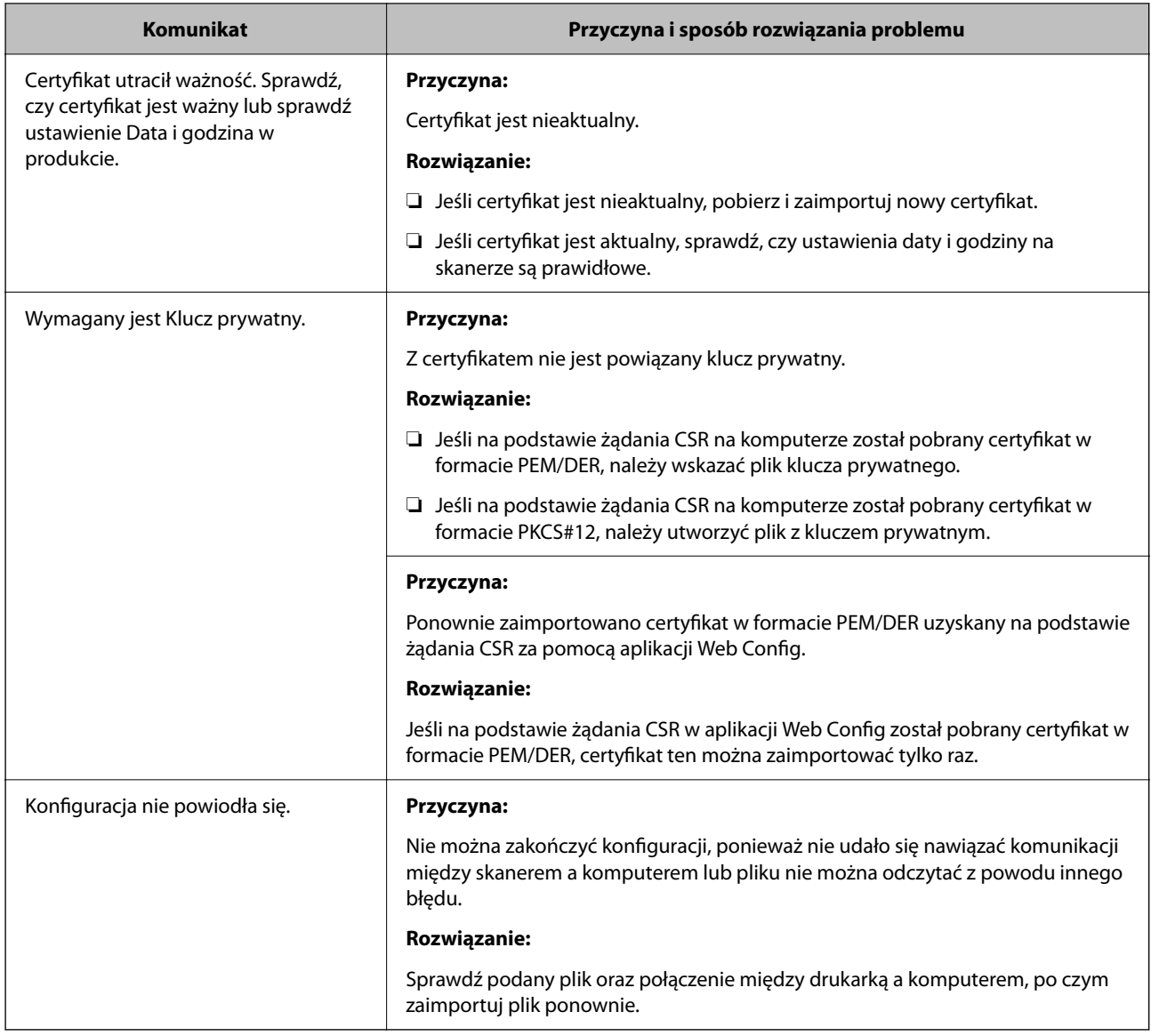

#### *Plik z certyfikatem podpisanym przez urząd certyfikacji został omyłkowo usunięty*

#### **Nie ma kopii zapasowej certyfikatu podpisanego przez urząd certyfikacji.**

Jeśli dostępny jest plik kopii zapasowej, zaimportuj certyfikat ponownie.

W przypadku uzyskania certyfikatu na podstawie żądania CSR utworzonego za pomocą aplikacji Web Config nie można ponownie zaimportować usuniętego certyfikatu. Utwórz żądanie CSR i uzyskaj nowy certyfikat.

# <span id="page-212-0"></span>**Parametry techniczne**

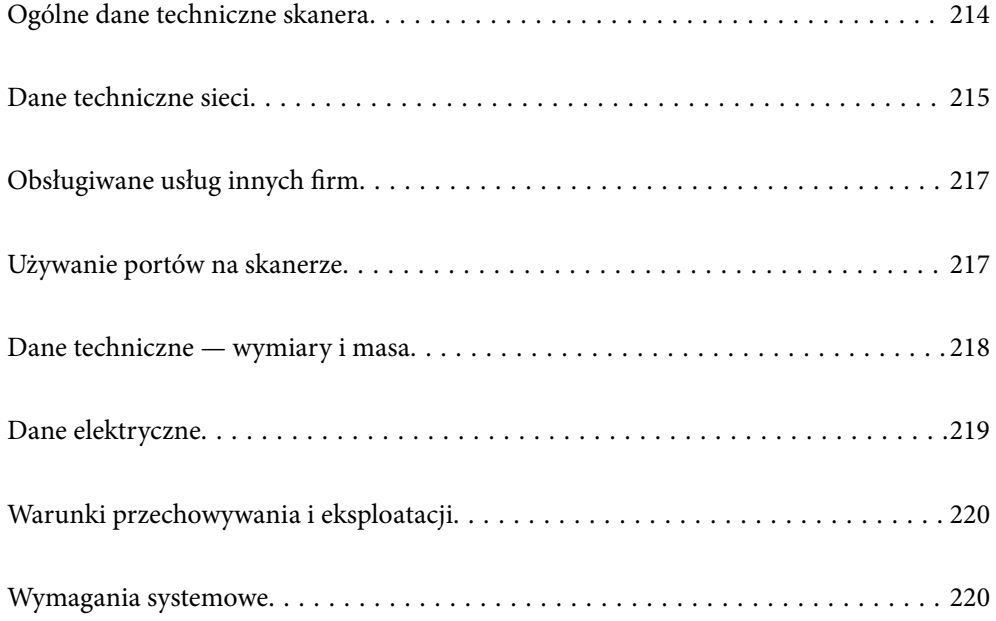

# <span id="page-213-0"></span>**Ogólne dane techniczne skanera**

#### *Uwaga:*

Dane techniczne mogą ulec zmianie bez powiadomienia.

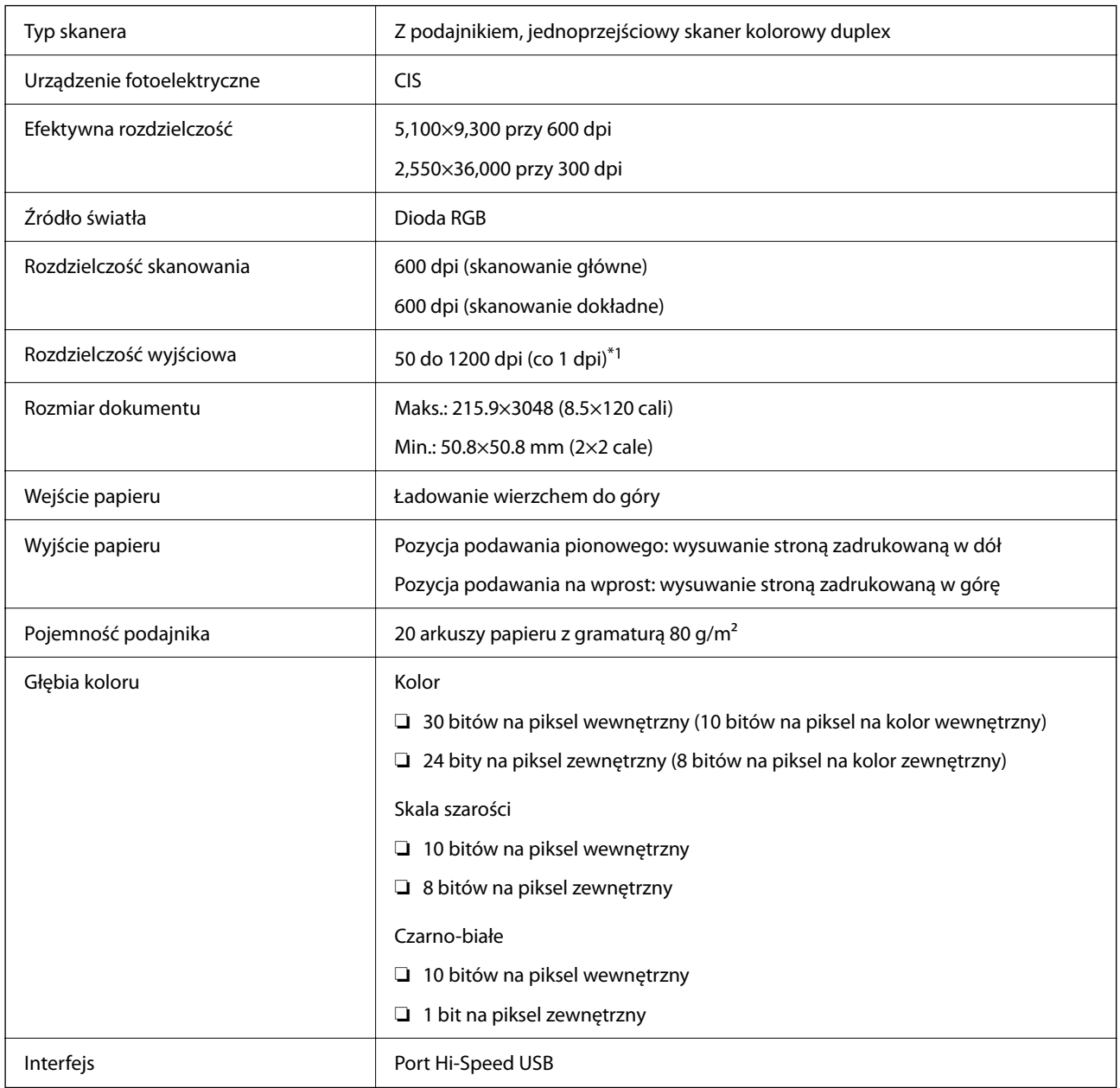

\*1 Ta wartość dotyczy skanowania za pomocą komputera. Dostępne rozdzielczości mogą różnić się w zależności od metody skanowania.

## <span id="page-214-0"></span>**Dane techniczne sieci**

## **Specyfikacje Wi-Fi**

Parametry Wi-Fi znajdują się w poniższej tabeli.

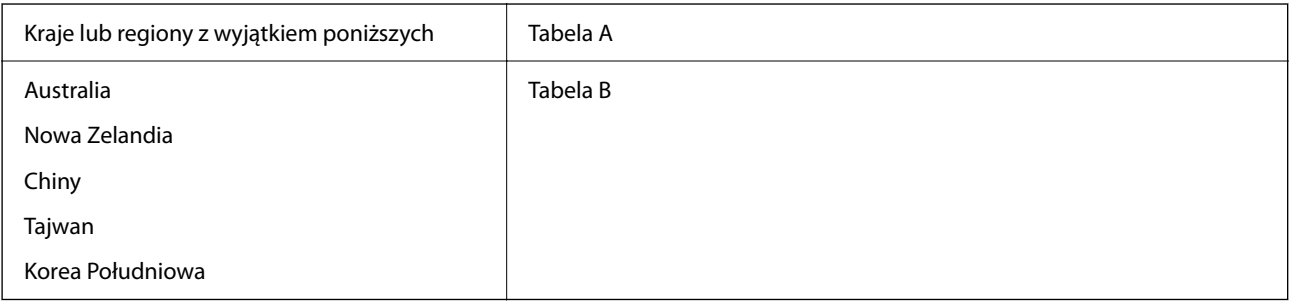

Tabela A

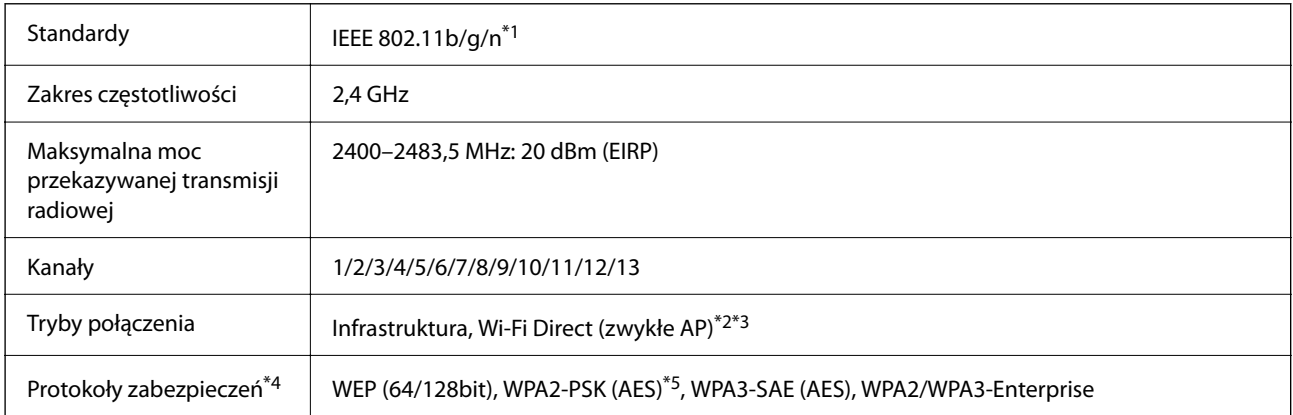

\*1 Dostępne tylko dla HT20.

- \*2 Brak obsługi w standardzie IEEE 802.11b.
- \*3 Z infrastruktury i trybów Wi-Fi Direct można korzystać jednocześnie.
- \*4 Wi-Fi Direct obsługuje tylko WPA2-PSK (AES).
- \*5 Zgodność z protokołem WPA2 wraz z obsługą WPA/WPA2 Personal.

Tabela B

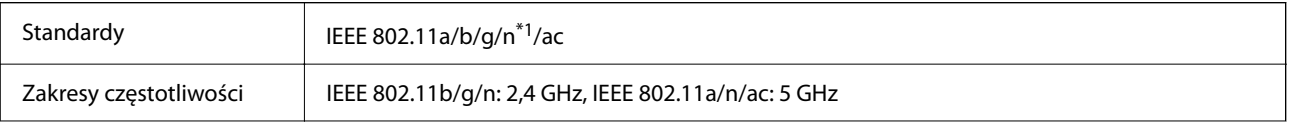

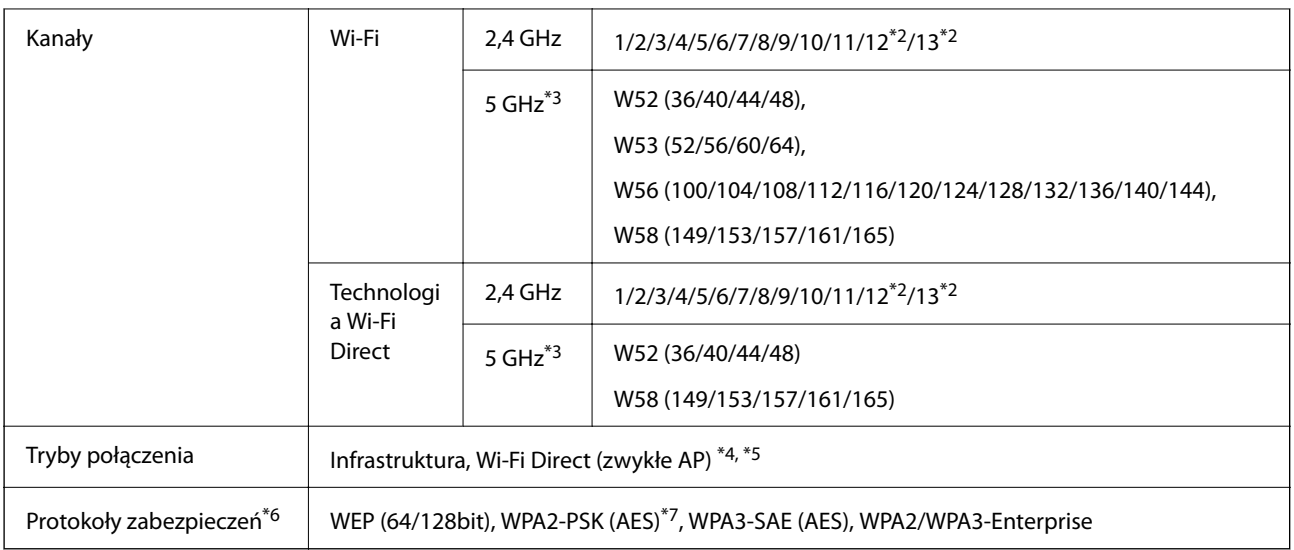

- \*1 Dostępne tylko dla HT20.
- \*2 Niedostępne w Tajwanie.
- \*3 Dostępność tych kanałów i możliwość korzystania z produktu na zewnątrz za pośrednictwem tych kanałów różni się w zależności od lokalizacji. Więcej informacji znajduje się na stronie<http://support.epson.net/wifi5ghz/>
- \*4 Brak obsługi w standardzie IEEE 802.11b.
- \*5 Z infrastruktury i trybów Wi-Fi Direct można korzystać jednocześnie.
- \*6 W trybie Wi-Fi Direct obsługiwane jest tylko WPA2-PSK (AES).
- \*7 Zgodność z protokołem WPA2 wraz z obsługą WPA/WPA2 Personal.

## **Funkcje sieciowe i obsługa IPv4/IPv6**

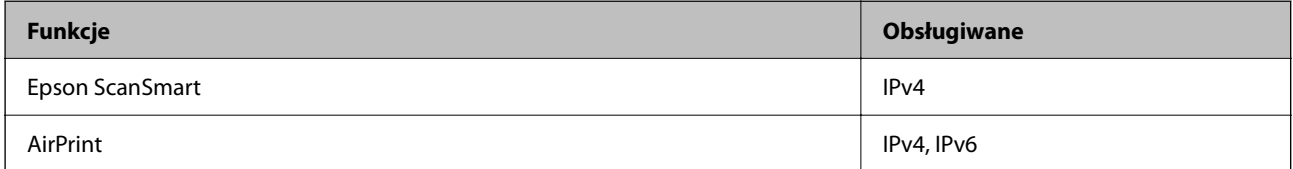

## **Protokół bezpieczeństwa**

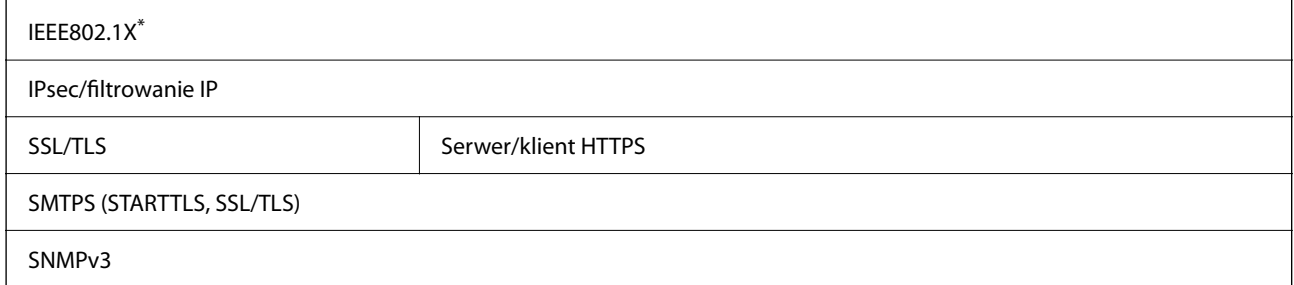

\* Należy użyć urządzenia komunikacyjnego zgodnego ze standardem IEEE802.1X.
# **Obsługiwane usług innych firm**

AirPrint **AirPrint OS X Mavericks (10.9.5)** lub wersja nowsza

Zaleca się używanie najnowszej wersji systemu operacyjnego Mac.

# **Używanie portów na skanerze**

Skaner wykorzystuje następujące porty. W razie potrzeby należy poprosić administratora sieci o otwarcie tych portów.

#### **Gdy wysyłający (klient) to skaner**

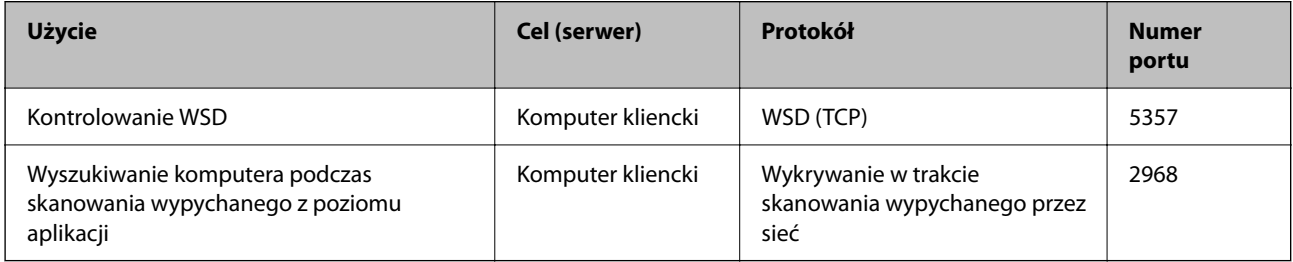

#### **Gdy wysyłający (klient) to Komputer kliencki**

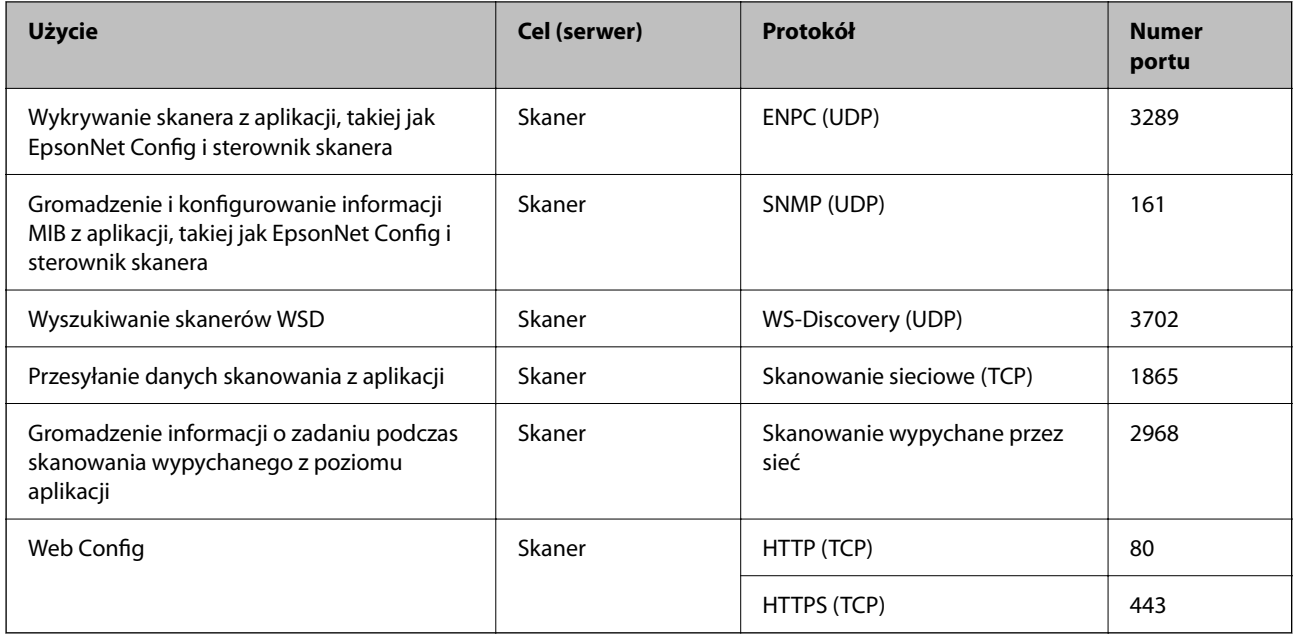

# **Dane techniczne — wymiary i masa**

#### **Wymiary**

Pozycja podawania pionowego (jednostki: mm (cale))

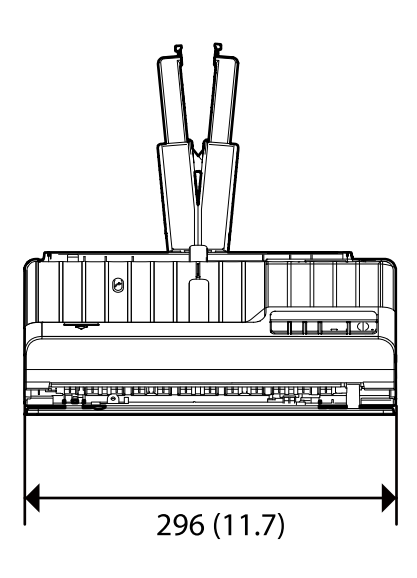

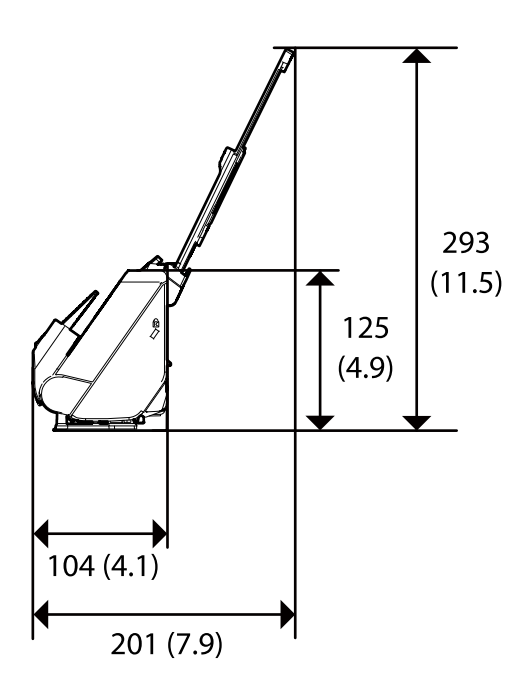

Pozycja podawania na wprost (jednostki: mm (cale))

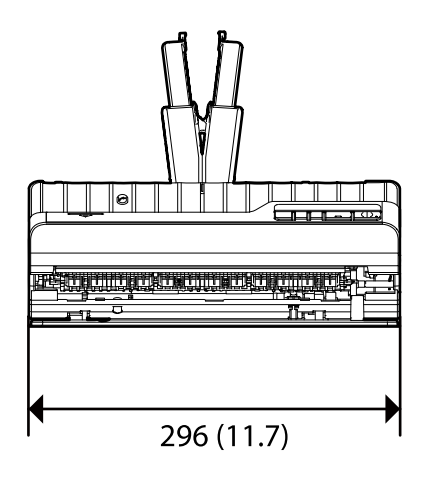

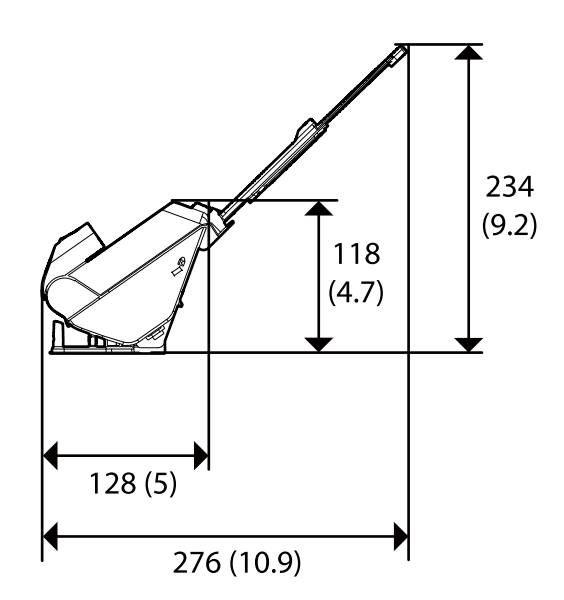

**Masa**

Ok. 1.8 kg (4.0 funta)

# **Dane elektryczne**

## **Dane elektryczne skanera**

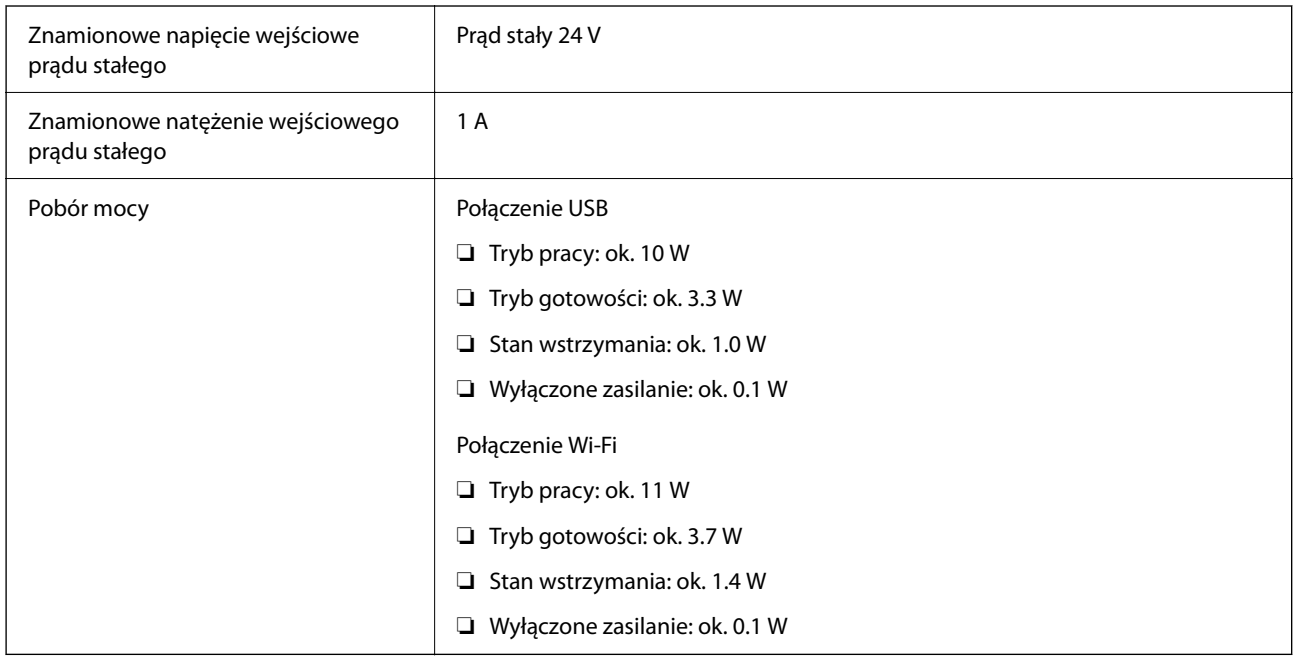

#### *Uwaga:*

W przypadku użytkowników z Europy należy zapoznać się ze szczegółami poboru mocy na następującej witrynie.

<http://www.epson.eu/energy-consumption>

## **Dane elektryczne zasilacza**

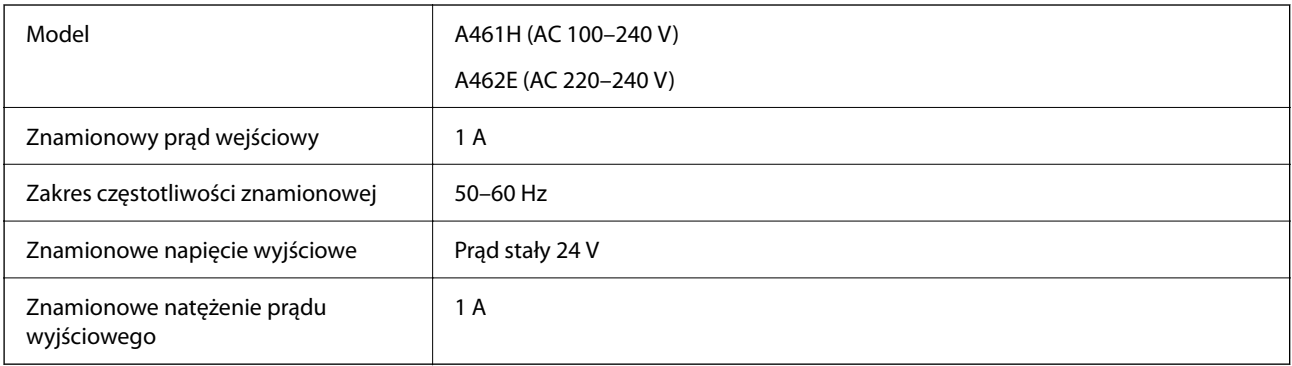

#### *Uwaga:*

W przypadku użytkowników z Europy należy zapoznać się ze szczegółami poboru mocy na następującej witrynie.

<http://www.epson.eu/energy-consumption>

# **Warunki przechowywania i eksploatacji**

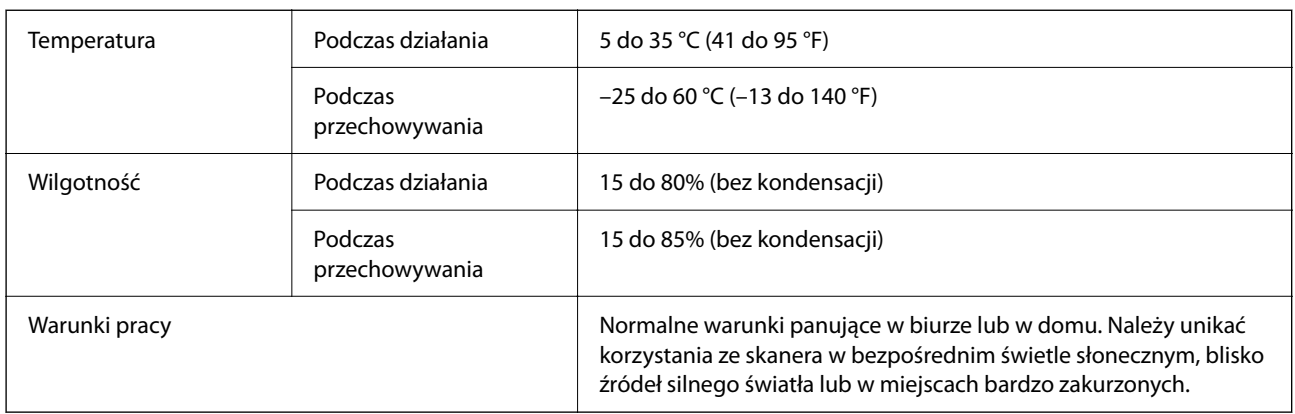

# **Wymagania systemowe**

Obsługiwane systemy operacyjne mogą się różnić w zależności od aplikacji.

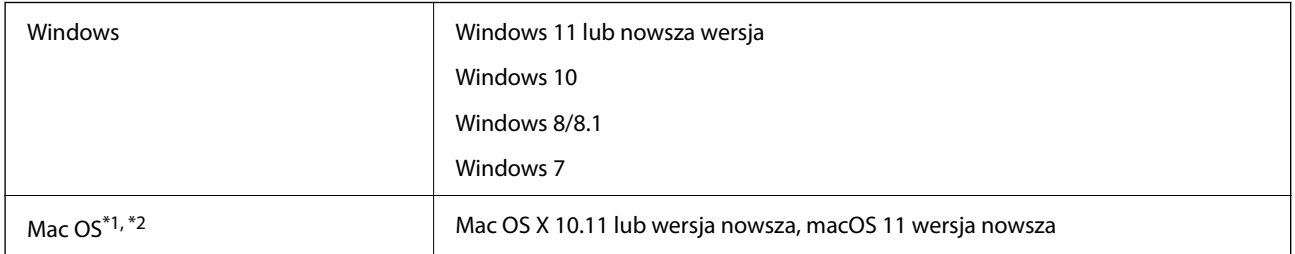

\*1 Funkcja szybkiego przełączania użytkowników nie jest obsługiwana w systemie Mac OS lub nowszym.

\*2 W systemie Mac OS nie jest obsługiwany system plików UNIX (UFS).

# <span id="page-220-0"></span>**Standardy i normy**

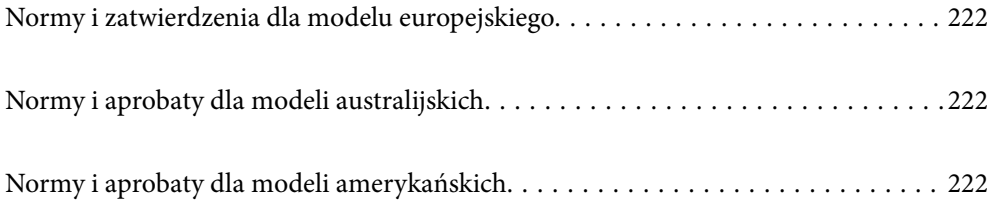

# <span id="page-221-0"></span>**Normy i zatwierdzenia dla modelu europejskiego**

#### **Urządzenie i zasilacz**

Dla użytkowników w Europie

Firma Seiko Epson Corporation niniejszym potwierdza, że niżej wymienione modele sprzętu radiowego są zgodne z dyrektywą 2014/53/EU. Pełen tekst deklaracji zgodności UE dostępny jest na podanej niżej stronie.

<http://www.epson.eu/conformity>

J441B

A461H, A462E

Wyłącznie do użytku w Irlandii, Wielkiej Brytanii, Austrii, Niemczech, Liechtensteinie, Szwajcarii, Francji, Belgii, Luksemburgu, Holandii, we Włoszech, w Portugalii, Hiszpanii, Danii, Finlandii, Norwegii, Szwecji, Islandii, Chorwacji, na Cyprze, w Grecji, Słowenii, na Malcie, w Bułgarii, Czechach, Estonii, na Węgrzech, Łotwie, Litwie, w Polsce, Rumunii i na Słowacji.

Firma Epson nie ponosi odpowiedzialności za niespełnienie przez urządzenie jakichkolwiek wymogów bezpieczeństwa, jeżeli zostało ono zmodyfikowane wbrew zaleceniom.

# $\epsilon$

# **Normy i aprobaty dla modeli australijskich**

#### **Produkt**

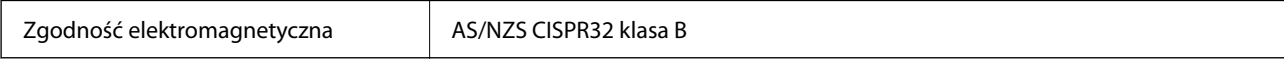

Firma Epson niniejszym deklaruje, że poniższe modele sprzętu są zgodne z niezbędnymi wymogami i innymi stosownymi zapisami normy AS/NZS4268:

#### J441A

Firma Epson nie ponosi odpowiedzialności za niespełnienie przez urządzenie jakichkolwiek wymogów bezpieczeństwa, jeżeli zostało ono zmodyfikowane wbrew zaleceniom.

#### **Zasilacz AC (A461H)**

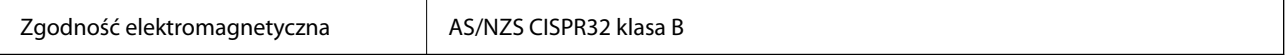

# **Normy i aprobaty dla modeli amerykańskich**

#### **Produkt**

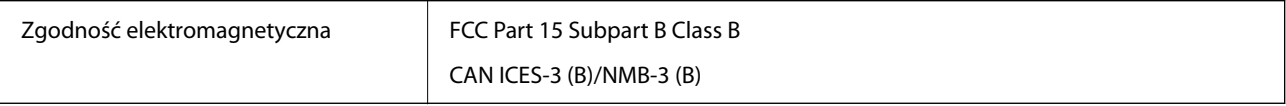

Sprzęt zawiera poniższy moduł bezprzewodowy.

Producent: Seiko Epson Corporation

#### Typ: J26H005

Urządzenie to jest zgodne z częścią 15 zasad FCC i RSS-210 zasad IC. Firma Epson nie ponosi odpowiedzialności za niespełnienie przez urządzenie jakichkolwiek wymogów bezpieczeństwa, jeżeli zostało ono zmodyfikowane wbrew zaleceniom. Działanie urządzenia jest uzależnione od dwóch następujących warunków: (1) urządzenie to nie może w sposób szkodliwy zakłócać pracy innych urządzeń oraz (2) urządzenie to musi przyjąć wszelkie odebrane zakłócenia, w tym zakłócenia, które mogą spowodować niepożądane działanie urządzenia.

Aby ograniczyć zakłócenia radiowe usługi licencjonowanej, urządzenie to powinno funkcjonować na zewnątrz i z dala od okien w celu zapewnienia maksymalnej ochrony. Sprzęt (lub jego antena przesyłająca), który jest zainstalowany na zewnątrz, podlega licencji.

To urządzenie spełnia przepisy FCC/IC dotyczące emisji promieniowania ustalone dla niekontrolowanego środowiska i zalecenia FCC dotyczące narażenia na częstotliwości radiowe określone w Dodatku C do normy OET65 oraz RSS-102 z przepisów IC dotyczących narażenia na częstotliwości radiowe. To urządzenie powinno być instalowane i obsługiwane w taki sposób, aby radiator był w odległości przynajmniej 20 cm (7,9 cala) od ciała osoby (z wyłączeniem kończyn: dłonie, nadgarstki, stopy i kostki).

#### **Zasilacz AC (A461H)**

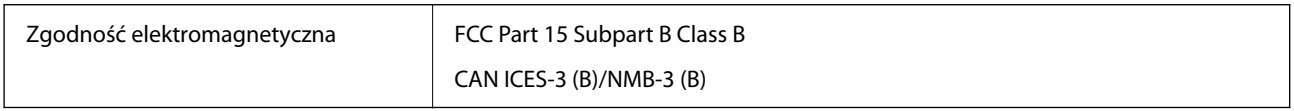

# <span id="page-223-0"></span>**Gdzie uzyskać pomoc**

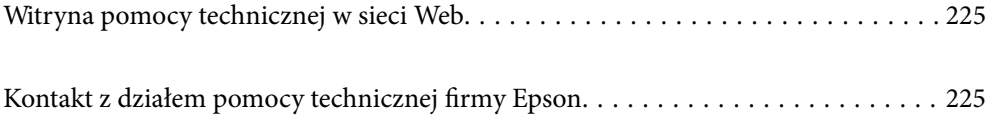

# <span id="page-224-0"></span>**Witryna pomocy technicznej w sieci Web**

Jeżeli potrzebujesz dalszej pomocy, odwiedź witrynę pomocy technicznej firmy Epson pod adresem podanym poniżej. Wybierz swój kraj lub region i przejdź do sekcji pomocy na swojej lokalnej witrynie internetowej firmy Epson. W witrynie tej dostępne też są najnowsze sterowniki, odpowiedzi na często zadawane pytania, instrukcje i inne materiały do pobrania.

<http://support.epson.net/>

<http://www.epson.eu/support> (Europa)

Jeżeli urządzenie firmy Epson nie działa poprawnie i nie można rozwiązać problemu, należy skontaktować się z działem pomocy technicznej firmy Epson.

# **Kontakt z działem pomocy technicznej firmy Epson**

## **Przed skontaktowaniem się z firmą Epson**

Jeżeli urządzenie firmy Epson nie działa poprawnie i nie można rozwiązać problemu, korzystając z informacji podanych w dokumentacji urządzenia, należy skontaktować się z działem pomocy technicznej firmy Epson. Jeśli na liście nie ma działu pomocy technicznej dla klientów w wymaganym rejonie, należy skontaktować się z przedstawicielem handlowym, u którego urządzenie zostało kupione.

Aby usprawnić proces udzielania pomocy, należy przygotować następujące informacje:

❏ Numer seryjny urządzenia

(Etykieta z numerem seryjnym znajduje się zazwyczaj z tyłu urządzenia).

- ❏ Model urządzenia
- ❏ Wersja oprogramowania urządzenia

(W oprogramowaniu produktowym kliknij **O programie**, **Informacje o wersji** lub podobny przycisk).

- ❏ Marka i model komputera
- ❏ Nazwa i wersja systemu operacyjnego komputera
- ❏ Nazwy i wersje aplikacji używanych zazwyczaj z urządzeniem

#### *Uwaga:*

W zależności od urządzenia dane listy wybierania faksu i/lub ustawień sieciowych mogą być przechowywane w pamięci urządzenia. Ze względu na uszkodzenie lub naprawę urządzenia dane mogą zostać utracone. Firma Epson nie ponosi odpowiedzialności za utratę danych, za wykonanie kopii zapasowej danych i/lub ustawień lub jej przywracanie nawet w okresie gwarancji. Zalecamy wykonanie kopii zapasowej we własnym zakresie lub wykonanie notatek.

## **Pomoc dla użytkowników w Europie**

Dokument Gwarancja Europejska zawiera informacje dotyczące sposobu kontaktowania się z działem pomocy technicznej firmy Epson.

## **Pomoc dla użytkowników na Tajwanie**

Informacje, wsparcie i obsługa:

#### **WWW**

#### [http://www.epson.com.tw](http://www.epson.com.tw/)

Dostępne są informacje dotyczące specyfikacji produktów, sterowniki do pobrania oraz odpowiedzi na zapytania dotyczące produktów.

#### **Pomoc techniczna Epson**

Telefon: +886-2-2165-3138

Nasz dział pomocy technicznej może telefonicznie pomóc w przypadku następujących kwestii:

- ❏ Zapytania handlowe i informacje o produktach
- ❏ Pytania dotyczące wykorzystania produktów i problemów z nimi związanych
- ❏ Zapytania dotyczące usług naprawy i gwarancji

#### **Centrum napraw serwisowych:**

#### <http://www.tekcare.com.tw/branchMap.page>

Spółka TekCare to autoryzowanecentrum serwisowe firmy Epson Taiwan Technology & Trading Ltd.

## **Pomoc dla użytkowników w Australii**

Oddział Epson Australia pragnie zapewnić najwyższy poziom obsługi klienta. Poza dokumentacją produktu udostępniamy następujące źródła informacji:

#### **Adres internetowy**

#### [http://www.epson.com.au](http://www.epson.com.au/)

Dostęp do stron WWW oddziału Epson Australia. Warto od czasu do czasu odwiedzać tę stronę! Udostępnia ona obszar pobierania plików ze sterownikami, punkty kontaktowe firmy Epson, informacje o nowych produktach oraz pomoc techniczna za pośrednictwem poczty e-mail.

#### **Pomoc techniczna Epson**

Telefon: 1300-361-054

Pomoc techniczna firmy Epson jest ostatnim środkiem zaradczym gwarantującym naszym klientom dostęp do porad. Operatorzy w pomocy technicznej mogą pomóc w instalacji, konfiguracji i używaniu produktów firmy Epson. Nasz zespół pomocy przedsprzedażowej może udostępnić dokumentację dotyczącą nowych produktów firmy Epson oraz poinformować, gdzie jest najbliższy punkt sprzedaży lub serwisu. Odpowiadamy na wiele rodzajów pytań.

Zachęcamy do przygotowania wszystkich odpowiednich informacji przed wybraniem numeru. Im więcej informacji zostanie przygotowanych, tym szybciej pomożemy w rozwiązaniu problemu. Dane te obejmują dokumentację do produktu Epson, informacje o rodzaju komputera, systemie operacyjnym, aplikacjach i wszystkie inne, które uważasz za niezbędne.

#### **Transport produktu**

Firma Epson zaleca pozostawienie opakowania po produkcie na wypadek konieczności jego przenoszenia w przyszłości.

## **Pomoc dla użytkowników w Singapurze**

Źródła informacji, wsparcie i usługi udostępniane przez firmę Epson Singapore to:

#### **WWW**

#### [http://www.epson.com.sg](http://www.epson.com.sg/)

Dostępne są informacje dotyczące specyfikacji produktów, sterowniki do pobrania, najczęściej zadawane pytania (FAQ), zapytania handlowe i obsługa techniczna pocztą e-mail.

#### **Pomoc techniczna Epson**

Numer bezpłatny: 800-120-5564

Nasz dział pomocy technicznej może telefonicznie pomóc w przypadku następujących kwestii:

- ❏ Zapytania handlowe i informacje o produktach
- ❏ Pytania dotyczące użytkowania produktów i rozwiązywania problemów
- ❏ Zapytania dotyczące usług naprawy i gwarancji

## **Pomoc dla użytkowników w Tajlandii**

Informacje, wsparcie i obsługa:

#### **WWW**

#### [http://www.epson.co.th](http://www.epson.co.th/)

Dostępne są informacje dotyczące specyfikacji produktów, sterowniki do pobrania, najczęściej zadawane pytania (FAQ) i poczta e-mail.

#### **Infolinia Epson**

Telefon: 66-2460-9699

Adres e-mail: support@eth.epson.co.th

Biuro obsługi może telefonicznie pomóc w przypadku następujących kwestii:

- ❏ Zapytania handlowe i informacje o produktach
- ❏ Pytania dotyczące wykorzystania produktów i problemów z nimi związanych
- ❏ Zapytania dotyczące usług naprawy i gwarancji

### **Pomoc dla użytkowników w Wietnamie**

Informacje, wsparcie i obsługa:

#### **Centrum obsługi firmy Epson**

27 Yen Lang, Trung Liet Ward, Dong Da District, Ha Noi City. Tel: +84 24 7300 0911 38 Le Dinh Ly, Thac Gian Ward, Thanh Khe District, Da Nang. Tel: +84 23 6356 2666 194/3 Nguyen Trong Tuyen, Ward 8, Phu Nhuan Dist., HCMC. Tel: +84 28 7300 0911 31 Phan Boi Chau, Ward 14, Binh Thanh District, HCMC. Tel: +84 28 35100818

### **Pomoc dla użytkowników w Indonezji**

Informacje, wsparcie i obsługa:

#### **WWW**

[http://www.epson.co.id](http://www.epson.co.id/)

- ❏ Informacje dotyczące specyfikacji produktów i sterowniki do pobrania
- ❏ Najczęściej zadawane pytania (FAQ), zapytania handlowe, pytania przez e-mail

#### **Gorąca linia firmy Epson**

Telefon: 1500-766 (Indonesia Only)

E-mail: customer.care@ein.epson.co.id

Konsultanci naszej gorącej linii udzielają pomocy, telefonicznie lub przez e-mail w następujących kwestiach:

❏ Zapytania handlowe i informacje o produktach

❏ Pomoc techniczna

### **Pomoc dla użytkowników w Hongkongu**

W celu uzyskania wsparcia technicznego oraz innych usług świadczonych po sprzedaży użytkownicy mogą skontaktować się z firmą Epson Hong Kong Ltd.

#### **Internetowa strona główna**

#### [http://www.epson.com.hk](http://www.epson.com.hk/)

Firma Epson Hong Kong posiada stronę internetową w języku chińskim i angielskim, zawierającą następujące informacje:

- ❏ Informacje o produktach
- ❏ Odpowiedzi na często zadawane pytania (FAQ)
- ❏ Najnowsze wersje sterowników do produktów Epson

#### **Gorąca linia obsługi technicznej**

Można również skontaktować się z naszym personelem technicznym pod następującymi numerami telefonu i faksu:

Telefon: 852-2827-8911

Faks: 852-2827-4383

## **Pomoc dla użytkowników w Malezji**

Informacje, wsparcie i obsługa:

#### <span id="page-228-0"></span>**WWW**

[http://www.epson.com.my](http://www.epson.com.my/)

- ❏ Informacje dotyczące specyfikacji produktów i sterowniki do pobrania
- ❏ Najczęściej zadawane pytania (FAQ), zapytania handlowe, pytania przez e-mail

#### **Infolinia Epson**

Telefon: 1800-81-7349 (Połączenie bezpłatne)

- E-mail: websupport@emsb.epson.com.my
- ❏ Zapytania handlowe i informacje o produktach
- ❏ Pytania dotyczące wykorzystania produktów i problemów z nimi związanych
- ❏ Zapytania dotyczące usług naprawy i gwarancji

#### **Epson Malaysia Sdn Bhd (Główne biuro)**

Telefon: 603-56288288 Faks: 603-5628 8388/603-5621 2088

## **Pomoc dla użytkowników w Indiach**

Informacje, wsparcie i obsługa:

#### **WWW**

#### [http://www.epson.co.in](http://www.epson.co.in/)

Dostępne są informacje dotyczące specyfikacji produktów, sterowniki do pobrania oraz odpowiedzi na zapytania dotyczące produktów.

#### **Bezpłatna pomoc telefoniczna**

Informacje o usługach, produktach lub zamówienia materiałów eksploatacyjnych -

18004250011 / 186030001600 / 1800123001600 (9.00 – 18.00)

#### **E-mail**

calllog@epson–india.in

#### **WhatsApp**

+91 96400 00333

## **Pomoc dla użytkowników na Filipinach**

W celu uzyskania wsparcia technicznego oraz innych usług posprzedażnych użytkownicy mogą kontaktować się z firmą Epson Philippines Corporation pod następującymi numerami telefonów i faksów oraz adresami e-mail:

#### **WWW**

[http://www.epson.com.ph](http://www.epson.com.ph/)

Dostępne są informacje dotyczące specyfikacji produktów, sterowniki do pobrania, najczęściej zadawane pytania (FAQ) i odpowiedzi na zapytania pocztą e-mail.

#### **Centrum obsługi klienta Epson**

Numer bezpłatny: (PLDT) 1-800-1069-37766

Numer bezpłatny: (Digitel) 1-800-3-0037766

Aglomeracja Manili: +632-8441-9030

Witryna internetowa:<https://www.epson.com.ph/contact>

E-mail: customercare@epc.epson.com.ph

Dostępność w godzinach od 9:00 do 18:00, od poniedziałku do soboty (z wyjątkiem świąt)

Nasz dział obsługi klienta może telefonicznie pomóc w przypadku następujących kwestii:

- ❏ Zapytania handlowe i informacje o produktach
- ❏ Pytania dotyczące wykorzystania produktów i problemów z nimi związanych
- ❏ Zapytania dotyczące usług naprawy i gwarancji

#### **Epson Philippines Corporation**

Linia międzymiastowa: +632-8706-2609 Faks: +632-8706-2663 / +632-8706-2665